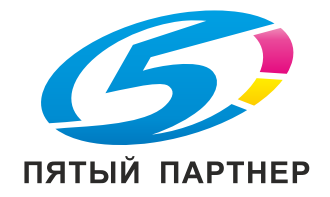

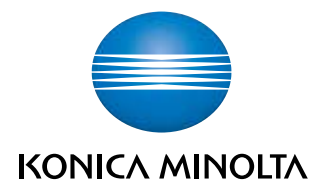

# bizhub 367/287/227 КРАТКОЕ РУКОВОДСТВО

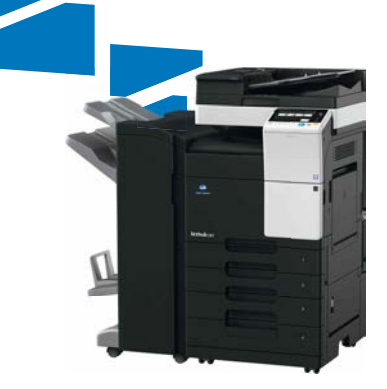

# Содержание

#### Введение  $\,1\,$

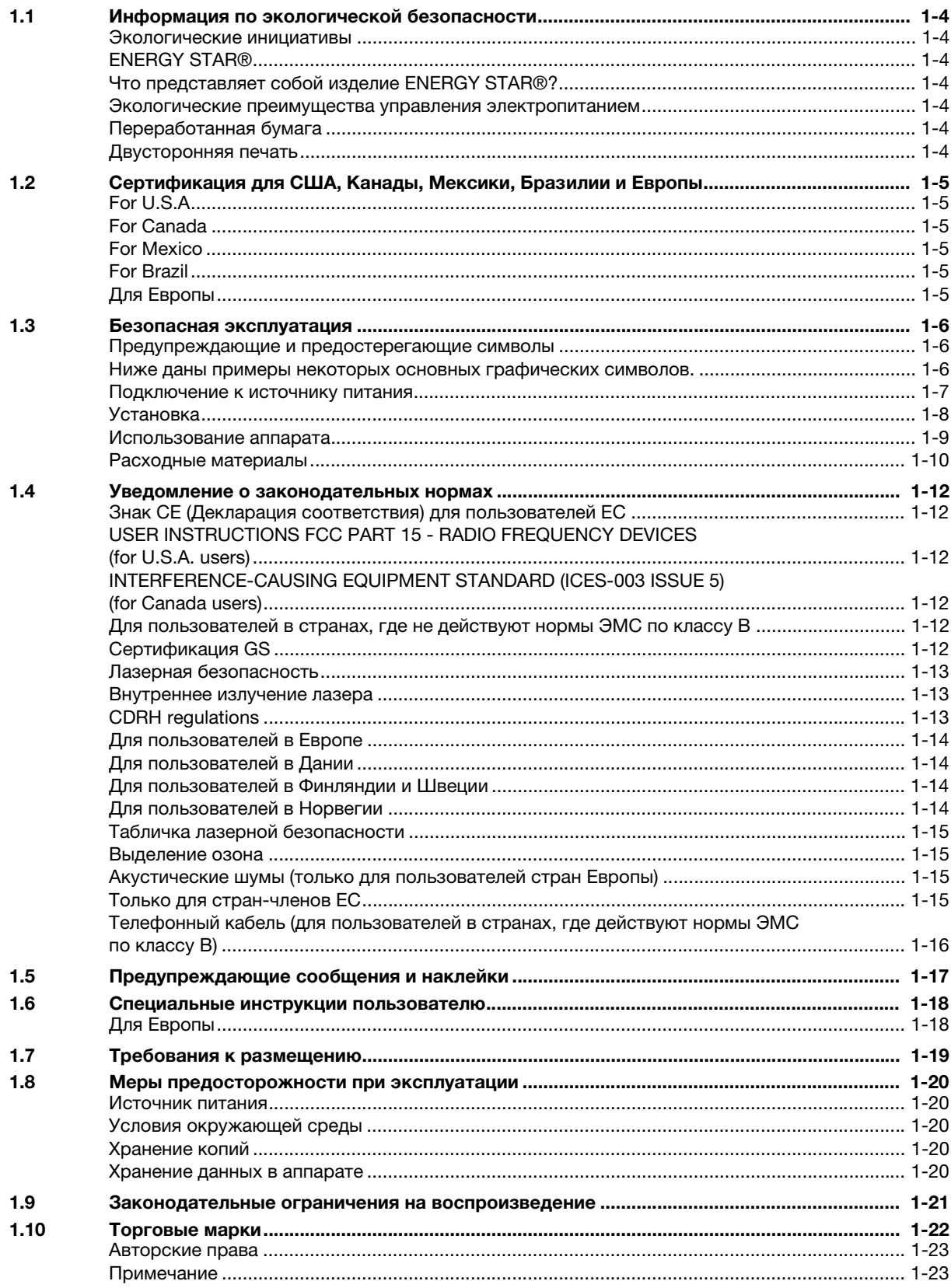

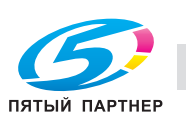

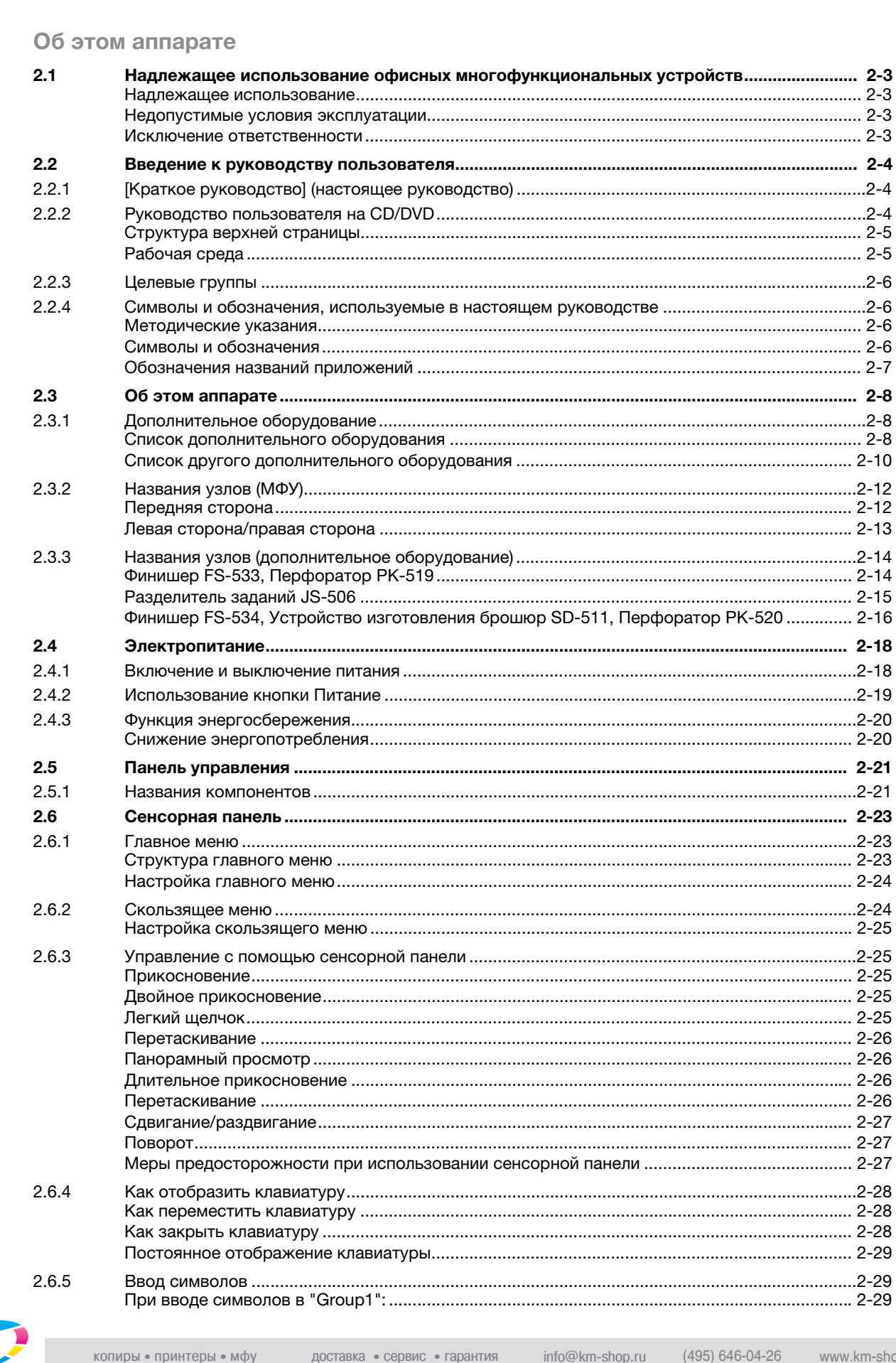

ЛИЦЕНЗИОННОЕ СОГЛАШЕНИЕ ПО ПРОГРАММНОМУ ОБЕСПЕЧЕНИЮ........................... 1-24

Лицензионное соглашение с конечным пользователем i-Option LK-105 v4

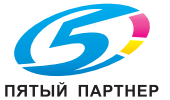

 $1.11$ 

 $1.12$ 

 $\overline{2}$ 

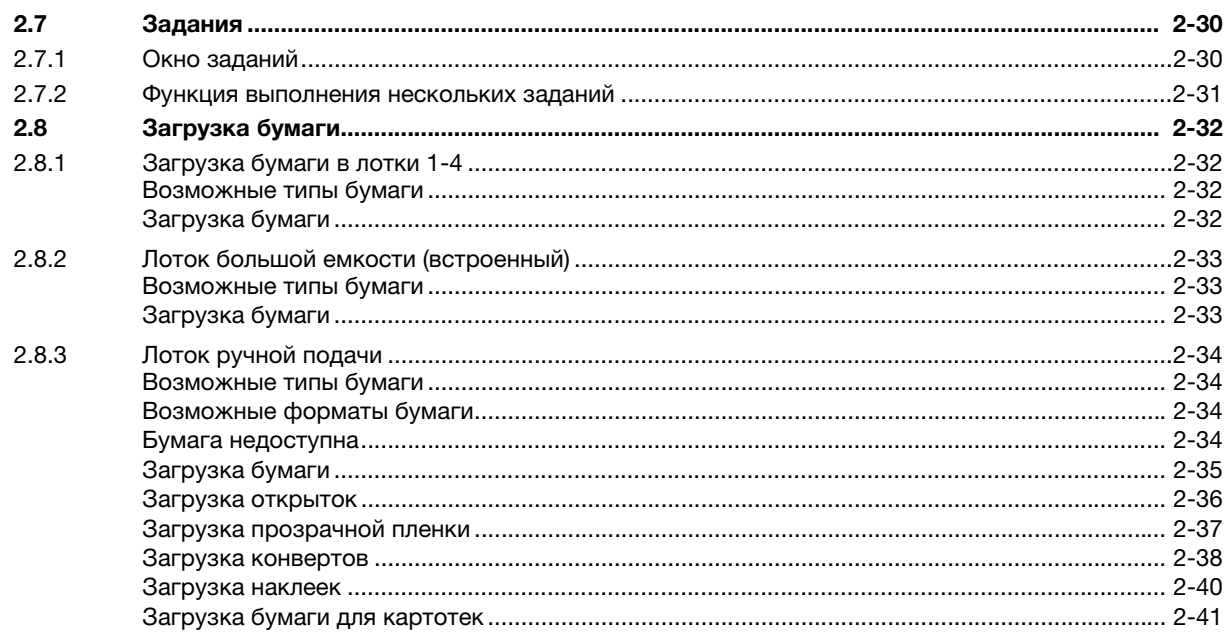

#### $\overline{3}$ Основные настройки и операции

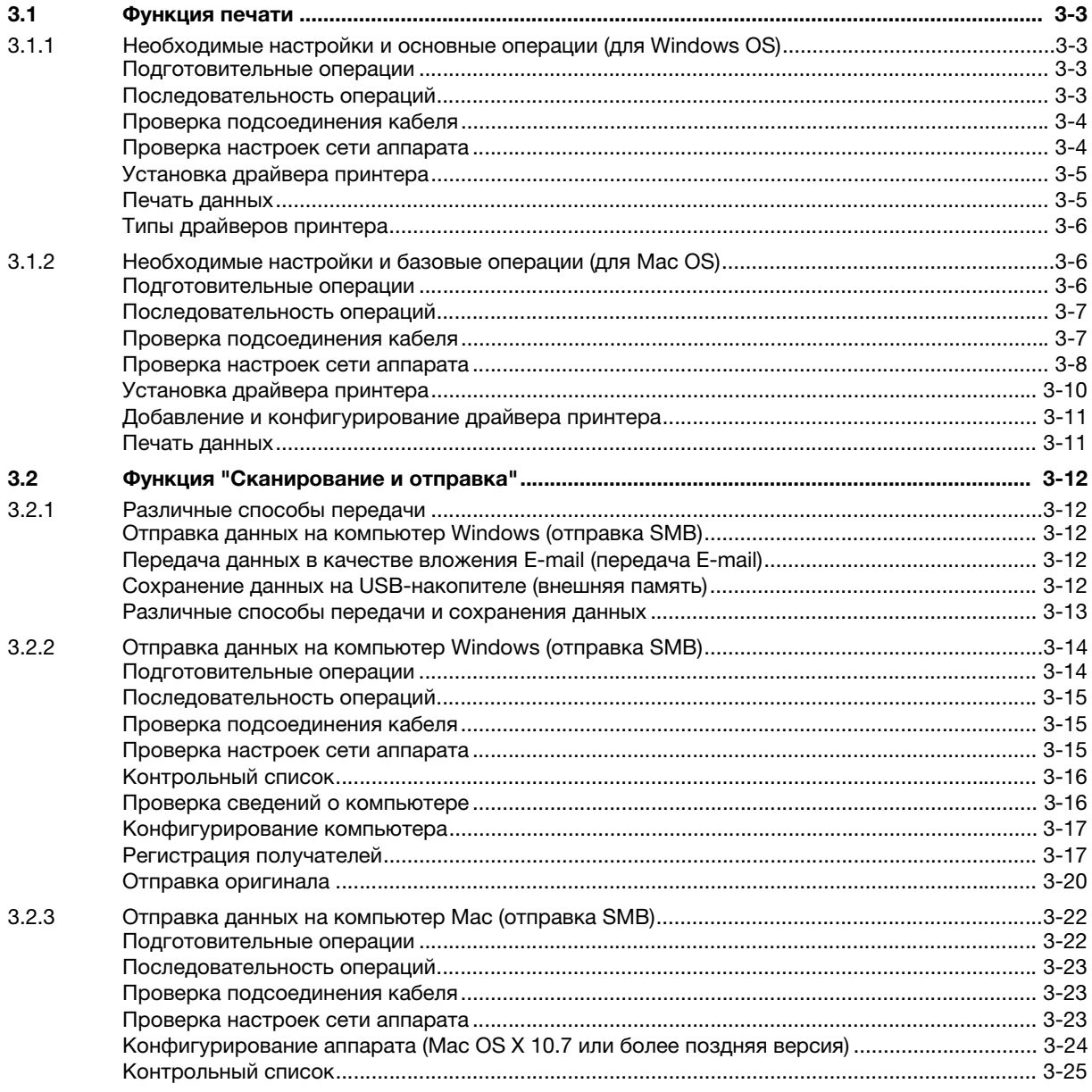

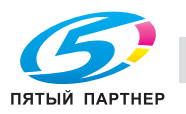

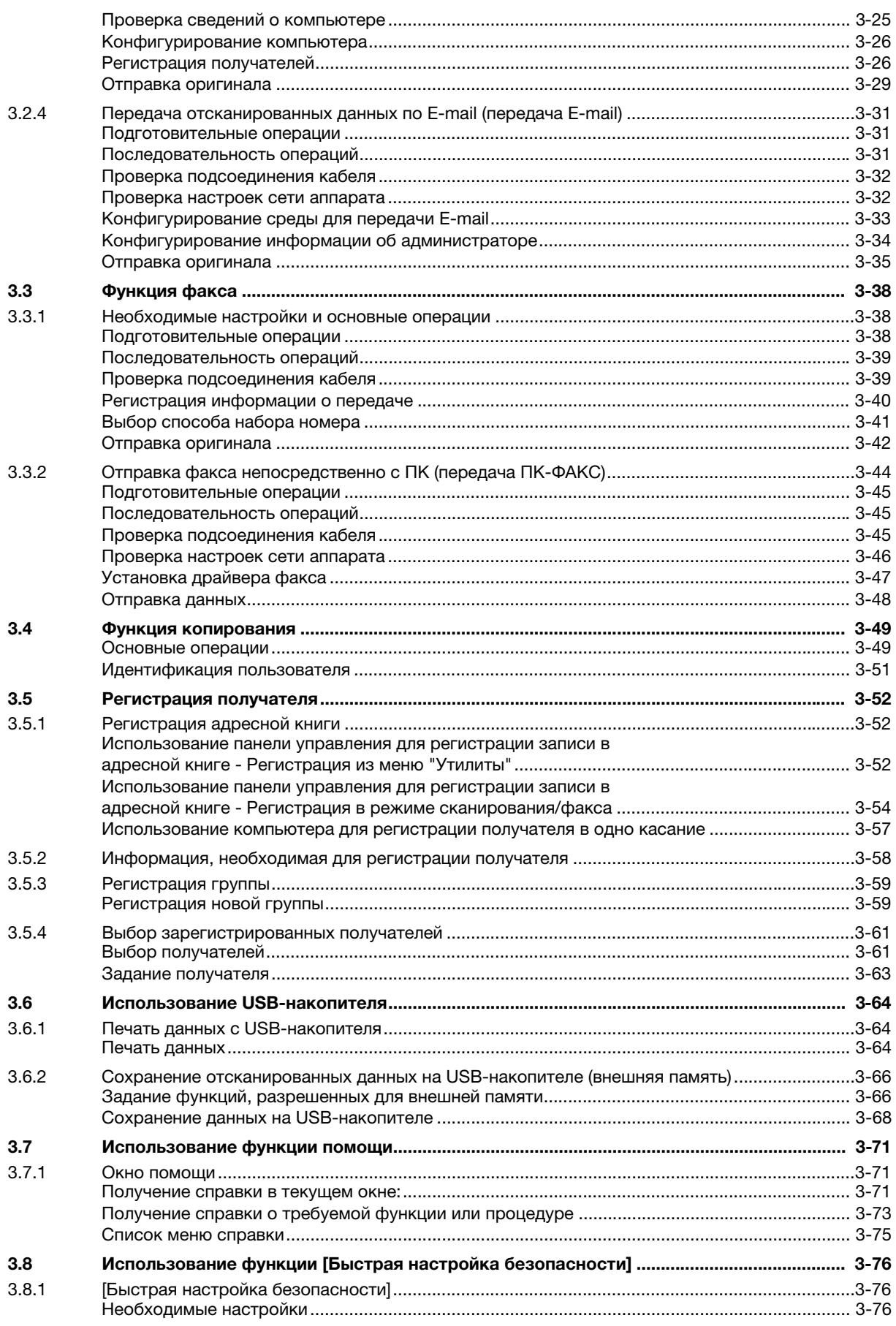

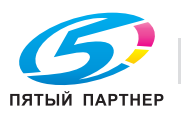

# 4 Дополнительные функции

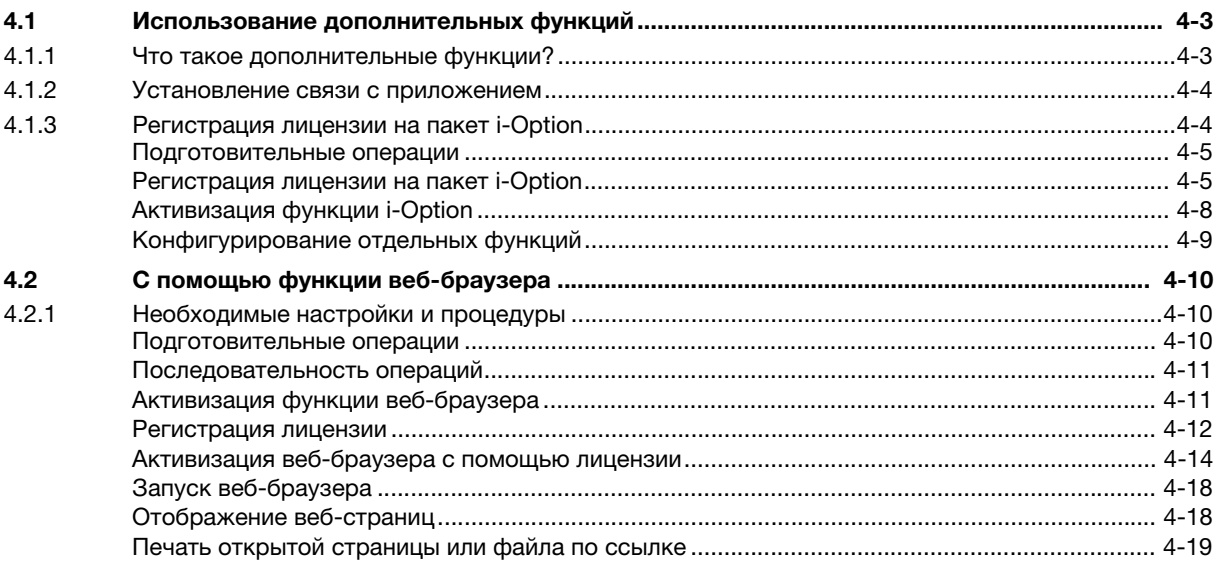

# 5 Поиск неисправностей

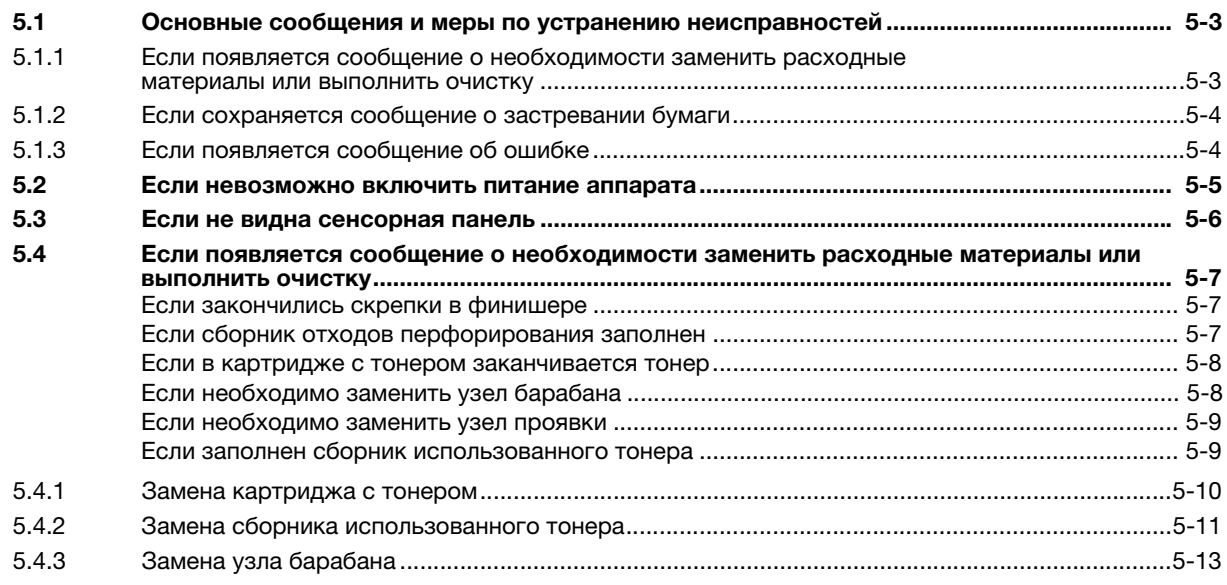

# 6 Индекс

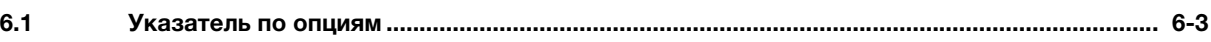

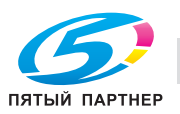

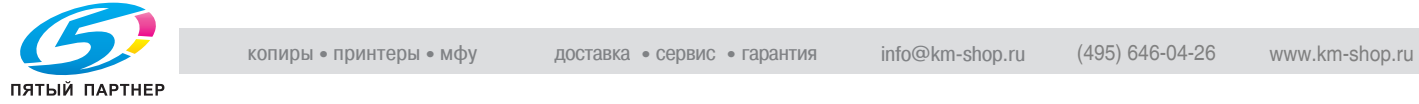

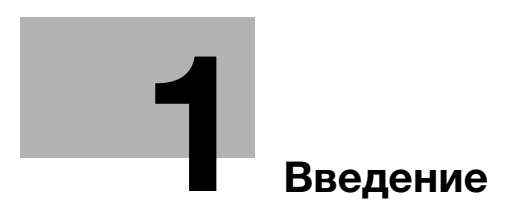

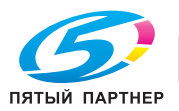

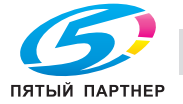

# **Введение**

#### ПРИМЕЧАНИЕ

Модель bizhub 367 может не поставляться в некоторые страны и регионы.

В настоящем [Кратком руководстве] используются иллюстрации для наглядного описания последовательности действий при выполнении самых распространенных функций.

Начните с изучения настоящего руководства и ознакомьтесь со всеми функциями, которые предлагает аппарат.

Подробнее о различных функциях см. в руководствах пользователях на CD/DVD, входящих в комплект поставки аппарата.

Для обеспечения безопасной и правильной эксплуатации аппарата перед началом работы обязательно изучите информацию по безопасной эксплуатации на стр. 1-6 настоящего руководства.

Кроме этого, настоящее руководство содержит следующую информацию. Внимательно изучите настоящее руководство перед началом использования аппарата.

- Пункты, которые необходимо соблюдать для обеспечения безопасной эксплуатации аппарата
- Информация по технике безопасности при работе с аппаратом
- Меры предосторожности при работе с аппаратом
- Информация о торговых марках и авторских правах

Изображения аппарата и окон, данные в настоящем руководстве, могут немного отличаться от фактического внешнего вида аппарата и окон.

# Советы

- Храните данное руководство и прилагаемый CD/DVD в надежном месте с удобным доступом.

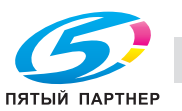

1

# 1.1 Информация по экологической безопасности

#### Экологические инициативы

Компания постоянно стремится к снижению негативного воздействия на окружающую среду на всех этапах своей коммерческой деятельности.

В рамках такой деятельности компания принимает меры по ресурсосбережению за счет уменьшения количества страниц в руководстве пользователя.

Для получения информации, необходимой для эксплуатации аппарата, см. руководство пользователя на CD/DVD (в формате HTML). Настоящее руководство поддерживает функции поиска.

Такие функции, как поиск по ключевому слову и фильтр, помогают пользователям найти именно то, что им нужно.

# ENERGY STAR®

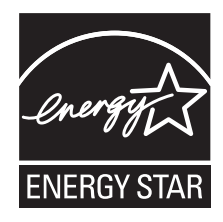

В качестве участника программы ENERGY STAR®, данный аппарат соответствует нормативам ENERGY STAR® по рациональному использованию электроэнергии.

# Что представляет собой изделие ENERGY STAR<sup>®</sup>?

Программа ENERGY STAR® предусматривает специальную функцию, которая по истечении определенного времени переключает устройство из пассивного режима в "режим энергосбережения". Изделия ENERGY STAR<sup>®</sup> более рационально используют электроэнергию, снижают затраты на коммунальные услуги и способствуют охране окружающей среды.

#### Экологические преимущества управления электропитанием

Потребление электроэнергии зависит от характеристик устройства и характера эксплуатации.

Оптимальные настройки управления электропитанием предлагают вам ресурсосберегающий способ эксплуатации. Благодаря установке более короткого (или оптимального) времени для перехода в энергосберегающие режимы (например, в режим ожидания) можно снизить потребление электроэнергии.

# Переработанная бумага

Данное устройство может осуществлять печать на переработанной бумаге, а также сертифицированной экологически чистой бумаге, соответствующей европейскому стандарту EN 12281, и чистой бумаге. Кроме этого, печать может осуществляться на более легкой бумаге, например с плотностью 64 г/м<sup>2</sup>. Использование легкой бумаги способствует сохранению ресурсов.

# Двусторонняя печать

Если аппарат оснащен блоком двусторонней печати, двусторонняя печать выполняется автоматически.

Использование этой функции сокращает потребление природных ресурсов и ваши расходы.

Подсоединенный драйвер принтера задает двустороннюю печать как начальную настройку на вашем компьютере (после установки эту настройку можно изменить в ручном режиме).

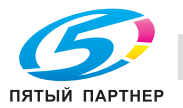

# 1.2 Сертификация для США, Канады, Мексики, Бразилии и Европы

# For U.S.A

This product is certified by the following model name in U.S.A. KONICA MINOLTA branded model 302301 (bizhub 367, bizhub 287 and bizhub 227).

# For Canada

This product is certified by the following model name in Canada. KONICA MINOLTA branded model 302301 (bizhub 367, bizhub 287 and bizhub 227).

# For Mexico

This product is certified by the following model name in Mexico. KONICA MINOLTA branded model 302301 (bizhub 367, bizhub 287 and bizhub 227).

# For Brazil

This product is certified by the following model name in Brazil. KONICA MINOLTA branded model 302301 (bizhub 367, bizhub 287 and bizhub 227).

# Для Европы

Данное изделие сертифицировано в Европе под следующим названием. Модель KONICA MINOLTA 302301 (bizhub 367, bizhub 287 и bizhub 227).

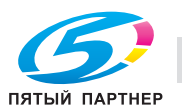

#### $1.3$ Безопасная эксплуатация

Данный раздел содержит подробные указания по эксплуатации и техническому обслуживанию аппарата. Чтобы использовать аппарат оптимальным образом, рекомендуется внимательно изучить указания в настоящем руководстве и следовать им.

Прежде чем подключать аппарат к источнику питания, внимательно изучите данный раздел. Он содержит важные указания по технике безопасности пользователя и мерам по предотвращению неисправностей оборудования.

Обязательно соблюдайте все меры предосторожности, указанные в каждом разделе настоящего руководства.

KMI\_Ver.02\_E

Ссылка

Помните, что некоторые узлы вашего аппарата могут отличаться от узлов, описанных в данном разделе.

#### Предупреждающие и предостерегающие символы

Обязательно соблюдайте меры предосторожности.

Настоящее руководство содержит указания, которые всегда должны строго соблюдаться во избежание получения травм и повреждения оборудования.

Травмы и повреждения, которые могут быть вызваны ненадлежащим использованием аппарата, обозначены следующими символами.

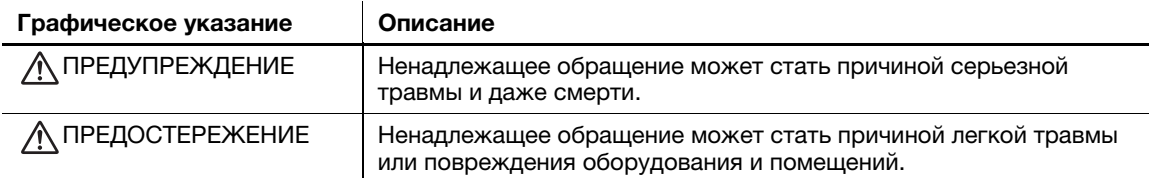

#### Ниже даны примеры некоторых основных графических символов.

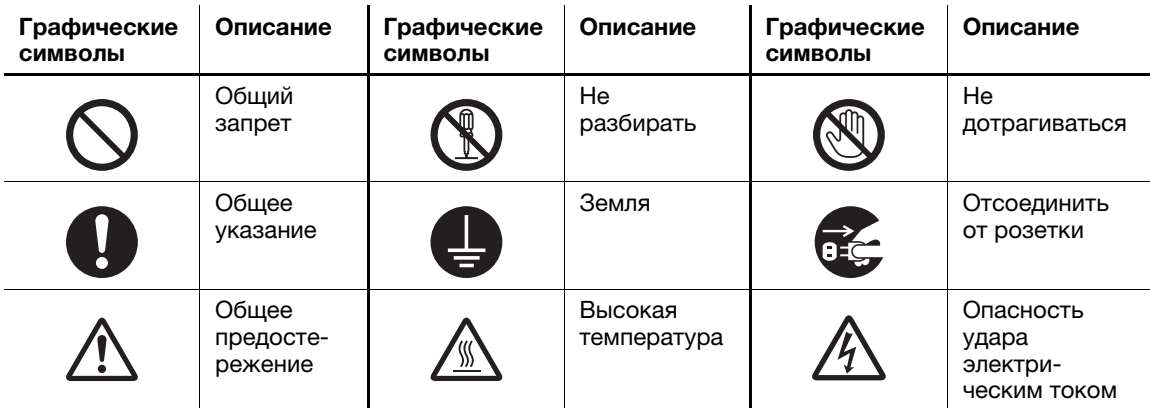

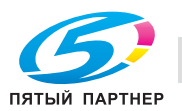

# Подключение к источнику питания

# ПРЕДУПРЕЖДЕНИЕ

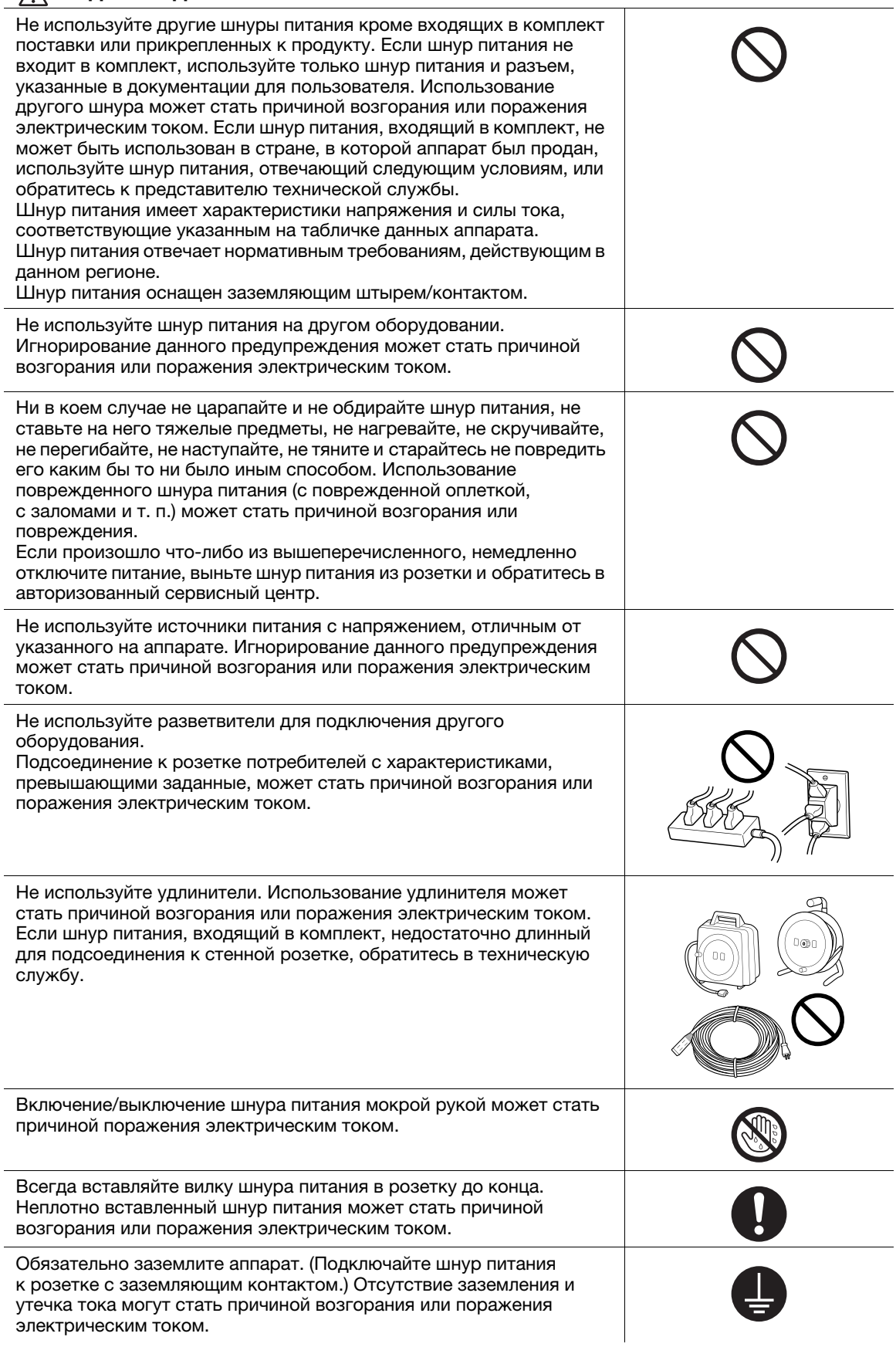

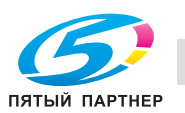

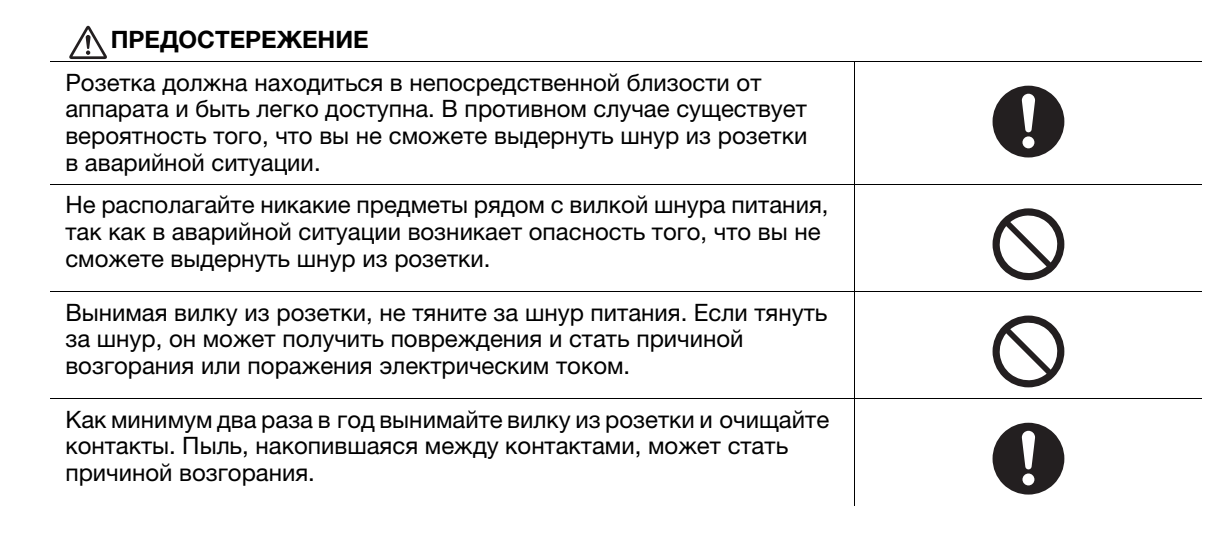

#### Установка

#### ПРЕДУПРЕЖДЕНИЕ

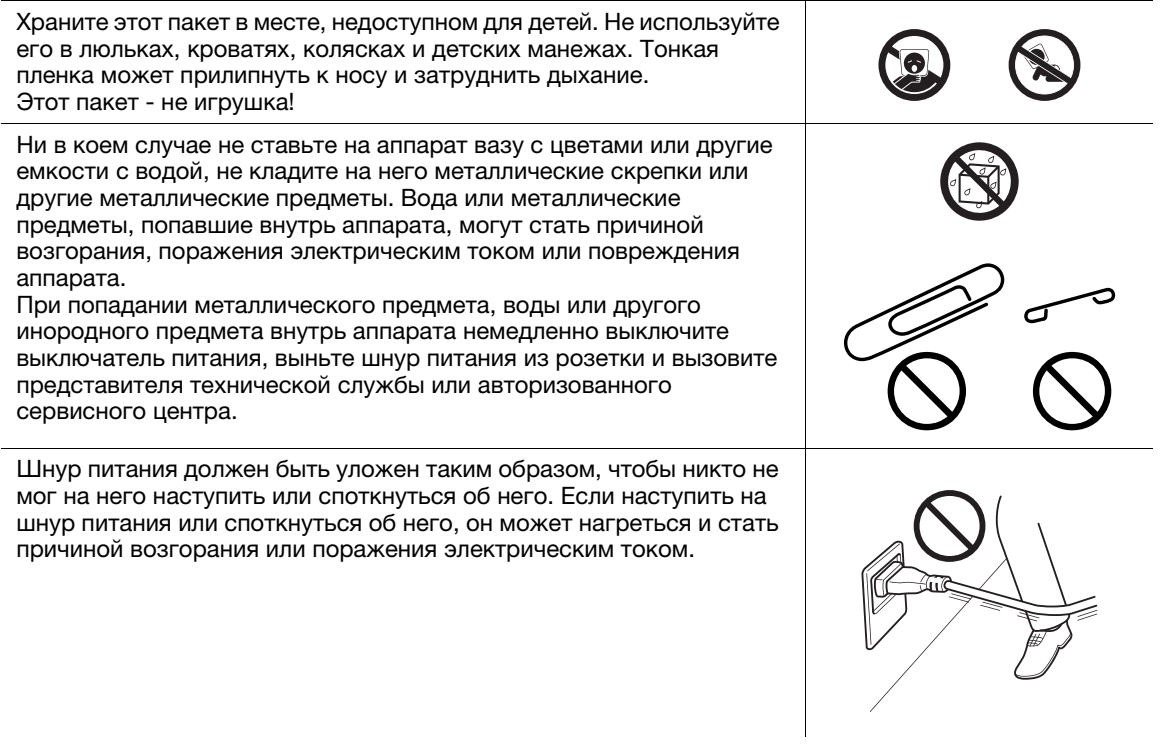

#### ПРЕДОСТЕРЕЖЕНИЕ

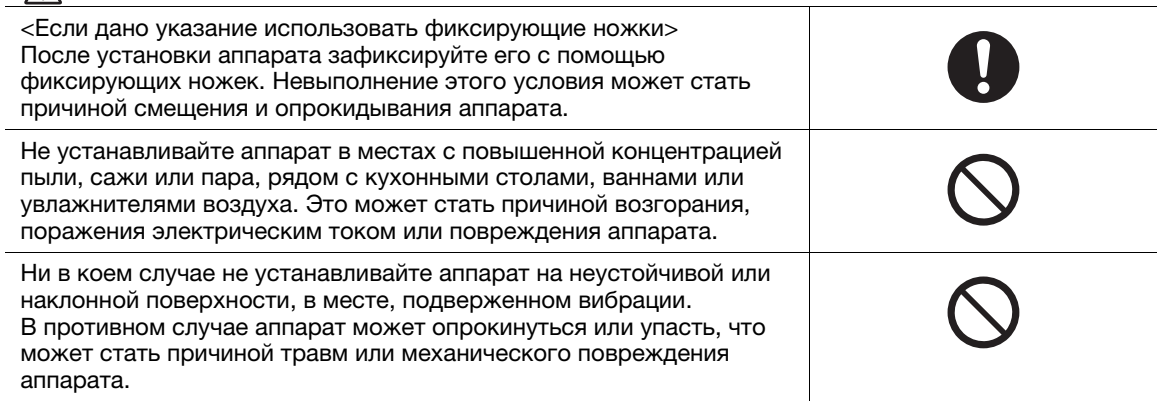

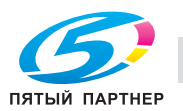

# ПРЕДОСТЕРЕЖЕНИЕ

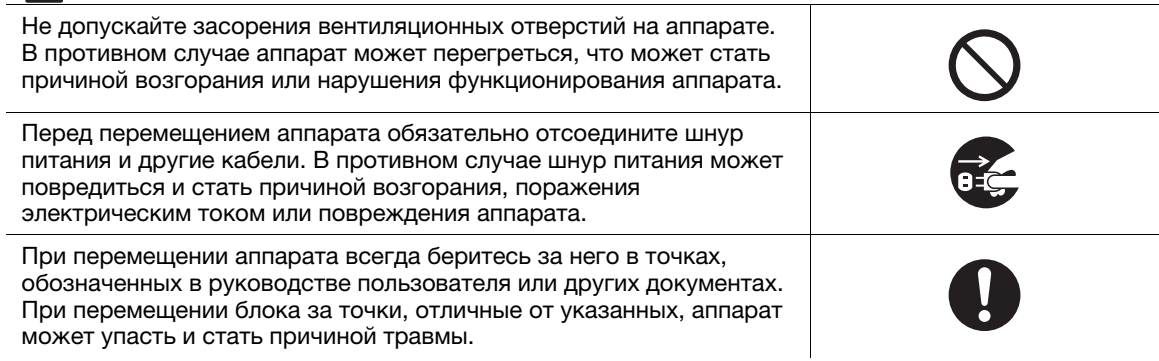

# Использование аппарата

# Д ПРЕДУПРЕЖДЕНИЕ

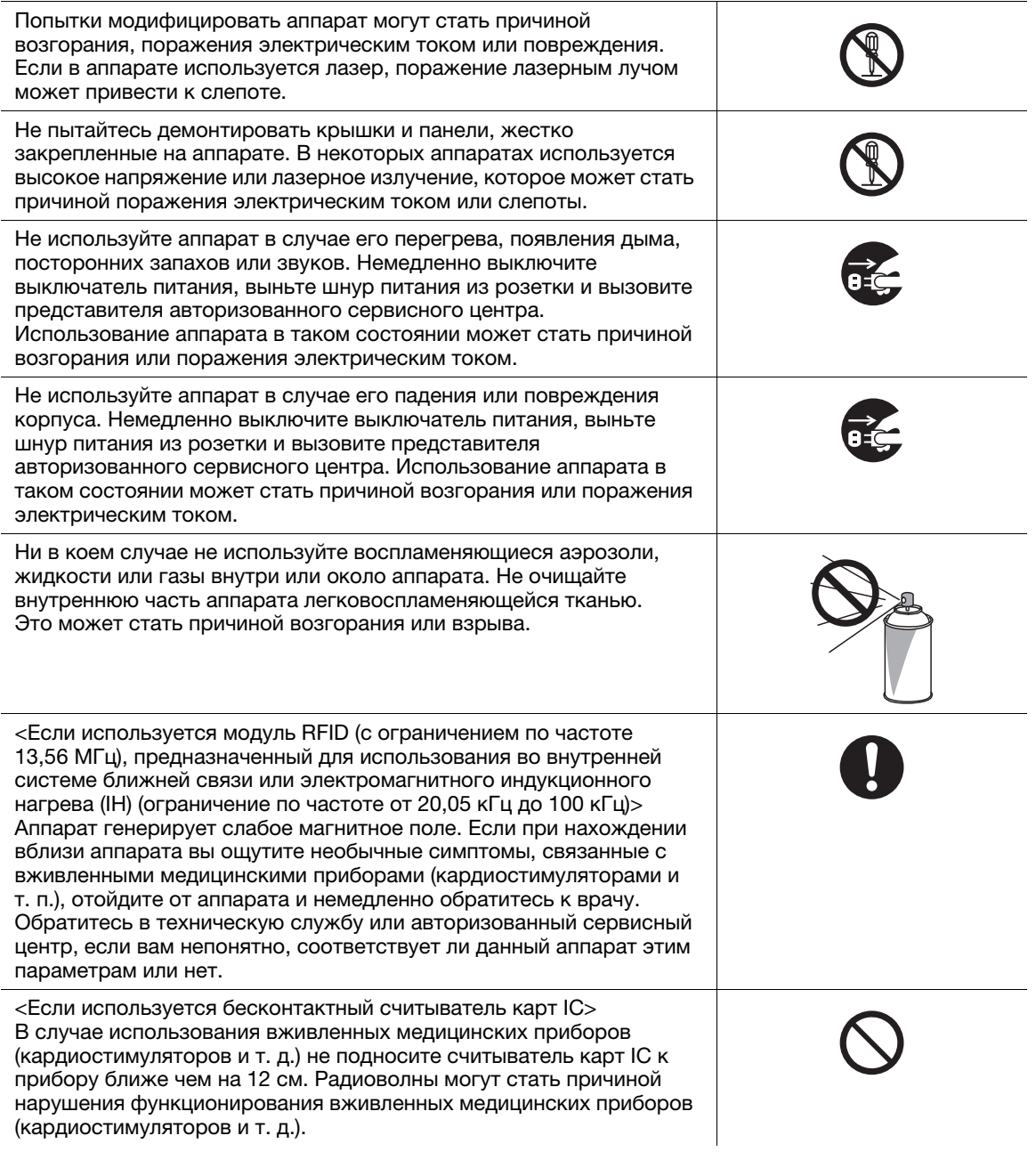

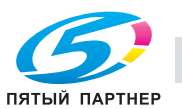

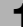

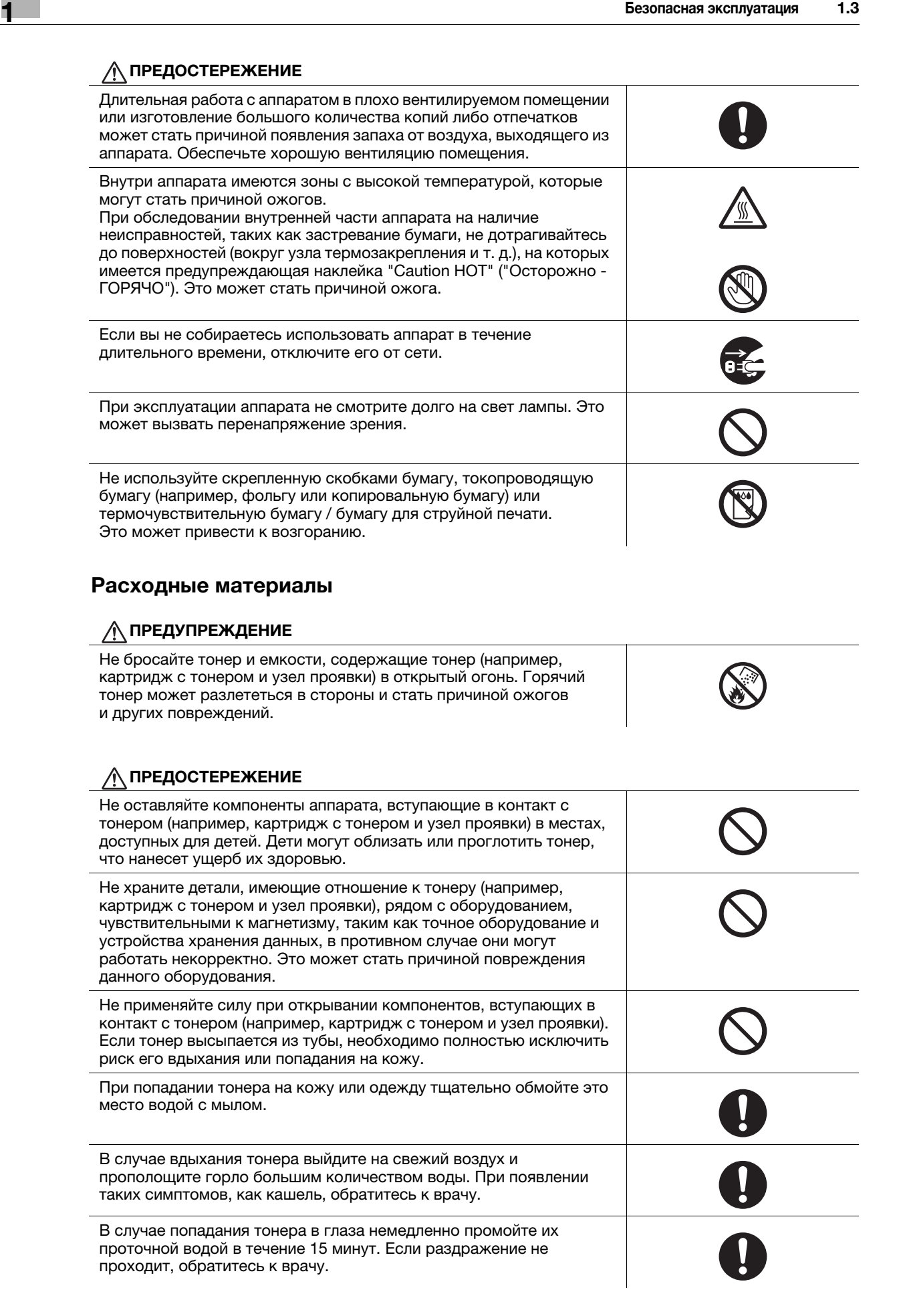

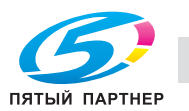

# **<u>∧</u> ПРЕДОСТЕРЕЖЕНИЕ**

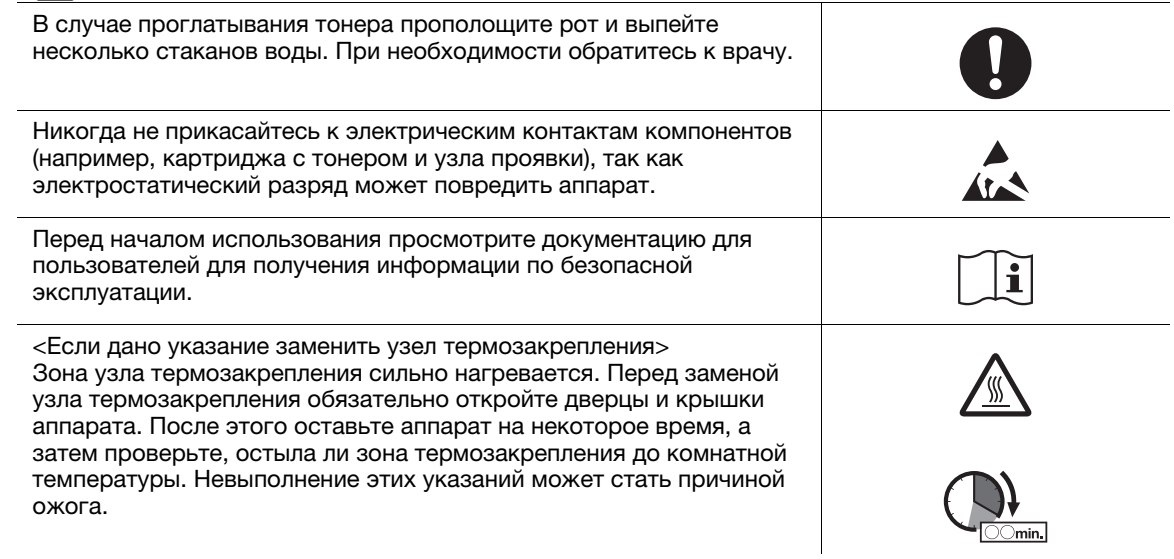

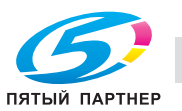

# 1.4 Уведомление о законодательных нормах

#### Знак CE (Декларация соответствия) для пользователей ЕС

Данное изделие соответствует следующим директивам: 2009/125/EC, 2006/95/EC, 2004/108/EC и 1999/5/EC.

Данная декларация действительна на всей территории ЕС.

Используйте с данным аппаратом только экранированные сетевые кабели. Использование неэкранированных кабелей может стать причиной помех в радиосвязи и поэтому запрещено правилами CISPR и местным законодательством.

D.o.C. можно найти по адресу "http://www.konicaminolta.eu/".

# USER INSTRUCTIONS FCC PART 15 - RADIO FREQUENCY DEVICES (for U.S.A. users)

NOTE: This equipment has been tested and found to comply with the limits for a Class A digital device, pursuant to Part 15 of the FCC Rules.

These limits are designed to provide reasonable protection against harmful interference when the equipment is operated in a commercial environment. This equipment generates, uses and can radiate radio frequency energy and, if not installed and used in accordance with the instruction manual, may cause harmful interference to radio communications. Operation of this equipment in a residential area is likely to cause harmful interference in which case the user will be required to correct the interference at his own expense.

#### **AWARNING**

- The design and production of this unit conform to FCC regulations, and any changes or modifications must be registered with the FCC and are subject to FCC control. Any changes made by the purchaser or user without first contacting the manufacturer will be subject to penalty under FCC regulations.
- This device must be used with a shielded interface cable. The use of non-shielded cables is likely to result in interference with radio communications and is prohibited under FCC rules.

# INTERFERENCE-CAUSING EQUIPMENT STANDARD (ICES-003 ISSUE 5) (for Canada users)

This Class A digital apparatus complies with Canadian ICES-003.

Cet appareil numérique de la classe A est conforme à la norme NMB-003 du Canada.

# Для пользователей в странах, где не действуют нормы ЭМС по классу B

#### 7ПРЕДУПРЕЖДЕНИЕ

- Данный аппарат является устройством класса A. В обычных условиях эксплуатации он может стать причиной радиопомех. В таком случае пользователю, возможно, придется принять надлежащие меры.
- Используйте с данным аппаратом только экранированные сетевые кабели. Использование неэкранированных кабелей может стать причиной помех в радиосвязи и поэтому запрещено правилами CISPR и местным законодательством.

# Сертификация GS

Модель KONICA MINOLTA 302301 (bizhub 367, bizhub 287 и bizhub 227).

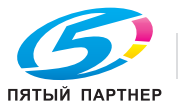

#### Лазерная безопасность

Данный аппарат относится к цифровому оборудованию, использующему лазерное излучение. Это излучение абсолютно безопасно до тех пор, пока аппарат используется согласно инструкциям, приведенным в данном руководстве пользователя.

Так как излучение, испускаемое лазером, полностью задерживается в защитном корпусе, лазерный луч не может покинуть пределы аппарата на любом этапе использования.

Данный аппарат сертифицирован как лазерное устройство класса 1 в соответствии с IEC 60825-1: 2007: это означает, что он не создает опасного лазерного излучения.

#### Внутреннее излучение лазера

Максимальная средняя мощность излучения: 19,03 мкВт (bizhub 367) / 15,47 мкВт (bizhub 287/227) на выходном окне излучателя лазерного блока.

Длина волн: 770-800 нм

В данном аппарате используется лазерный диод класса 3B, испускающий невидимое лазерное излучение.

Лазерный диод и многоугольное зеркало для развертки изображения встроены в лазерный блок.

Узел печатающей головки является НЕОБСЛУЖИВАЕМЫМ.

Поэтому он не должен вскрываться ни при каких обстоятельствах.

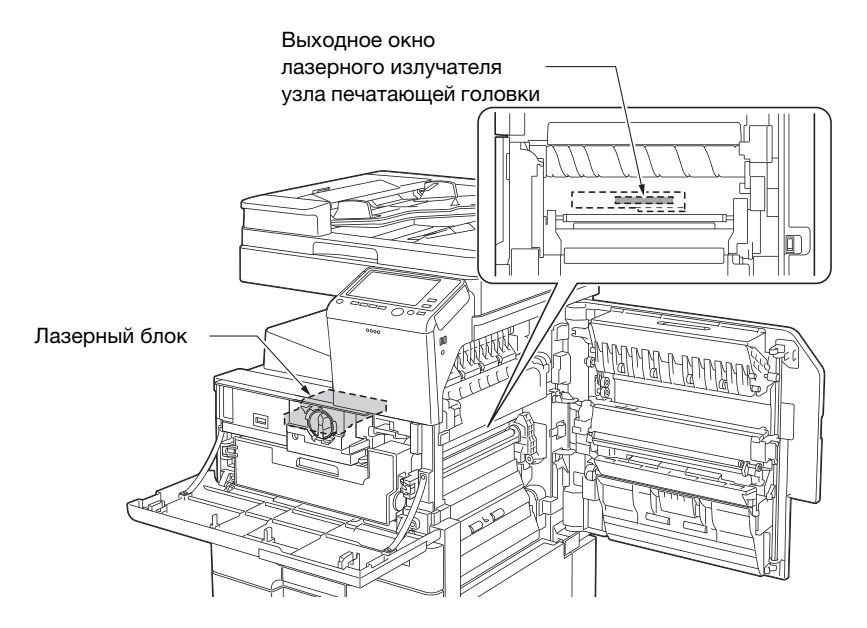

#### CDRH regulations

This machine is certified as a Class 1 Laser product under Radiation Performance Standard according to the Food, Drug and Cosmetic Act of 1990. Compliance is mandatory for Laser products marketed in the United States and is reported to the Center for Devices and Radiological Health (CDRH) of the U.S. Food and Drug Administration of the U.S. Department of Health and Human Services (DHHS). This means that the device does not produce hazardous laser radiation.

The label shown on page 1-15 indicates compliance with the CDRH regulations and must be attached to laser products marketed in the United States.

#### **ACAUTION**

Use of controls, adjustments or performance of procedures other than those specified in this manual may result in hazardous radiation exposure.

This is a semiconductor laser. The maximum power of the laser diode is 7 mW and the wavelength is 770-800 nm.

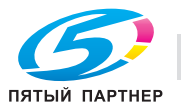

#### 7ПРЕДОСТЕРЕЖЕНИЕ

Использование элементов управления, выполнение настройки или действий, не указанных в настоящем руководстве, может стать причиной опасного радиоактивного излучения.

- Это полупроводниковый лазер. Максимальная мощность лазерного диода составляет 7 мВт, а длина волн - 770-800 нм.

#### Для пользователей в Дании

#### **ADVARSEL**

Usynlig laserstråling ved åbning, når sikkerhedsafbrydere er ude af funktion. Undgå udsættelse for stråling. Klasse 1 laser produkt der opfylder IEC60825 sikkerheds kravene.

- Dette er en halvlederlaser. Laserdiodens højeste styrke er 7 mW og bølgelængden er 770-800 nm.

#### Для пользователей в Финляндии и Швеции

LOUKAN 1 LASERLAITE

KLASS 1 LASER APPARAT

#### **AVAROITUS**

Laitteen Käyttäminen muulla kuin tässä käyttöohjeessa mainitulla tavalla saattaa altistaa käyttäjän turvallisuusluokan 1 ylittävälle näkymättömälle lasersäteilylle.

Tämä on puolijohdelaser. Laserdiodin sunrin teho on 7 mW ja aallonpituus on 770-800 nm.

#### **AVARNING**

Om apparaten används på annat sätt än i denna bruksanvisning specificerats, kan användaren utsättas för osynlig laserstrålning, som överskrider gränsen för laserklass 1.

- Det här är en halvledarlaser. Den maximala effekten för laserdioden är 7 mW och våglängden är 770-800 nm.

#### **AVAROITUS**

- Avattaessa ja suojalukitus ohitettaessa olet alttiina näkymättömälle lasersäteilylle. Älä katso säteeseen.

#### **AVARNING**

- Osynlig laserstrålning när denna del är öppnad och spärren är urkopplad. Betrakta ej strålen.

#### Для пользователей в Норвегии

#### ADVARSEL!

Dersom apparatet brukes på annen måte enn spesifisert i denne bruksanvisning, kan brukeren utsettes for unsynlig laserstråling som overskrider grensen for laser klass 1.

- Dette en halvleder laser. Maksimal effekt till laserdiode er 7 mW og bølgelengde er 770-800 nm.

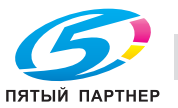

# Табличка лазерной безопасности

Табличка лазерной безопасности расположена на внешней стороне аппарата (см. рисунок ниже).

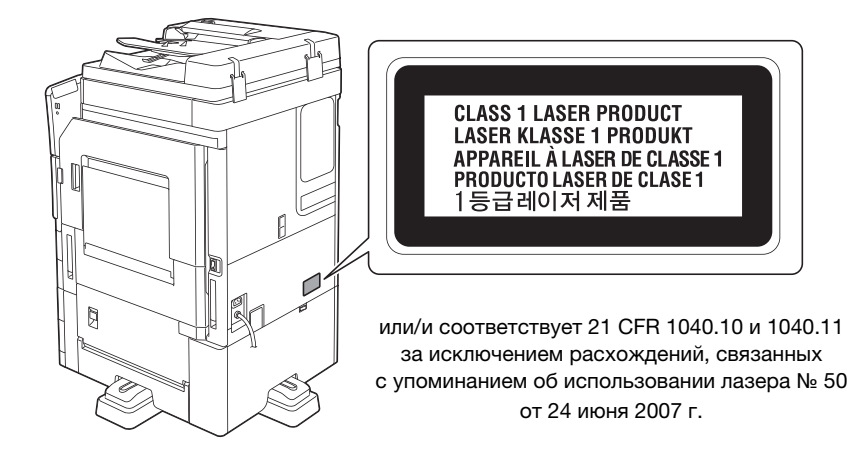

#### Выделение озона

Устанавливайте аппарат в хорошо вентилируемом помещении

При нормальной работе аппарата выделяется незначительное количество озона. Однако в плохо вентилируемом помещении при продолжительной эксплуатации может появиться неприятный запах. Для поддержания комфортных и безопасных для здоровья условий работы рекомендуется регулярно проветривать помещение.

Placer l'appareil dans une pièce largement ventilée

Une quantité d'ozone négligable est dégagée pendant le fonctionnement de l'appareil quand celui-ci est utilisé normalement. Cependant, une odeur désagréable peut être ressentie dans les pièces dont l'aération est insuffisante et lorsque une utilisation prolongée de l'appareil est effectuée. Pour avoir la certitude de travailler dans un environnment réunissant des conditions de confort, santé et de sécurité, il est préférable de bien aérer la pièce ou se trouve l'appareil.

#### Акустические шумы (только для пользователей стран Европы)

Der höchste Schalldruckpegel beträgt 70 dB(A) oder weniger gemäß EN ISO 7779.

#### Только для стран-членов ЕС

Данный символ означает, что данный аппарат запрещается утилизировать с бытовыми отходами!

Изучите предписания местных органов надзора за охраной окружающей среды или обратитесь к нашим дилерам по вопросам утилизации отработанного электрического и электронного оборудования. Утилизация данного аппарата со специальной переработкой поможет сберечь природные ресурсы и предотвратить потенциальные отрицательные последствия для окружающей среды и здоровья людей из-за неправильной утилизации.

Данный продукт отвечает требованиям Директивы RoHS (2011/65/EU).

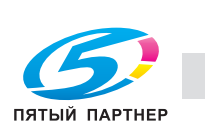

# Телефонный кабель (для пользователей в странах, где действуют нормы ЭМС по классу B)

Подключите телефонный кабель с ферритовым сердечником к телекоммуникационному порту аппарата. (Подключите модульный разъем на конце телефонного кабеля с ферритовым сердечником к телекоммуникационному порту.)

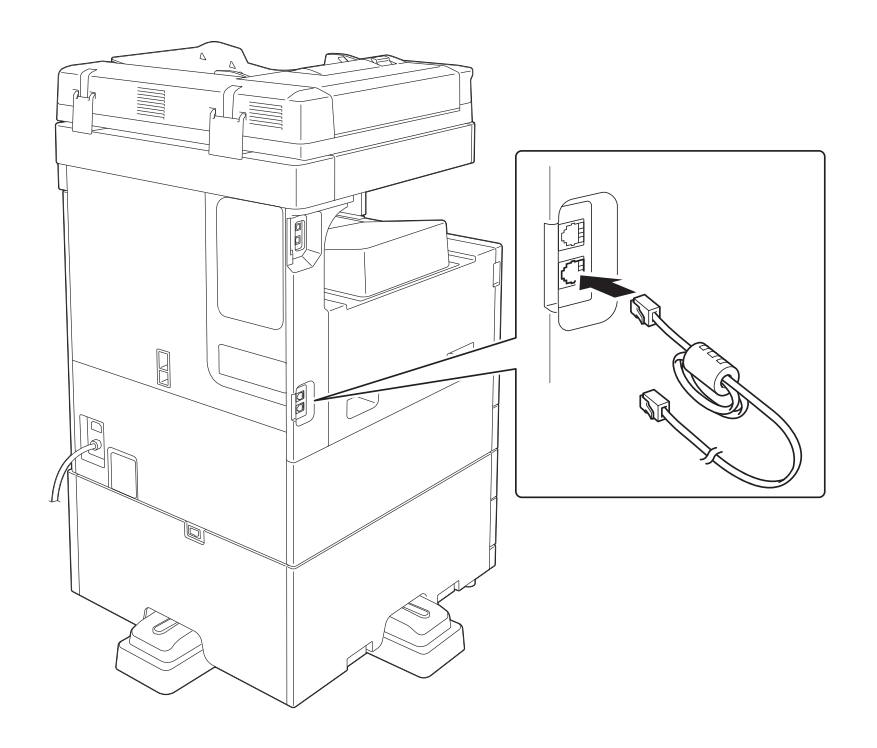

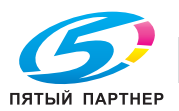

# 1.5 Предупреждающие сообщения и наклейки

Предупреждающие сообщения и наклейки размещены в следующих местах данного аппарата. Во избежание несчастных случаев соблюдайте максимальную осторожность при выполнении таких действий, как удаление застрявшей бумаги или скрепок. В противном случае может произойти несчастный случай.

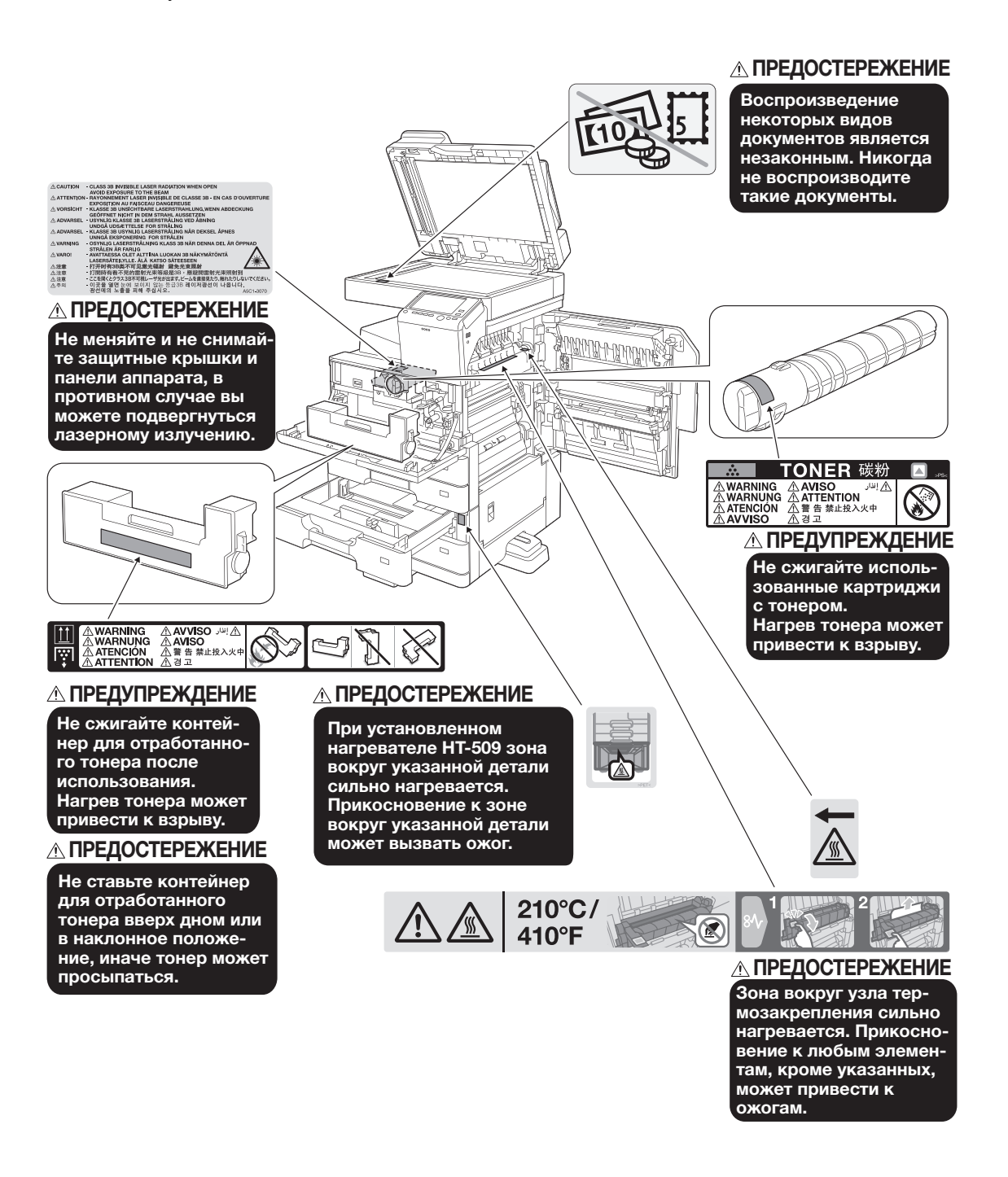

#### ПРИМЕЧАНИЕ

Не снимайте предупреждающие сообщения или наклейки. Если на предупреждающие сообщения или наклейки попала грязь, протрите их, чтобы их можно было читать. Если предупреждающие сообщения или наклейки не читаются или повреждены, свяжитесь с представителем сервисной службы.

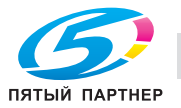

# 1.6 Специальные инструкции пользователю

# Для Европы

Устройство факсимильной связи было одобрено в соответствии с решением Совета 1999/5/EC для совместного подключения к коммутируемой телефонной сети общего пользования (PSTN). Однако из-за различий между конкретными телефонными сетями в разных странах это одобрение не дает безусловной гарантии успешной работы этого устройства в конкретной телефонной сети общего пользования.

В случае возникновения проблем в первую очередь обращайтесь к поставщику устройства.

 $\epsilon$ 

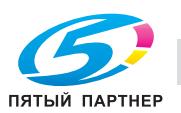

# 1.7 Требования к размещению

Чтобы обеспечить легкость управления, замены расходных материалов, частей и регулярного технического обслуживания аппарата, соблюдайте рекомендации, подробно изложенные ниже.

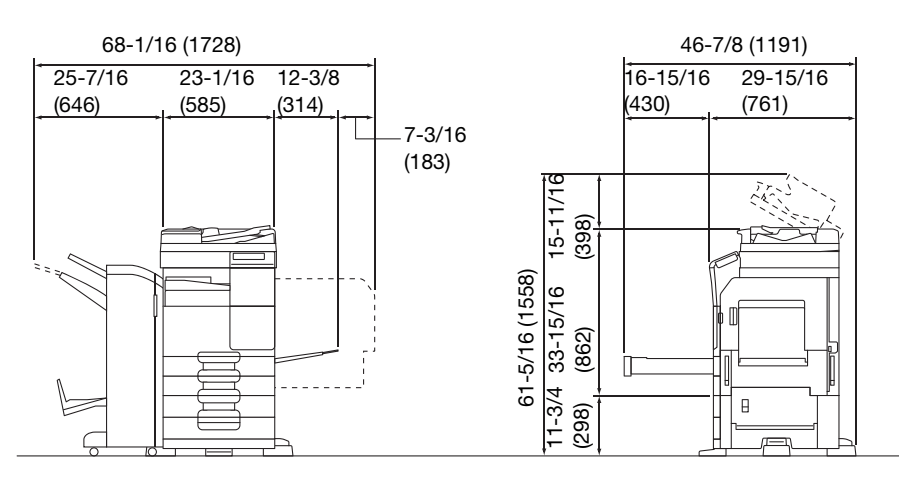

bizhub 367/287/227 + DF-628 + PC-213 + FS-534 + RU-514 + SD-511 Единица измерения: дюйм (мм)

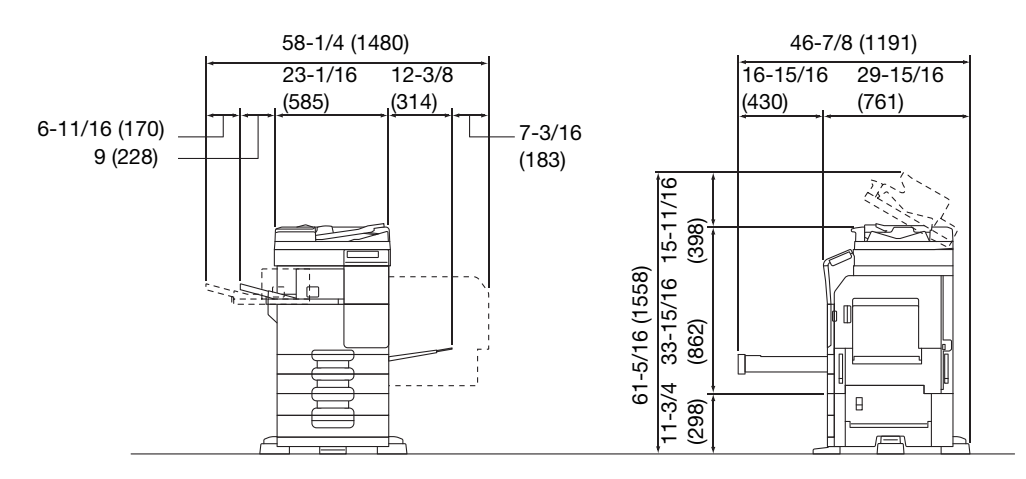

bizhub 367/287/227 + DF-628 + PC-213 + FS-533 + MK-602 Единица измерения: дюйм (мм)

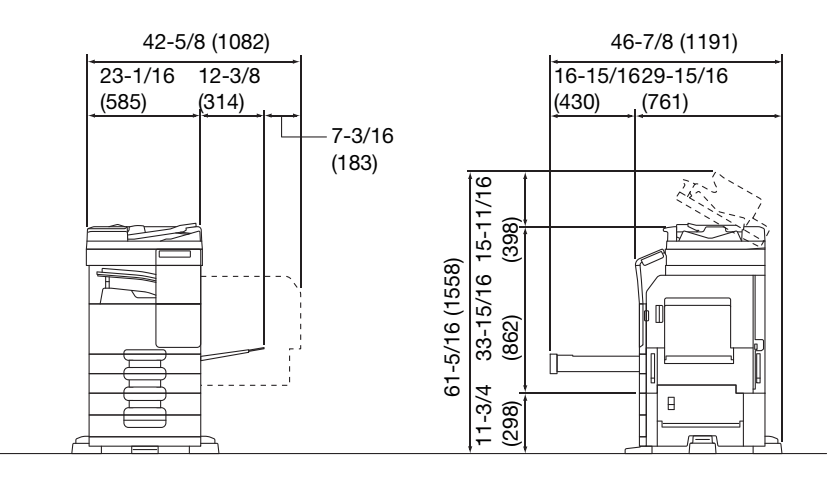

bizhub 367/287/227 + DF-628 + PC-213 + JS-506

Единица измерения: дюйм (мм)

#### ПРИМЕЧАНИЕ

Убедитесь, что свободное пространство позади аппарата, необходимое для нормальной вентиляции, составляет не менее 8 дюймов (200 мм).

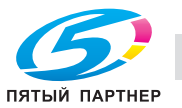

# 1.8 Меры предосторожности при эксплуатации

Для обеспечения оптимальной эффективности работы аппарата необходимо соблюдать ряд мер предосторожности.

#### Источник питания

К источнику питания предъявляются следующие требования.

- Колебания напряжения: макс. ± 10% (при 110 В/120 В/220 до 240 В перем. тока)
- Колебания частоты: не более ± 3 Гц (при 50 Гц/60 Гц)
- Рекомендуется использовать источник питания с минимальными отклонениями напряжения или частоты.

#### Условия окружающей среды

Для нормальной работы аппарата необходимы следующие условия:

- температура: 50-86°F (10-30°С) с перепадами не более 18°F (10°С) в час;
- влажность воздуха: 15-85% с перепадами не более 10% в час.

#### Хранение копий

Ниже даны рекомендации по хранению копий.

- Во избежание выцветания копии, подлежащие долговременному хранению, не рекомендуется хранить в местах, куда попадает прямой солнечный свет.
- Клей, содержащий растворитель (например, аэрозольный клей), может растворить тонер на копиях.
- Слой тонера на цветных копиях толще, чем на обычных черно-белых. Поэтому при складывании цветной копии тонер на линии сгиба может осыпаться.

#### Хранение данных в аппарате

Если аппарат оснащен жестким диском, то для предотвращения утечки данных перед передачей или утилизацией аппарата либо перед возвратом арендованного рекомендуется удалить все данные, хранящиеся во всех областях жесткого диска, с помощью функции перезаписи всех данных.

Подробнее о функции перезаписи всех данных см. в руководстве пользователя. Обратитесь в сервисную службу до удаления данных.

Рекомендуется периодически создавать резервную копию жесткого диска на случай его повреждения. Подробнее о создании резервных копий жесткого диска можно узнать в сервисной службе.

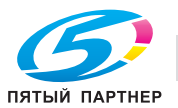

# 1.9 Законодательные ограничения на воспроизведение

На аппарате запрещается воспроизводить оригиналы определенного типа с целью выдачи копии за оригинал.

Ниже для справки приведен далеко не полный список таких документов.

<Различные виды ценных бумаг>

- Личные чеки
- Дорожные чеки
- Денежные переводы
- Депозитные сертификаты
- Облигации и другие долговые обязательства
- Свидетельства на акции

<Юридические документы>

- Продовольственные талоны
- Почтовые марки (гашеные и негашеные)
- Чеки и векселя государственных учреждений
- Гербовые марки (гашеные и негашеные)
- Паспорта
- Иммиграционные документы
- Водительские права и документы на транспортные средства
- Документы на жилье и имущество

<Общие>

- Идентификационные карточки, эмблемы и значки
- Документы, защищенные законом об авторских правах, без разрешения правообладателя

Кроме этого, запрещается воспроизведение национальных денежных знаков и денежных знаков других государств, а также произведений искусства без разрешения владельца авторских прав.

Если тип оригинала вызывает сомнение, обратитесь за консультацией к юристу.

#### ПРИМЕЧАНИЕ

Кроме этого, данный аппарат имеет функцию защиты от подделки, предотвращающую незаконное воспроизведение денежных знаков и других финансовых инструментов.

Мы благодарим вас за понимание того, что при определенных обстоятельствах печатное изображение может иметь незначительные искажения или данные изображения могут не сохраняться, что обусловлено функцией защиты от подделки.

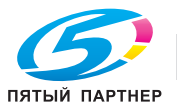

# 1.10 Торговые марки

KONICA MINOLTA, логотип KONICA MINOLTA, Giving Shape to Ideas, PageScope и bizhub являются зарегистрированными торговыми марками или торговыми марками KONICA MINOLTA, INC.

Mozilla и Firefox являются торговыми марками Mozilla Foundation.

Novell и Novell NetWare являются зарегистрированными торговыми марками Novell, Inc. в США и других странах.

Microsoft, Windows, Windows Vista, Windows 7, Windows 8 и Windows 8.1 являются зарегистрированными торговыми марками или торговыми марками Microsoft Corporation в США и других странах.

PowerPC является торговой маркой IBM Corporation в США и/или других странах.

Отношение к Citrix Technology Member

KONICA MINOLTA BUSINESS TECHNOLOGIES, Inc. является участником программы Citrix Technology Member

Программа Citrix Technology Member, в сочетании с продуктами Citrix, предназначена для разработки и продвижения новых продуктов с целью укрепления лидирующих позиций в обслуживании клиентов. XenApp<sup>TM</sup>, Citrix XenServer<sup>TM</sup> и Citrix Presentation Server<sup>TM</sup> являются торговыми марками Citrix<sup>®</sup>

Apple, Safari, iPad, iPhone, iPod touch, Macintosh, Mac OS, OS X и Bonjour являются торговыми марками Apple Inc., зарегистрированными в США и других странах.

CUPS и логотип CUPS logo являются торговыми марками Apple Inc.

Google, Google Chrome, Android и Google Cloud Print являются торговыми марками Google Inc.

Mopria<sup>™</sup> является зарегистрированной торговой маркой Mopria™ Alliance.

Adobe, логотип Adobe, Acrobat и PostScript являются зарегистрированными торговыми марками либо торговыми марками Adobe Systems, Inc. в США и/или других странах.

Данный аппарат содержит программное обеспечение Adobe<sup>®</sup> Reader<sup>®</sup> LE в соответствии с лицензией Adobe Systems Incorporated, Copyright © 1995-2009 Adobe Systems Incorporated. Все права защищены. Adobe и Reader являются торговыми марками Adobe Systems Incorporated.

Ethernet является зарегистрированной торговой маркой Xerox Corporation.

PCL является зарегистрированной торговой маркой Hewlett-Packard Company Limited.

Данный аппарат и PageScope Box Operator созданы с использованием разработок Independent JPEG Group.

Compact-VJE

Copyright 1986-2009 Yahoo Japan Corp.

RC4<sup>®</sup> является зарегистрированной торговой маркой или торговой маркой EMC Corporation в США и/или других странах.

RSA и BSAFE являются зарегистрированными торговыми марками EMC Corporation в США и других странах.

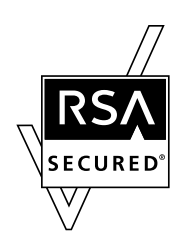

Информация о лицензии

[Данное изделие / название изделия] содержит криптографическое программное обеспечение RSA BSAFE® производства компании EMC Corporation.

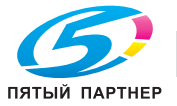

#### Advanced Wnn

"Advanced Wnn"© OMRON SOFTWARE CO., Ltd. 2006 Все права защищены.

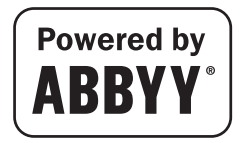

ABBYY и FineReader являются зарегистрированными торговыми марками ABBYY Software House.

Авторские права © Extended Systems, Inc., 2000-2005. Частичные авторские права ©iAnywhere Solutions, Inc., и Sybase, SAP Company 2005-2012. Все права защищены.

ThinPrint является зарегистрированной торговой маркой или торговой маркой Cortado AG в Германии и других странах.

QR Code является торговой маркой DENSO WAVE INCORPORATED.

Wi-Fi, СЕРТИФИЦИРОВАННЫЙ логотип Wi-Fi, Wi-Fi Alliance, Wi-Fi Direct, Wi-Fi Protected Setup, логотип Wi-Fi Protected Setup, WPA и WPA2 являются торговыми марками или зарегистрированными торговыми марками Wi-Fi Alliance.

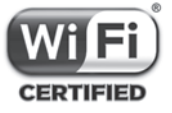

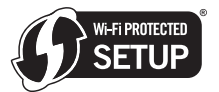

FeliCa является зарегистрированной торговой маркой Sony Corporation.

MIFARE является зарегистрированной торговой маркой NXP Semiconductors.

Все остальные упомянутые названия изделий и брендов являются торговыми марками или зарегистрированными торговыми марками соответствующих компаний и организаций.

#### Авторские права

Авторские права на драйверы принтера принадлежат KONICA MINOLTA, INC.

© 2015 KONICA MINOLTA, INC. Все права защищены.

#### Примечание

Полное или частичное копирование настоящего руководства пользователя без специального разрешения запрещено.

KONICA MINOLTA, INC. не несет ответственности за любые инциденты, вызванные использованием данной системы печати или руководства пользователя.

Информация, содержащаяся в настоящем руководстве пользователя, может быть изменена без предупреждения.

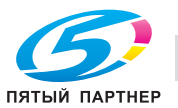

# 1.11 ЛИЦЕНЗИОННОЕ СОГЛАШЕНИЕ ПО ПРОГРАММНОМУ ОБЕСПЕЧЕНИЮ

ПЕРЕД ТЕМ КАК ЗАГРУЖАТЬ, УСТАНАВЛИВАТЬ ИЛИ ИСПОЛЬЗОВАТЬ ПРОГРАММНОЕ ОБЕСПЕЧЕНИЕ, ВНИМАТЕЛЬНО ИЗУЧИТЕ НАСТОЯЩЕЕ ЛИЦЕНЗИОННОЕ СОГЛАШЕНИЕ. ЗАГРУЖАЯ, УСТАНАВЛИВАЯ ИЛИ ИСПОЛЬЗУЯ ПРОГРАММНОЕ ОБЕСПЕЧЕНИЕ, ВЫ ТЕМ САМЫМ ПОДТВЕРЖДАЕТЕ СВОЕ СОГЛАСИЕ С УСЛОВИЯМИ, ИЗЛОЖЕННЫМИ НИЖЕ. ЕСЛИ ВЫ НЕ СОГЛАСНЫ С ЭТИМИ УСЛОВИЯМИ, НЕ ЗАГРУЖАЙТЕ, НЕ УСТАНАВЛИВАЙТЕ И НЕ ИСПОЛЬЗУЙТЕ ПРОГРАММНОЕ ОБЕСПЕЧЕНИЕ.

#### 1. ПРОГРАММНОЕ ОБЕСПЕЧЕНИЕ

"Программное обеспечение" обозначает компьютерную программу (программное обеспечение), не зависящую от каналов реализации, например загружаемую на безвозмездной основе (может включать в себя векторные данные, закодированные в специальном формате в машиночитаемой форме) или получаемую на DVD или любом другом физическом носителе данных со всеми кодами, техниками, программными средствами, форматом, дизайном, концепциями, методами и идеями, связанными с данной компьютерной программой, а также всей документацией.

#### 2. АВТОРСКИЕ ПРАВА И ПРАВА НА ИНТЕЛЛЕКТУАЛЬНУЮ СОБСТВЕННОСТЬ

Настоящий документ представляет собой лицензионное соглашение, а не договор куплипродажи. Konica Minolta Business Solutions Europe GmbH ("Konica Minolta") владеет единолично или по лицензии, полученной от других владельцев ("Лицензиар Konica Minolta"), авторскими правами и другими правами интеллектуальной собственности на Программное обеспечение. Также за Konica Minolta или Лицензиаром Konica Minolta сохраняются все без исключения права на Программное обеспечение и его копии. Настоящее Соглашение ни при каких обстоятельствах не предполагает передачу вам авторских прав и/или прав интеллектуальной собственности на Программное обеспечение от Konica Minolta или Лицензиара Konica Minolta. За исключением случаев, указанных в настоящем Соглашении, вы не получаете никаких прав на патенты, авторские права, торговые наименования, торговые марки (зарегистрированные или незарегистрированные) или любые другие права, франшизы или лицензии, связанные с Программным обеспечением. Программное обеспечение защищено законом об авторских правах и условиями заключения международных договоров.

#### 3. ЛИЦЕНЗИЯ

Konica Minolta предоставляет вам, а вы принимаете неисключительную, не подлежащую передаче третьим лицам, ограниченную лицензию, в соответствии с которой вы можете: (i) устанавливать и использовать Программное обеспечение на компьютере (компьютерах), подключенных к оборудованию, для которого предназначено Программное обеспечение; (ii) разрешать пользователям указанных выше компьютеров использовать Программное обеспечение при условии, что вы обеспечите выполнение всеми этими пользователями условий настоящего Соглашения;

(iii) использовать Программное обеспечение исключительно для собственных коммерческих или личных целей;

(iv) изготовить одну копию Программного обеспечения в качестве резервной и использовать ее исключительно для поддержки обычного использования Программного обеспечения по назначению;

(v) передавать Программное обеспечение третьей стороне в рамках передачи копии настоящего Соглашения и всей документации, входящей в комплект Программного обеспечения при условии, что (a) вы одновременно передадите третьей стороне или уничтожите все остальные копии Программного обеспечения, (b) вы соглашаетесь с тем, что, передавая Программное обеспечение, вы теряете все права, полученные вами от Konica Minolta, и (c) вы гарантируете согласие третьей стороны с условиями настоящего Соглашения. Если третья сторона не согласна с этими условиями, вы не должны передавать копии Программного обеспечения.

#### 4. ОГРАНИЧЕНИЯ

(1) Без письменного согласия Konica Minolta вы не имеете права:

(i) использовать, копировать, изменять, объединять или передавать копии Программного обеспечения, кроме как на условиях, изложенных в настоящем Соглашении;

(ii) осуществлять реинжиниринг, дизассемблирование, декомпиляцию или каким-либо иным способом анализировать Программное обеспечение;

(iii) предоставлять сублицензию, давать в аренду или распространять Программное обеспечение или его копии; или

(iv) торговые марки, логотипы, уведомления об авторских правах и других правах собственности, легенды, символы или метки, присутствующие в Программном обеспечении. (2) Вы соглашаетесь не экспортировать Программное обеспечение в какой-либо форме в нарушение любых законов и постановлений, касающихся контроля экспорта и действующих в той или иной стране.

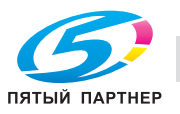

#### 5. ОГРАНИЧЕННАЯ ГАРАНТИЯ

Программное обеспечение поставляется "как есть", то есть без каких-либо гарантий. Прямо выраженные условия настоящего Соглашения заменяют собой все другие гарантии, явные или подразумеваемые, а компания Konica Minolta, ее дочерние компании и лицензиар Konica Minolta отказываются от всех гарантий в отношении Программного обеспечения, явных или подразумеваемых, включая, но не ограничиваясь, подразумеваемые гарантии коммерческой пригодности, пригодности для конкретной цели и ненарушения прав третьих лиц. Данный отказ от предоставления гарантии не затрагивает ваших законных прав. В случае, если отказ от предоставления гарантии не допускается действующим законодательством, он применяется в той степени, в какой это разрешено законом.

#### 6. ОГРАНИЧЕНИЕ СРЕДСТВ ПРАВОВОЙ ЗАЩИТЫ

Ни при каких обстоятельствах компания Konica Minolta, ее дочерние компании и лицензиар Konica Minolta не несут ответственность за упущенную прибыль, утерянные данные или любые другие косвенные, специальные, штрафные, случайные или косвенные убытки, возникающие в результате использования или невозможности использования Программного обеспечения, даже если Konica Minolta, ее дочерние компании или лицензиар Konica Minolta Лицензиаром были осведомлены о возможности такого ущерба, либо по любому иску, поданному вами на основании претензий третьих лиц.

#### 7. ПРЕКРАЩЕНИЕ ДЕЙСТВИЯ

Вы можете прекратить действие лицензии в любой момент путем уничтожения Программного обеспечения и всех его копий. Настоящее Соглашение также прекращает свое действие в случае нарушения вами любого из условий Соглашения. После прекращения действия настоящего Соглашения вы должны немедленно уничтожить все копии Программного обеспечения, находящиеся у вас на руках.

#### 8. ПРИМЕНИМОЕ ПРАВО

Настоящее Соглашение регулируется законодательством той страны, в которой осуществляется доставка к первоначальному заказчику.

#### 9. ДЕЛИМОСТЬ

В случае, если какая-либо часть или части настоящего Соглашения будут признаны судом или административным органом соответствующей юрисдикции незаконными или недействительными, такое решение не будет затрагивать остальные части настоящего Соглашения, которые сохраняют свою полную юридическую силу, как если бы часть или части, признанные незаконными или недействительными, отсутствовали в Соглашении.

#### 10. NOTICE TO US GOVERNMENT END USERS

The Software is a "commercial item," as that term is defined at 48 C.F.R. 2.101 (October 1995), consisting of "commercial computer software" and "commercial computer software documentation," as such terms are used in 48 C.F.R. 12.212 (September 1995). Consistent with 48 C.F.R. 12.212 and 48 C.F.R. 227.7202-1 through 227.7202-4 (June 1995), all U.S. Government End Users shall acquire the Software with only those rights set forth herein.

ВЫ ПОДТВЕРЖДАЕТЕ, ЧТО ВЫ ПРОЧИТАЛИ И ПОНЯЛИ НАСТОЯЩЕЕ СОГЛАШЕНИЕ И СОГЛАШАЕТЕСЬ С ЕГО УСЛОВИЯМИ. НИ ОДНА ИЗ СТОРОН НЕ ДОЛЖНА СВЯЗЫВАТЬ СЕБЯ КАКИМИ-ЛИБО ДРУГИМИ ЗАЯВЛЕНИЯМИ ИЛИ СОГЛАШЕНИЯМИ, ПРОТИВОРЕЧАЩИМИ УСЛОВИЯМ НАСТОЯЩЕГО СОГЛАШЕНИЯ. НИКАКИЕ ПОПРАВКИ К НАСТОЯЩЕМУ СОГЛАШЕНИЮ НЕ ИМЕЮТ СИЛЫ, ПОКА ОНИ НЕ ЗАФИКСИРОВАНЫ В ПИСЬМЕННОМ ВИДЕ И НЕ ПОДПИСАНЫ УПОЛНОМОЧЕННЫМ ПРЕДСТАВИТЕЛЕМ ОТ КАЖДОЙ СТОРОНЫ.

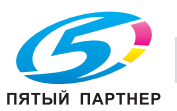

# 1.12 Лицензионное соглашение с конечным пользователем i-Option LK-105 v4 (PDF с возможностью поиска)

При приобретении лицензионного ключа i-Option LK-105 v4 (PDF с возможностью поиска или "Программа") компания KONICA MINOLTA, INC. (KM) предоставляет неисключительную, не подлежащую передаче третьим лицам сублицензию на использование Программы при условии, что вы соблюдаете все положения и условия, изложенные в настоящем Соглашении.

- 1. Вы соглашаетесь не воспроизводить, не модифицировать или не адаптировать Программу. Вы не можете позволять третьим лицам использовать Программу или передавать ее им.
- 2. Вы соглашаетесь не пытаться изменять, дизассемблировать, расшифровывать, осуществлять реинжиниринг или декомпилировать Программу.
- 3. Все авторские права, а также иные права на интеллектуальную собственность принадлежат KM или ее лицензиару. Никакие авторские права, а также иные права на интеллектуальную собственность не могут быть переданы вам при предоставлении лицензии на использование Программы.
- 4. КОМПАНИЯ KM ИЛИ ЕЕ ЛИЦЕНЗИАР НИ ПРИ КАКИХ УСЛОВИЯХ НЕ НЕСУТ ОТВЕТСТВЕННОСТЬ ЗА НЕПРЯМЫЕ, КОСВЕННЫЕ, СЛУЧАЙНЫЕ, ОСОБЫЕ ИЛИ ШТРАФНЫЕ УБЫТКИ, ВКЛЮЧАЯ УВЕЛИЧЕНИЕ РАСХОДОВ ИЛИ НЕДОПОЛУЧЕНИЕ ПРИБЫЛИ, ДАЖЕ ЕСЛИ KM БЫЛА ИНФОРМИРОВАНА О ВОЗМОЖНОСТИ ТАКИХ УБЫТКОВ ЛИБО ОТВЕТСТВЕННОСТИ ПЕРЕД ТРЕТЬЕЙ СТОРОНОЙ. KM ИЛИ ЕЕ ЛИЦЕНЗИАРЫ ОТКАЗЫВАЮТСЯ ОТ ПРЕДОСТАВЛЕНИЯ КАКИХ-ЛИБО ГАРАНТИЙ В ОТНОШЕНИИ ДАННОЙ ПРОГРАММЫ, ВКЛЮЧАЯ, НО НЕ ОГРАНИЧИВАЯСЬ, ПОДРАЗУМЕВАЕМЫЕ ГАРАНТИИ ПРИНАДЛЕЖНОСТИ ПРАВОВОГО ТИТУЛА, НЕНАРУШЕНИЯ ПРАВ ТРЕТЬЕЙ СТОРОНЫ, ТОВАРНОЙ ПРИГОДНОСТИ И ВОЗМОЖНОСТИ ИСПОЛЬЗОВАНИЯ В ОПРЕДЕЛЕННЫХ ЦЕЛЯХ. НЕКОТОРЫЕ СТРАНЫ ИЛИ ЮРИСДИКЦИИ НЕ ДОПУСКАЮТ ИСКЛЮЧЕНИЯ ИЛИ ОГРАНИЧЕНИЯ ПОБОЧНЫХ, КОСВЕННЫХ ИЛИ ОСОБЫХ УБЫТКОВ, В ЭТОМ СЛУЧАЕ ВЫШЕПЕРЕЧИСЛЕННЫЕ ОГРАНИЧЕНИЯ МОГУТ НЕ ПРИМЕНЯТЬСЯ.
- 5. Вы соглашаетесь не экспортировать Программу в какой-либо форме в нарушение любых законов и постановлений, касающихся контроля экспорта и действующих в той или иной стране.
- 6. Notice to Government End Users (this provision shall apply to U.S. government end users only) The Program is a "commercial item," as that term is defined at 48 C.F.R.2.101, consisting of "commercial computer software" and "commercial computer software documentation," as such terms are used in 48 C.F.R. 12.212. Consistent with 48 C.F.R. 12.212 and 48 C.F.R. 227.7202-1 through 227.7202-4, all U.S. Government End Users acquire the Program with only those rights set forth herein.
- 7. Действие этой лицензии автоматически прекращается в случае отказа с вашей стороны соблюдать любое условие настоящего Соглашения. В этом случае вы обязуетесь немедленно прекратить использование Программы.
- 8. Настоящее Соглашение регулируется законодательством Японии.

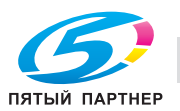

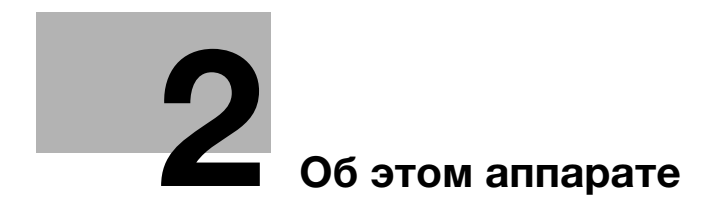

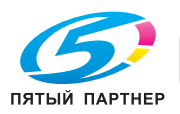

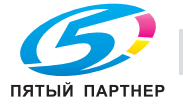

# 2 Об этом аппарате

# 2.1 Надлежащее использование офисных многофункциональных устройств

#### Надлежащее использование

Данное многофункциональное устройство сочетает в себе функциональность нескольких офисных устройств и предназначено для использования в качестве офисной системы для:

- печати, копирования, сканирования и отправки документов по факсу;
- двусторонней печати, сшивания, перфорирования и брошюрования при наличии соответствующего дополнительного оборудования;
- хранения отсканированных документов на внешних USB-накопителях; отправки отсканированных документов получателям на FTP, WebDAV и по электронной почте.

Использование по назначению подразумевает следующее:

- система эксплуатируется в рамках спецификаций устройства и спецификаций дополнительных компонентов;
- соблюдаются все указания по технике безопасности, содержащиеся в соответствующих руководствах пользователя;
- соблюдаются законодательные ограничения на воспроизведение (см. стр. 1-21);
- соблюдаются инструкции по эксплуатации и техническому обслуживанию;
- соблюдаются общие и корпоративные требования техники безопасности.

#### Недопустимые условия эксплуатации

Эксплуатация системы не допускается в следующих случаях:

- обнаружены неисправности или повреждения,
- пропущены сроки технического обслуживания,
- нарушено функционирование механических или электрических компонентов.

#### Исключение ответственности

Изготовитель системы не несет ответственность за повреждения, вызванные эксплуатацией системы в недопустимых условиях.

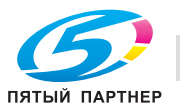
# 2.2 Введение к руководству пользователя

Комплект руководств пользователя данного аппарата включает руководство в виде брошюры и руководство пользователя на CD/DVD.

[Краткое руководство] пользователя содержит описание базовых операций, выполняемых аппаратом, а также ответы на часто задаваемые вопросы.

Для получения более подробной информации о функциях и вариантах использования аппарата см. руководство пользователя на CD/DVD.

Кроме этого, можно найти ответы на часто задаваемые вопросы, в том числе дополнительную информацию по поиску и устранению неисправностей, зайдя в раздел [Часто задаваемые вопросы] на верхней (домашней) странице соответствующего файла в руководстве пользователя на CD/DVD.

## 2.2.1 [Краткое руководство] (настоящее руководство)

В настоящем руководстве рассматриваются основные операции, которые необходимо знать пользователям для эксплуатации и настройки аппарата. Также в нем описаны основные функции и процедуры поиска и устранения неисправностей, которые позволят сделать эксплуатацию аппарата более комфортной.

Кроме этого, настоящее руководство содержит описание мер предосторожности, которые должны строго соблюдаться в процессе эксплуатации аппарата. Внимательно изучите настоящее руководство перед началом использования аппарата.

## 2.2.2 Руководство пользователя на CD/DVD

Руководство пользователя на CD/DVD входит в комплект поставки аппарата.

Данный CD/DVD содержит базовую и некоторую дополнительную информацию по функциям, выполняемым аппаратом, а также объяснения различных функций настройки.

На верхней (домашней) странице выберите требуемую функцию и посмотрите ее детальное описание.

При выборе [Введение] на верхней (домашней) странице можно просмотреть детальное описание способов использования руководства пользователя.

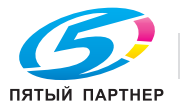

### Структура верхней страницы

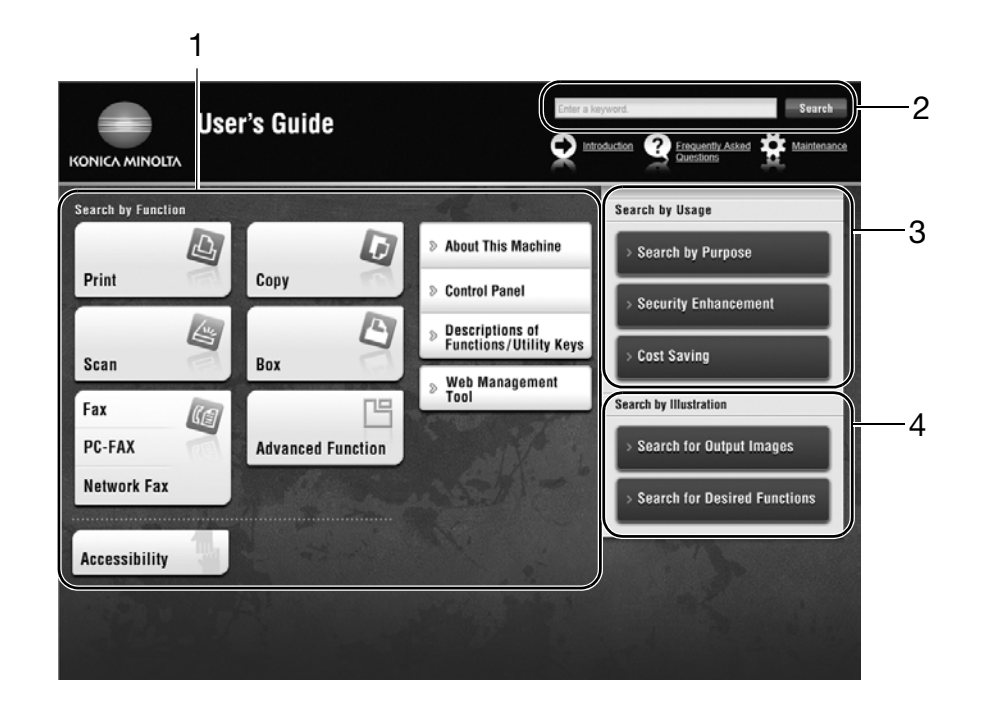

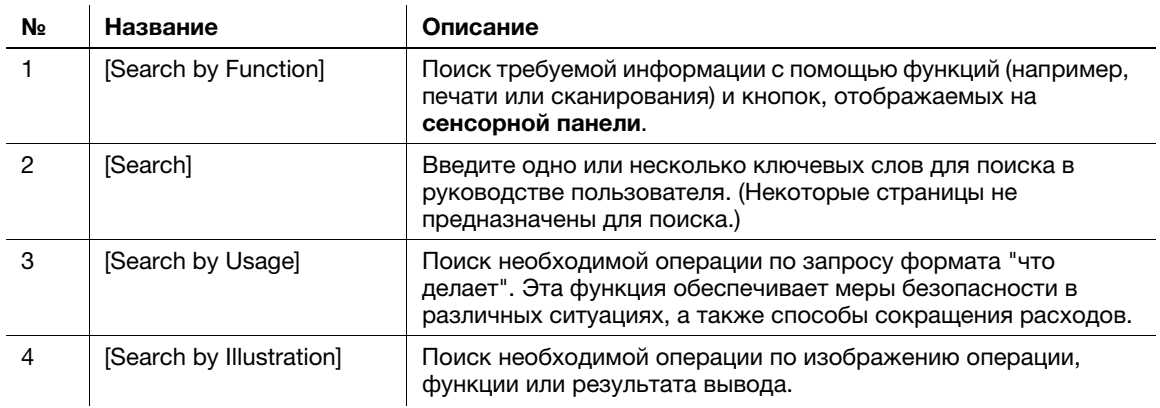

## Рабочая среда

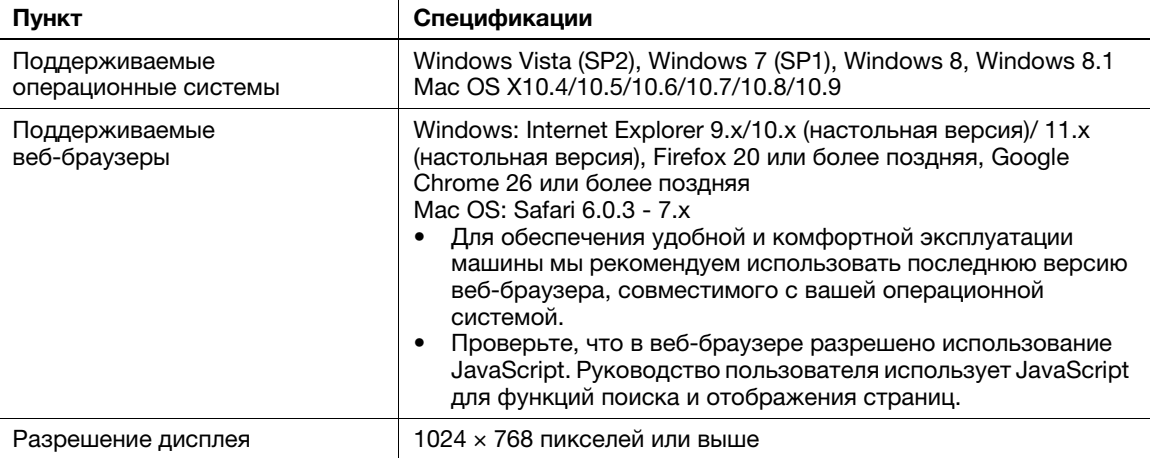

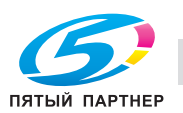

## 2.2.3 Целевые группы

Руководства пользователей (см. стр. 2-4) предназначены для следующих пользователей системы:

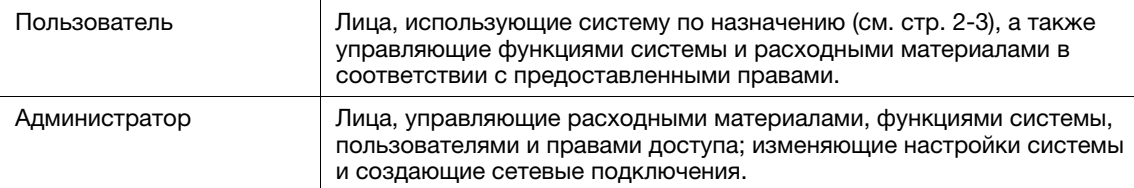

Все лица, допущенные к эксплуатации системы, должны внимательно изучить соответствующие руководства пользователя.

#### 2.2.4 Символы и обозначения, используемые в настоящем руководстве

#### Методические указания

- 0 Данный символ в виде "галочки" обозначает необходимое условие для выполнения процедуры.
- 1 Число в данном формате "1" обозначает первый шаг.
- 2 Число в данном формате обозначает последовательность шагов.
	- $\rightarrow$  **Данный символ обозначает дополнительные комментарии к методическим указаниям.**

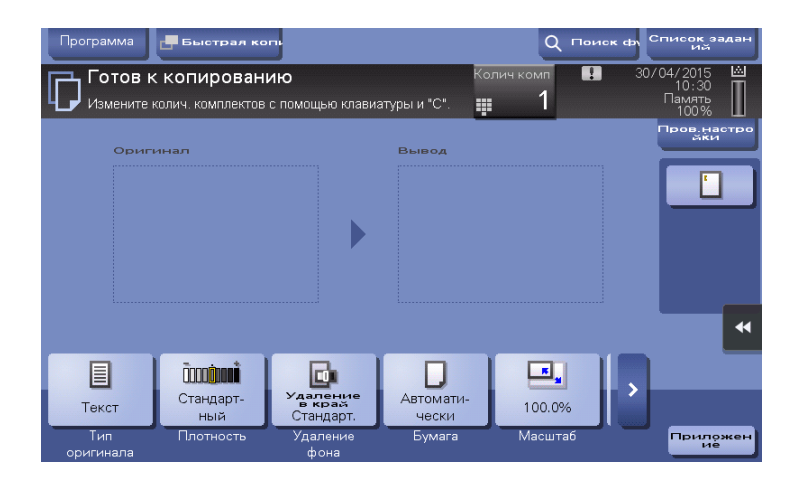

#### Символы и обозначения

#### <u>Л</u> ПРЕДУПРЕЖДЕНИЕ

- Ненадлежащее обращение может стать причиной серьезной травмы и даже смерти.

#### 7ПРЕДОСТЕРЕЖЕНИЕ

- Ненадлежащее обращение может стать причиной легкой травмы или повреждения оборудования и помещений.

#### ПРИМЕЧАНИЕ

Данный символ обозначает риск, который может вызвать повреждение аппарата или документов. Во избежание повреждения материального оборудования строго соблюдайте указания.

#### Советы

- Данный символ обозначает дополнительную информацию по теме, а также опции, необходимые для использования функции.

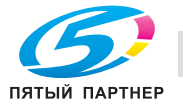

## **L**Справка

Данный символ указывает на функции, относящиеся к рассматриваемой теме.

#### Связанная настройка

Указывает на настройки, относящиеся к определенной теме, которые доступны для любого пользователя.

#### Связанная настройка (для администратора)

Указывает на настройки, относящиеся к определенной теме, которые доступны только для администратора.

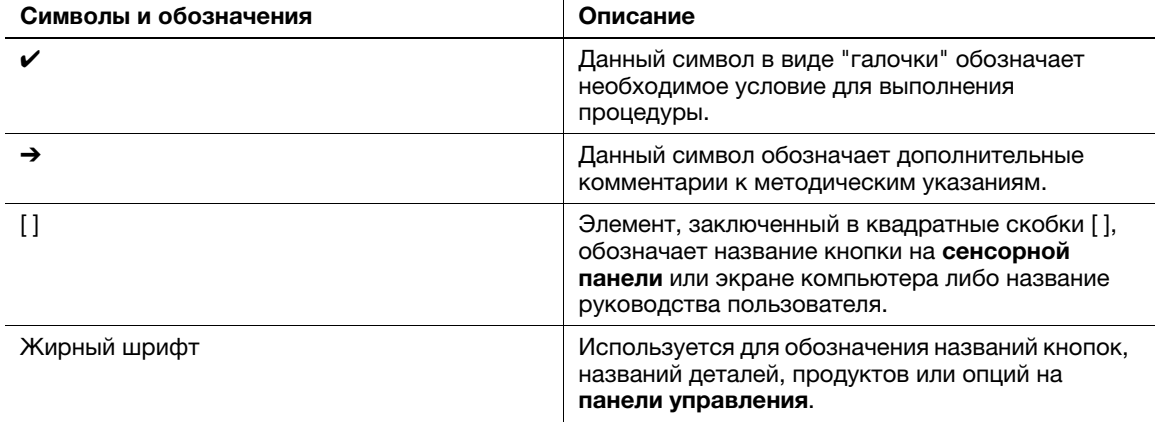

#### Обозначения названий приложений

В настоящем руководстве названия приложений обозначаются следующим образом.

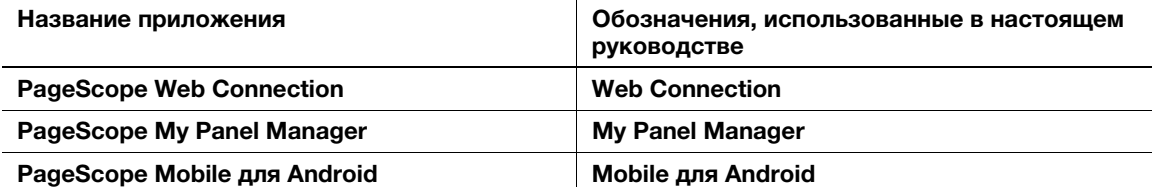

# 2.3 Об этом аппарате

# 2.3.1 Дополнительное оборудование

Данный аппарат может использоваться в сочетании с различным дополнительным оборудованием для обеспечения соответствия требованиям, существующим в конкретном офисе.

### Список дополнительного оборудования

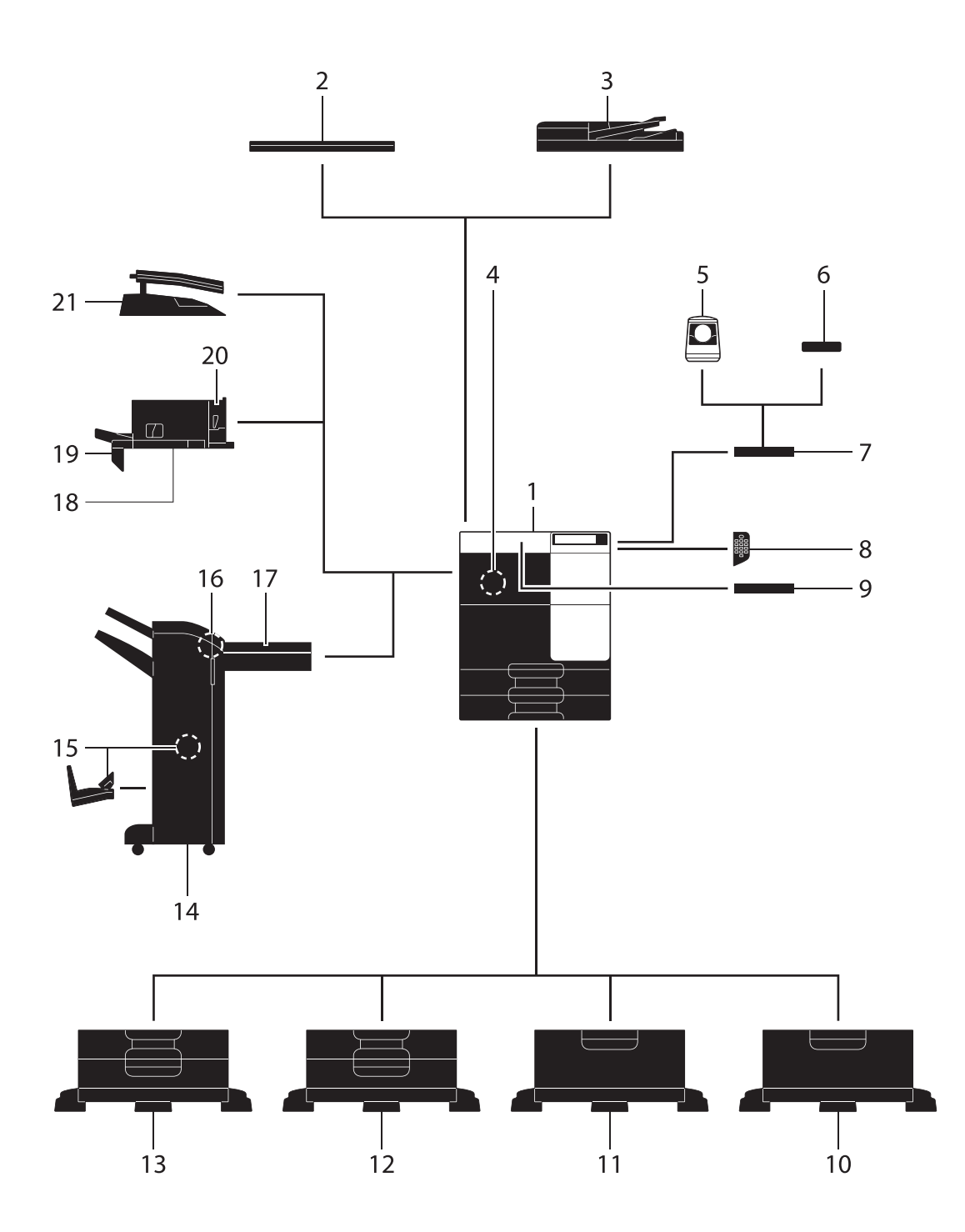

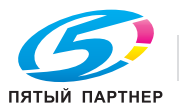

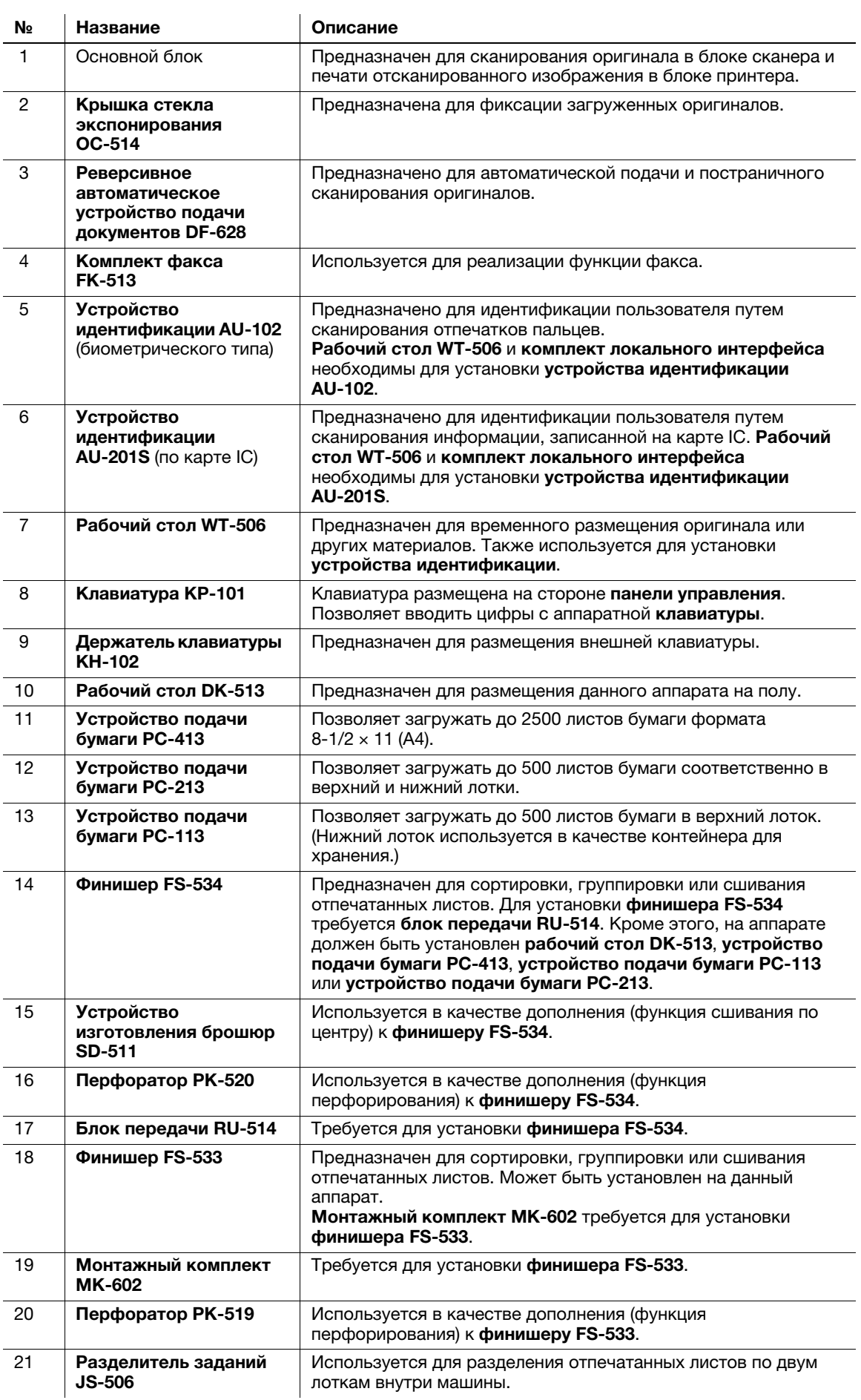

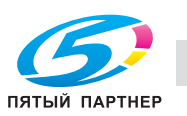

## Список другого дополнительного оборудования

Следующие дополнительные компоненты встроены в аппарат и не показаны на рисунке.

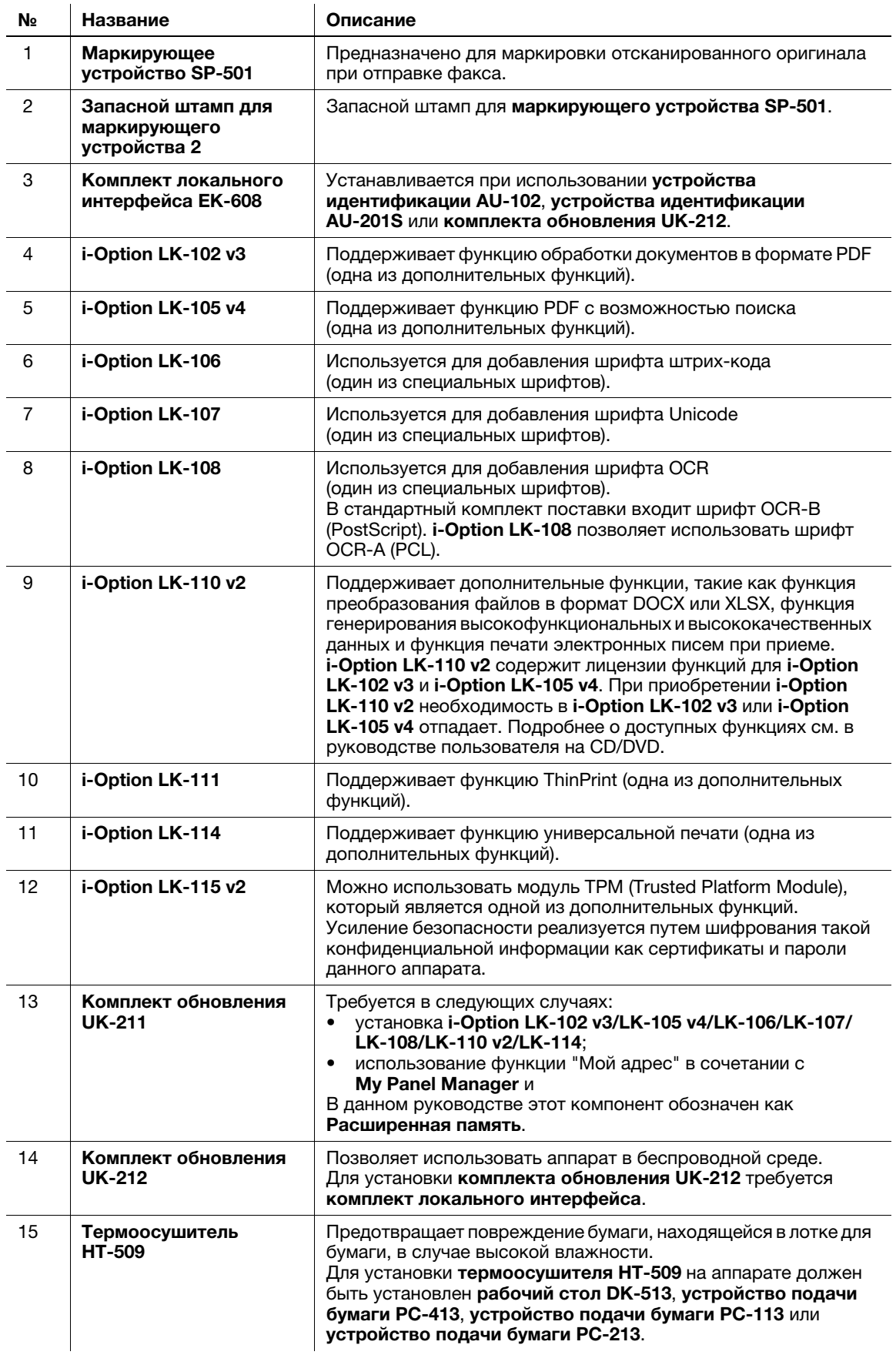

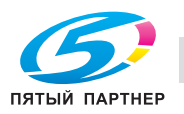

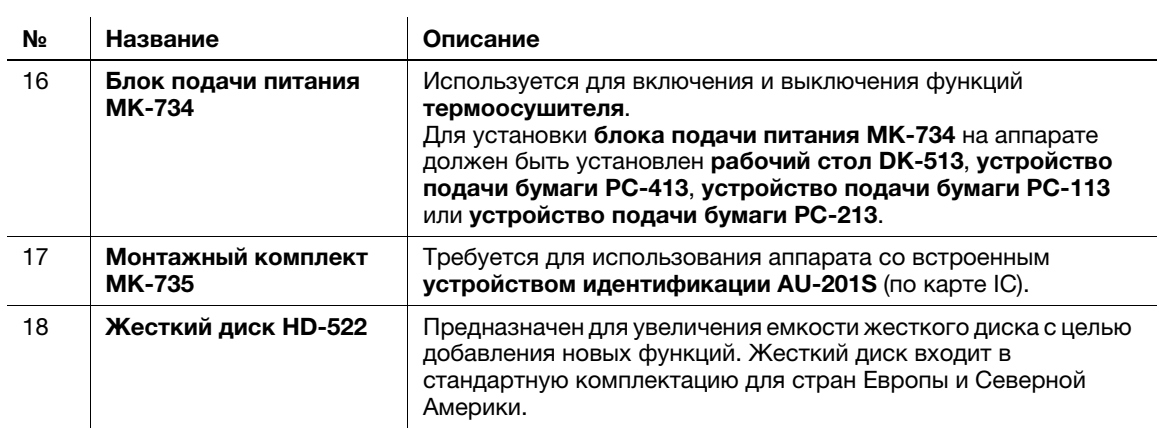

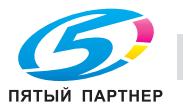

# 2.3.2 Названия узлов (МФУ)

#### Передняя сторона

На рисунке изображен основной блок с реверсивным автоматическим устройством подачи документов DF-628 и устройством подачи бумаги PC-213.

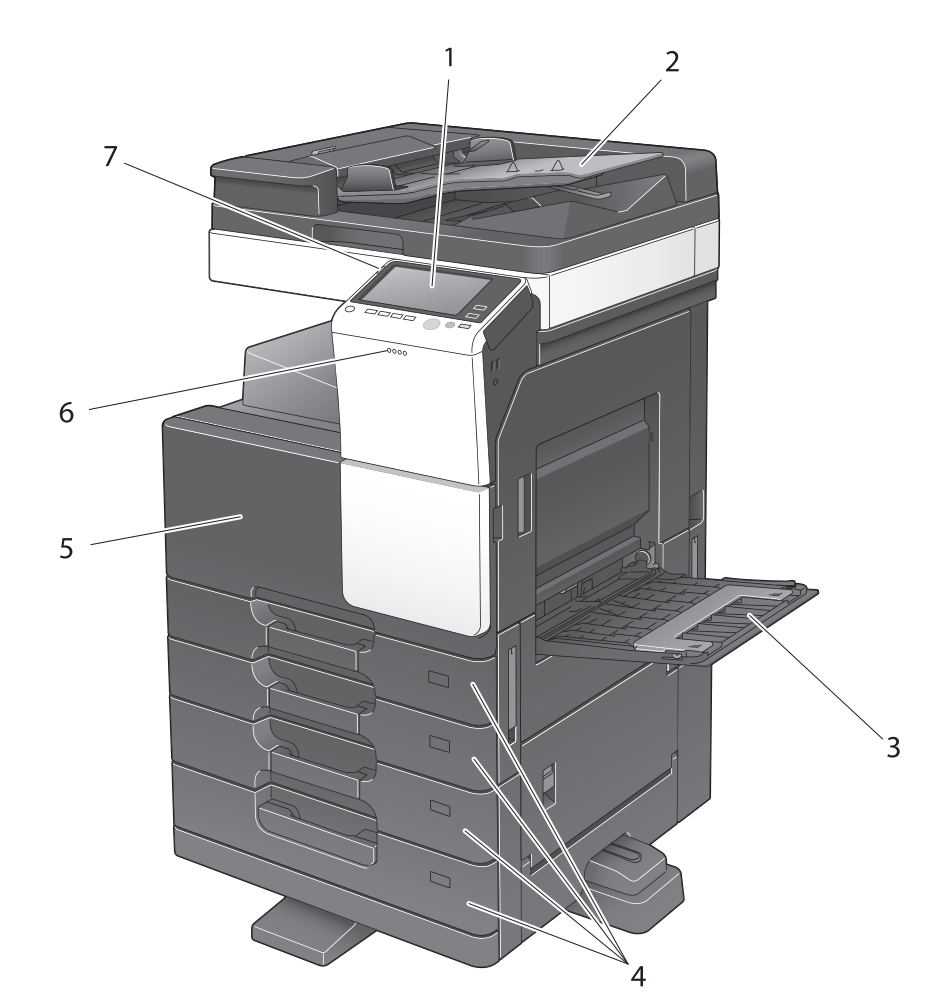

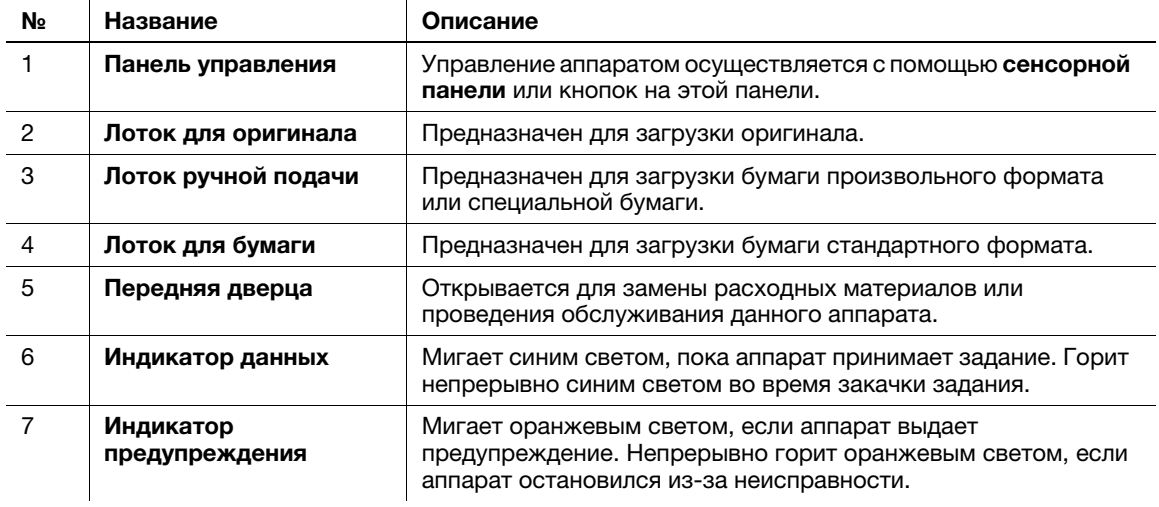

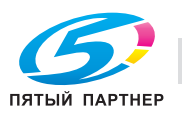

### Левая сторона/правая сторона

На рисунке изображен основной блок с реверсивным автоматическим устройством подачи документов DF-628, устройством подачи бумаги PC-213, комплектом факса FK-513 и блоком подачи питания MK-734.

В зависимости от региона продаж форма шнура питания может различаться.

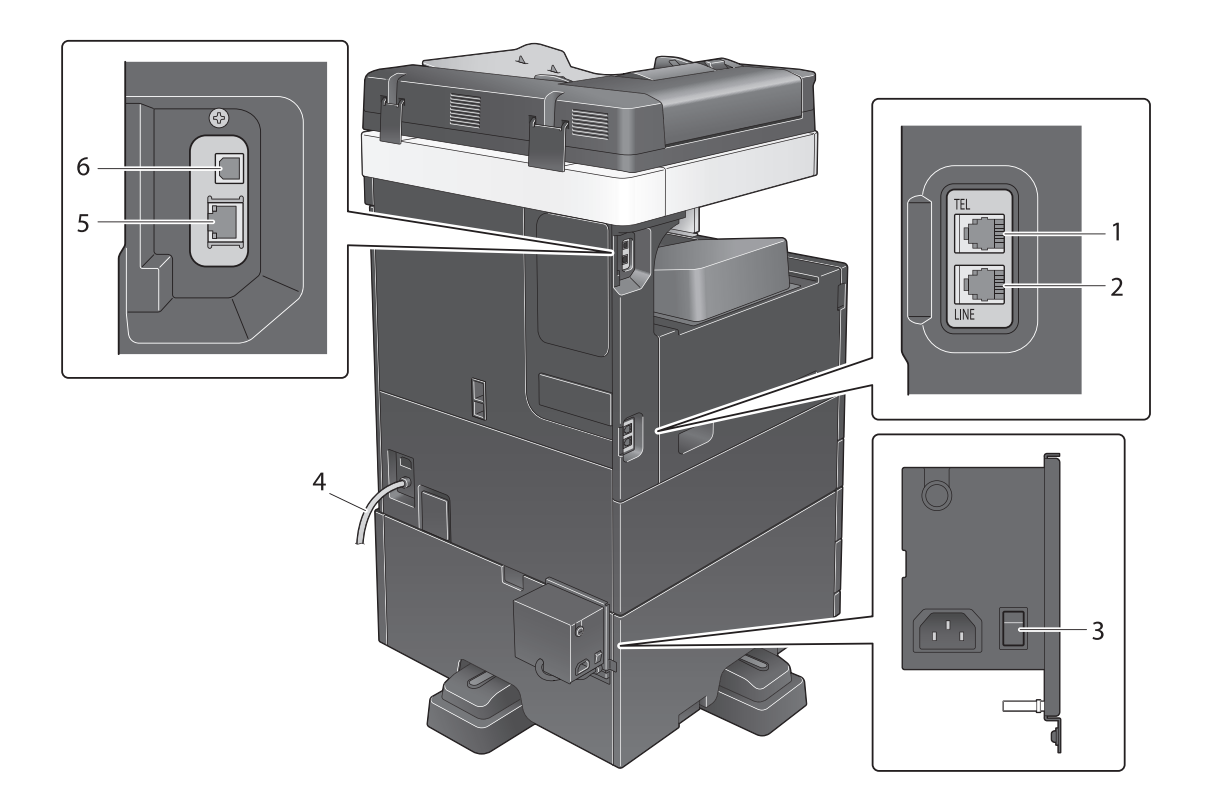

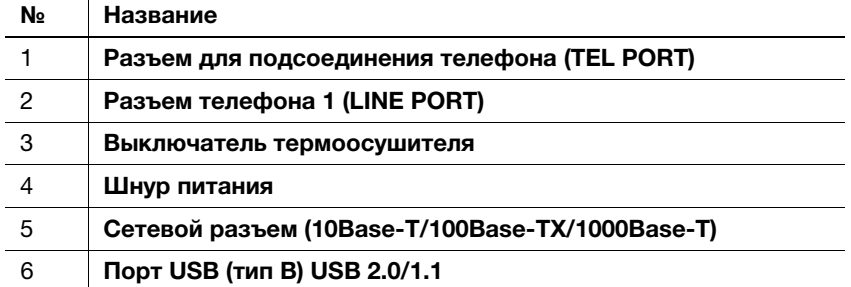

# **LACправка**

Подробнее см. в руководстве пользователя на CD/DVD.

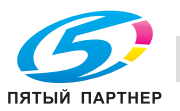

# 2.3.3 Названия узлов (дополнительное оборудование)

Этот раздел содержит названия отдельных узлов для дополнительного оборудования, используемого в сочетании с аппаратом.

# Финишер FS-533, Перфоратор PK-519

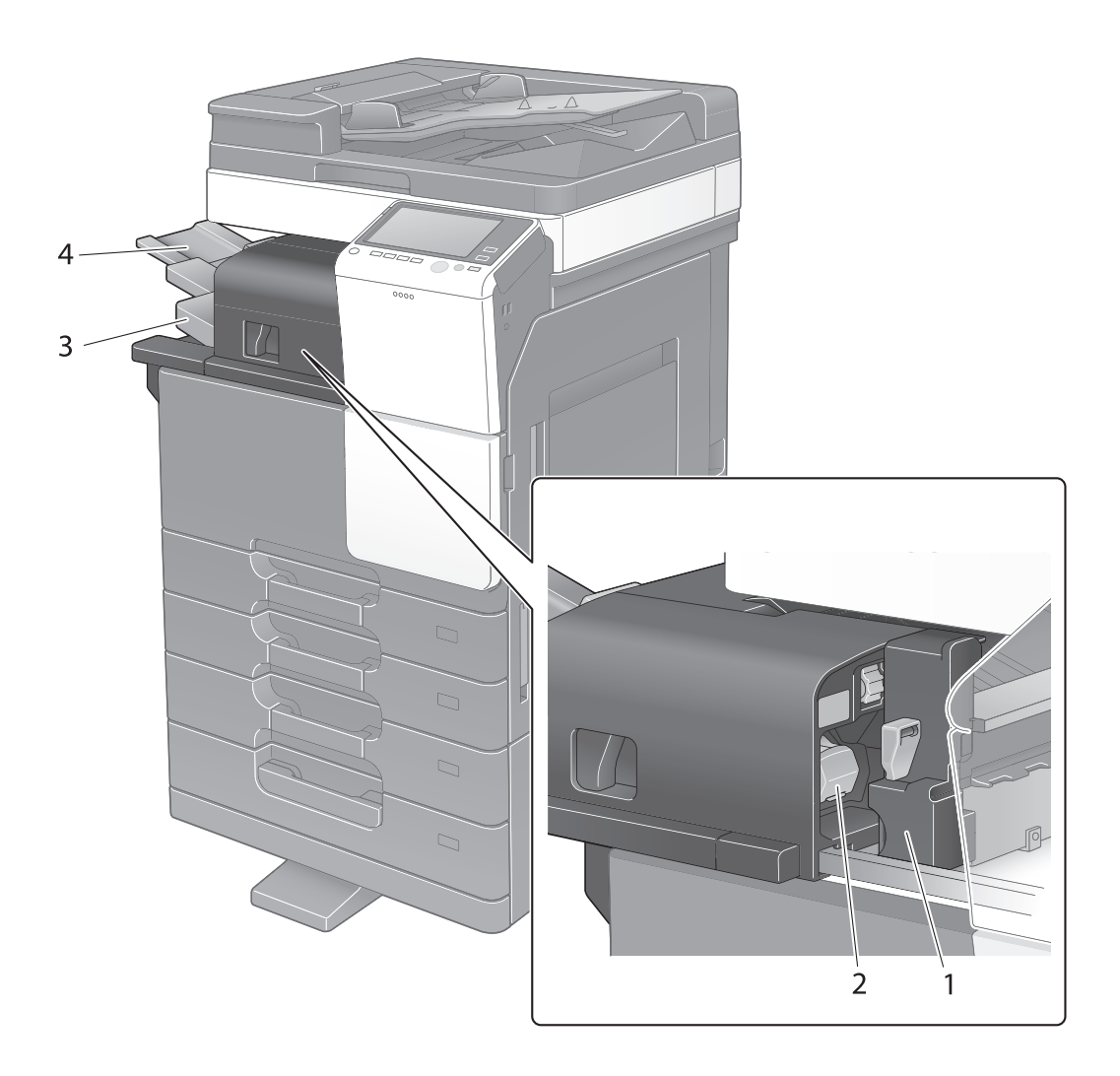

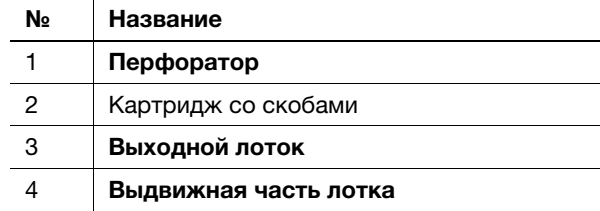

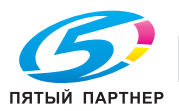

# Разделитель заданий JS-506

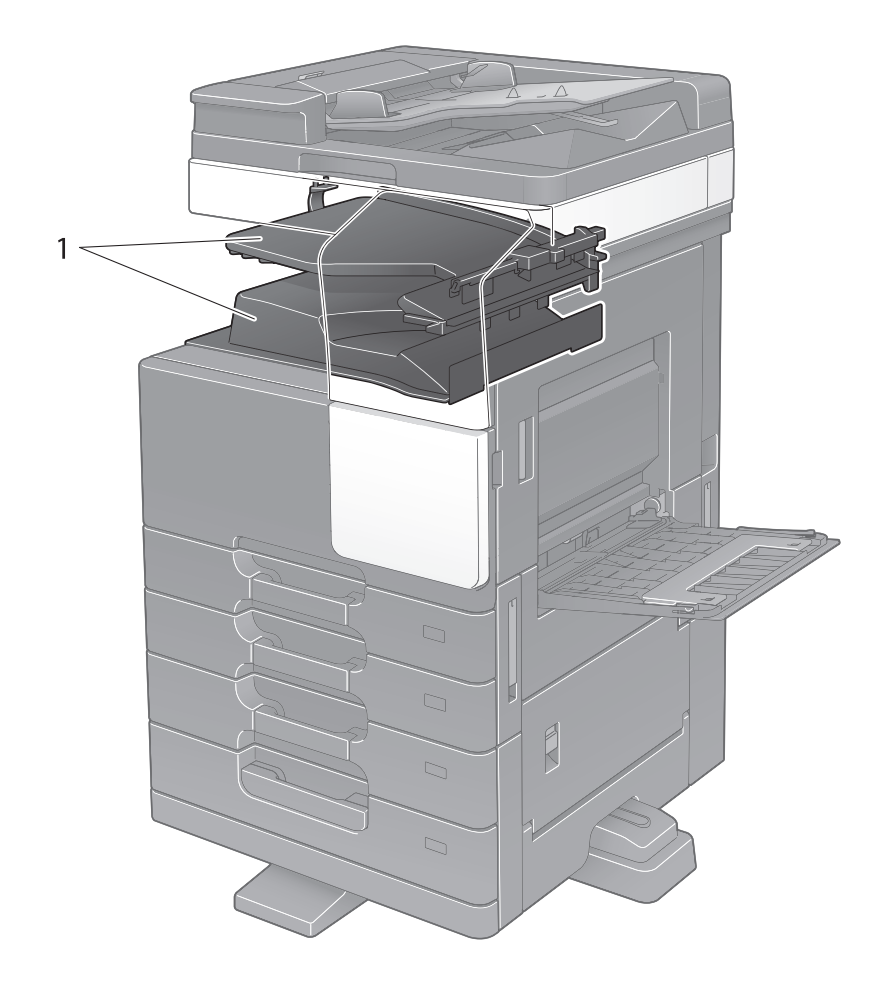

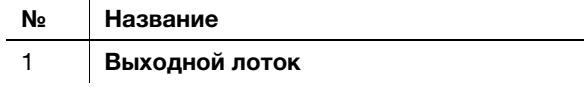

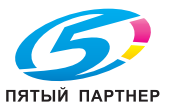

# Финишер FS-534, Устройство изготовления брошюр SD-511, Перфоратор PK-520

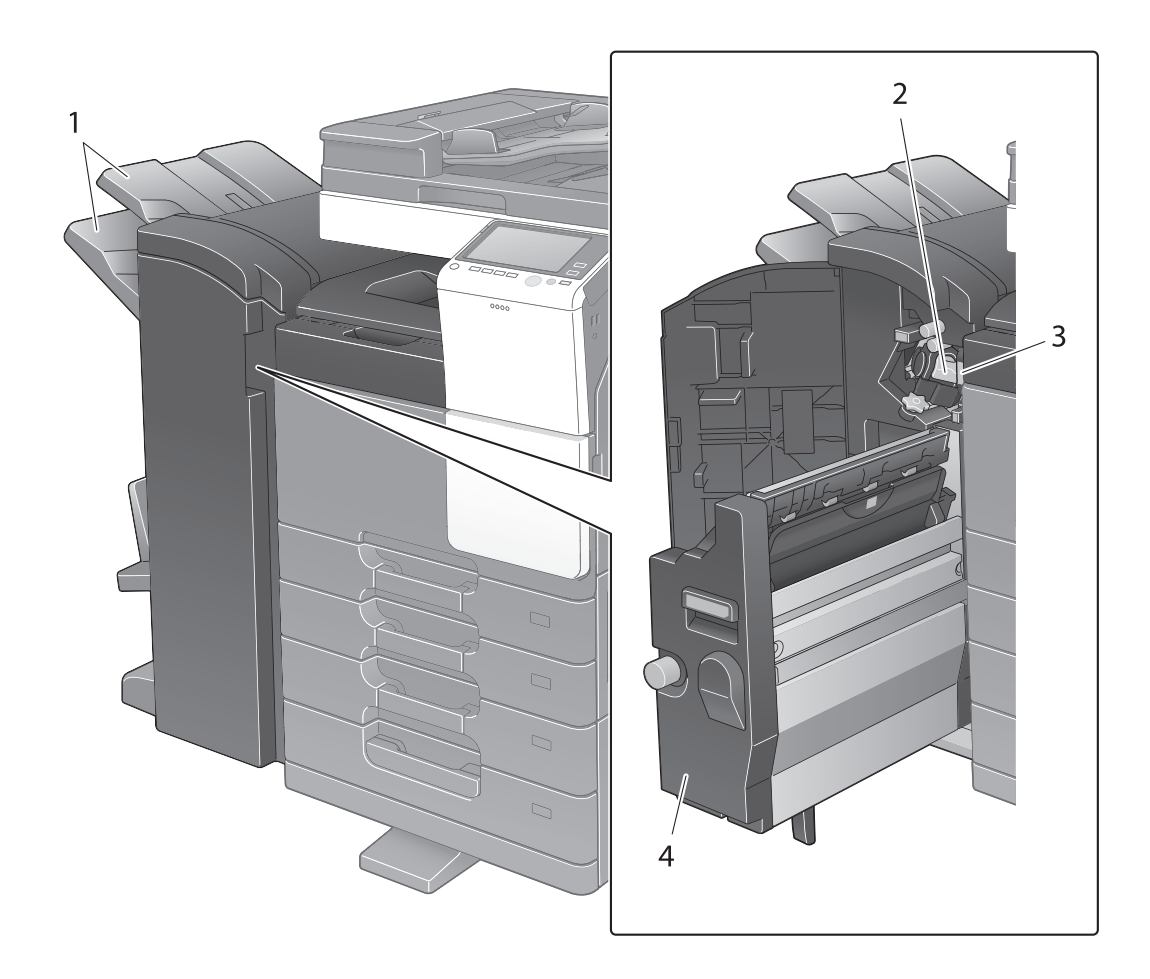

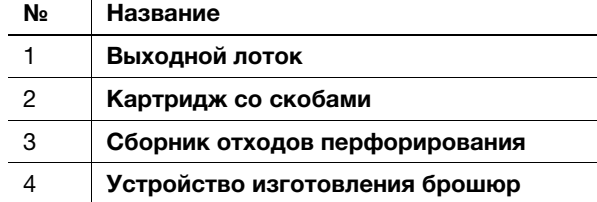

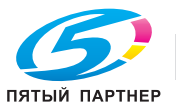

 $\mathbf{r}$ 

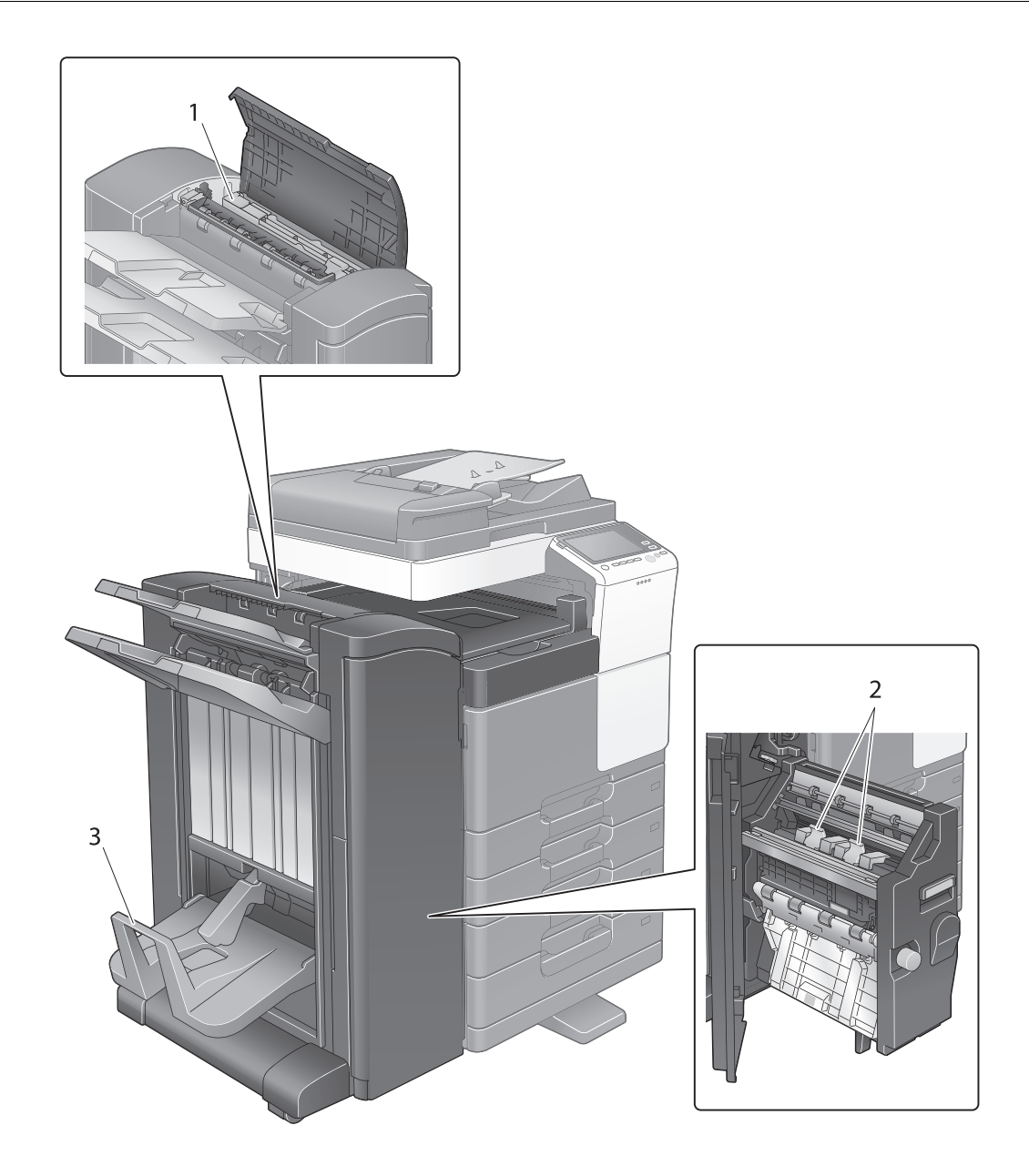

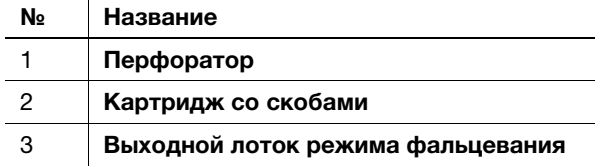

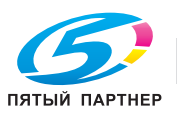

# 2.4 Электропитание

Данный аппарат оснащен двумя выключателями питания: кнопка Питание напанели управления и главный выключатель питания на аппарате. В обычных условиях эксплуатации используется кнопка Питание панели управления. Главный выключатель питания предназначен для перезапуска аппарата.

## 2.4.1 Включение и выключение питания

Включайте и выключайте питание только при необходимости, например, в случае изменения административных настроек или нарушения подачи питания.

 $\parallel$  Нажмите "|" на главном выключателе питания.

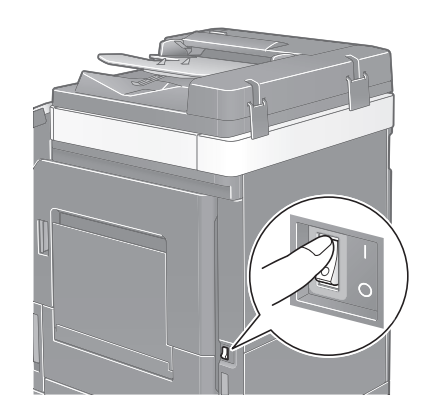

 $2$  Нажмите " $0$ " на главном выключателе питания.

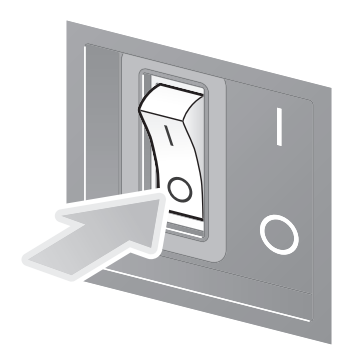

#### ПРИМЕЧАНИЕ

Чтобы перезапустить аппарат, выключите главный выключатель питания, подождите не менее 10 секунд, а затем снова включите выключатель.

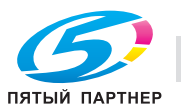

## 2.4.2 Использование кнопки Питание

Для быстрого переключения аппарата в режим энергосбережения (например, если предполагается, что аппарат не будет использоваться в течение долгого времени, или после завершения работы), нажмите кнопку Питание.

Аппарат может переключиться в другие энергосберегающие режимы в зависимости от того, как была нажата кнопка Питание.

При коротком нажатии кнопки Питание во время работы аппарат переключается в режим пониженного энергопотребления или режим ожидания. При продолжительном нажатии кнопки Питание аппарат переходит в режим "Вспомогательный выключатель питания, ВЫКЛ".

Для переключения аппарата из режима энергосбережения обратно в рабочий режим нажмите кнопку Питание еще раз.

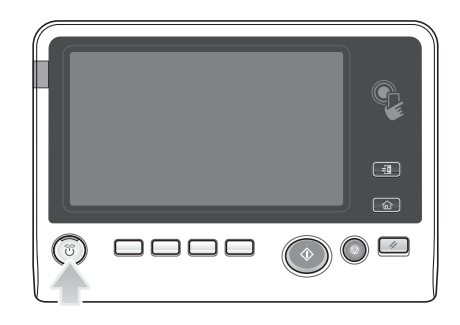

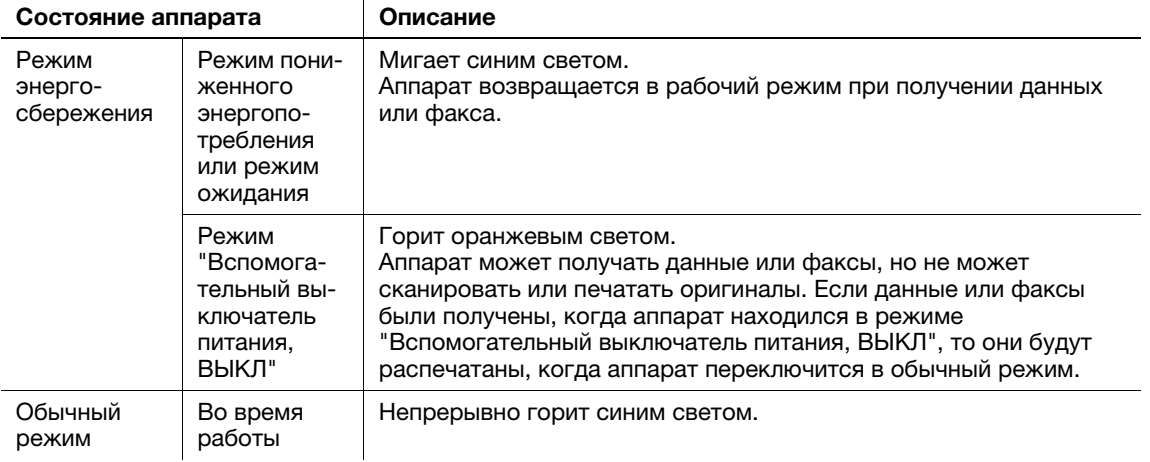

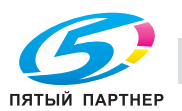

### 2.4.3 Функция энергосбережения

Если аппарат остается неактивным по истечении заданного времени, аппарат автоматически переходит в режим энергосбережения, например дисплей сенсорной панели выключается. В режиме энергосбережения кнопка Питание мигает синим светом. Для переключения аппарата из режима энергосбережения обратно в обычный режим следует нажать любую кнопку, например, на панели управления.

Предусмотрены два режима энергосбережения: режим пониженного энергопотребления и режим ожидания. Режим ожидания обеспечивает большую экономию электроэнергии по сравнению с режимом пониженного энергопотребления. Однако, для возвращения в обычный режим требуется больше времени, чем для перехода в режим пониженного энергопотребления.

# dСправка

Время, необходимое для перехода в каждый режим, можно изменить в "Настройках администратора". Подробнее см. в руководстве пользователя на CD/DVD.

#### Снижение энергопотребления

Для снижения энергопотребления в режиме ожидания измените параметр [Настройки кнопки питания] на [Вспом.выключатель питания, ВЫКЛ].

Коснитесь [Утилиты] и выберите [Настройки администратора] - [Настройки системы] - [Источник питания/Настройки энергосбережения] - [Настройки кнопки питания].

Чтобы узнать установленный по умолчанию пароль администратора, см. руководство пользователя на CD/DVD.

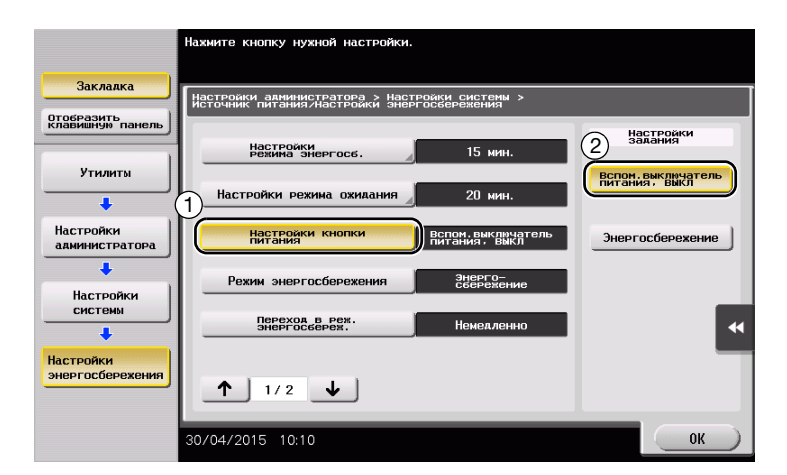

После изменения настроек аппарат переходит в режим энергосбережения (см. ниже) в зависимости от того, как была нажата кнопка Питание.

- Нажатие кнопки Питание
- Аппарат переходит в режим "Вспомогательный выключатель питания, ВЫКЛ".
- В режиме "Вспомогательный выключатель питания, ВЫКЛ" аппарат может принимать данные или факсы, но не может сканировать и печатать документы.
- Если данные или факсы были получены, когда аппарат находился в режиме "Вспомогательный выключатель питания, ВЫКЛ", то они будут распечатаны, когда аппарат переключится в обычный режим.
- Продолжительное нажатие кнопки Питание
- Аппарат переходит в режим "ErP, автом. выключение питания".
- В режиме "ErP, автом. выключение питания" аппарат не может принимать данные или факсы и не может сканировать и печатать документы.
- Эта функция обеспечивает большую экономию электроэнергии, чем режим "Вспомогательный выключатель питания, ВЫКЛ", близкий к состоянию выключения питания.

Чтобы переключить аппарат из режима "Вспомогательный выключатель питания, ВЫКЛ" или "ErP, автом. выключение питания" в обычный режим, снова нажмите кнопку Питание.

# dСправка

Подробнее см. в руководстве пользователя на CD/DVD.

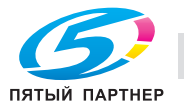

# 2.5 Панель управления

Клавиатура KP-101 размещена с правой стороны от панели управления.

# 2.5.1 Названия компонентов

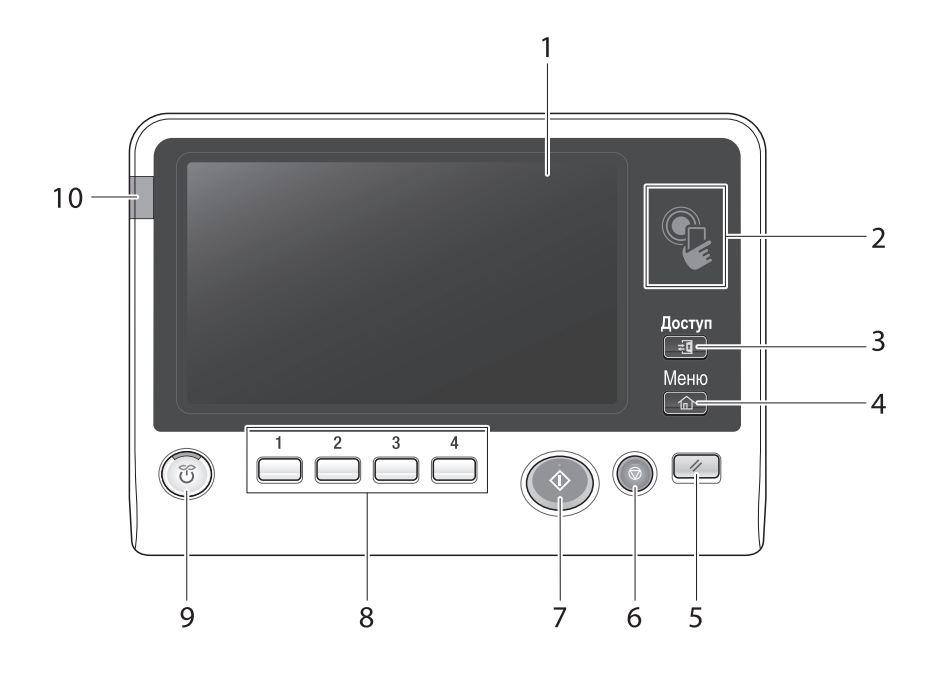

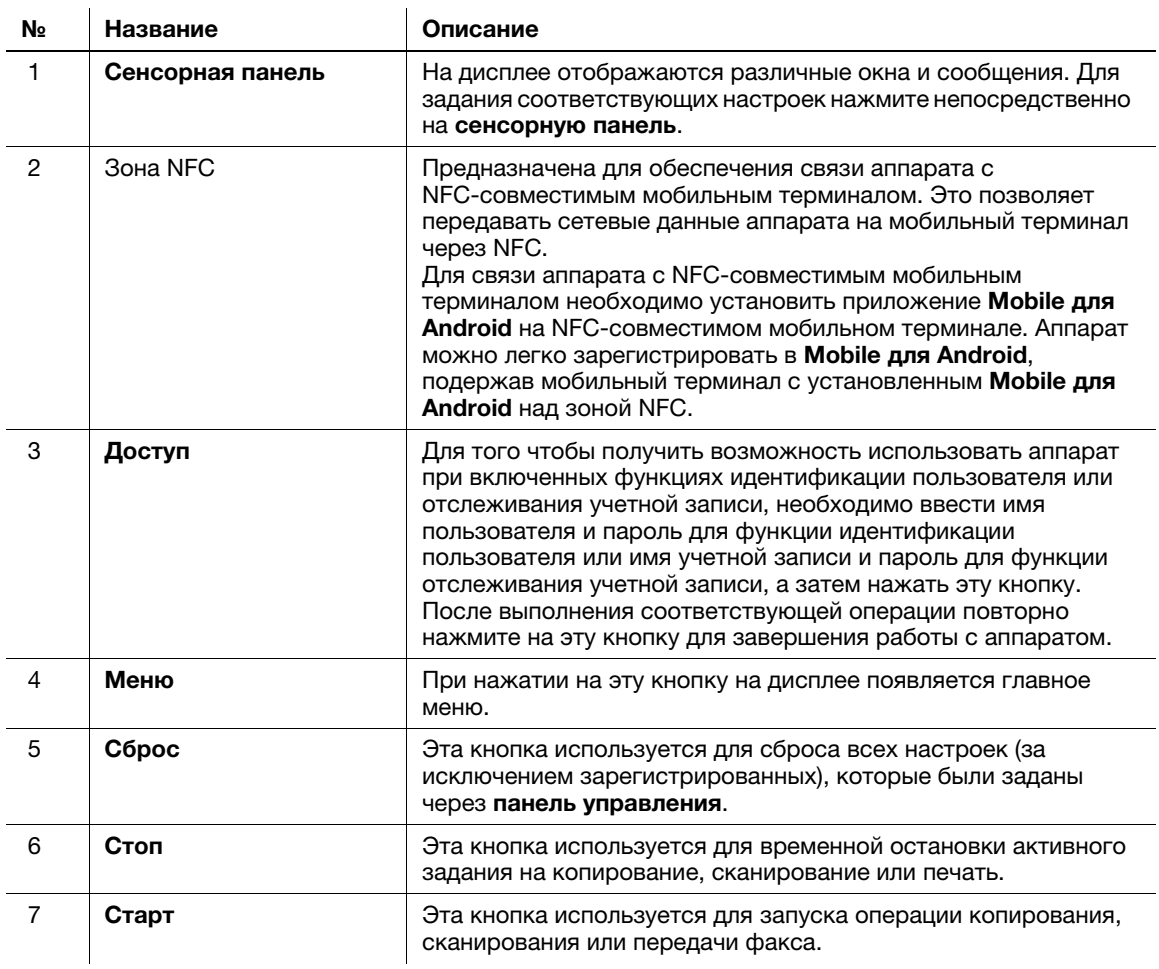

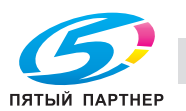

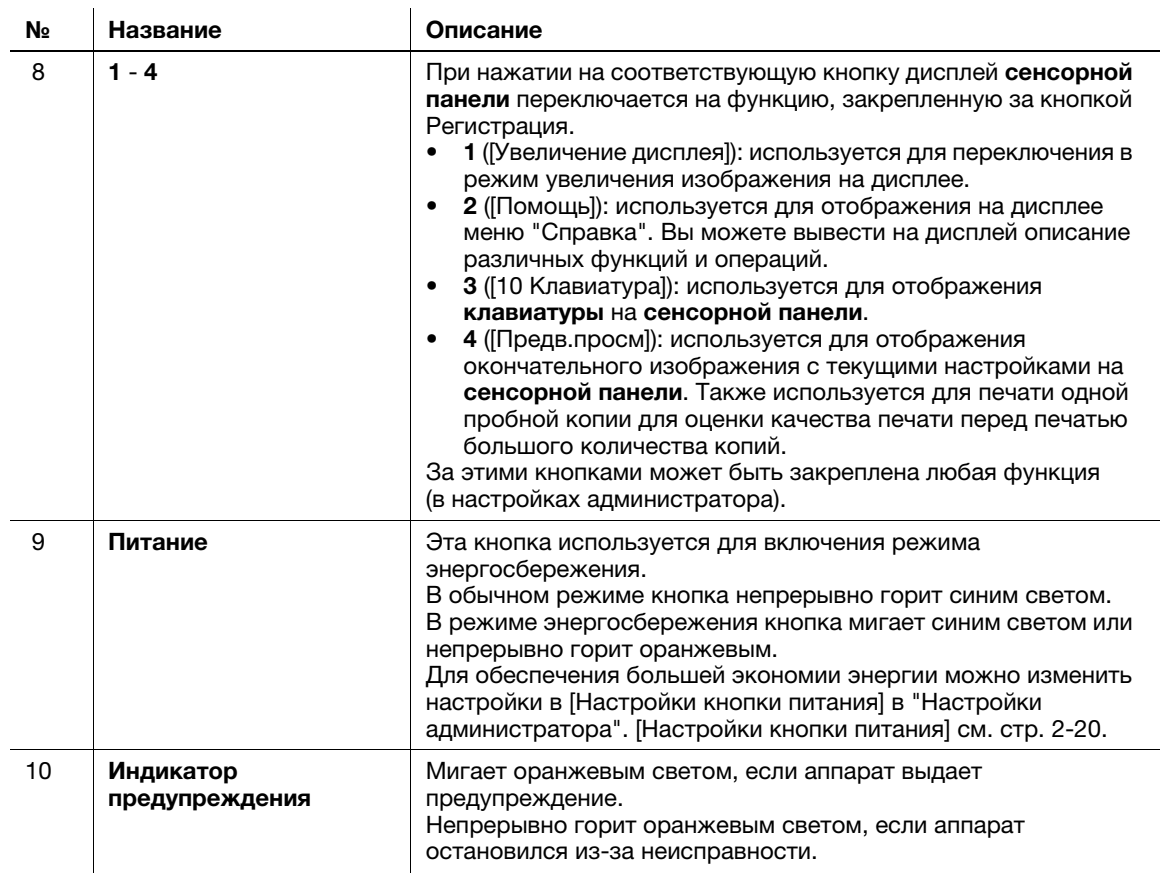

#### При наличии клавиатуры KP-101

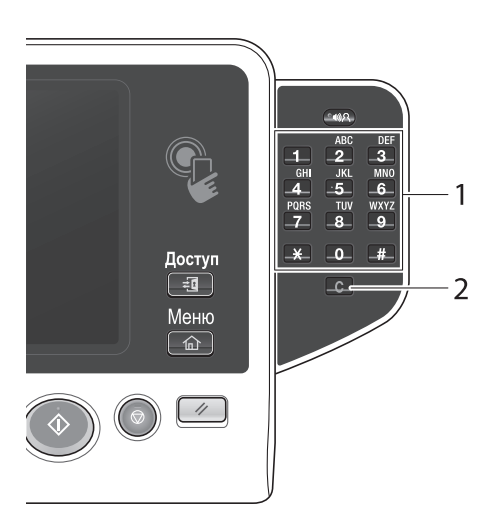

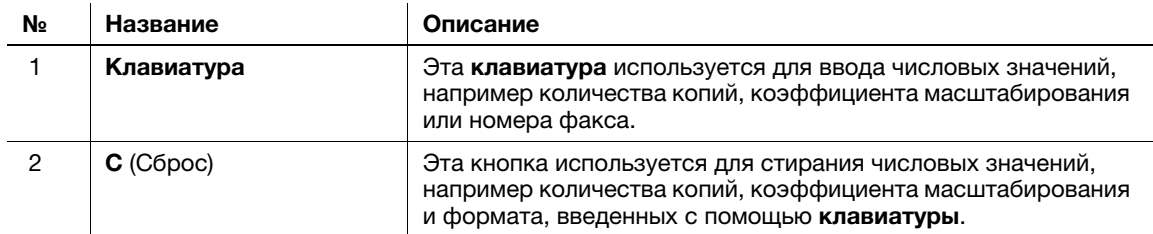

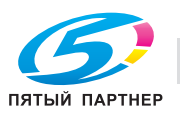

# 2.6 Сенсорная панель

## 2.6.1 Главное меню

Для отображения главного меню на дисплее нажмите Меню на панели управления. В главном меню можно задать настройки для часто используемых функций или кнопок быстрого доступа к соответствующим режимам.

## Структура главного меню

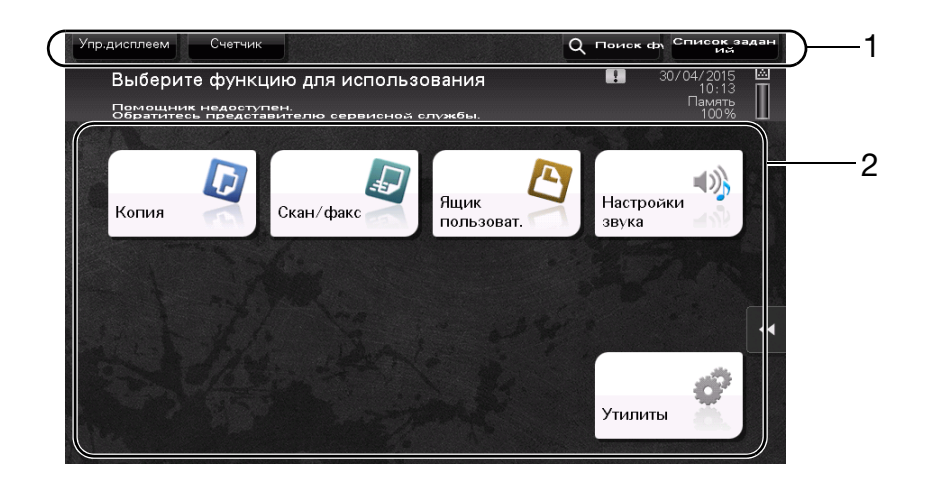

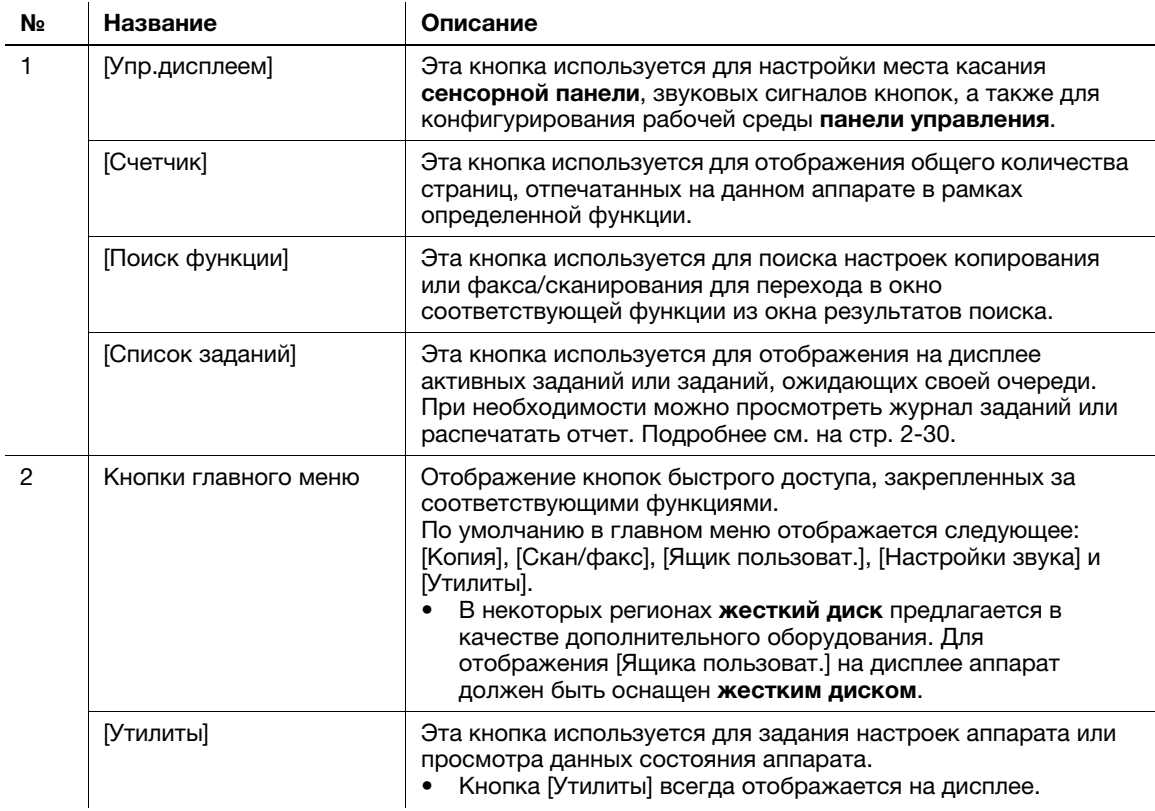

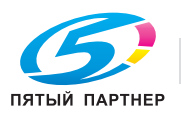

#### Настройка главного меню

При необходимости главное меню можно разбить на три отдельных окна, в которых можно назначить в общей сложности до 25 кнопок.

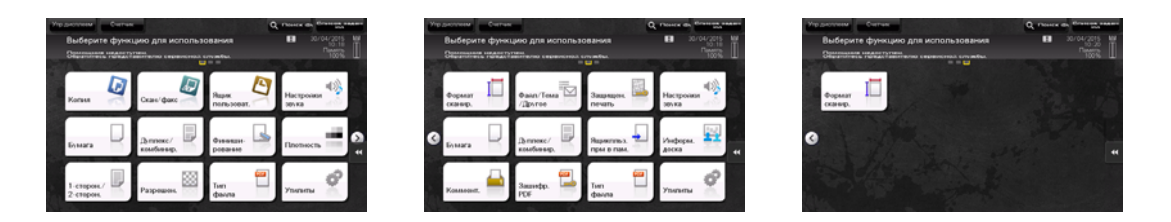

Кроме этого, можно задать выбранный вами растр фона. При необходимости можно добавить фоновый растр путем загрузки соответствующего изображения в аппарат.

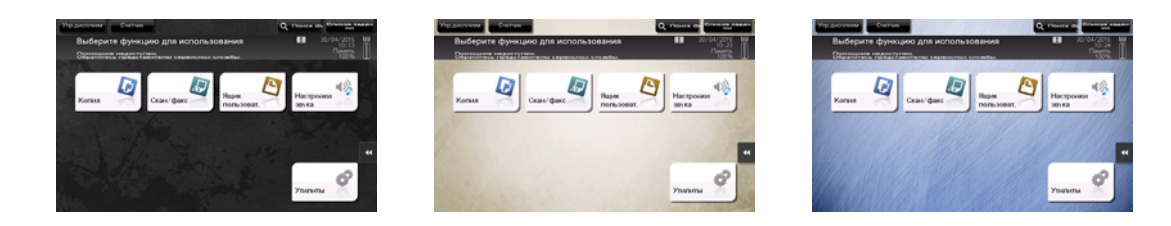

#### dСправка

Подробнее см. в руководстве пользователя на CD/DVD.

## 2.6.2 Скользящее меню

При нажатии на соответствующую кнопку вкладки на сенсорной панели открывается скользящее меню. Настройки скользящего меню могут быть изменены в соответствии с условиями рабочей среды.

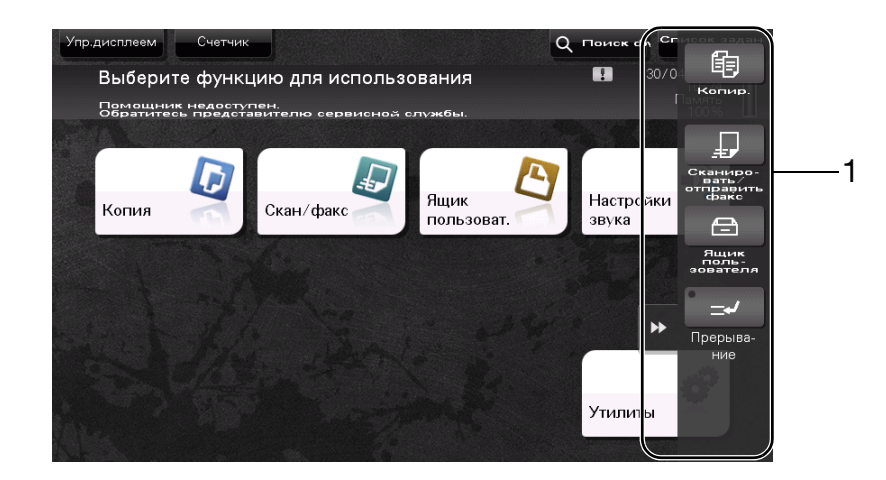

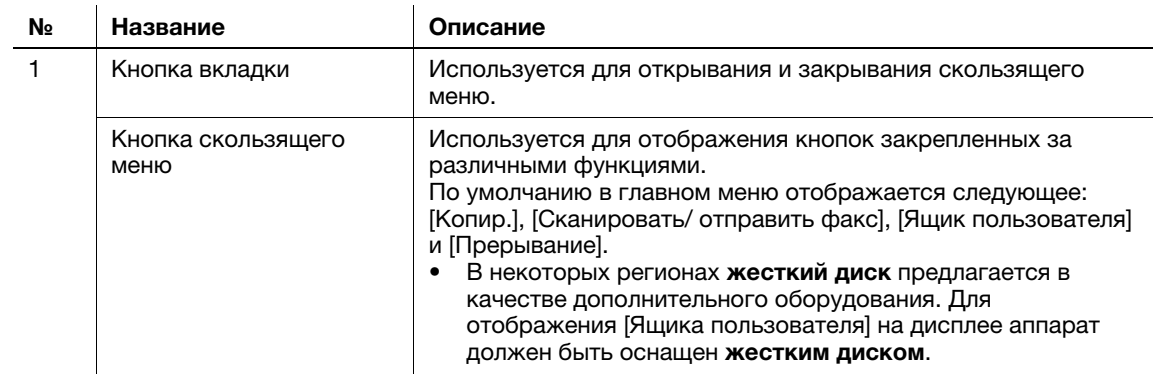

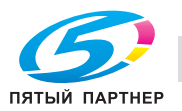

В общей сложности можно настроить до пяти скользящих меню.

Также можно задать настройку для предотвращения появления скользящего меню. Кроме этого, можно вывести на дисплей клавиатуру или изменить цвет фона.

# dСправка

Подробнее см. в руководстве пользователя на CD/DVD.

### 2.6.3 Управление с помощью сенсорной панели

Управлять аппаратом с помощью сенсорной панели чрезвычайно легко - для этого достаточно просто прикоснуться к панели пальцем.

#### Прикосновение

Легко прикоснитесь к экрану пальцем, после чего немедленно уберите палец. Этот способ используется для выбора или задания меню.

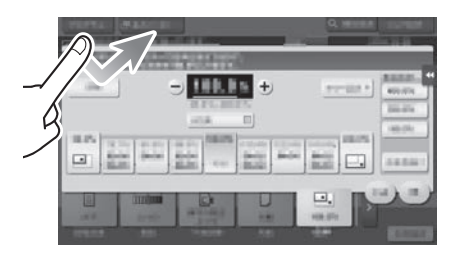

#### Двойное прикосновение

Дважды легко прикоснитесь к экрану пальцем. Этот способ используется для получения дополнительной информации, увеличения контрольного изображения или изображения для предварительного просмотра и открывания ящика пользователя.

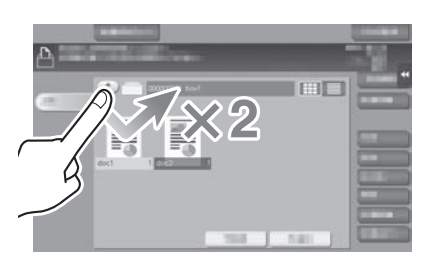

## Легкий щелчок

Проводя пальцем по экрану, легко щелкните по нему. Этот способ используется для просмотра списка получателей/заданий или для отображения страницы в окне главного меню / окне предварительного просмотра.

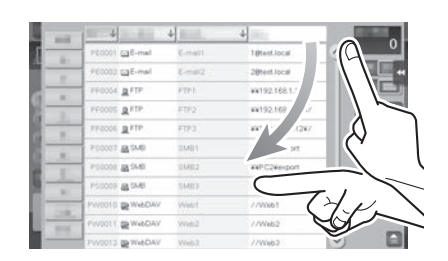

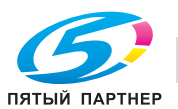

#### Перетаскивание

Для перемещения полосы прокрутки или документа приложите палец к нему и начните двигать. Этот способ используется для перемещения полосы прокрутки или документа.

## Панорамный просмотр

Ведите палец по окну в направлении "вперед-назад" или "из стороны в сторону". Этот способ используется для перемещения к определенному участку изображения, если изображение занимает несколько окон.

## Длительное прикосновение

Прикоснитесь к документу пальцем и держите. Этот способ используется для отображения на дисплее значка документа.

## Перетаскивание

Подведите палец к определенному месту и, после того как документ будет выбран, отпустите. Этот способ используется для перемещения документа на определенное место.

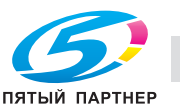

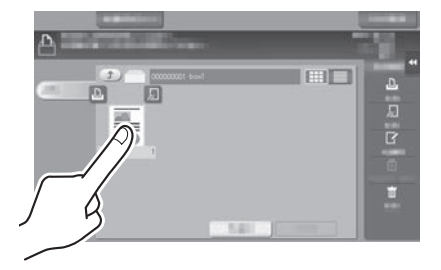

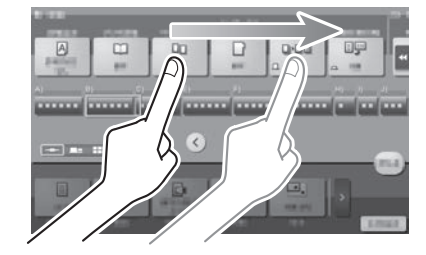

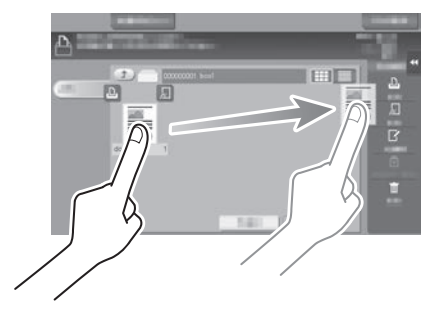

## Сдвигание/раздвигание

Приложите два пальца к экрану, а затем сомкните или разомкните их. Этот способ используется для увеличения или уменьшения изображения для предварительного просмотра.

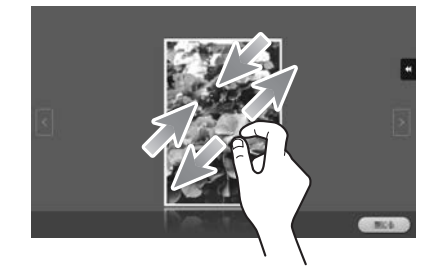

## Поворот

Приложите два пальца к экрану, а затем поверните их. Этот способ используется для поворачивания изображения для предварительного просмотра.

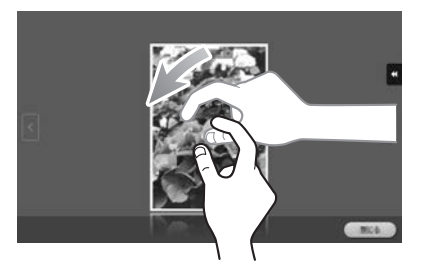

#### Меры предосторожности при использовании сенсорной панели

При использовании сенсорной панели помните о следующем.

- Применение силы при управлении сенсорной панелью может стать причиной повреждения и даже поломки сенсорной панели.
- При управлении сенсорной панелью никогда не нажимайте на нее с силой и не используйте твердые и острые предметы, например карандаши.

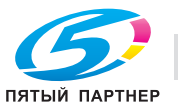

# 2.6.4 Как отобразить клавиатуру

Клавиатура отображается при прикосновении к области ввода в окне копирования и т. п. для ввода количества копий или значений регулировки.

Также ее можно открыть путем нажатия кнопки Цифр.клав. (по умолчанию: кнопка Регистрация 3).

Область ввода для ввода количества копий

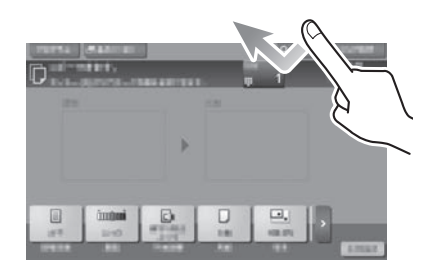

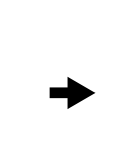

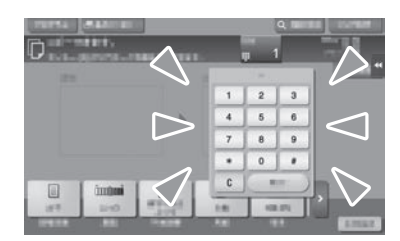

Область ввода для ввода значений

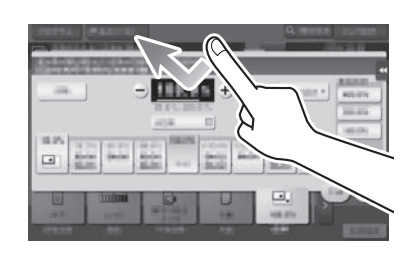

m

#### Как переместить клавиатуру

Перемещайте палец, одновременно нажимая на верхний край клавиатуры.

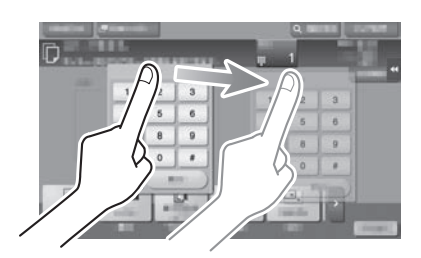

#### Как закрыть клавиатуру

После ввода данных коснитесь [Close], чтобы закрыть клавиатуру.

Также ее можно закрыть путем нажатия кнопки Цифр.клав. (по умолчанию: кнопка Регистрация 3).

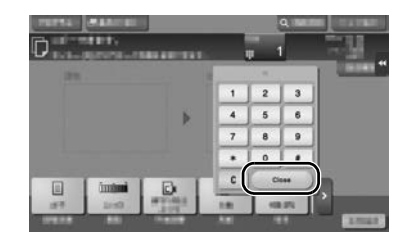

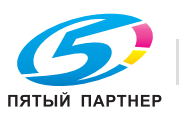

#### Постоянное отображение клавиатуры

Клавиатура может постоянно отображаться на дисплее для обеспечения возможности ввода количества копий в окне копирования, окне настроек печати ящика пользователя или окне настроек печати браузера.

### dСправка

Подробнее см. в руководстве пользователя на CD/DVD.

## 2.6.5 Ввод символов

Ввод символов для регистрации адреса или программы осуществляется с помощью экранной клавиатуры, отображаемой на сенсорной панели.

## При вводе символов в "Group1":

- 1 Чтобы ввести буквы или символы верхнего регистра, коснитесь [Shift].
	- $\rightarrow$  В случае ошибки коснитесь [ $\leftarrow$ ] или [ $\rightarrow$ ] для перемещения курсора на символ, который вы хотите стереть, а затем коснитесь [Удалить].
	- $\rightarrow$  Для возвращения в исходное окно клавиатуры повторно коснитесь [Shift].

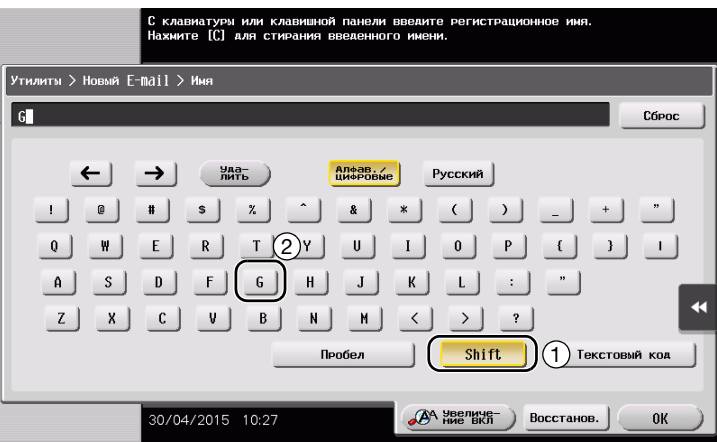

2 По окончании вода символов коснитесь [OK].

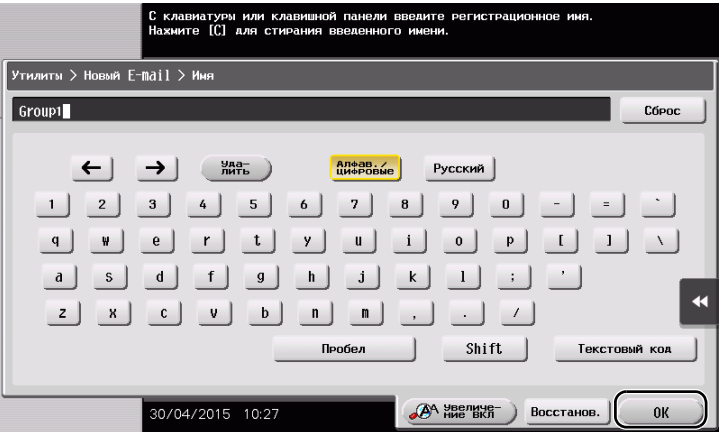

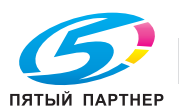

# 2.7 Задания

# 2.7.1 Окно заданий

Задание относится к выполнению действий, таких как печать, отправка, получение или сохранение.

При касании [Список заданий] в главном меню или основном окне каждого режима появляется окно "Задания".

В окне заданий вы можете просматривать список или журнал заданий, которые выполняются в настоящий момент, либо распечатать отчет о результатах отправки-получения.

В общем, задания выполняются, начиная с задания, расположенного вверху списка текущих активных заданий. Если вы хотите скорее выполнить какие-либо определенные задания, вы можете изменить последовательность их выполнения.

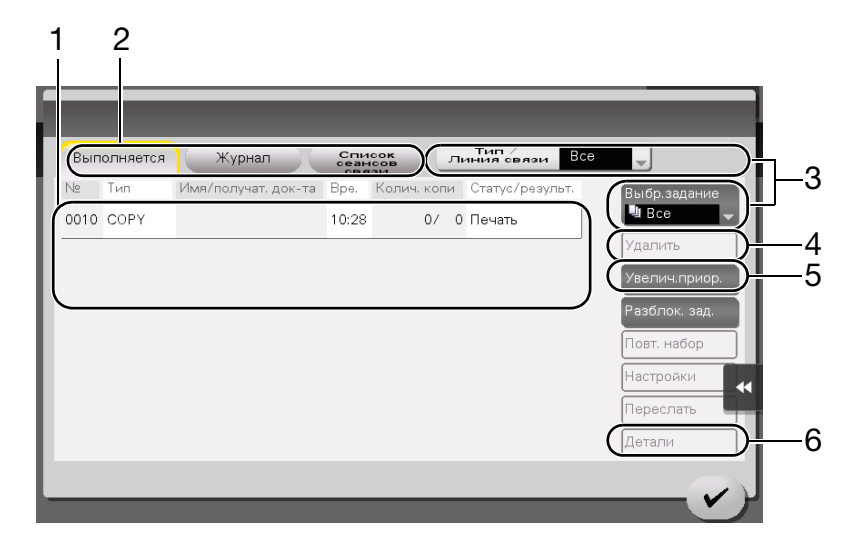

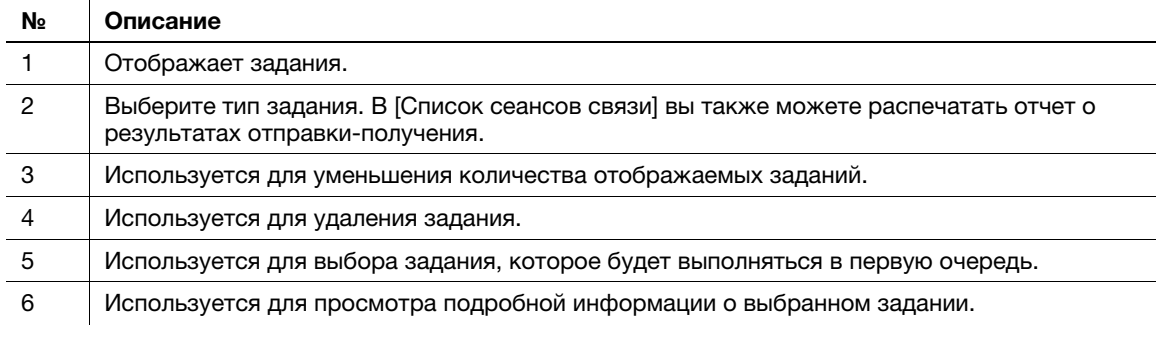

# dСправка

Подробнее см. в руководстве пользователя на CD/DVD.

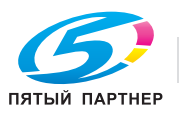

# 2.7.2 Функция выполнения нескольких заданий

Пока одно задание выполняется, вы можете зарегистрировать другое задание. В общей сложности может быть зарегистрировано до 259 заданий.

В некоторых регионах жесткий диск предлагается в качестве дополнительного оборудования. Если жесткий диск не установлен на аппарате, можно зарегистрировать в общей сложности до 82 заданий всех типов.

В таблице ниже представлено максимальное количество заданий, которые могут быть зарегистрированы в каждой функции.

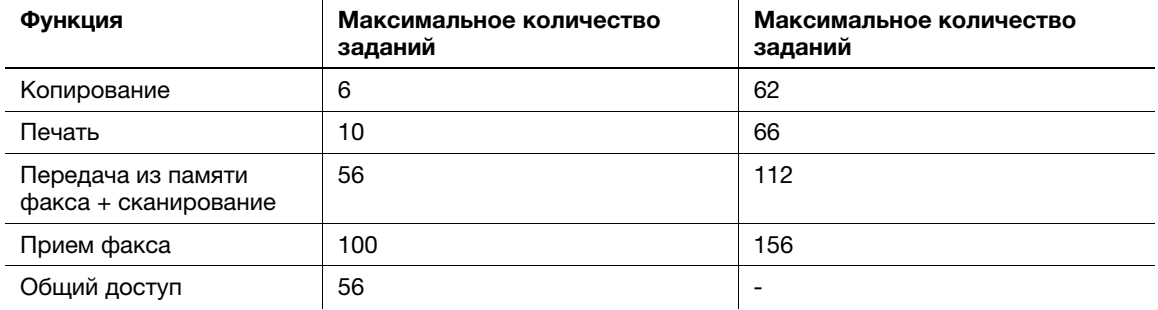

Данные значения могут зависеть от условий.

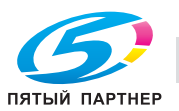

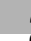

# 2.8 Загрузка бумаги

# 2.8.1 Загрузка бумаги в лотки 1-4

В каждый лоток можно загрузить до 500 листов обычной бумаги. Лоток 3 и лоток 4 являются дополнительными.

#### Возможные типы бумаги

Обычная бумага, односторонняя бумага, специальная бумага, толстая бумага, бланк письма, цветная бумага и переработанная бумага

## Загрузка бумаги

1 Выдвиньте лоток.

#### ПРИМЕЧАНИЕ

Старайтесь не дотрагиваться до ленты.

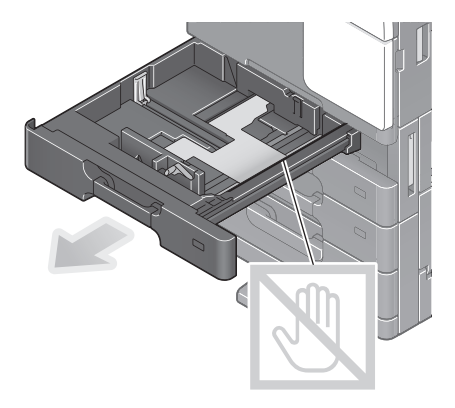

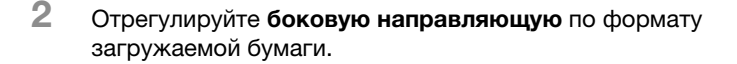

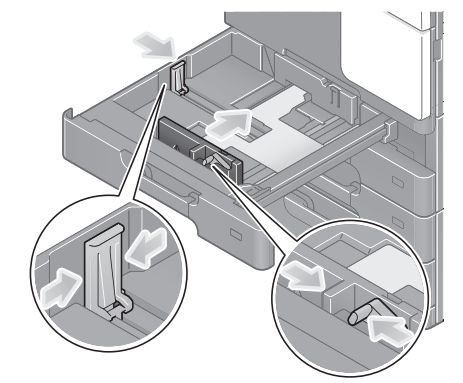

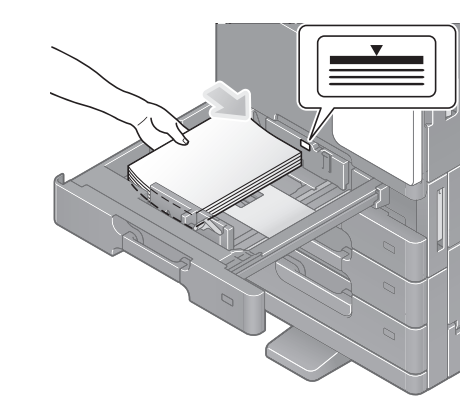

4 При загрузке любой другой бумаги, кроме обычной, задайте тип бумаги.

 $\rightarrow$  Подробнее см. в руководстве пользователя на CD/DVD.

 $\rightarrow$  Загружайте бумагу в лоток той стороной вверх, на

которой будет выполняться печать.

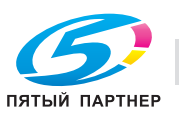

3 Загрузите бумагу в лоток.

# 2.8.2 Лоток большой емкости (встроенный)

В лоток большой емкости (встроенный) можно загрузить до 2500 листов обычной бумаги. Лоток большой емкости (встроенный) приобретается отдельно.

#### Возможные типы бумаги

Обычная бумага, односторонняя бумага, специальная бумага, толстая бумага, бланк письма, цветная бумага и переработанная бумага

#### Загрузка бумаги

1 Выдвиньте лоток.

#### ПРИМЕЧАНИЕ

Старайтесь не дотрагиваться до ленты.

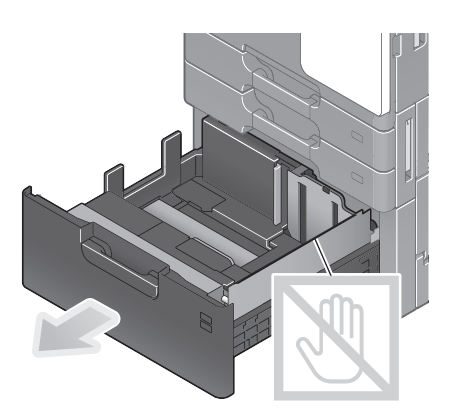

- 2 Загрузите бумагу в правый лоток.
	- % Загружайте бумагу в лоток той стороной вверх, на которой будет выполняться печать.

#### ПРИМЕЧАНИЕ

Не загружайте в лоток бумагу другого формата, чем тот, который был задан в настройках. По вопросам изменения формата обращайтесь в сервисную службу.

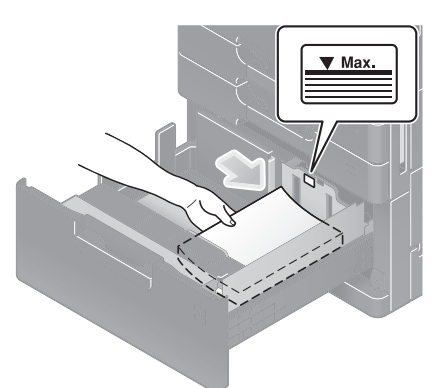

- 3 Загрузите бумагу в левый лоток.
	- % Загружайте бумагу в лоток той стороной вверх, на которой будет выполняться печать.

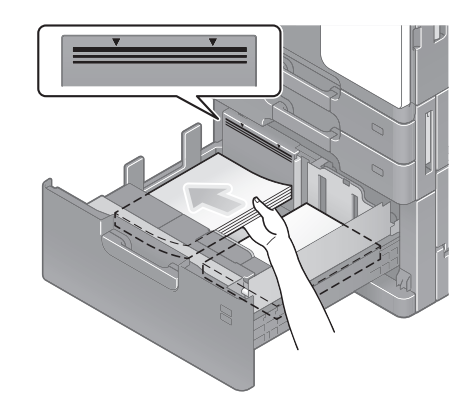

- 4 При загрузке любой другой бумаги, кроме обычной, задайте тип бумаги.
	- $\rightarrow$  Подробнее см. в руководстве пользователя на CD/DVD.

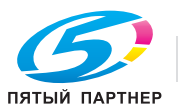

# 2.8.3 Лоток ручной подачи

Лоток ручной подачи используется при печати на бумаге с форматом, который не подходит для других лотков для бумаги, или печати на конвертах или пленке.

Для использования лотка ручной подачи загрузите бумагу и задайте тип бумаги.

#### Возможные типы бумаги

Обычная бумага, односторонняя бумага, специальная бумага, толстая бумага, открытки (4 × 6 (карточка A6)), прозрачная пленка, бланк письма, цветная бумага, конверты, наклейки, бумага для картотек и переработанная бумага

#### Возможные форматы бумаги

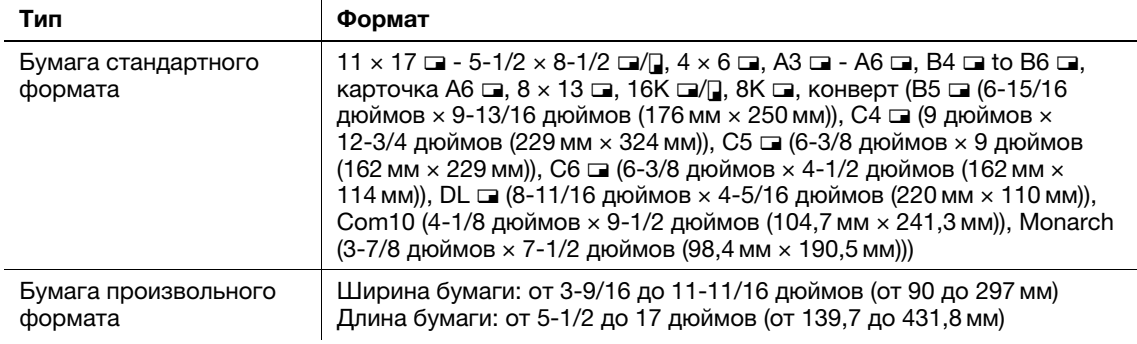

#### Бумага недоступна

Не загружайте в лоток ручной подачи бумагу, изображенную ниже. Это может стать причиной застревания бумаги и повреждения аппарата.

- Сложенная, рваная или мятая бумага или пачки листов различных размеров

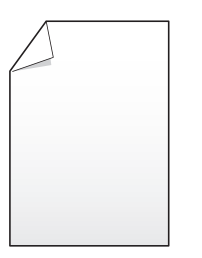

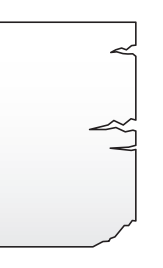

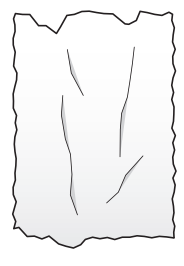

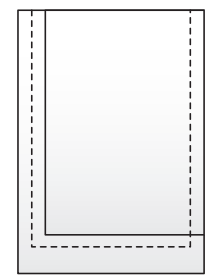

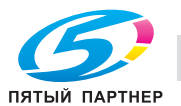

## Загрузка бумаги

- 1 Откройте лоток ручной подачи.
	- $\rightarrow$  Чтобы загрузить бумагу большого формата, выдвиньте выдвижную часть лотка.

#### ПРИМЕЧАНИЕ

Старайтесь не дотрагиваться руками до поверхности валика подачи бумаги.

- 2 Загрузите бумагу стороной печати вниз и выровняйте боковую направляющую по бумаге.
	- % Вложите бумагу в лоток таким образом, чтобы ее край был прижат к задней стенке.

#### ПРИМЕЧАНИЕ

Не загружайте в лоток слишком большое количество бумаги. Стопка бумаги не должна быть выше отметки  $\blacktriangledown$ .

Если бумага скручена, разгладьте ее перед загрузкой.

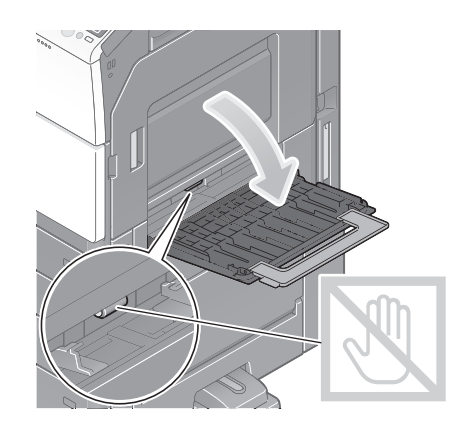

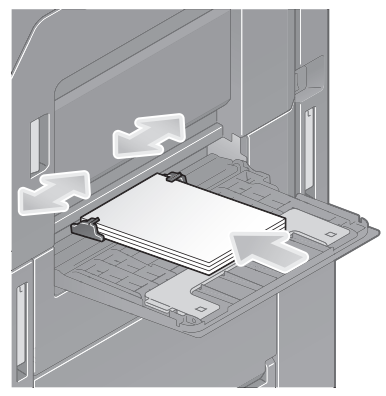

## 3 Выберите тип и формат бумаги.

- $\rightarrow$  При загрузке любой другой бумаги, кроме обычной, измените тип бумаги.
- $\rightarrow$  При загрузке бумаги произвольного формата измените тип бумаги.
- $\rightarrow$  Подробнее см. в руководстве пользователя на CD/DVD.

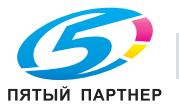

#### Загрузка открыток

В лоток можно загрузить в общей сложности до 20 открыток.

 $\parallel$  Загрузите бумагу в направлении  $\square$  стороной печати вниз, как показано на рисунке, а затем выровняйте боковую направляющую по бумаге.

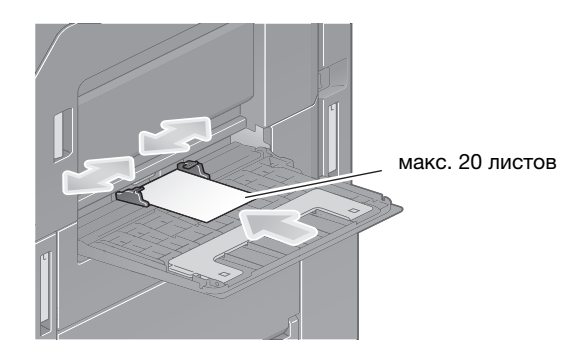

 $\rightarrow$  **Вложите открытки в лоток таким образом, чтобы их край был прижат к задней стенке.** 

#### ПРИМЕЧАНИЕ

При загрузке открыток в лоток ручной подачи выполните следующие условия.

При загрузке скрученных открыток предварительно разгладьте их, как показано на рисунке.

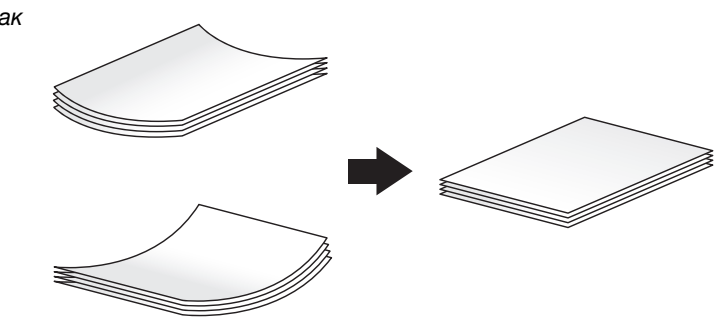

- 2 Измените настройку формата бумаги.
	- $\rightarrow$  Выберите [Бумага] [ $\stackrel{\text{(ii)}}{=}$  [Изменить настройки лотка] [Формат бумаги] [Конверт/4 × 6] ([Конверт/Открытка А6]) - [Фотобум. А6] ([Открытка А6]). При выборе [Фотобум. А6] ([Открытка a6]) [Тип бумаги] устанавливается на [Толстая 3].

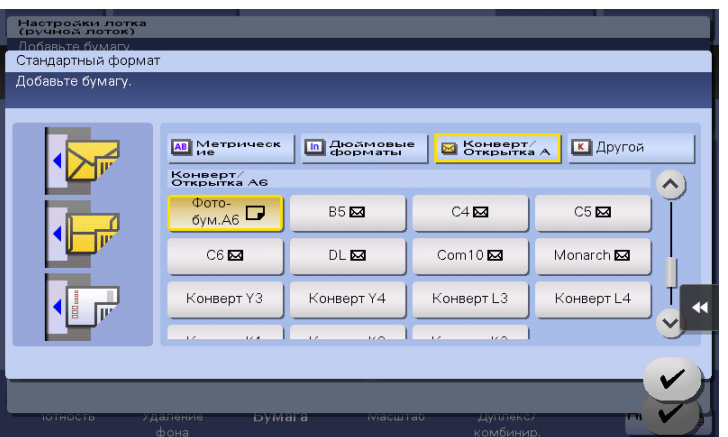

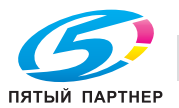

#### Загрузка прозрачной пленки

В лоток можно загрузить в общей сложности до 20 листов пленки.

- $\mathbb 1$  Загрузите пленку в направлении  $\square$  стороной печати вниз, как показано на рисунке, а затем выровняйте боковую направляющую по бумаге.
	- $\rightarrow$  Вложите пленку в лоток таким образом, чтобы ее край был прижат к задней стенке.

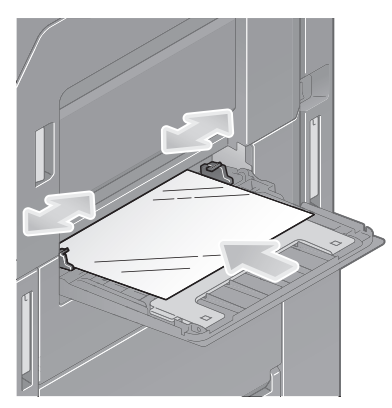

2 Измените тип бумаги.

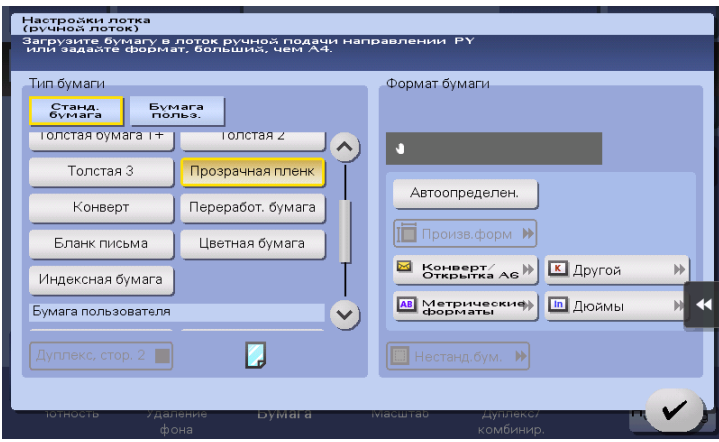

→ Выберите [Бумага] - [[] - [Изменить настройки лотка] - [Тип бумаги] - [Прозрачная пленка].

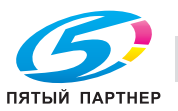

#### Загрузка конвертов

В лоток можно загрузить в общей сложности до 10 конвертов.

Изображение длинного конверта

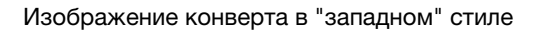

1 Загрузите конверты стороной клапана вверх, как показано на рисунке, а затем выровняйте боковую направляющую по ним.

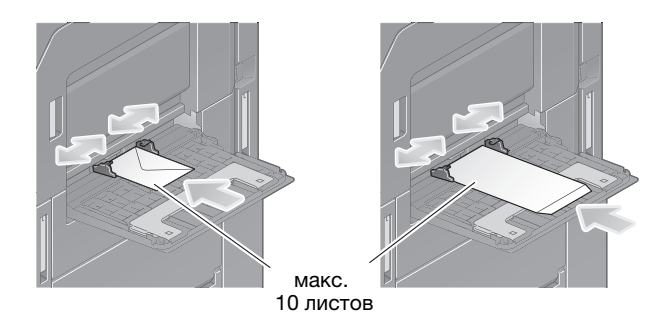

- $\rightarrow$  Вложите конверты в лоток таким образом, чтобы их край был прижат к задней стенке.
- $\rightarrow$  Печать не должна выполняться на стороне с клапаном.

#### ПРИМЕЧАНИЕ

При загрузке конвертов в лоток ручной подачи выполните следующие условия.

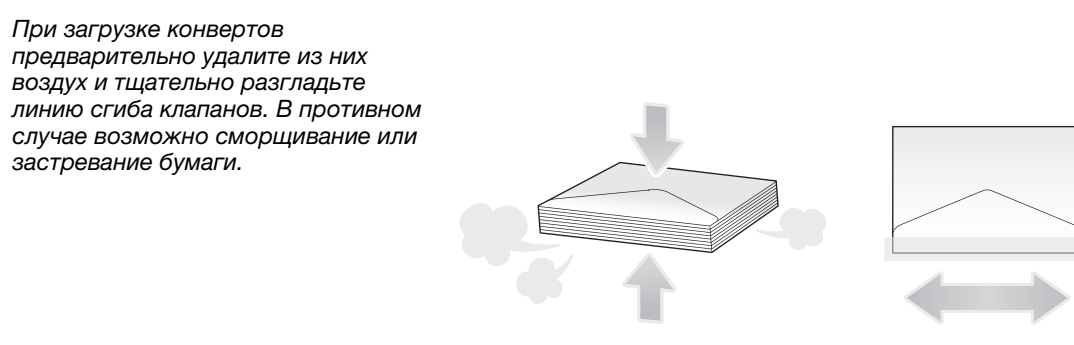

Не используйте конверты с полоской клея или отделяемой полоской бумаги на клапанах либо с частью, закрываемой клапаном на основной части.

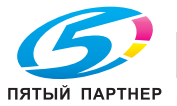

- 2 Измените тип бумаги.
	- $\rightarrow$  Выберите [Бумага] [ $\overset{\text{\tiny{(4)}}}{\rightarrow}$  [Изменить настройки лотка] [Тип бумаги] [Конверт].

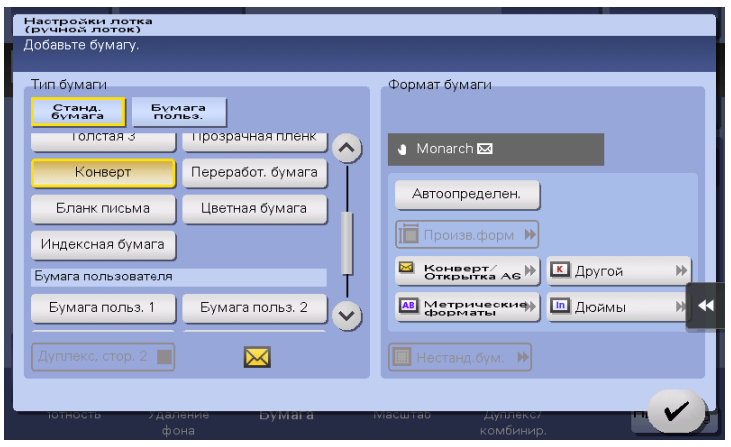

- 3 Задайте формат конверта.
	- % В [Формат бумаги] выберите [Станд. формат] [Конверт/Открытка А6] и задайте формат загруженных конвертов.

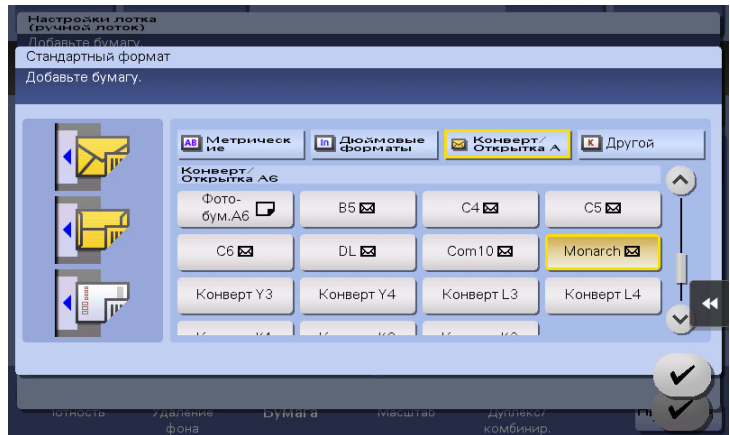

#### ПРИМЕЧАНИЕ

При загрузке конвертов с открытыми клапанами выберите также стандартный формат, соответствующий им. При этом не нужно определять размеры конверта с открытым клапаном, чтобы задать формат в качестве произвольного.

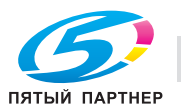
## Загрузка наклеек

В лоток можно загрузить в общей сложности до 20 наклеек.

- 1 Загрузите наклейки в направлении с стороной печати вниз, как показано на рисунке, а затем выровняйте боковую направляющую по ним.
	- $\rightarrow$  Вложите наклейки в лоток таким образом, чтобы их край был прижат к задней стенке.

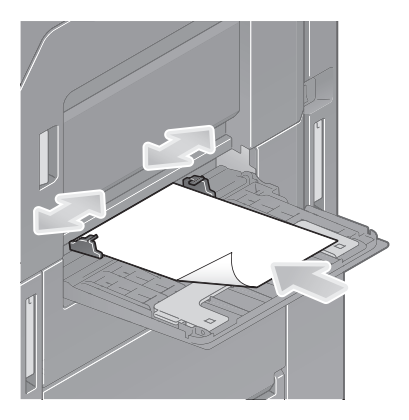

2 Измените тип бумаги.

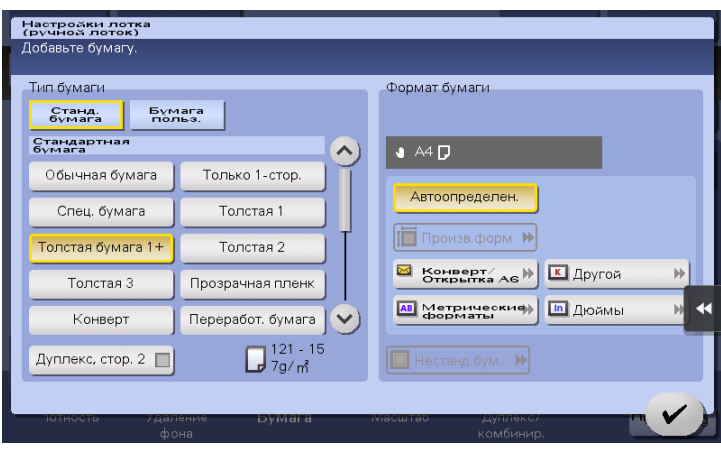

 $\rightarrow$  Выберите [Бумага] - [ $\stackrel{\text{(B)}}{=}$ ] - [Изменить настройки лотка] - [Тип бумаги] - [Толстая бумага 1+].

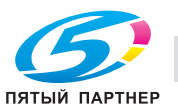

## Загрузка бумаги для картотек

В лоток можно загрузить в общей сложности до 20 листов бумаги для картотек.

- 1 Загрузите бумагу стороной печати вниз и стороной с разделителем в направлении от аппарата, а затем выровняйте боковую направляющую по бумаге.
	- % Вложите бумагу для картотек в лоток таким образом, чтобы ее край был прижат к задней стенке.

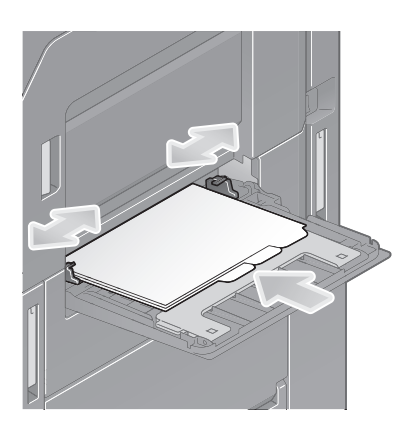

2 Измените тип бумаги.

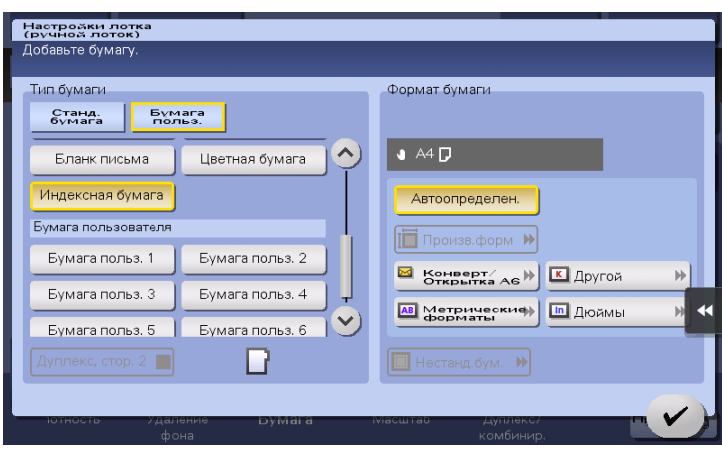

 $\rightarrow$  Выберите [Бумага] - [ $\stackrel{\text{(B)}}{=}$ ] - [Изменить настройки лотка] - [Тип бумаги] - [Индексная бумага].

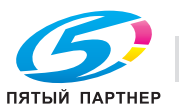

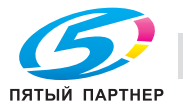

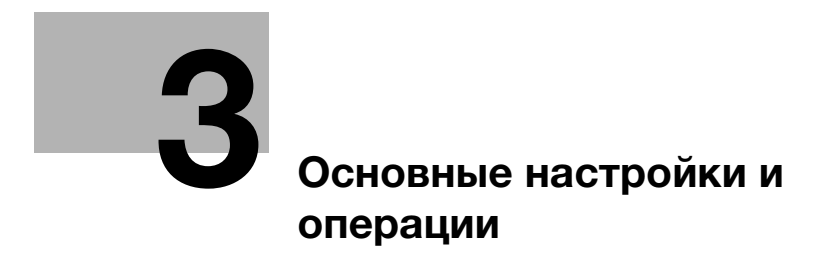

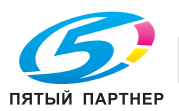

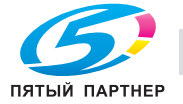

#### Основные настройки и операции 3

#### $3.1$ Функция печати

#### $3.1.1$ Необходимые настройки и основные операции (для Windows OS)

Данные для печати, созданные на вашем компьютере по сети.

В этом разделе описывается процесс конфигурирования стандартных настроек печати с помощью программы установки.

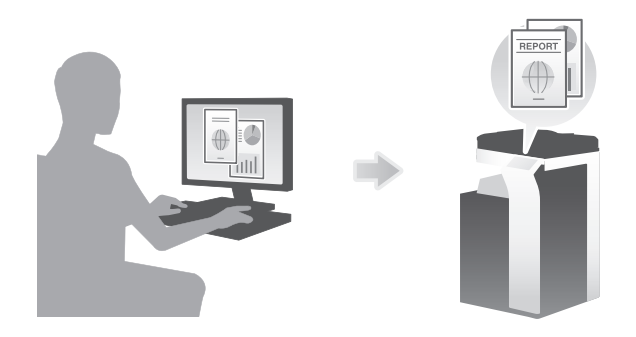

## Подготовительные операции

Ниже описываются подготовительные операции для печати данных. Подробнее см. на соответствующей странице.

Такая подготовка требуется только перед первым использованием.

- 1 Проверка подсоединения кабеля (администратор)
	- → Проверьте правильность подсоединения сетевого кабеля к аппарату. Подробнее см. на стр. 3-4.
- $\overline{2}$ Проверка настроек сети аппарата (администратор)

 $\rightarrow$  Проверьте настройки сети аппарата. Подробнее см. на стр. 3-4.

Сеть может использоваться с настройками по умолчанию, если не требуются другие настройки.

- 3 Установка драйвера принтера
	- Установите драйвер принтера на компьютер. Подробнее см. на стр. 3-5.

## Последовательность операций

Ниже описывается печать данных с вашего компьютера. Подробнее см. на стр. 3-5.

- 1 Открывание данных оригинального документа
	- → Откройте данные, которые вы хотите напечатать с использованием приложений.
- $\mathbf{2}$ Конфигурирование драйвера принтера для печати
	- > Выберите драйвер принтера и, в случае необходимости, измените настройки до начала печати.

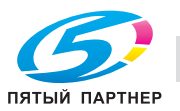

## Проверка подсоединения кабеля

Проверьте, подсоединен ли кабель локальной сети к локальному порту аппарата и горит ли зеленый светодиод.

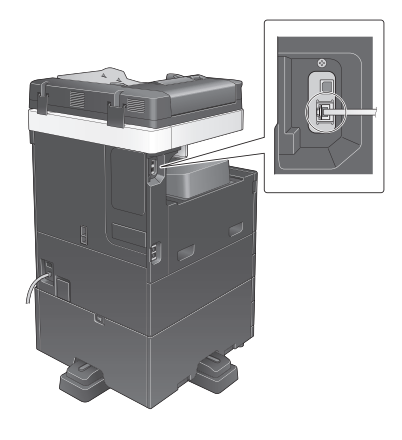

### Проверка настроек сети аппарата

Коснитесь [Утилиты] и выберите [Информация об устройстве]. Проверьте, отображается ли IP-адрес.

• Для среды IPv4

Для среды IPv6

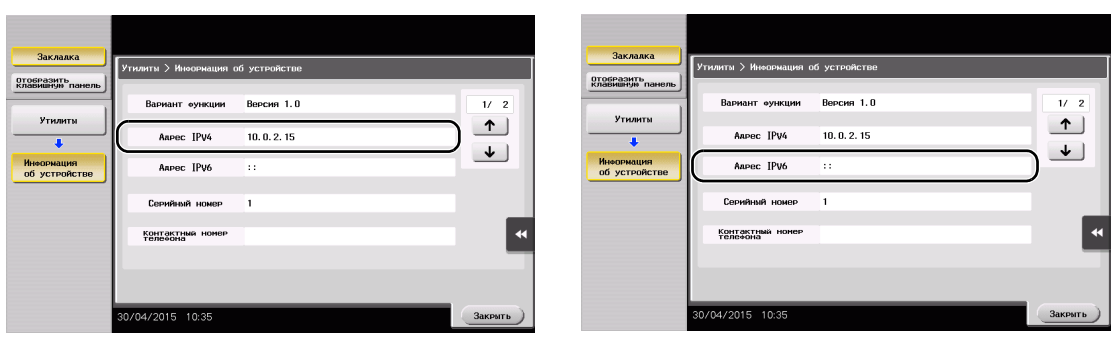

#### Советы

- Как правило, настройки по умолчанию позволяют осуществлять подключение к сети, однако некоторые сетевые среды требуют внесения изменений в настройки сети.
- Если IP-адрес не отображается, необходимо сконфигурировать параметры сети. Коснитесь [Утилиты] и выберите [Настройки администратора] - [Настройки сети] - [Настройки ТСР/IР]. Сконфигурируйте требуемые настройки в соответствии с вашей сетевой средой. Подробнее см. в руководстве пользователя на CD/DVD.
- Чтобы узнать установленный по умолчанию пароль администратора, см. руководство пользователя на CD/DVD.

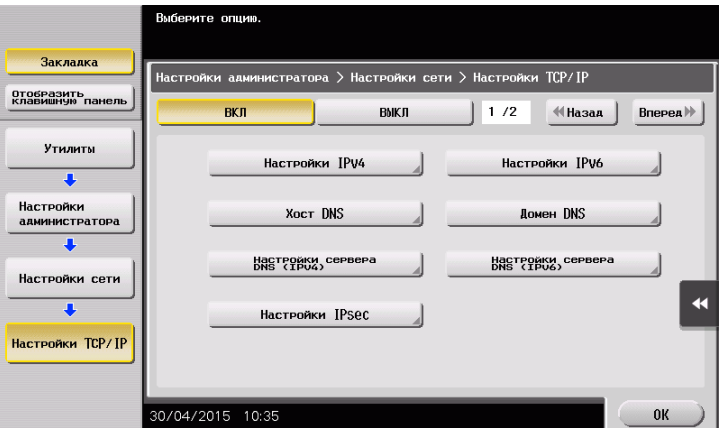

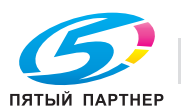

Используйте программу установки для установки драйвера принтера.

- $\checkmark$ Для выполнения этой операции требуются права администратора для компьютера.
- 1 Вставьте CD/DVD с драйвером принтера в дисковод для CD/DVD компьютера.

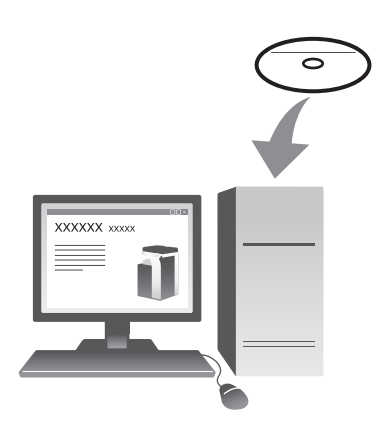

- $\overline{2}$ Кликните [Установить принтер].
- 3 При выполнении операций следуйте указаниям на экране.

Выполняется автоматический поиск сети, и на экране отображаются принтеры и МФУ, совместимые с данным драйвером принтера.

- 4 Выберите аппарат из списка.
	- > Если указаны несколько одинаковых моделей, проверьте IP-адрес, чтобы выбрать подходящую модель. Подробнее о проверке IP-адреса аппарата, см. на стр. 3-4.
- 5 Отметьте драйверы принтеров, подлежащие установке.
- 6 Кликните ГУстановить .
- $\overline{7}$ Кликните [Финиш.].

#### Печать данных

- 1 Откройте данные, которые вы хотите напечатать с использованием приложений.
- $\overline{2}$ В меню [Файл] кликните [Печать].

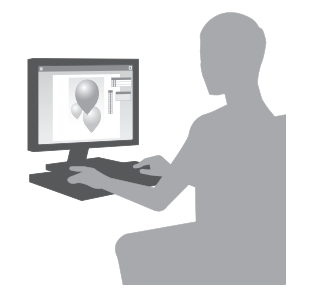

3 Выберите установленный драйвер принтера и кликните [Печать].

#### Советы

- Щелкнув по [Предпочтения], можно при необходимости изменить настройки драйвера принтера.
- Если на этом аппарате используется идентификация пользователя, укажите необходимые данные, такие как имя пользователя и пароль.

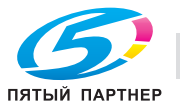

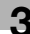

## Типы драйверов принтера

Выберите драйвер принтера, который отвечает вашим требованиям по печати.

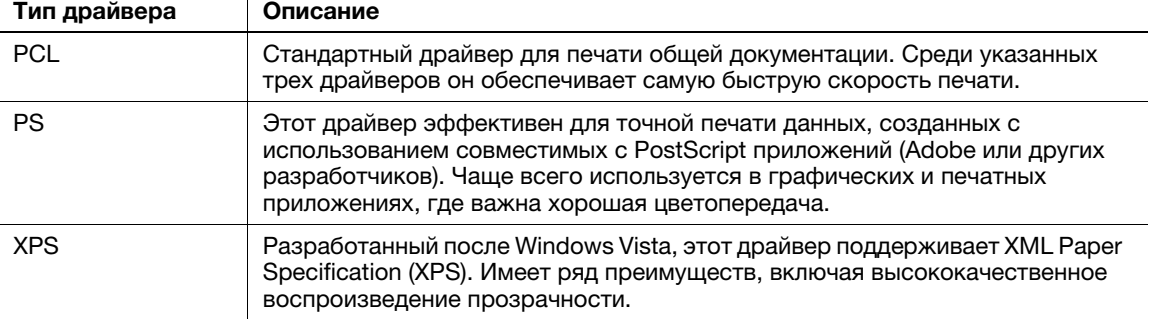

## 3.1.2 Необходимые настройки и базовые операции (для Mac OS)

Данные для печати, созданные на вашем компьютере по сети.

В этом разделе описывается, как сконфигурировать драйвер принтера для среды OS X 10.6, подключения Bonjour и использования бумаги метрического формата в качестве основных условий.

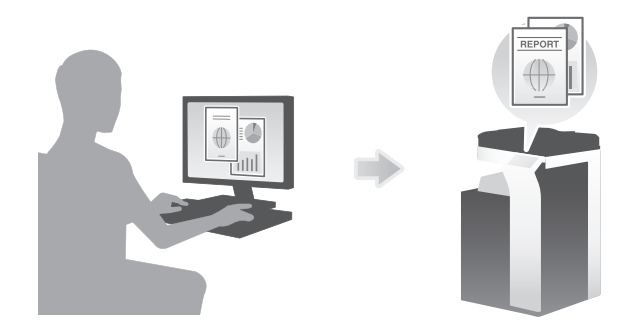

### Подготовительные операции

Ниже описываются подготовительные операции для печати данных. Подробнее см. на соответствующей странице.

Такая подготовка требуется только перед первым использованием.

- 1 Проверка подсоединения кабеля (администратор)
	- % Проверьте правильность подсоединения сетевого кабеля к аппарату. Подробнее см. на стр. 3-7.
- 2 Проверка настроек сети аппарата (администратор)
	- $\rightarrow$  Проверьте настроек сети аппарата. Подробнее см. на стр. 3-8.

Сеть может использоваться с настройками по умолчанию, если не требуются другие настройки.

- 3 Установка драйвера принтера
	- % Установите драйвер принтера на компьютер. Подробнее см. на стр. 3-10.
- 4 Добавление и конфигурирование драйвера принтера
	- % Настройте свой компьютер таким образом, чтобы данные могли печататься с использованием установленного драйвера принтера. Подробнее см. на стр. 3-11.

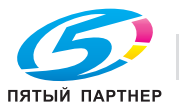

Ниже описывается процесс печати данных с компьютера. Подробнее см. на стр. 3-11.

- 1 Открывание данных оригинала
	- Откройте данные, которые вы хотите напечатать с использованием приложений.
- $\overline{2}$ Конфигурирование драйвера принтера для печати
	- + Выберите драйвер принтера и, в случае необходимости, измените настройки до начала печати.

## Проверка подсоединения кабеля

Проверьте, подсоединен ли кабель локальной сети к локальному порту аппарата и горит ли зеленый светодиод.

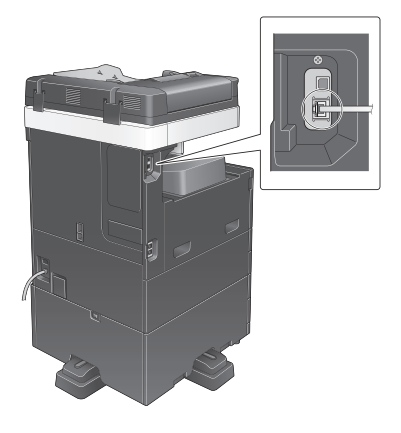

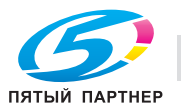

# Проверка настроек сети аппарата

Для среды IPv4

 $\bullet$ 

 $\overline{\mathbf{3}}$ 

- 1 Коснитесь [Утилиты] и выберите [Информация об устройстве]. Проверьте, отображается ли IP-адрес.
- .<br>ИЯ Об устройств отобразить<br>клавишную пан  $\overline{11}$   $\overline{2}$ Вариант **оункции Версия 1.0** Утилит  $\uparrow$ Aapec IPV4  $10.0.2.15$  $\overline{\phantom{a}}$  $\overline{\mathbf{t}}$ Anpec IPV6 Информация<br>об устройств ī. KOHT 04/2015 10:35
- Для среды IPv6  $\bullet$

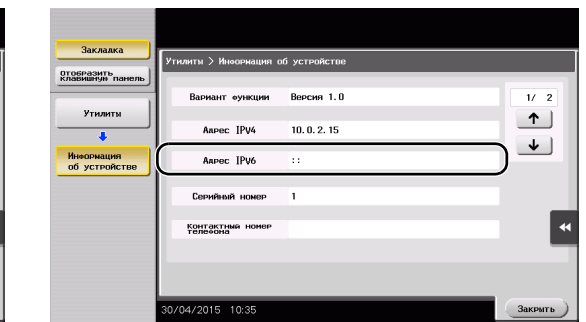

- $\overline{2}$ Задайте имя Bonjour. Коснитесь [Утилиты] и выберите [Настройки администратора] - [Настройки сети] - [Настройки Bonjour] - [ВКЛ].
	- + Чтобы узнать установленный по умолчанию пароль администратора, см. руководство пользователя на CD/DVD.

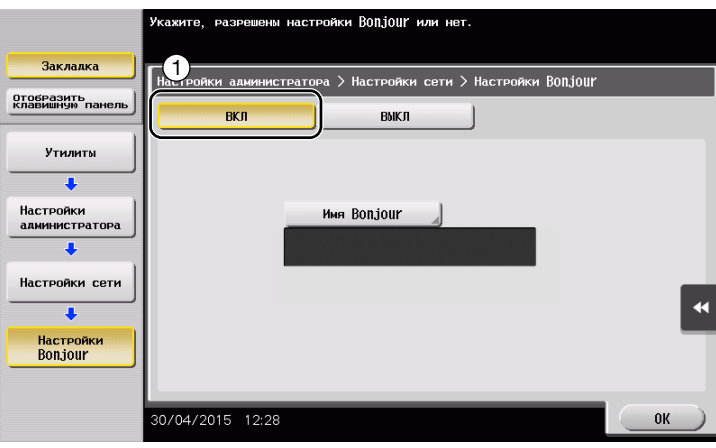

> Имя Bonjour отображается в драйвере принтера в качестве имени подключенного устройства.

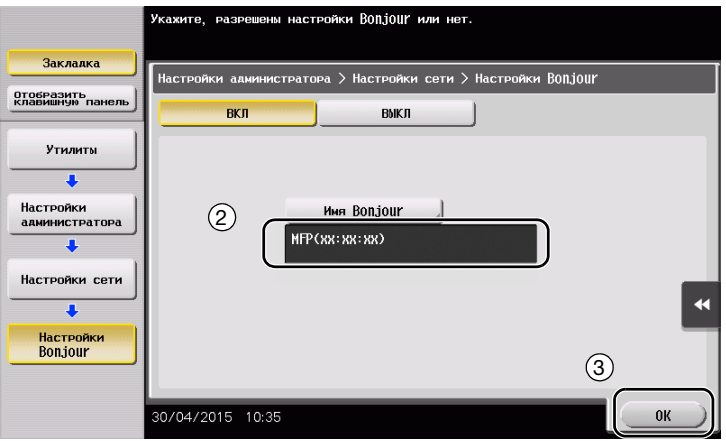

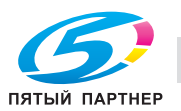

> Для изменения имени Bonjour коснитесь [Имя Bonjour] и введите имя с экранной клавиатуры.

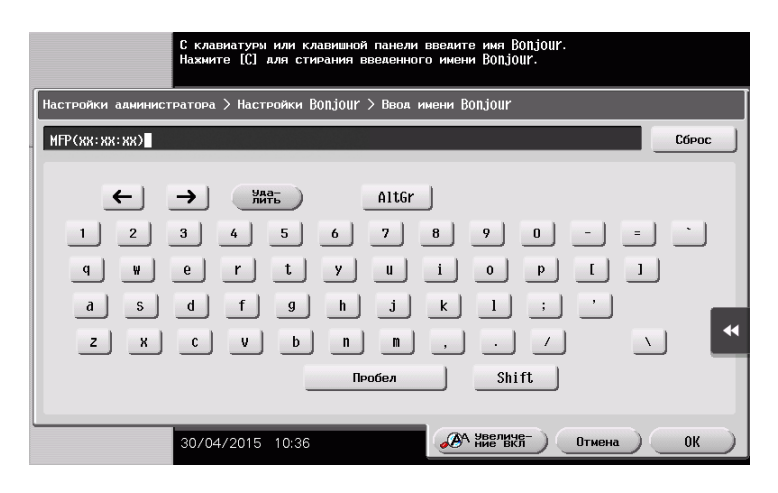

## Советы

- Если IP-адрес не отображается в шаге 1, необходимо настроить параметры сети. Коснитесь [Утилиты] и выберите [Настройки администратора] - [Настройки сети] - [Настройки ТСР/IР]. Сконфигурируйте требуемые настройки в соответствии с вашей сетевой средой. Подробнее см. в руководстве пользователя на CD/DVD.
- Чтобы узнать установленный по умолчанию пароль администратора, см. руководство пользователя на CD/DVD.

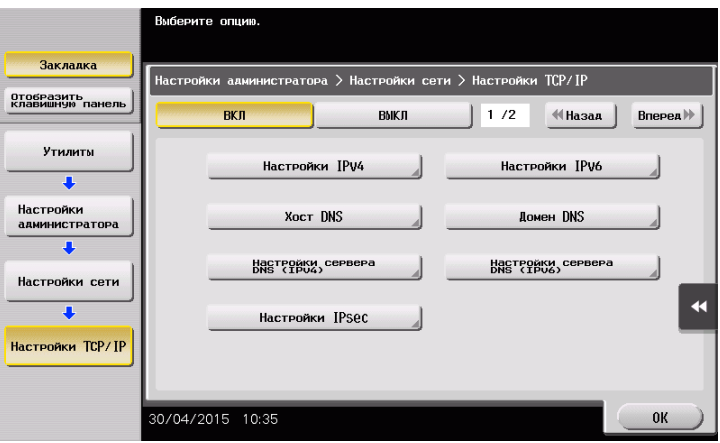

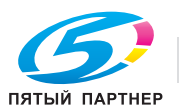

## Установка драйвера принтера

3

Используйте программу установки для установки драйвера принтера.

- Для выполнения этой операции требуются права администратора для компьютера.  $\checkmark$
- 1 Вставьте CD/DVD с драйвером принтера в дисковод для CD/DVD компьютера.

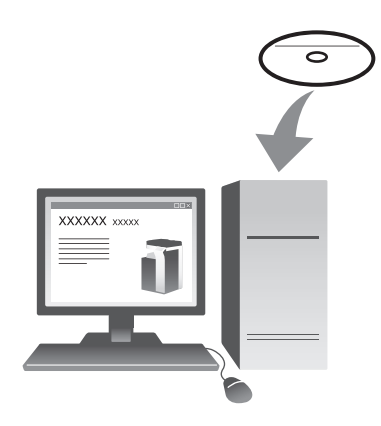

 $\overline{2}$ Выберите соответствующий драйвер принтера и скопируйте его на рабочий стол.

Пример: /Driver/OS 10 6 x/Letter/bizhub 367 106.pkg (драйвер принтера для OS X 10.6)

- Если вы обычно используете бумагу метрических форматов, выберите драйвер принтера в каталоге "A4".
- Последние три цифры имени драйвера принтера обозначают версию операционной системы.

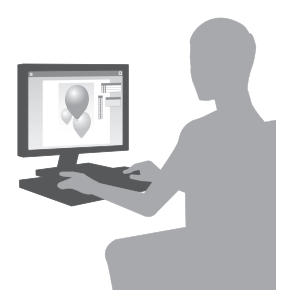

- 3 Дважды кликните по файлу, скопированному на рабочий стол.
- $\overline{\mathbf{4}}$ До появления диалогового окна "Установка" следуйте указаниям на экране.
- 5 Кликните [Установка].
- 6 Если на экране появляется окно сообщения с указанием ввести имя или пароль, введите имя и пароль пользователя с правами администратора.
- $\overline{7}$ Кликните [Закрыть].

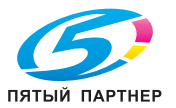

## Добавление и конфигурирование драйвера принтера

Настройте свой компьютер таким образом, чтобы данные могли печататься с использованием установленного драйвера принтера.

- Для выполнения этой операции требуются права администратора для компьютера.  $\boldsymbol{\nu}$
- 1 В меню Apple выберите [System Preferences] - [Print & Fax].
- $\overline{2}$ Кликните [+].

Выполняется автоматический поиск сети и на экране отображаются принтеры и МФУ, совместимые с данным драйвером принтера.

- 3 Выберите принтер для подключения Bonjour. Найдите данный аппарат в списке принтеров, выбрав в поле [Kind] значение [Bonjour], и кликните по нему.
	- > Если вы не можете определить установленный аппарат, потому что в списке представлено несколько устройств со сходными именами, обратитесь к администратору.

После этого автоматически выполняется поиск драйвера принтера, совместимого с выбранным принтером.

- $\blacktriangle$ Убедитесь, что драйвер принтера отображается на экране.
- 5 Выберите дополнительное оборудование, установленное на аппарате.

## Печать данных

- 1 Откройте данные, которые вы хотите напечатать с использованием приложений.
- $\overline{2}$ В меню [Файл] выберите [Печать].

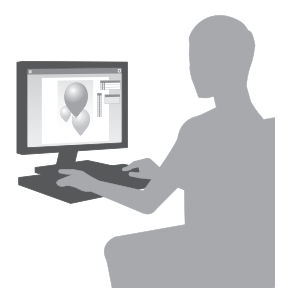

#### З Выберите имя Bonjour аппарата.

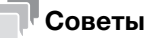

При необходимости вы можете изменить настройки драйвера принтера.

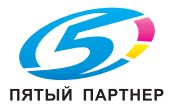

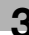

# 3.2 Функция "Сканирование и отправка"

## 3.2.1 Различные способы передачи

Данные оригинала, отсканированного на этом аппарате, можно отправить и сохранить различными способами.

#### Отправка данных на компьютер Windows (отправка SMB)

Отправьте отсканированные данные на компьютер по сети. Если настройки сконфигурированы, вы можете легко отправлять данные. Подробнее см. на стр. 3-14 и стр. 3-22.

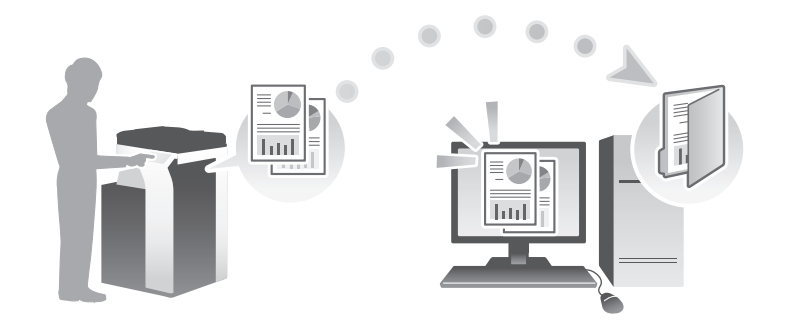

## Передача данных в качестве вложения E-mail (передача E-mail)

Отправьте отсканированные данные в качестве вложения E-mail. Эта функция используется при необходимости передачи данных за пределы локальной сети. Подробнее см. на стр. 3-31.

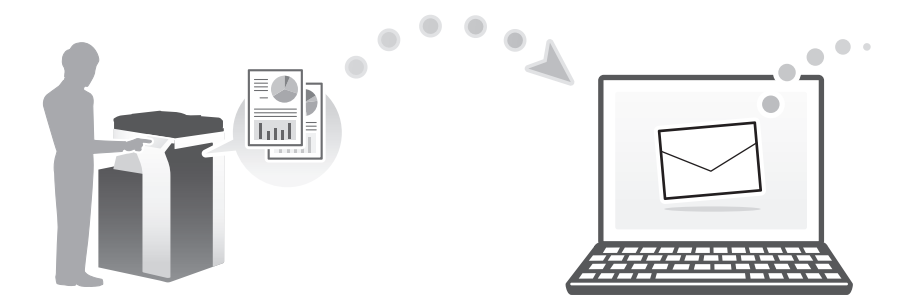

## Сохранение данных на USB-накопителе (внешняя память)

Сохраните отсканированные данные непосредственно на USB-накопителе, подключенном к аппарату. Подробнее см. на стр. 3-66.

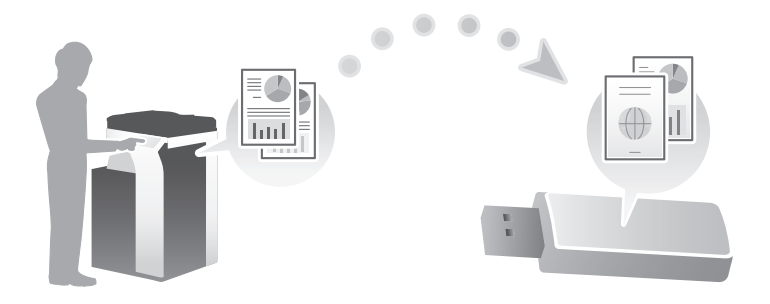

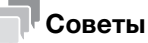

В некоторых регионах жесткий диск предлагается в качестве дополнительного оборудования. Для использования этой функции аппарат должен быть оснащен жестким диском.

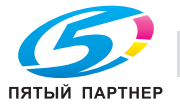

## Различные способы передачи и сохранения данных

Данные можно отправлять и сохранять различными способами. Выберите подходящий способ передачи.

- Вызовите инструкцию по сканированию с компьютера (функция веб-службы)
- Сохранение данных в ящике пользователя на НЖМД (Сохранить в ящике пользователя)
- Отправка на сервер FTP (передача через FTP)
- Отправка на сервер WebDAV (отправка на WebDAV)

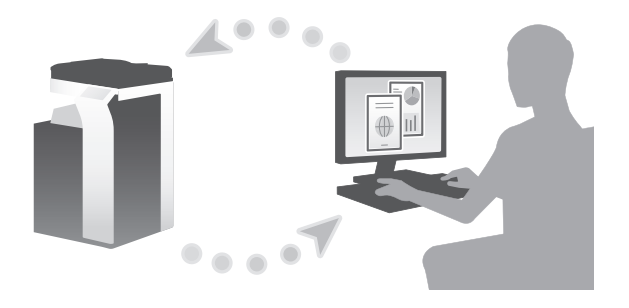

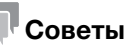

В некоторых регионах жесткий диск предлагается в качестве дополнительного оборудования. Для сохранения данных в ящике пользователя на жестком диске аппарат должен быть оснащен жестким диском.

## dСправка

Подробнее см. в руководстве пользователя на CD/DVD.

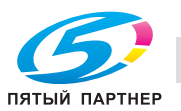

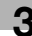

# 3.2.2 Отправка данных на компьютер Windows (отправка SMB)

Отправьте отсканированные данные на компьютер по сети.

Если настройки сконфигурированы, вы можете легко отправлять данные.

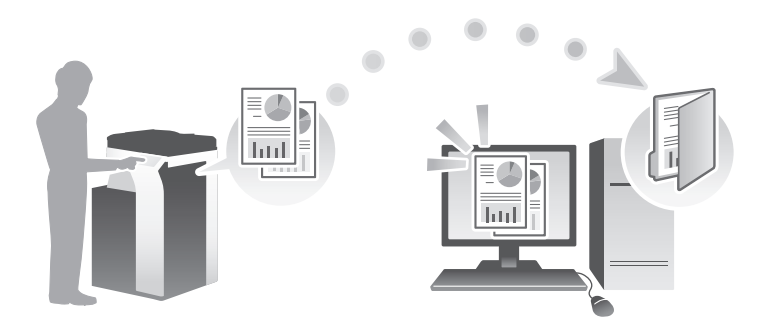

#### Подготовительные операции

Ниже описываются подготовительные операции для отправки отсканированных данных. Подробнее см. на соответствующей странице.

Такая подготовка требуется только перед первым использованием.

- 1 Проверка подсоединения кабеля (администратор)
	- % Проверьте правильность подсоединения сетевого кабеля к аппарату. Подробнее см. на стр. 3-15.
- 2 Проверка настроек сети аппарата (администратор)

% Проверьте настройки сети аппарата. Подробнее см. на стр. 3-15. Сеть может использоваться с настройками по умолчанию, если не требуются другие настройки.

- 3 Проверка сведений о компьютере
	- % Проверьте сведения, необходимые для функции "Сохранить адрес" и заполните контрольный список. Подробнее см. на стр. 3-16.
- 4 Конфигурирование компьютера
	- $\rightarrow$  Сконфигурируйте настройки для совместного использования компьютера или создайте папку для получения файлов. Подробнее см. на стр. 3-17.
- 5 Регистрация получателей
	- $\rightarrow$  **Зарегистрируйте получателей, которым при проверке контрольного списка были** отправлены файлы. Подробнее см. на стр. 3-17.

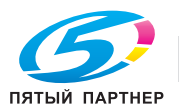

#### Последовательность операций

Ниже описывается процесс передачи. Подробнее см. на стр. 3-20.

- 1 Загрузка оригинала
- 2 Выбор получателя
	- $\rightarrow$  Выберите зарегистрированного получателя и проверьте такие настройки, как тип файла и качество изображения.
- 3 Нажмите кнопку Старт.
	- $\rightarrow$  **Нажмите кнопку Старт для сканирования оригинала.**

### Проверка подсоединения кабеля

Проверьте, подсоединен ли кабель локальной сети к локальному порту аппарата и горит ли зеленый светодиод.

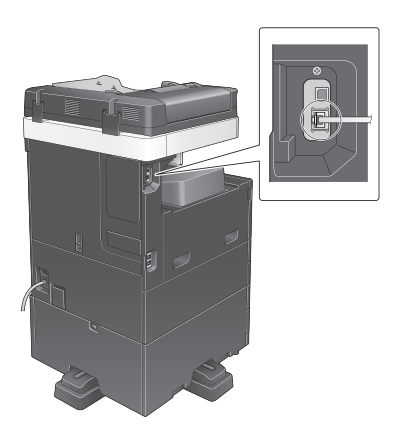

#### Проверка настроек сети аппарата

Коснитесь [Утилиты] и выберите [Информация об устройстве]. Затем убедитесь, что IP-адрес отображается на экране.

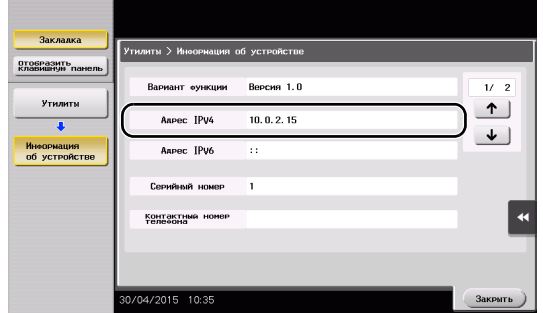

• Для среды IPv4 • Для среды IPv6

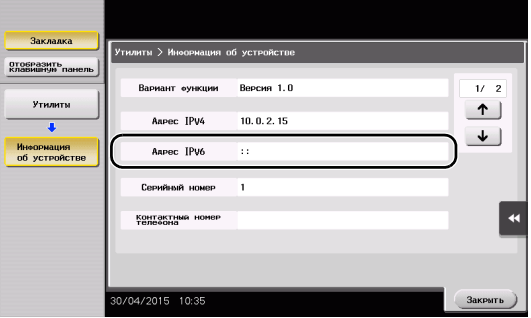

## Советы

- Как правило, настройки по умолчанию позволяют осуществлять подключение к сети, однако некоторые сетевые среды требуют внесения изменений в настройки сети.
- Если IP-адрес не отображается, необходимо сконфигурировать параметры сети. Коснитесь [Утилиты] и выберите [Настройки администратора] - [Настройки сети] - [Настройки TСP/IP]. Сконфигурируйте требуемые настройки в соответствии с вашей сетевой средой. Подробнее см. в руководстве пользователя на CD/DVD.

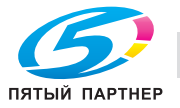

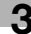

- Чтобы узнать установленный по умолчанию пароль администратора, см. руководство пользователя на CD/DVD.

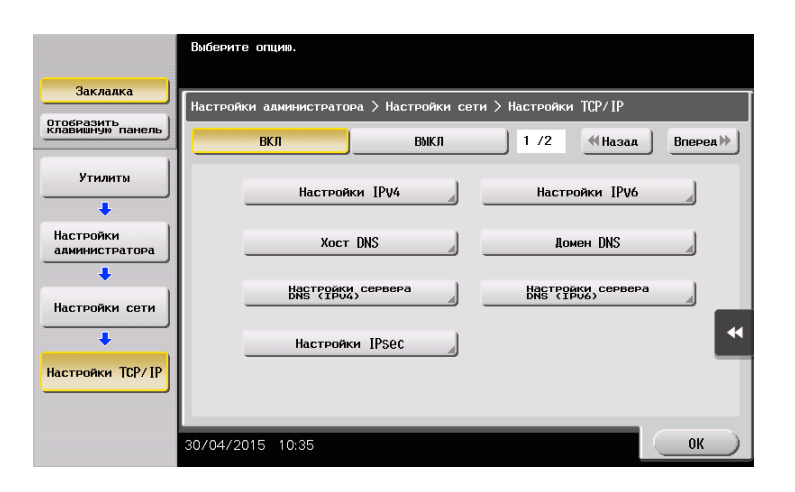

## Контрольный список

При создании записей в контрольном списке, показанном ниже, можно проверить сведения о компьютере и сконфигурировать настройки для подготовки. Завершенный контрольный список используется для функции "Сохранить адрес".

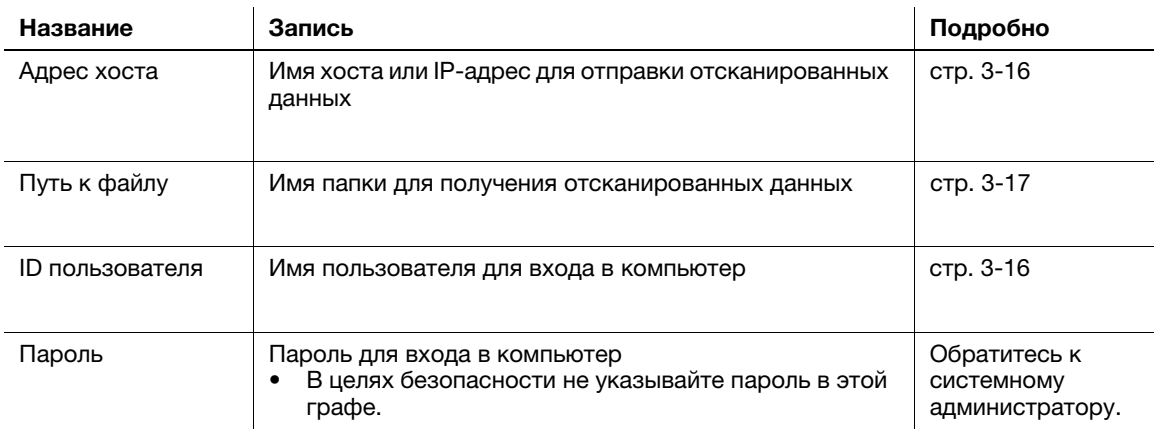

## Проверка сведений о компьютере

Проверьте адрес хоста и ID пользователя и запишите их.

- 1 Отройте окно "Свойства" на компьютере.
	- $\rightarrow$  B Windows 8.1 кликните [ $\circledast$ ] в окне "Пуск" и выберите [Компьютер]. В панели инструментов выберите [Компьютер] - [Свойства системы].
	- $\rightarrow$  В Windows 8 нажмите правую кнопку мыши в окне "Пуск" и выберите [Все приложения] -[Компьютер]. В панели инструментов выберите [Компьютер] - [Свойства системы].
	- **→** В Windows Vista/7 выберите [Компьютер] [Свойства системы] в меню "Пуск".
- 2 Проверьте имя компьютера и запишите его в графе "Адрес хоста" контрольного списка.
- 3 Откройте командную строку.
	- $\rightarrow$  B Windows 8.1 кликните  $[$  $\bigcirc$ ] в окне "Пуск" и выберите [Командная строка].
	- $\rightarrow$  В Windows 8 нажмите правую кнопку мыши в окне "Пуск" и выберите [Все приложения] -[Командная строка].
	- $\rightarrow$  B Windows Vista/7 выберите [Все программы] [Стандартные] [Командная строка].
- 4 Проверьте имя пользователя и запишите его в графе "ID пользователя" контрольного списка.

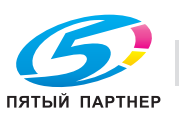

## Конфигурирование компьютера

Создайте новую папку и включите настройки общего доступа.

- Для выполнения этой операции требуются права администратора для компьютера.
- 1 Откройте окно "Центр управления сетями и общим доступом" для конфигурирования параметров общего доступа.
	- $\rightarrow$  В Windows 8.1 кликните  $[$  $\downarrow$  $]$  в окне "Пуск", выберите [Панель управления] [Сеть и Интернет] - [Центр управления сетями и общим доступом] - [Изменить дополнительные параметры общего доступа], а затем отметьте опцию [Включить общий доступ к файлам и принтерам].
	- $\rightarrow$  B Windows 8 нажмите правую кнопку мыши в окне "Пуск", выберите [Все приложения] -[Панель управления] - [Сеть и Интернет] - [Центр управления сетями и общим доступом] - [Изменить дополнительные параметры общего доступа], а затем отметьте опцию [Включить общий доступ к файлам и принтерам].
	- $\rightarrow$  B Windows 7 в меню "Пуск" выберите [Панель управления] [Сеть и Интернет] [Центр управления сетями и общим доступом] - [Изменить дополнительные параметры общего доступа], а затем отметьте опцию [Включить общий доступ к файлам и принтерам].
	- **→** В Windows Vista откройте меню "Пуск", выберите [Панель управления] [Центр управления сетями и общим доступом], а затем включите опцию [Общий доступ к файлам].
- 2 Создайте новую папку и запишите имя папки в графе "Путь к файлу" контрольного списка.
- 3 Задайте требуемые настройки общего доступа к папке, созданной на этапе 2. Кликните правой кнопкой мыши по папке, а затем по [Свойства].
- 4 Кликните по закладке [Общий доступ], а затем [Расширенный общий доступ].
- 5 Отметьте кнопку-флажок [Открыть общий доступ к этой папке], а затем кликните [Разрешения].
- 6 Выберите [Все] из списка [Группы или пользователи:], а затем отметьте все кнопки-флажки [Разрешить].

## Регистрация получателей

При проверке созданного контрольного списка зарегистрируйте папку для получения отсканированных данных, в качестве адресной книги этого аппарата.

1 Коснитесь [Утилиты] и выберите [Регистрация набора в одно касание/ящика пользователя] - [Создать получателя для набора в одно касание] - [Адресная книга (Общая)] - [ПК (SMB)].

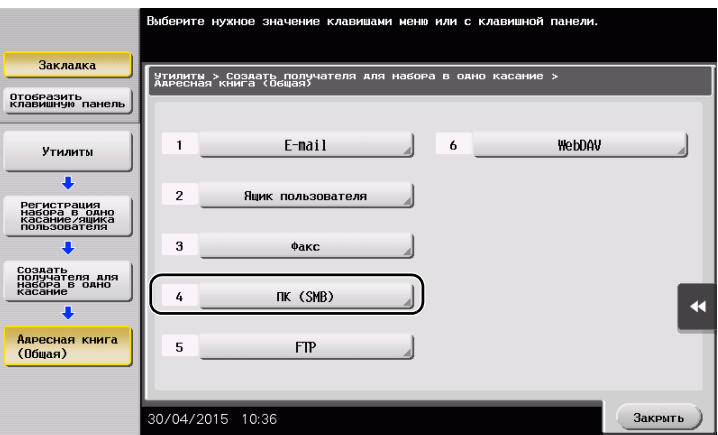

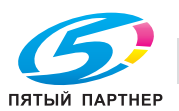

Коснитесь [Новый].

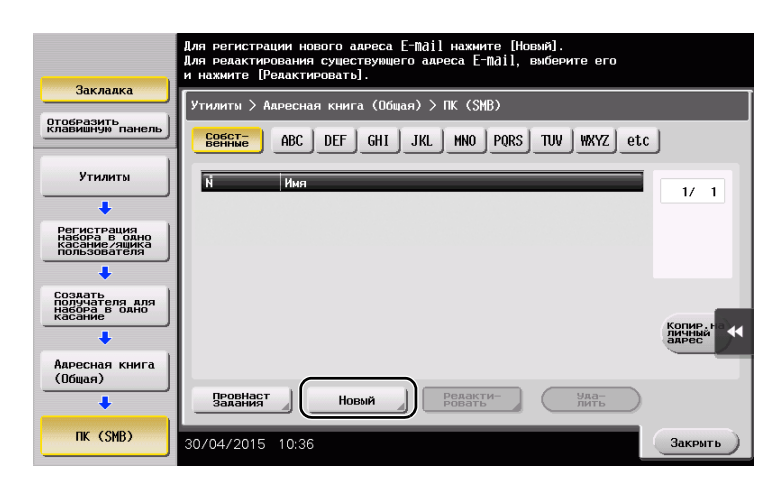

- Для [Имя] укажите имя, которое будет отображаться при нажатии на назначенную кнопку.
	- % Для [Символ сортировки] введите такое же имя, как и в [Имя].

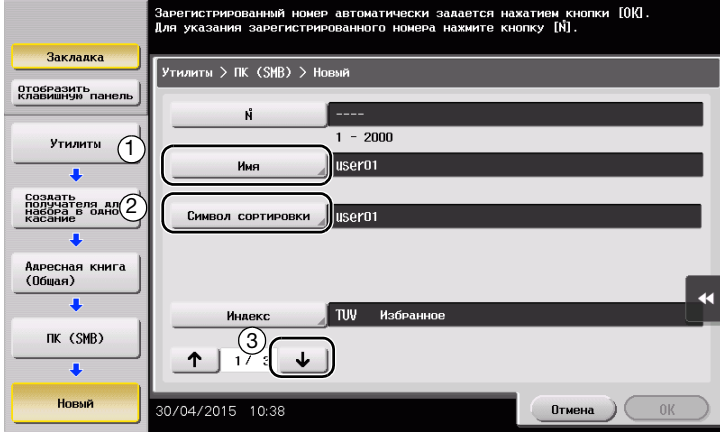

- % Позволяет установить соответствующий индекс для имени, которое введено как [Имя], в [Индекс]. Для изменения настройки коснитесь [Индекс].
- При проверке контрольного списка введите записанный ID пользователя и пароль.

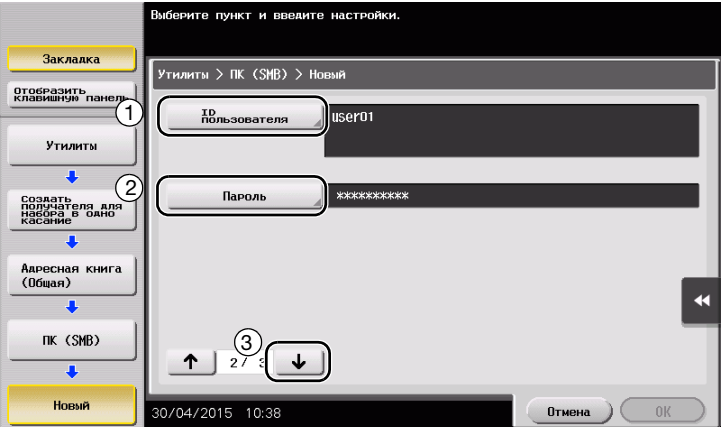

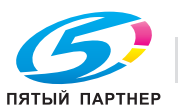

- $5$  При проверке контрольного списка введите записанный адрес хоста и путь к файлу.
	- % Если папка не указана, введите косую черту "/" в качестве пути к файлу. Если папка указана, введите только имя папки без косой черты "/".

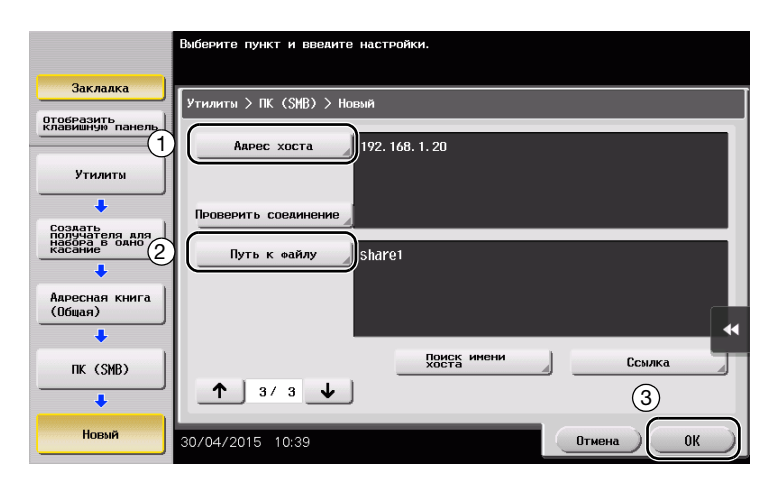

6 Коснитесь [Закрыть].

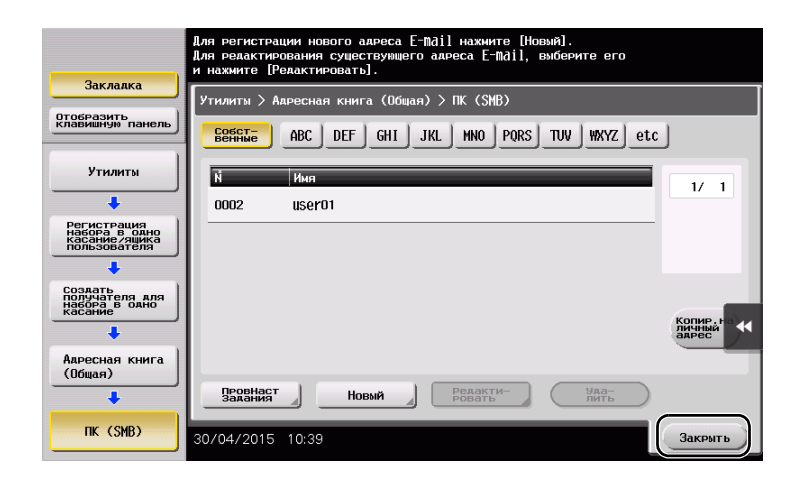

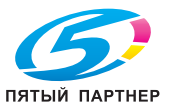

## Отправка оригинала

Загрузите оригинал.

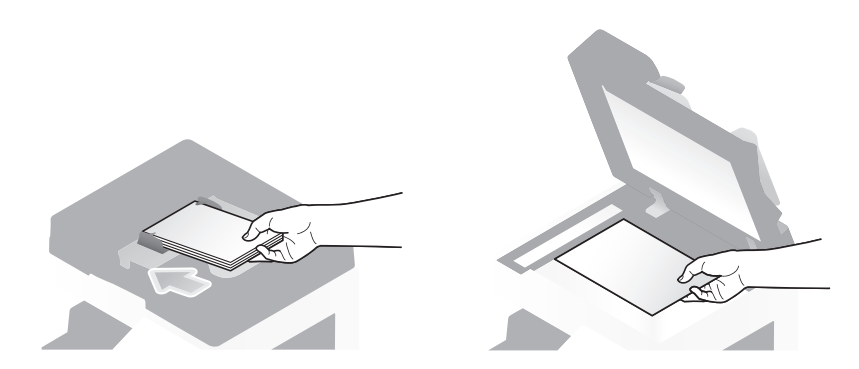

Коснитесь [Скан/факс].

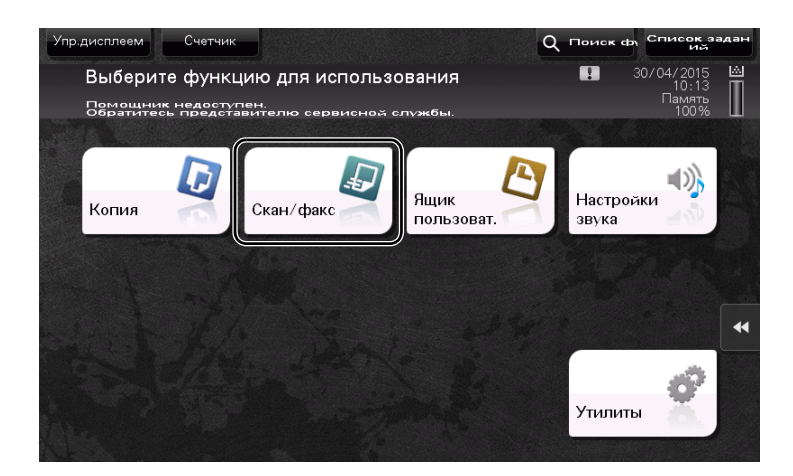

Выберите получателя.

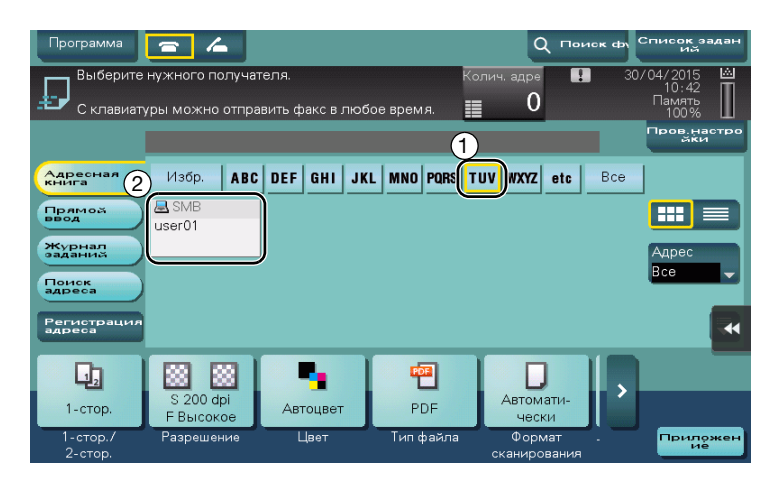

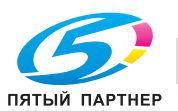

- 4 При необходимости проверьте настройку.
	- % Коснитесь [Пров.настройки] для проверки настройки.

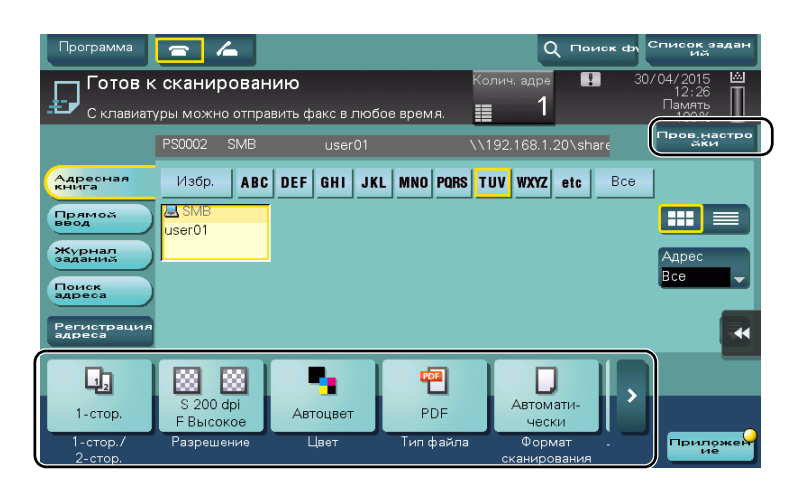

- % Также можно проверить настройку с помощью кнопок на сенсорной панели.
- % Для изменения настройки коснитесь требуемой кнопки на сенсорной панели.

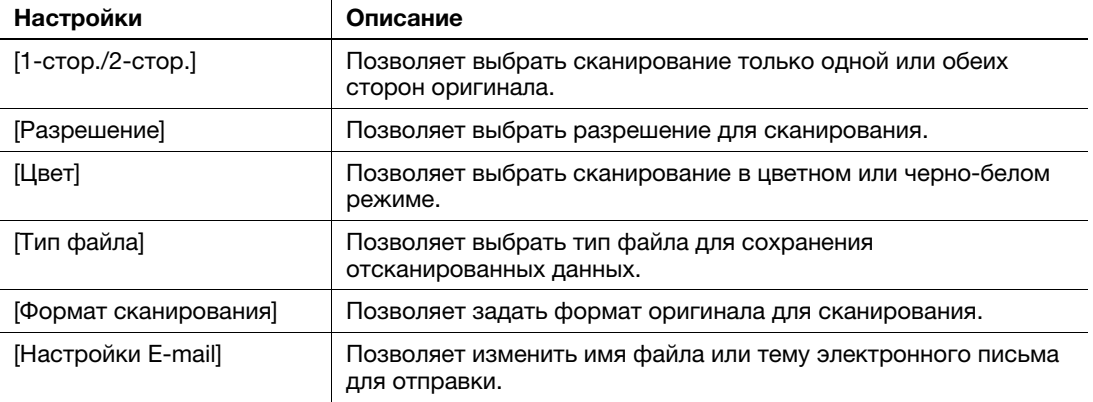

5 Нажмите кнопку Старт.

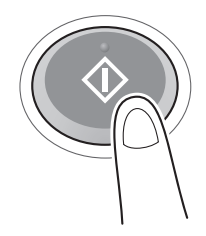

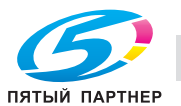

# 3.2.3 Отправка данных на компьютер Mac (отправка SMB)

Отправьте отсканированные данные на компьютер по сети.

Если настройки сконфигурированы, вы можете легко отправлять данные.

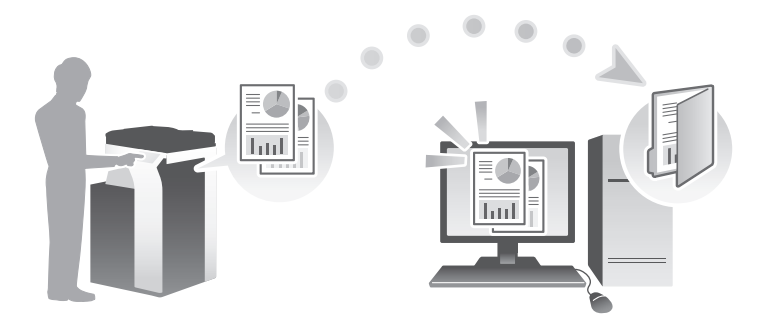

#### Подготовительные операции

Ниже описываются подготовительные операции для отправки отсканированных данных. Подробнее см. на соответствующей странице.

Такая подготовка требуется только перед первым использованием.

- 1 Проверка подсоединения кабеля (администратор)
	- $\rightarrow$  Проверьте правильность подсоединения сетевого кабеля к аппарату. Подробнее см. на стр. 3-23.
- 2 Проверка настроек сети аппарата (администратор)
	- % Проверьте настройки сети аппарата. Подробнее см. на стр. 3-23.
- 3 Проверка сведений о компьютере
	- % Проверьте сведения, необходимые для функции "Сохранить адрес", и заполните контрольный список. Подробнее см. на стр. 3-25.
- 4 Конфигурирование компьютера
	- $\rightarrow$  Сконфигурируйте настройки для совместного использования компьютера или создайте папку для получения файлов. Подробнее см. на стр. 3-26.
- 5 Регистрация получателей
	- % Зарегистрируйте получателей, которым при проверке контрольного списка были отправлены файлы. Подробнее см. на стр. 3-26.

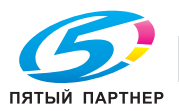

#### Последовательность операций

Ниже описывается процесс передачи. Подробнее см. на стр. 3-29.

- 1 Загрузка оригинала
- 2 Выбор получателя
	- $\rightarrow$  Выберите зарегистрированного получателя и проверьте такие настройки, как тип файла и качество изображения.
- 3 Нажмите кнопку Старт.
	- $\rightarrow$  **Нажмите кнопку Старт для сканирования оригинала.**

## Проверка подсоединения кабеля

Проверьте, подсоединен ли кабель локальной сети к локальному порту аппарата и горит ли зеленый светодиод.

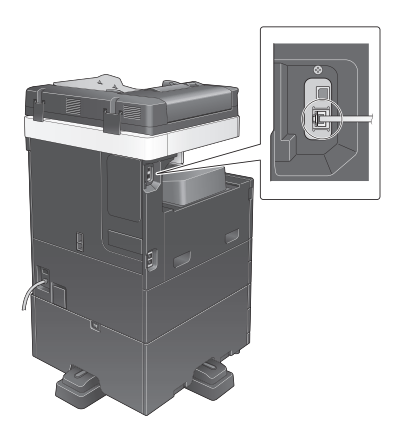

#### Проверка настроек сети аппарата

Коснитесь [Утилиты] и выберите [Информация об устройстве]. Проверьте, отображается ли IP-адрес.

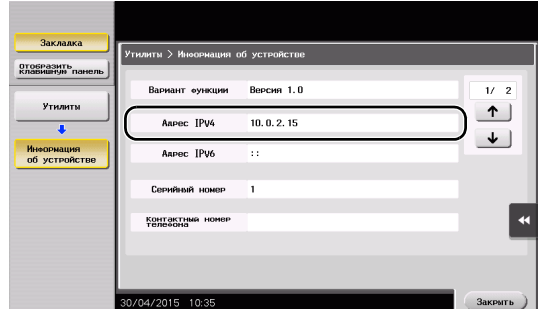

• Для среды IPv4 • Для среды IPv6

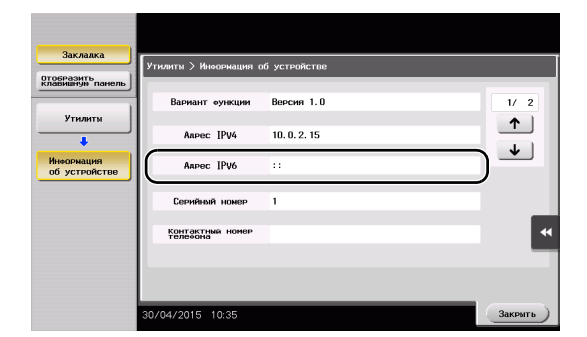

# Советы

- В Mac OS X10.6 настройки по умолчанию доступны во время обычной работы. Однако вам нужно будет изменить их в зависимости от сетевой среды.
- Если IP-адрес не отображается, необходимо сконфигурировать параметры сети. Коснитесь [Утилиты] и выберите [Настройки администратора] - [Настройки сети] - [Настройки TСP/IP]. Сконфигурируйте требуемые настройки в соответствии с вашей сетевой средой. Подробнее см. в руководстве пользователя на CD/DVD.

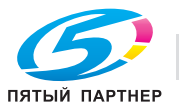

- Чтобы узнать установленный по умолчанию пароль администратора, см. руководство пользователя на CD/DVD.

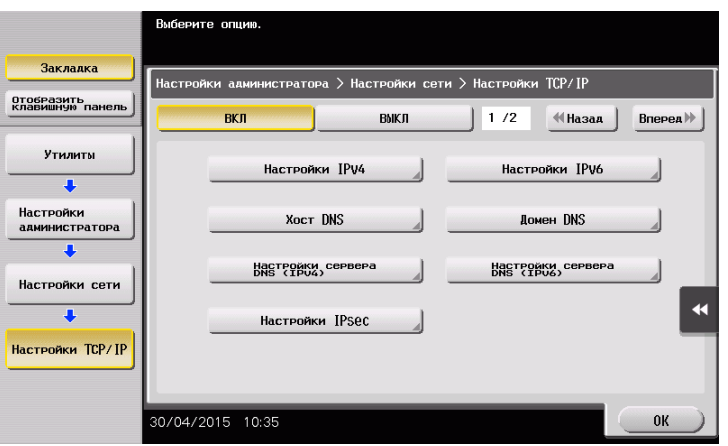

## Конфигурирование аппарата (Mac OS X 10.7 или более поздняя версия)

Следующие настройки требуются только для Mac OS X 10.7 или более поздней версии.

- Выберите [NTLM v1/v2] в [Утилиты] - [Настройки администратора] - [Настройки сети] - [Настройки SMВ] - [Настройки клиента], а затем коснитесь [OK].

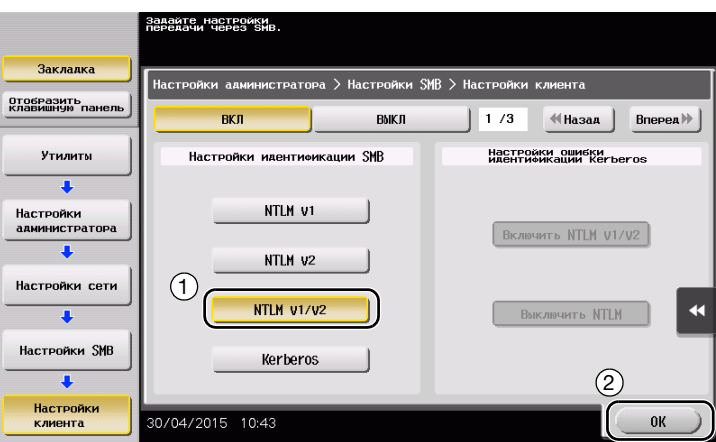

- Выберите [ВКЛ] в [Утилиты] - [Настройки администратора] - [Настройки сети] - [Настройки SMВ] - [Настройки прямого хостинга], а затем коснитесь [OK].

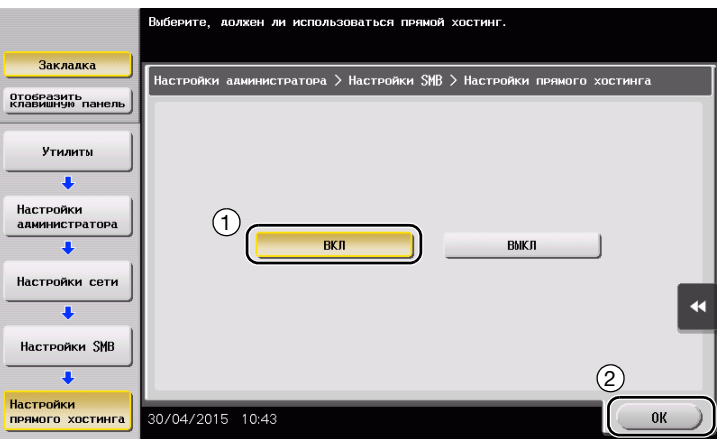

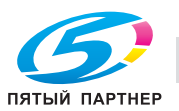

Выберите [Утилиты] - [Настройки администратора] - [Настройки системы] - [Настройки даты/времени], чтобы установить дату/время и часовой пояс, одинаковые для аппарата и компьютера, а затем коснитесь [ОК].

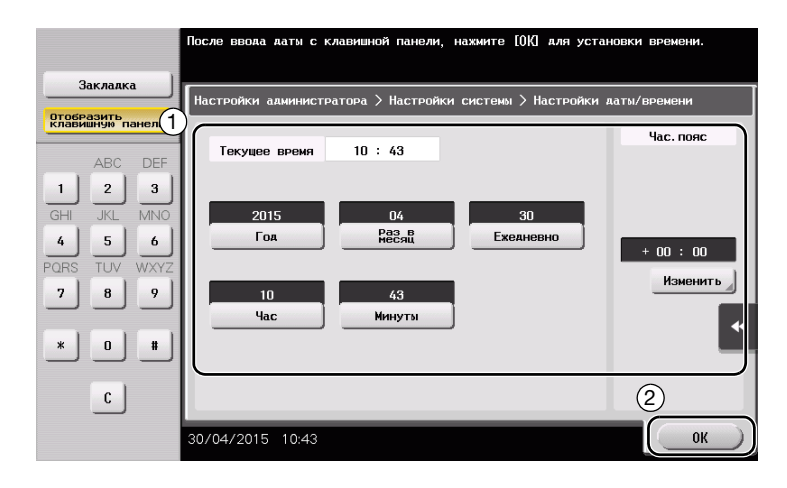

## Контрольный список

При создании записей в контрольном списке, показанном ниже, можно проверить сведения о компьютере и сконфигурировать настройки для подготовки. Завершенный контрольный список используется для функции "Сохранить адрес".

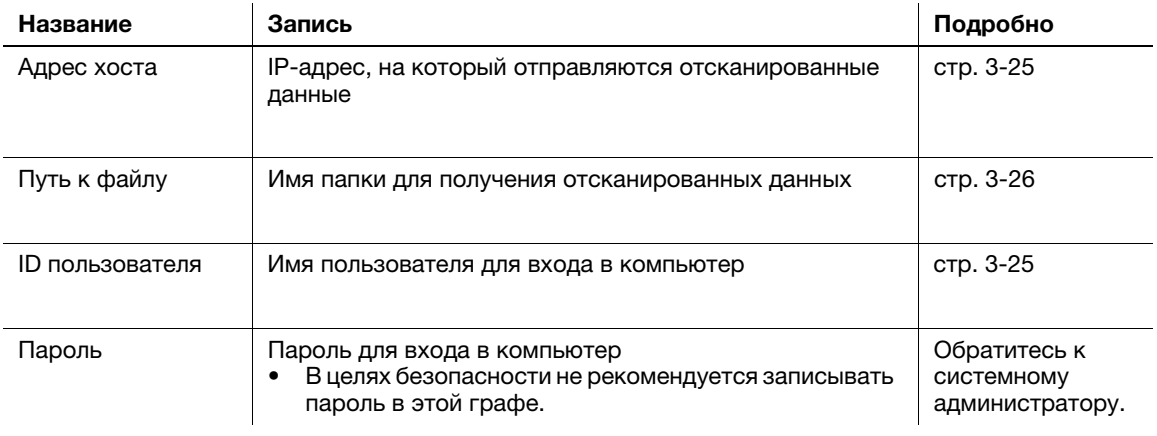

## Проверка сведений о компьютере

Проверьте адрес хоста и ID пользователя.

- Для выполнения этой операции требуются права администратора для компьютера.  $\cdot$
- $\rightarrow$ Проверьте IP-адрес и имя пользователя и запишите их в графах "Адрес хоста" и "ID пользователя" в контрольном списке.

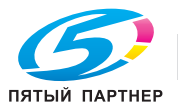

#### Конфигурирование компьютера

Создайте новую папку и включите настройки общего доступа.

- $\nu$  Для выполнения этой операции требуются права администратора для компьютера.
- 1 Создайте новую папку и запишите имя папки в графе "Путь к файлу" контрольного списка.
- 2 Включите настройки общего доступа к папке. В меню Apple выберите [System Preferences] [Sharing].
- 3 Отметьте кнопку-флажок [File Sharing], а затем кликните [Options...].
- 4 Выберите [Share files and folders using SMB (Windows)] и отметьте кнопки-флажки для имен пользователей, а затем кликните [Done].
- 5 Под [Shared Folders:], кликните [+].
- 6 Выберите новую папку.
- 7 Кликните по новой папке для проверки прав доступа.

Если права доступа изменены на [Read & Write], настройка считается завершенной.

#### Регистрация получателей

При проверке созданного контрольного списка зарегистрируйте папку для получения отсканированных данных в качестве адресной книги этого аппарата.

1 Коснитесь [Утилиты] и выберите [Регистрация набора в одно касание/ящика пользователя] - [Создать получателя для набора в одно касание] - [Адресная книга (Общая)] - [ПК (SMB)].

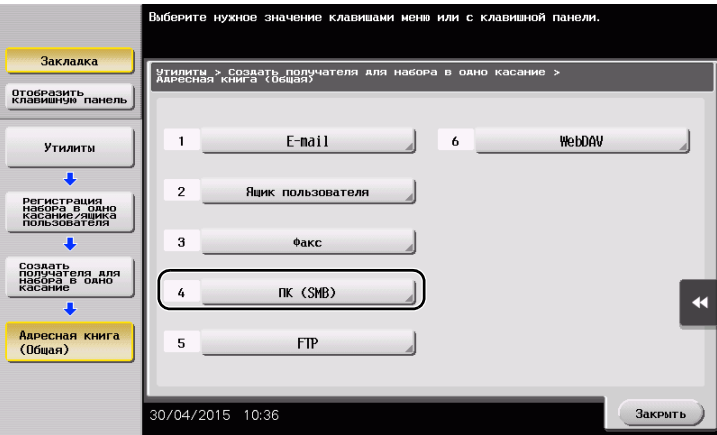

2 Коснитесь [Новый].

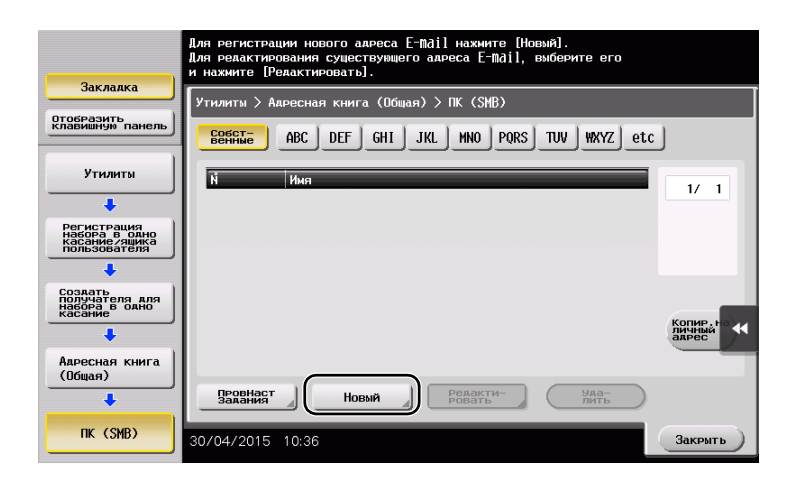

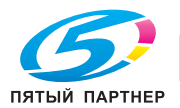

- Для [Имя] укажите имя, которое будет отображаться при нажатии на назначенную кнопку.
	- % Для [Символ сортировки] введите такое же имя, как и в [Имя].

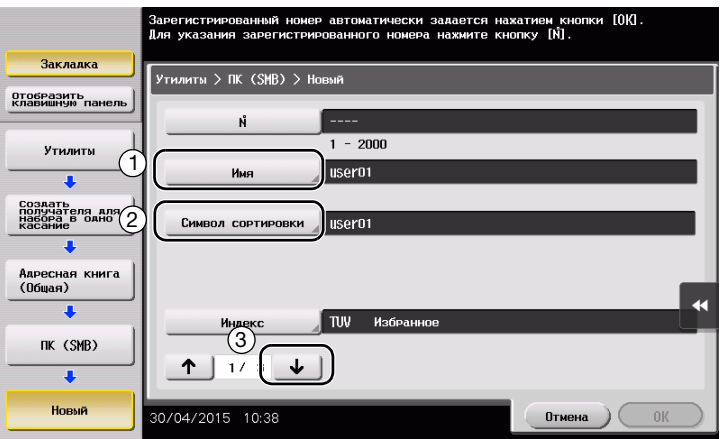

- % Позволяет установить соответствующий индекс для имени, которое введено как [Имя], в [Индекс]. Для изменения настройки коснитесь [Индекс].
- При проверке контрольного списка введите записанный ID пользователя и пароль.

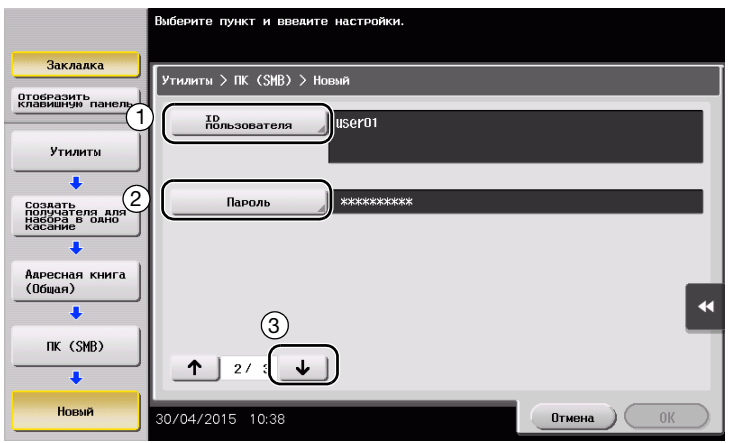

- При проверке контрольного списка введите записанный адрес хоста и путь к файлу.
	- $\rightarrow$  Если папка не указана, введите косую черту "/" в качестве пути к файлу. Если папка указана, введите только имя папки без косой черты "/".

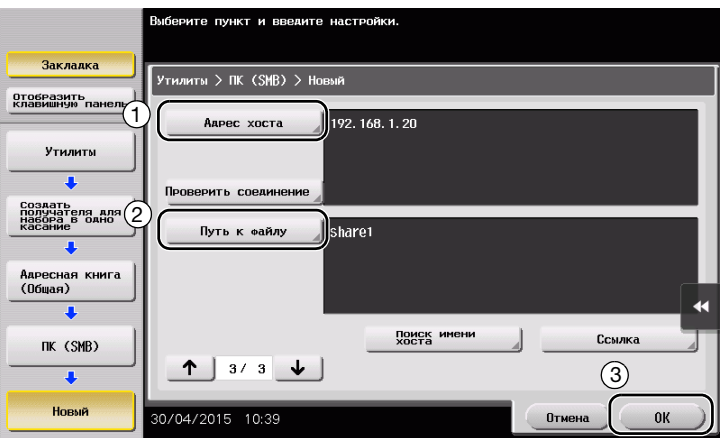

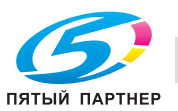

6 Коснитесь [Закрыть].

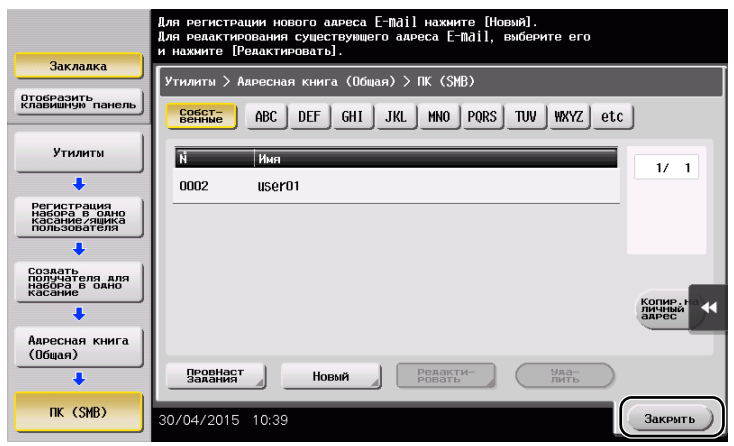

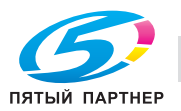

## Отправка оригинала

Загрузите оригинал.

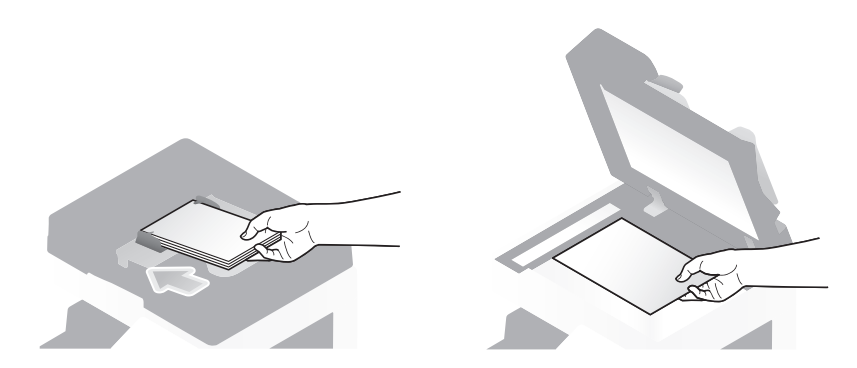

Коснитесь [Скан/факс].

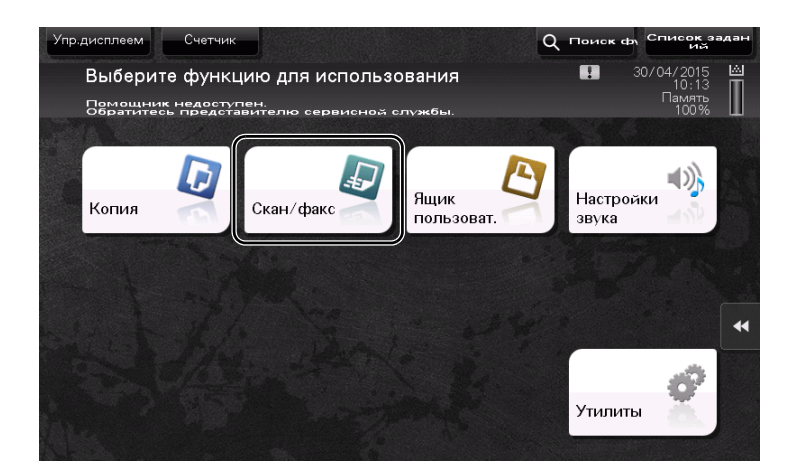

Выберите получателя.

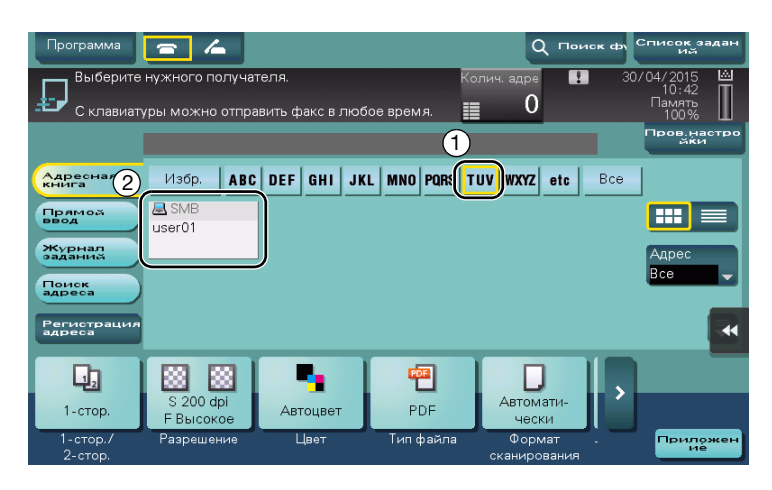

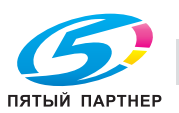

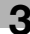

- 4 При необходимости проверьте настройку.
	- % Коснитесь [Пров.настройки] для проверки настройки.

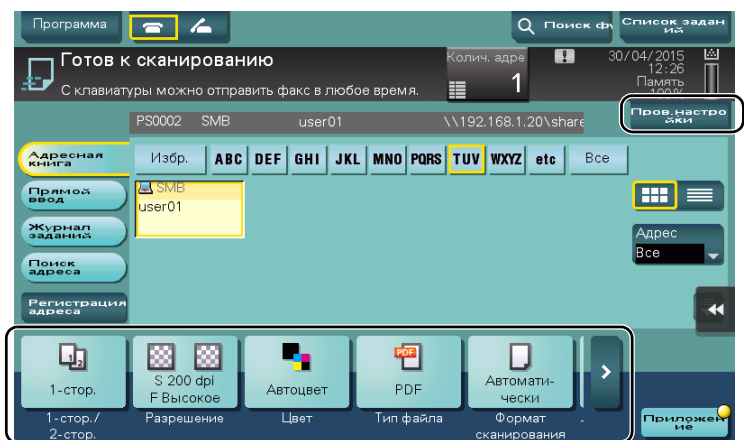

- $\rightarrow$  **Позволяет проверить настройку, используя экранные кнопки на сенсорной панели.**
- > Для изменения настройки коснитесь требуемую кнопку на сенсорной панели.

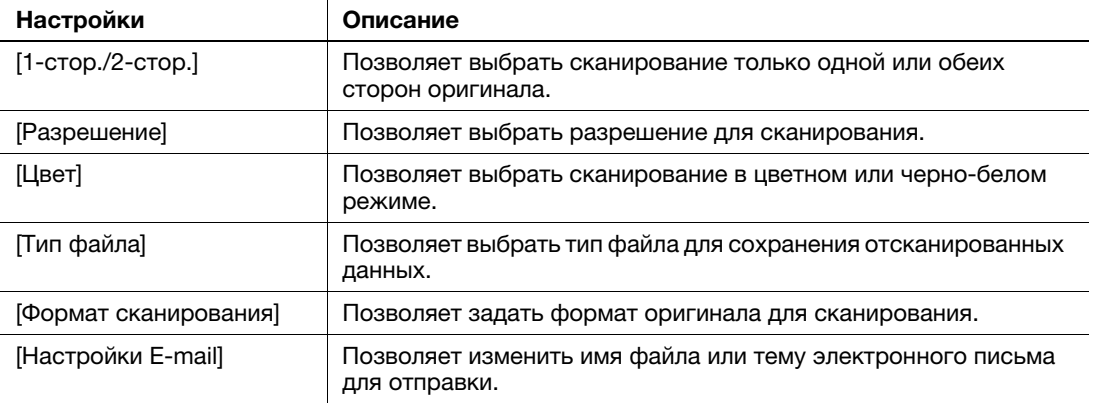

5 Нажмите кнопку Старт.

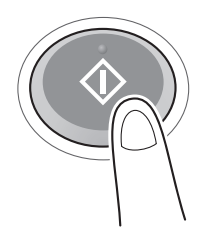

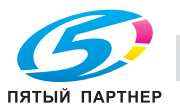

#### $3.2.4$ Передача отсканированных данных по E-mail (передача E-mail)

Отправка отсканированных данных в качестве вложения E-mail.

Эта функция позволяет получать данные за пределами локальной сети, особенно когда это необходимо сделать быстро.

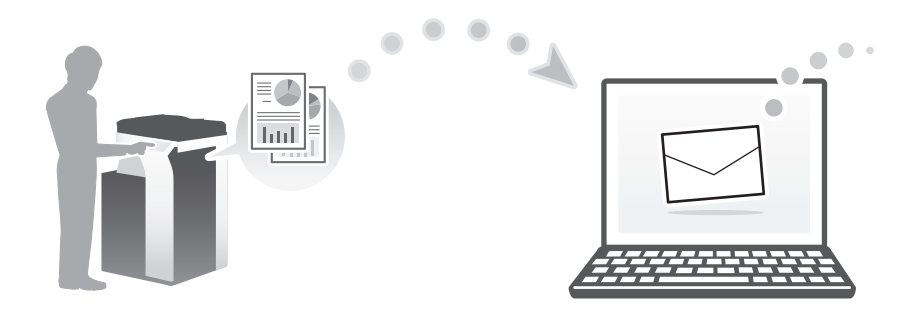

### Подготовительные операции

Ниже описываются подготовительные операции для отправки отсканированных данных. Подробнее см. на соответствующей странице.

Такая подготовка требуется только перед первым использованием.

- 1 Проверка подсоединения кабеля (администратор)
	- → Проверьте правильность подсоединения сетевого кабеля к аппарату. Подробнее см. на стр. 3-32.
- $\overline{2}$ Проверка настроек сети аппарата (администратор)
	- Проверьте настройки сети аппарата. Подробнее см. на стр. 3-32.
- 3 Конфигурирование среды для передачи E-mail (администратор)
	- Сконфигурируйте сервер для передачи E-mail. Подробнее см. на стр. 3-33.
- $\blacktriangle$ Конфигурирование информации об администраторе (администратор)
	- > Зарегистрируйте имя администратора и адрес E-mail, которые будут использоваться в качестве адреса отправителя по электронной почте. Подробнее см. на стр. 3-34.

#### Последовательность операций

Ниже описывается процесс передачи. Подробнее см. на стр. 3-35.

- 1 Загрузка оригинала
- $\overline{2}$ Ввод получателя
	- → Введите адрес E-mail получателя и проверьте такие настройки, как тип файла как качество изображения.
- 3 Нажмите кнопку Старт.
	- > Нажмите кнопку Старт для сканирования оригинала.

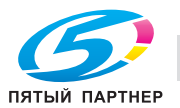

### Проверка подсоединения кабеля

Проверьте, подсоединен ли кабель локальной сети к локальному порту аппарата и горит ли зеленый светодиод.

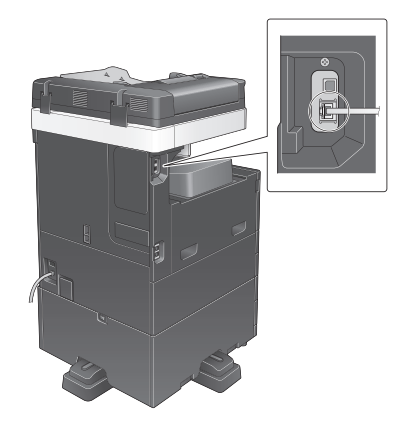

### Проверка настроек сети аппарата

Коснитесь [Утилиты] и выберите [Информация об устройстве].

Проверьте, отображается ли IP-адрес.

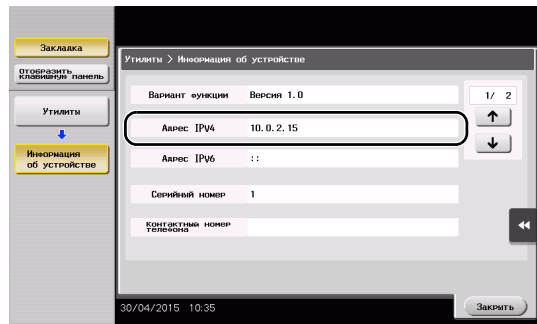

• Для среды IPv4 • Для среды IPv6

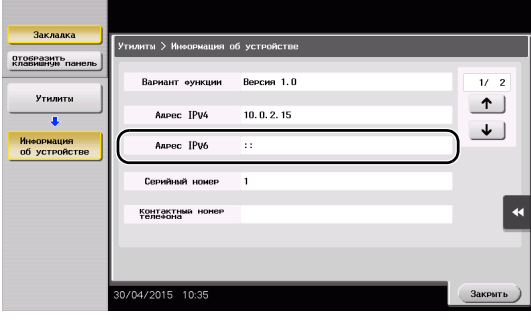

## Советы

- Как правило, настройки по умолчанию позволяют осуществлять подключение к сети, однако некоторые сетевые среды требуют внесения изменений в настройки сети.
- Если IP-адрес не отображается, необходимо сконфигурировать параметры сети. Коснитесь [Утилиты] и выберите [Настройки администратора] - [Настройки сети] - [Настройки TСP/IP]. Сконфигурируйте требуемые настройки в соответствии с вашей сетевой средой. Подробнее см. в руководстве пользователя на CD/DVD.
- Чтобы узнать установленный по умолчанию пароль администратора, см. руководство пользователя на CD/DVD.

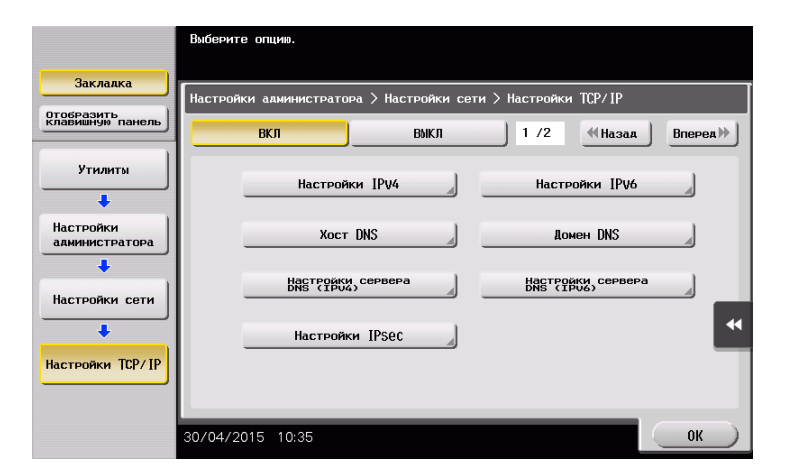

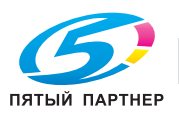

## Конфигурирование среды для передачи E-mail

- 1 Коснитесь [Утилиты] и выберите [Настройки администратора] [Настройки сети] [Настройки E-mail].
	- % Чтобы узнать установленный по умолчанию пароль администратора, см. руководство пользователя на CD/DVD.

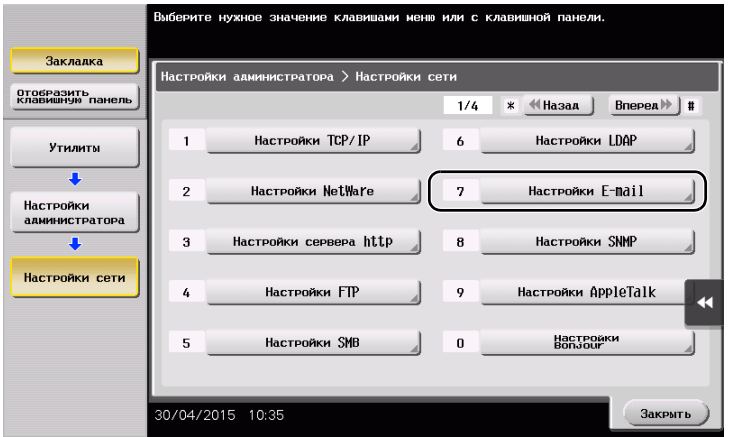

2 Коснитесь [Передача E-mail (SMTP)].

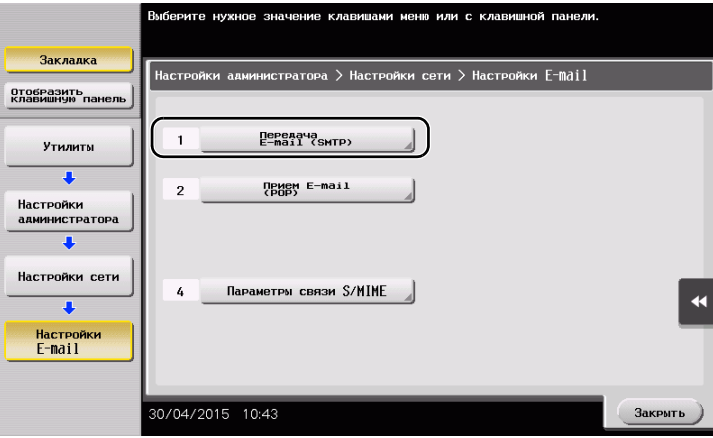

3 Выберите [ВКЛ] для включения настроек передачи E-mail (SMTP) и функции передачи E-mail.

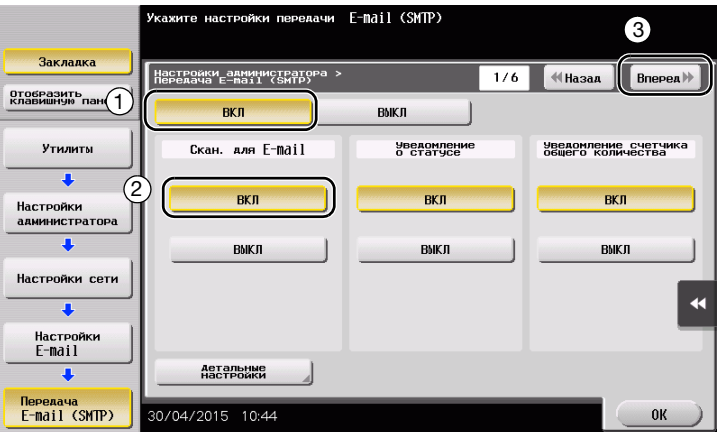

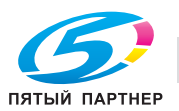

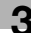
Введите адрес сервера SMTP.

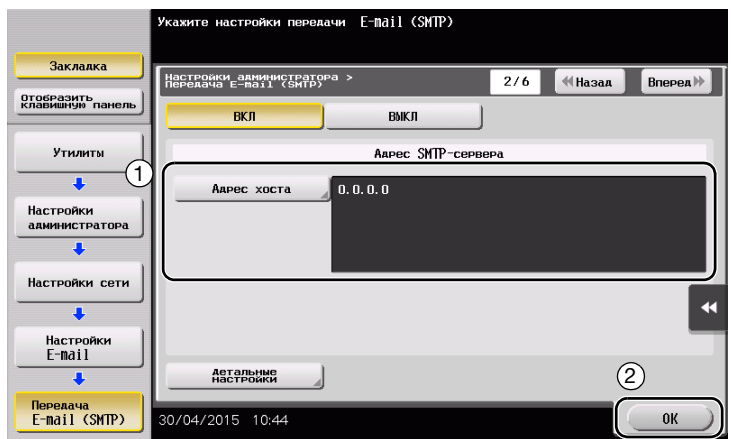

# Конфигурирование информации об администраторе

 Коснитесь [Утилиты] и выберите [Настройки администратора] - [Настройки админ./аппарата] - [Регистрация администратора].

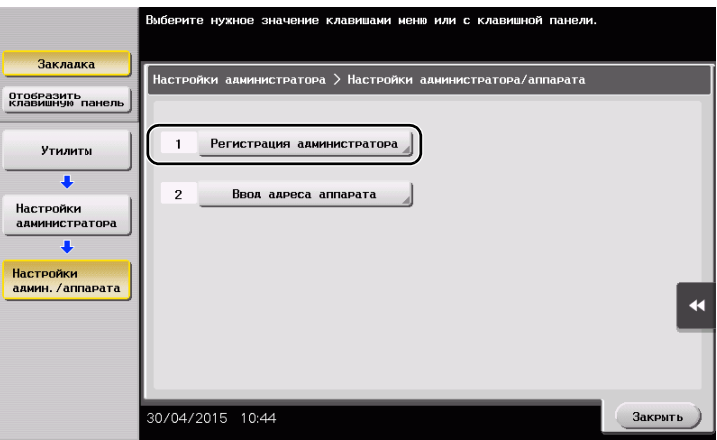

Введите требуемую информацию и коснитесь [OK].

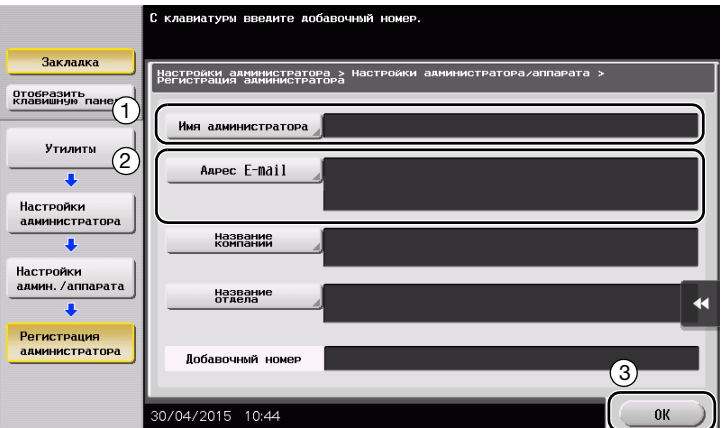

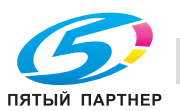

### Отправка оригинала

1 Загрузите оригинал.

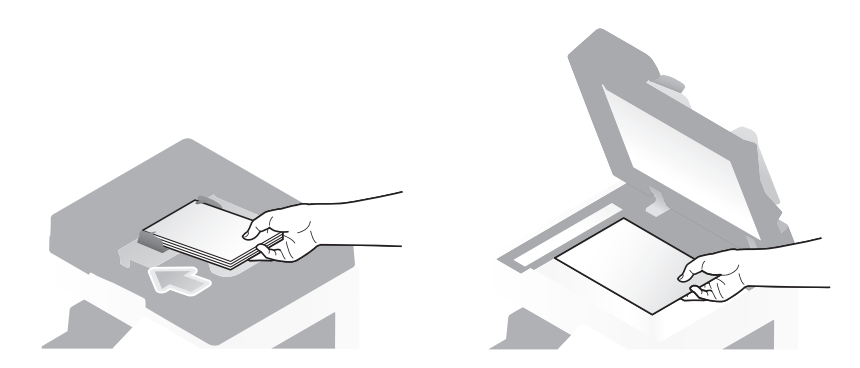

2 Коснитесь [Скан/факс].

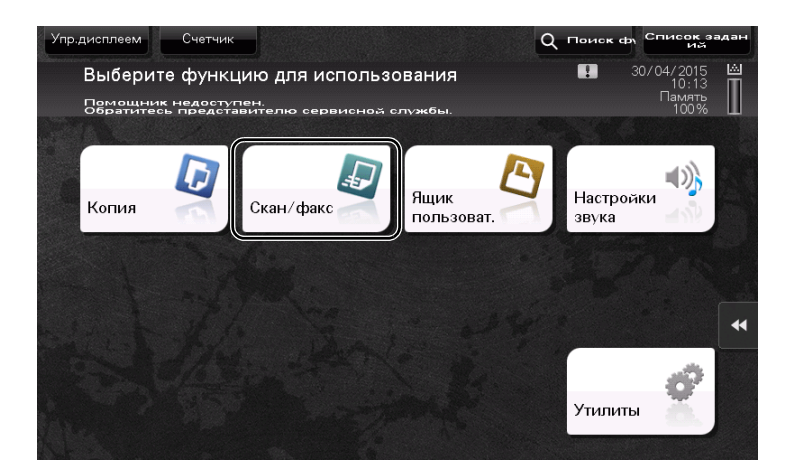

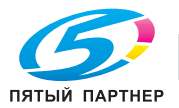

Введите получателя.

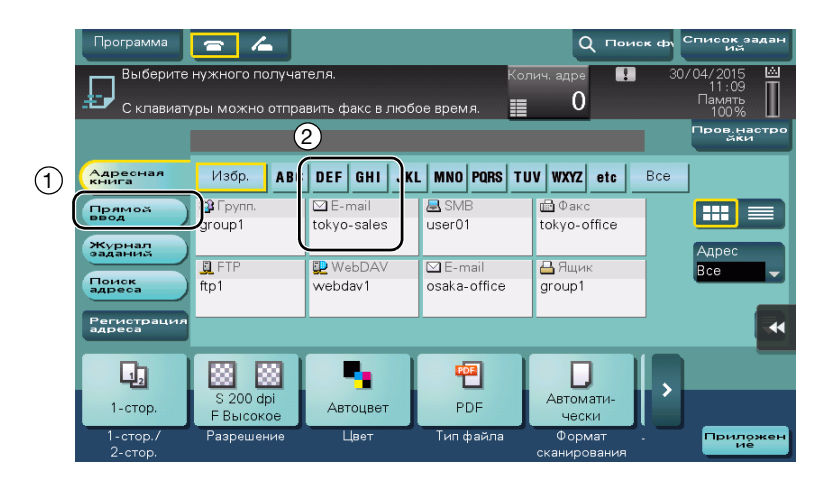

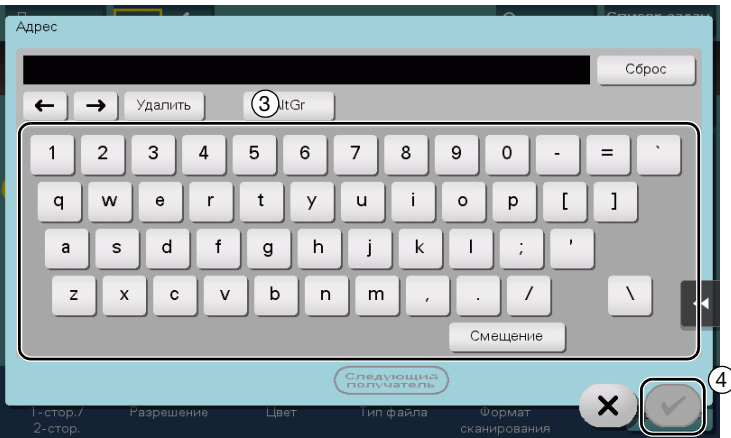

- 4 При необходимости проверьте настройку.
	- % Коснитесь [Пров.настройки] для проверки настройки.

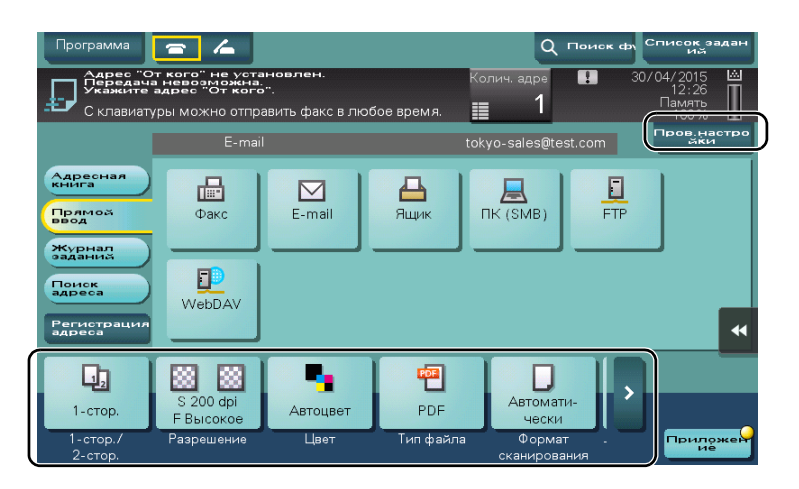

- % Также можно проверить настройку с помощью кнопок на сенсорной панели.
- + Для изменения настройки коснитесь требуемой кнопки на сенсорной панели.

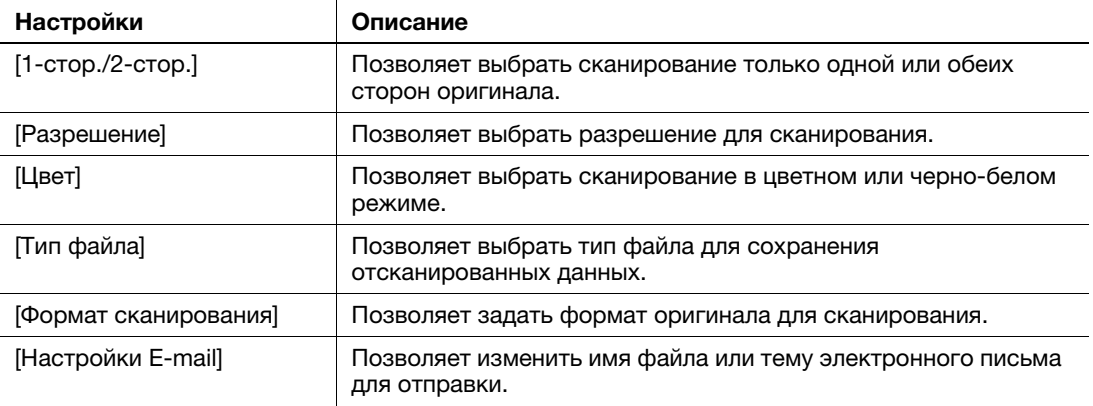

5 Нажмите кнопку Старт.

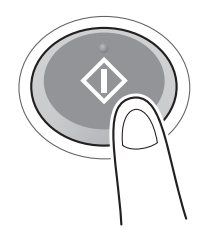

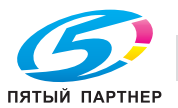

# 3.3 Функция факса

### 3.3.1 Необходимые настройки и основные операции

В этом разделе описываются настройки, необходимые для отправки и получения факса по телефонной линии, а также основные операции.

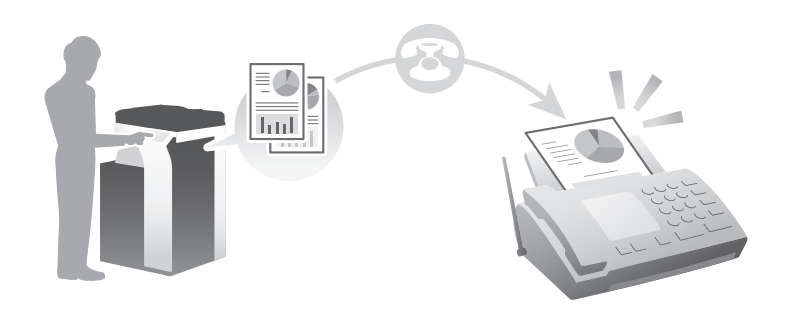

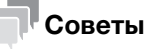

В некоторых регионах жесткий диск предлагается в качестве дополнительного оборудования. Для использования функции факса аппарат должен быть оснащен жестким диском и комплектом факса.

#### Подготовительные операции

Ниже описываются подготовительные операции для отправки факса. Подробнее см. на соответствующей странице.

Такая подготовка требуется только перед первым использованием.

- 1 Проверка подсоединения кабеля (администратор)
	- % Проверьте правильность подключения аппарата к телефонной линии. Подробнее см. на стр. 3-39.
- 2 Регистрация информации о передаче (администратор)
	- $\rightarrow$  Задайте имя и номер факса, которые будут отображаться в качестве отправителя при отправке факса с этого аппарата. Подробнее см. на стр. 3-40.
- 3 Выбор способа набора номера (администратор)
	- % Выберите способ набора номера в соответствии с вашей средой. Подробнее см. на стр. 3-41.

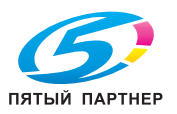

#### Последовательность операций

Ниже описывается процесс отправки факса. Подробнее см. на стр. 3-42.

- 1 Загрузка оригинала
- 2 Ввод получателя
	- $\rightarrow$  Введите номер факса получателя и проверьте такие настройки, как качество изображения.
- 3 Нажмите кнопку Старт.
	- **>** Нажмите кнопку Старт для отправки оригинала.

### Проверка подсоединения кабеля

Проверьте, подсоединен ли телефонный кабель к разъему LINE аппарата.

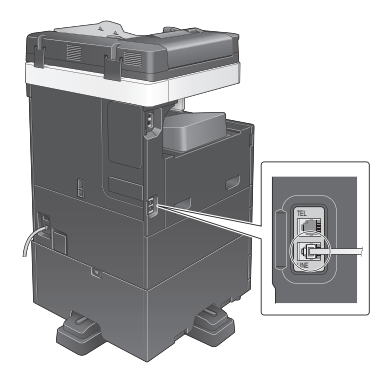

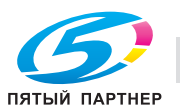

## Регистрация информации о передаче

- 1 Коснитесь [Утилиты] и выберите [Настройки администратора] [Настройки факса] [Содержание верхнего колонтитула].
	- % Чтобы узнать установленный по умолчанию пароль администратора, см. руководство пользователя на CD/DVD.

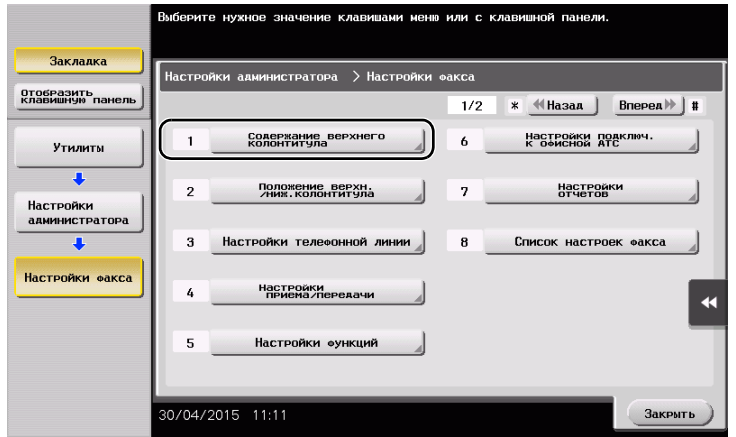

2 Введите данные отправителя и коснитесь [OK].

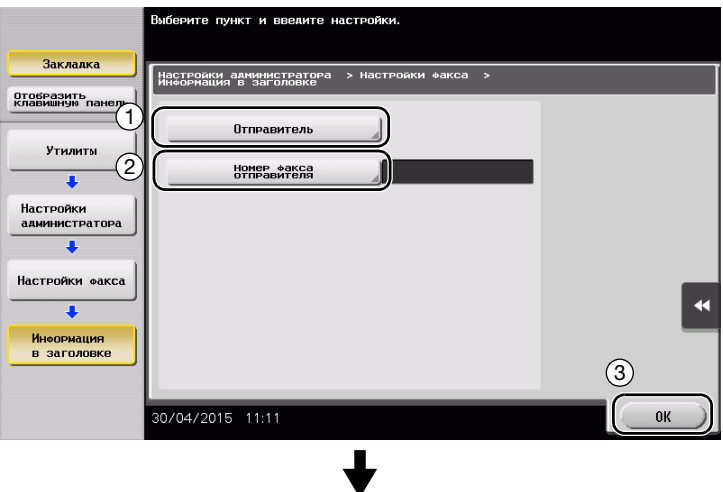

Введите имя, которое будет отображаться в качестве отправителя.

• Настройки отправителя • Настройки номера факса-отправителя

Введите номер факса, который будет отображаться в качестве отправителя.

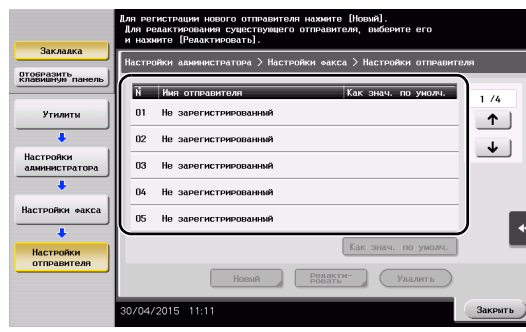

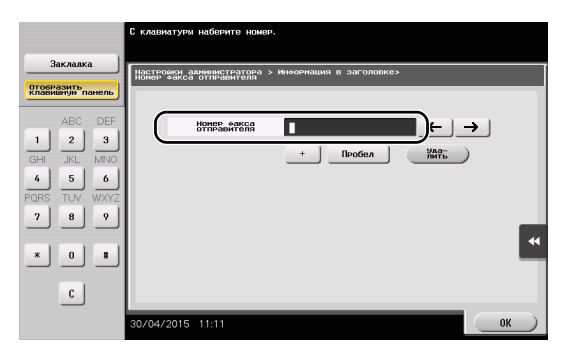

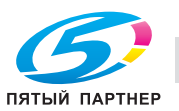

### Выбор способа набора номера

1 Коснитесь [Утилиты] и выберите [Настройки администратора] - [Настройки факса] - [Настройки телефонной линии].

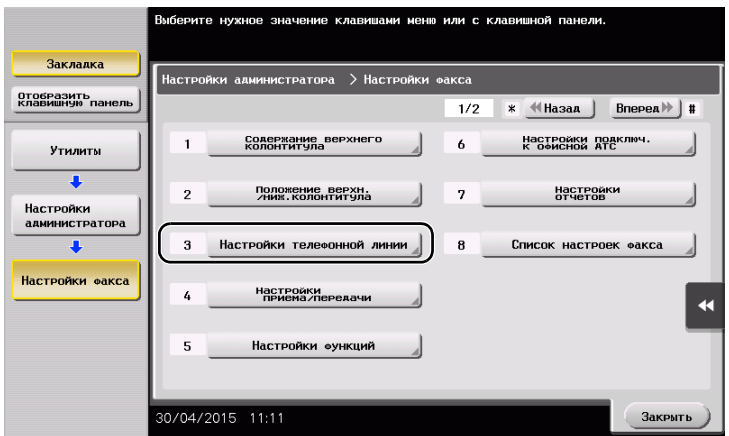

2 Коснитесь [Способ набора номера].

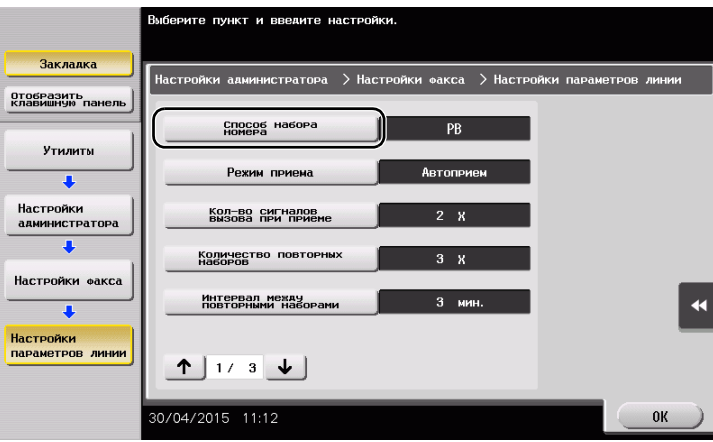

3 Для тонального типа кнопок выберите [PB], а для импульсного типа - [10 имп. в с].

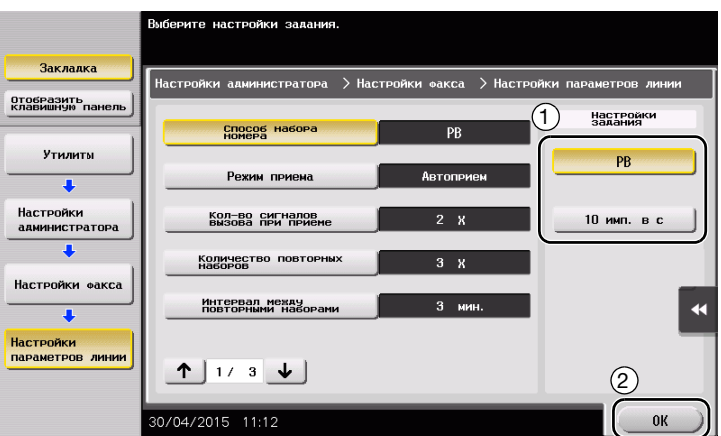

Если вы не знаете тип способа набора номера...

- Если вы не знаете тип способа набора номера, нажмите на кнопки своего телефона. Если вы услышали "бип-боп-бип", установите [Способ набора номера] на [PB].
- Если вы не услышали "бип-боп-бип" после нажатия кнопок, выберите [10 имп. в с].

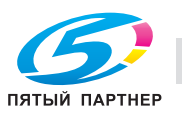

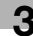

## Отправка оригинала

1 Загрузите оригинал.

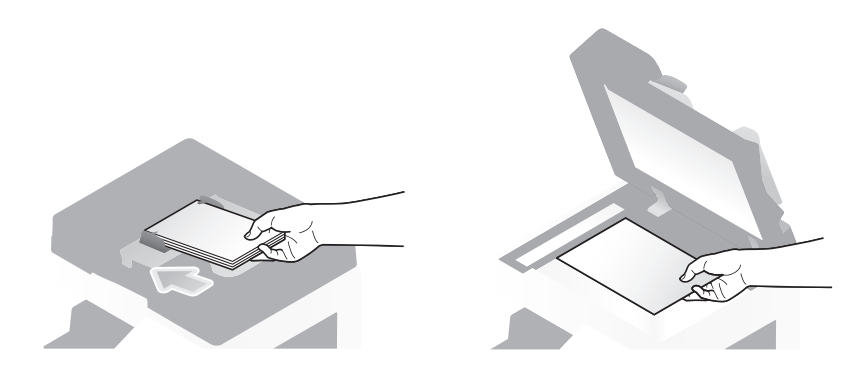

2 Коснитесь [Скан/факс].

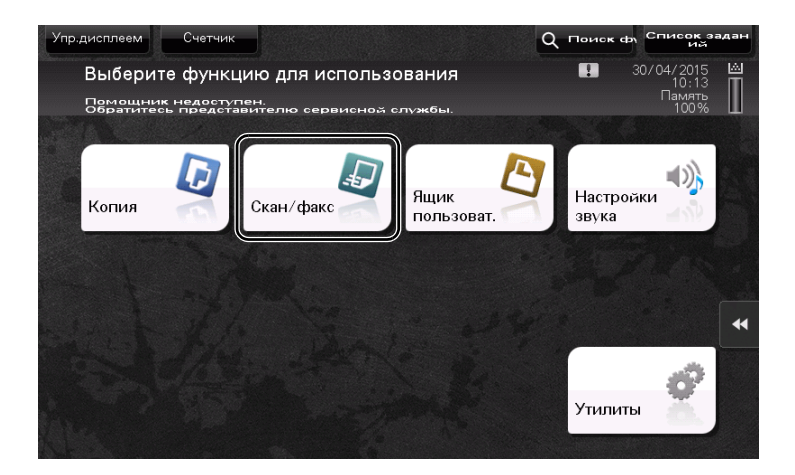

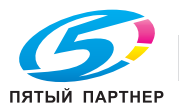

3 Введите получателя.

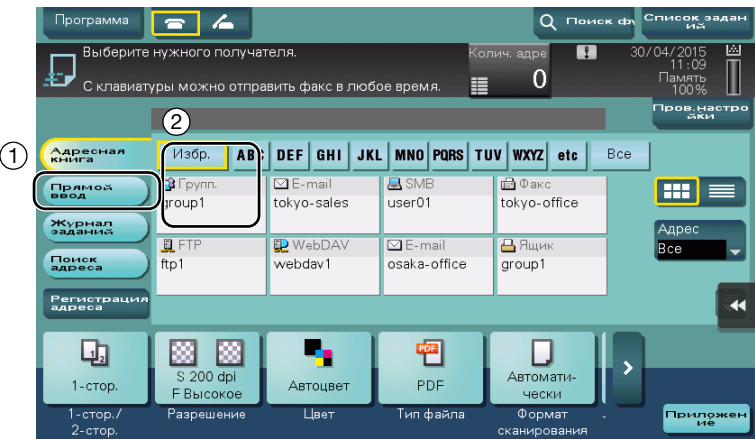

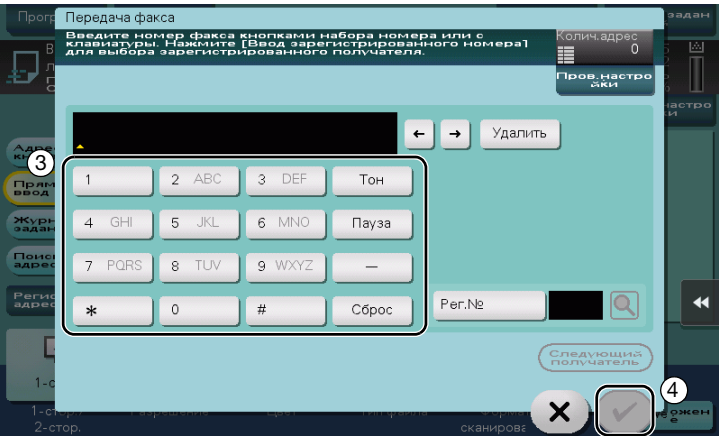

- 4 При необходимости проверьте настройку.
	- % Коснитесь [Пров.настройки] для проверки настройки.

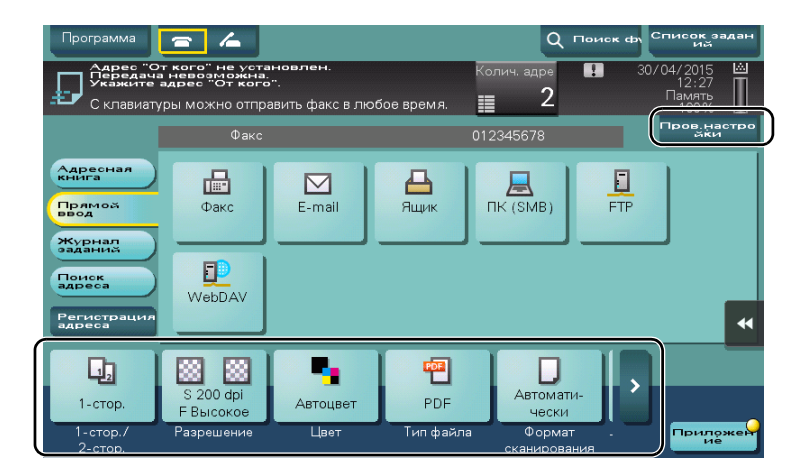

- **>** Также можно проверить настройку с помощью кнопок на сенсорной панели.
- % Для изменения настройки коснитесь требуемой кнопки на сенсорной панели.

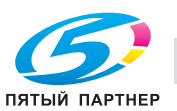

[Цвет], [Тип файла] и [Настройки E-mail] недоступны при отправке на номер факса.

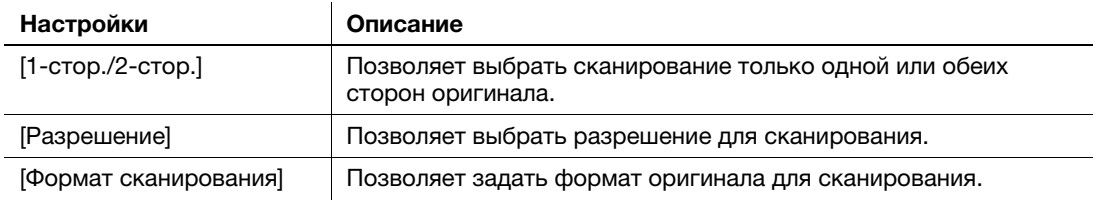

5 Нажмите кнопку Старт.

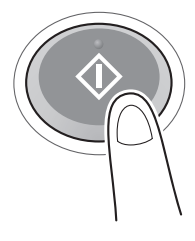

### 3.3.2 Отправка факса непосредственно с ПК (передача ПК-ФАКС)

Позволяет отправить факс на факсимильный аппарат получателя таким же образом, как вы отправляете на печать данные созданные на своем компьютере.

Преимущества отправки факса непосредственно с компьютера

- Экономия бумаги
- Выполнение операций по передаче и приему факсов не покидая рабочего места
- Более четкие изображения при отправке данных непосредственно с компьютера

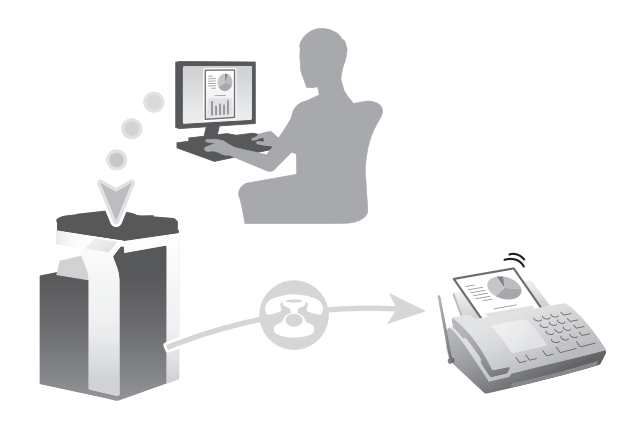

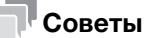

- В некоторых регионах жесткий диск предлагается в качестве дополнительного оборудования. Для использования этой функции аппарат должен быть оснащен жестким диском и комплектом факса.
- Эта функция не поддерживается операционной системой Mac.

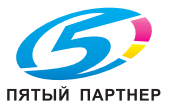

#### Подготовительные операции

Ниже описываются подготовительные операции для передачи факса с компьютера. Подробнее см. на соответствующей странице.

Такая подготовка требуется только перед первым использованием.

- 1 Проверка подсоединения кабеля (администратор)
	- $\rightarrow$  Проверьте правильность подсоединения телефонной линии и сетевого кабеля к аппарату. Подробнее см. на стр. 3-45.
- 2 Проверка настроек сети аппарата (администратор)

% Проверьте настройки сети аппарата. Подробнее см. на стр. 3-46.

Сеть может использоваться с настройками по умолчанию, если не требуются другие настройки.

- 3 Установка драйвера факса на компьютер
	- % Установите драйвер факса на свой компьютер. Подробнее см. на стр. 3-47.

### Последовательность операций

Ниже описывается процесс отправки факса. Подробнее см. на стр. 3-48.

- 1 Создание данных
	- % Создайте данные для отправки с использованием дополнительного ПО.
- 2 Конфигурирование драйвера факса
	- $\rightarrow$  Выберите драйвер факса и, в случае необходимости, измените настройки.
- 3 Ввод получателя для отправки данных
	- % Введите получателя для отправки данных.

#### Проверка подсоединения кабеля

1 Проверьте, подсоединен ли телефонный кабель к разъему LINE аппарата.

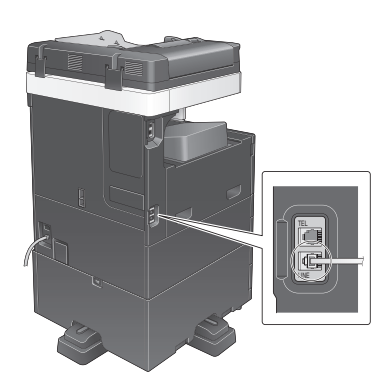

2 Проверьте, подсоединен ли кабель локальной сети к локальному порту аппарата и горит ли зеленый светодиод.

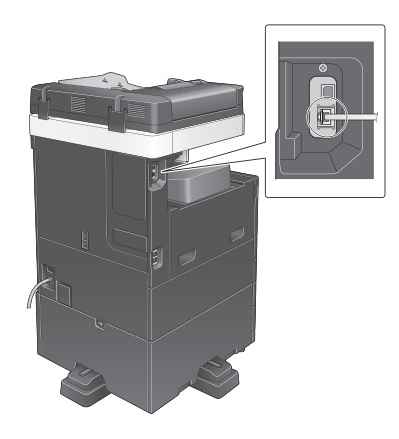

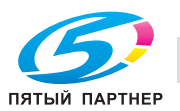

#### Проверка настроек сети аппарата

Коснитесь [Утилиты] и выберите [Информация об устройстве]. Проверьте, отображается ли IP-адрес.

- Для среды IPv4  **Для среды IPv6**
- 

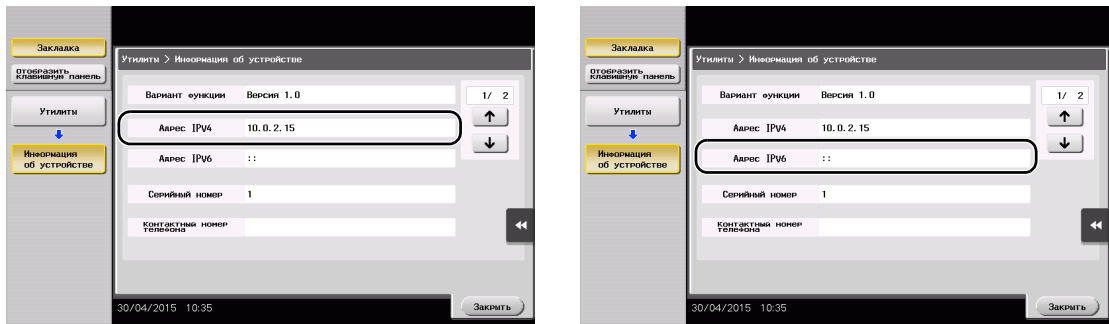

#### Советы

- Как правило, настройки по умолчанию позволяют осуществлять подключение к сети, однако некоторые сетевые среды требуют внесения изменений в настройки сети.
- Если IP-адрес не отображается, необходимо сконфигурировать параметры сети. Коснитесь [Утилиты] и выберите [Настройки администратора] - [Настройки сети] - [Настройки TСP/IP]. Сконфигурируйте требуемые настройки в соответствии с вашей сетевой средой. Подробнее см. в руководстве пользователя на CD/DVD.
- Чтобы узнать установленный по умолчанию пароль администратора, см. руководство пользователя на CD/DVD.

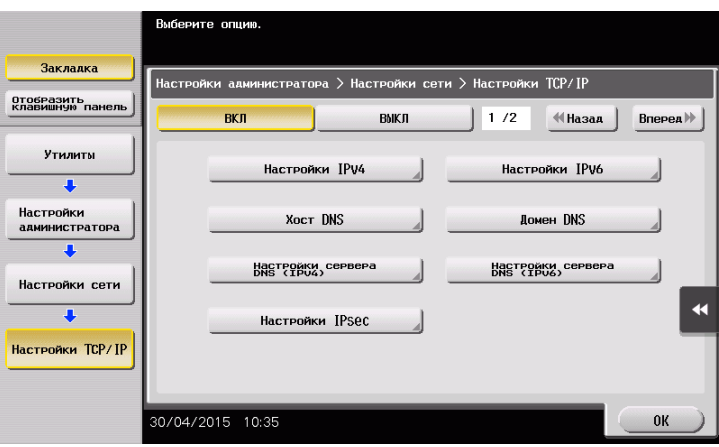

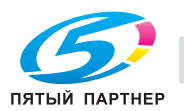

### Установка драйвера факса

Используйте программу установки для установки драйвера факса.

В этом разделе описывается процесс конфигурирования стандартных настроек печати.

- $\checkmark$  Для выполнения этой операции требуются права администратора для компьютера.
- 1 Вставьте CD/DVD с драйвером принтера в дисковод для CD/DVD компьютера.

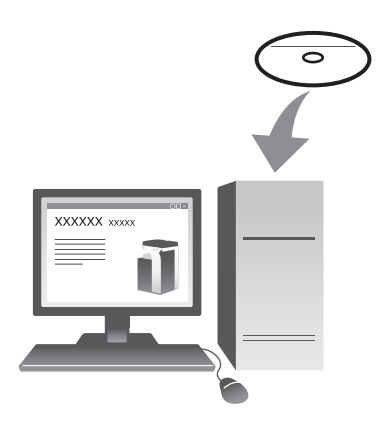

- 2 Кликните [Установить принтер].
- 3 При выполнении операций следуйте указаниям на экране. Принтеры и МФУ, подключенные к сети, ищутся автоматически.
- 4 Выберите аппарат из списка.
- 5 Выберите драйвер факса.
- 6 Кликните [Установка].
- 7 Кликните [Финиш.].

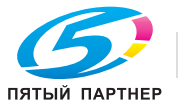

### Отправка данных

- 1 Создайте данные для отправки с использованием дополнительного ПО.
- 2 В меню [Файл] выберите [Печать].

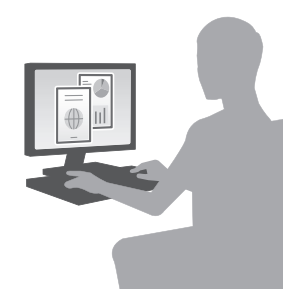

- 3 Выберите драйвер факса аппарата и кликните [Печать].
	- % Щелкнув по [Параметры], можно при необходимости изменить настройки драйвера принтера.
	- $\rightarrow$  Если на этом аппарате используется идентификация пользователя, укажите необходимые данные, такие как имя пользователя и пароль.
- 4 Введите [Имя] и [Номер факса] получателя.
	- $\rightarrow$  Для отправки данных более чем одному получателю повторите этот шаг.
	- % Нажатием на [Добавить из адресной книги] можно выбрать зарегистрированных получателей.
- 5 Кликните [OK].

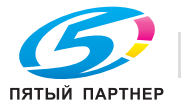

# 3.4 Функция копирования

#### Основные операции

Ниже описываются основные операции копирования.

- 1 Если используется идентификация пользователя, на экране появляется окно регистрации. Прикоснитесь к области ввода или значку клавиатуры, введите необходимую информацию и коснитесь [Зарегистрир.] или Доступ.
	- $\rightarrow$  Если используется карта IC или биометрическая идентификация, см. стр. 3-51.

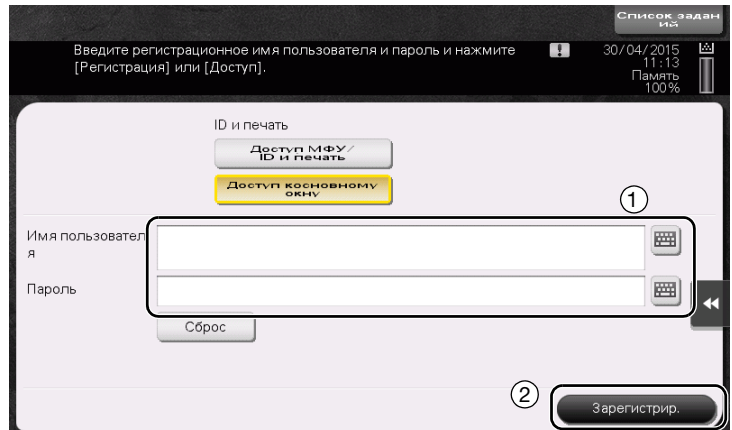

2 Загрузите оригинал.

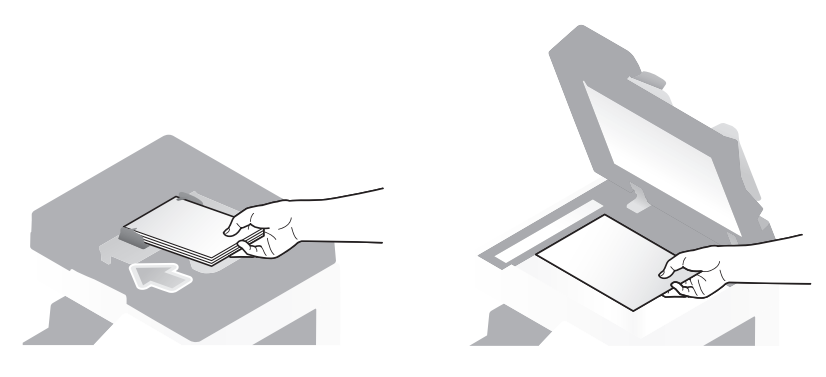

3 Коснитесь [Копия].

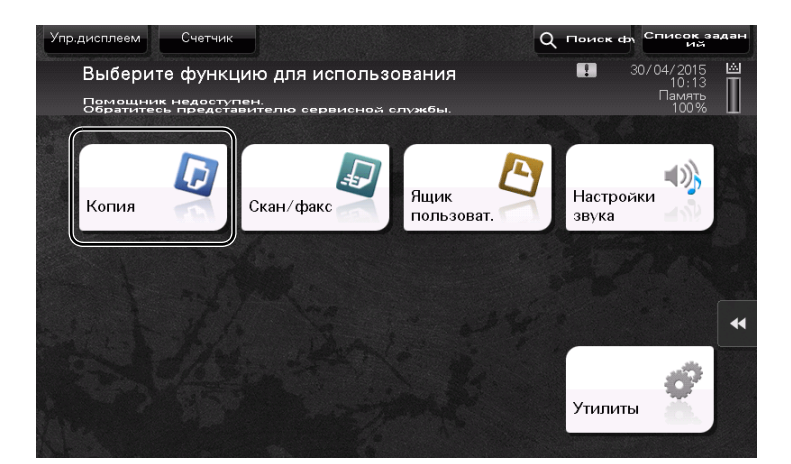

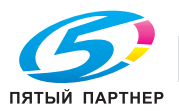

- 4 Проверьте основные настройки.
	- > Проверьте заданные настройки итогового изображения по изображениям на сенсорной панели.
	- % Касаясь [Пров.настройки], можно проверить детальные настройки.

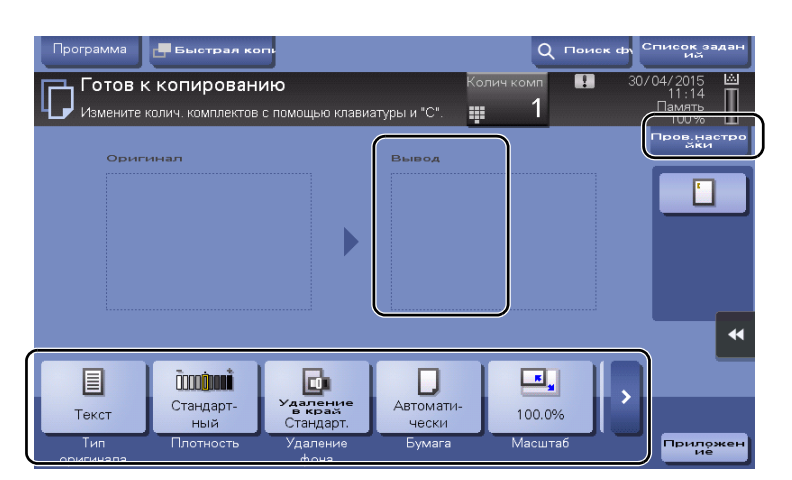

+ Для изменения настройки коснитесь требуемой кнопки на сенсорной панели.

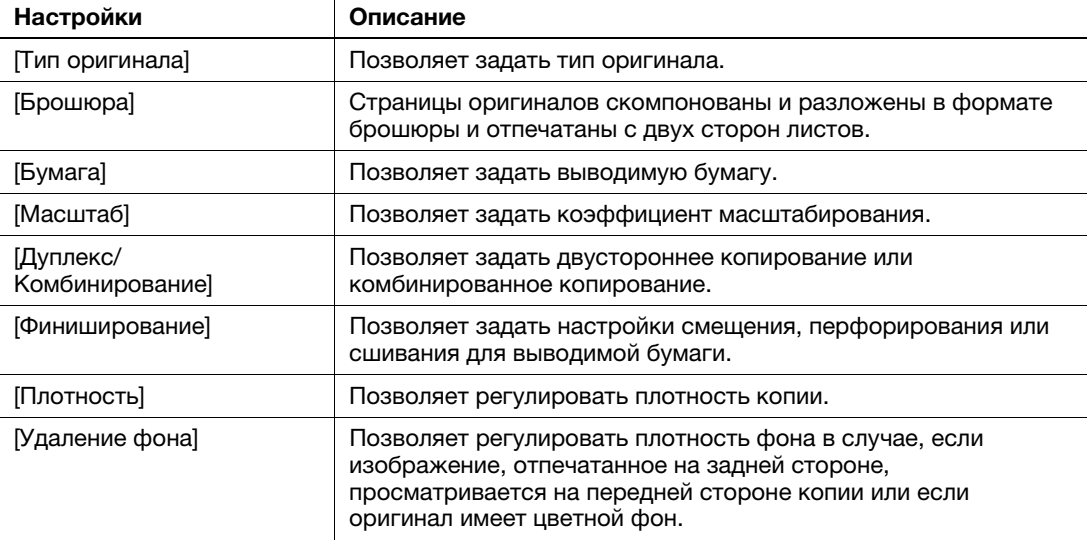

5 Коснитесь области ввода для ввода количества копий.

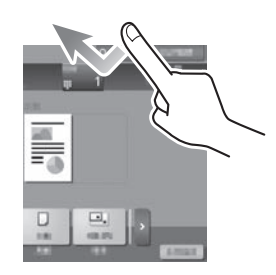

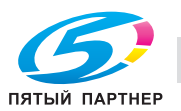

6 Введите количество копий с помощью клавиатуры<sup>и</sup> нажмите кнопку Старт.

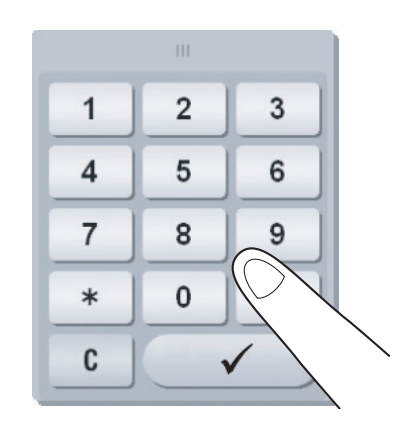

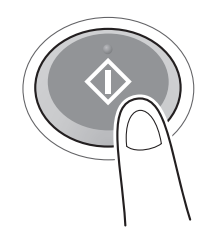

#### Идентификация пользователя

Позволяет выполнить идентификацию пользователя или группы на аппарате.

Установка дополнительного оборудования для использования карт IC или биометрической идентификации.

Если используется идентификация по карте IC, приложите карту IC сверху или проведите по картридеру устройства идентификации.

Если используется биометрическая идентификация, приложите свой палец к считывателю сосудов пальца на устройстве идентификации.

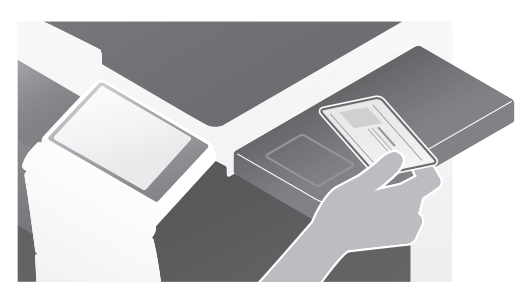

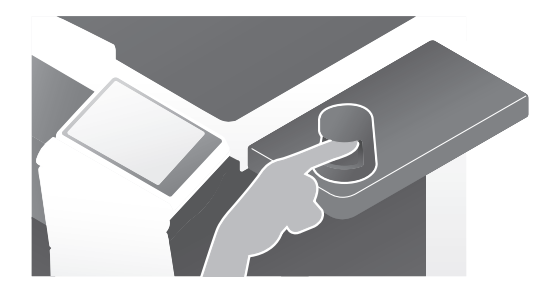

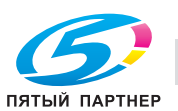

# 3.5 Регистрация получателя

### 3.5.1 Регистрация адресной книги

Функции "Факс" и "Сканирование и отправка" позволяют зарегистрировать часто используемых получателей в виде записей адресной книги. На приведенном в разделе примере объясняется, как зарегистрировать запись в адресной книге, для которой был отправлен факс.

#### Использование панели управления для регистрации записи в адресной книге - Регистрация из меню "Утилиты"

Выберите тип получателя и зарегистрируйте сведения о получателе.

- 1 Коснитесь [Утилиты] и выберите [Регистрация набора в одно касание/ящика пользователя] [Создать получателя для набора в одно касание] - [Адресная книга (Общая)].
- 2 Выберите тип получателя, который вы хотите зарегистрировать.

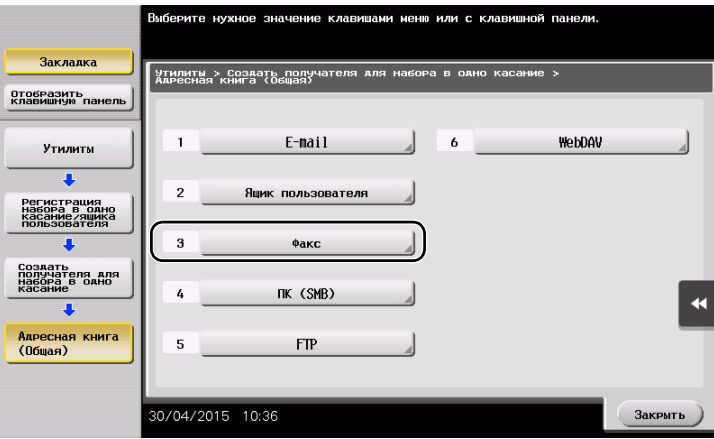

3 Коснитесь [Новый].

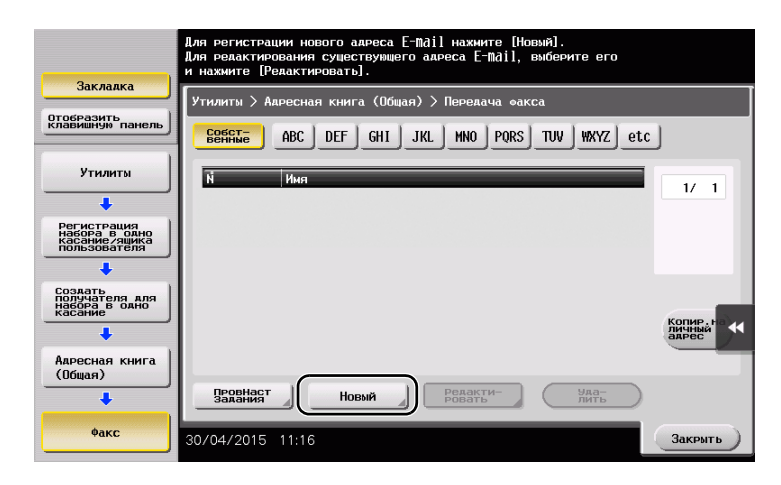

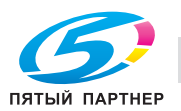

- **>** Коснитесь [Имя] и введите имя получателя с помощью экранной клавиатуры.
- % Для [Символ сортировки] введите такое же имя, как и в [Имя].

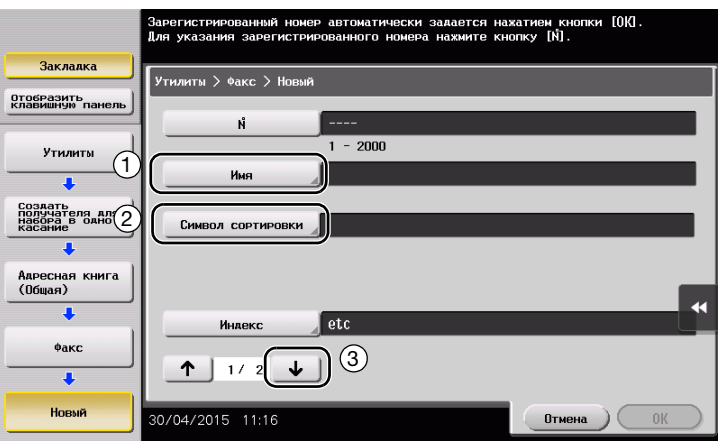

- % Позволяет установить соответствующий индекс для имени, которое введено как [Имя], в [Индекс]. Для изменения настройки коснитесь [Индекс].
- **>** Вводимая информация и количество окон настройки может различаться в зависимости от типа получателя. Используйте  $[$   $\uparrow$   $]$  или  $[$   $\downarrow$   $]$  для переключения окон настройки при вводе требуемой информации. Подробнее о вводимой информации, см. на стр. 3-58.
- 5 Введите номер факса.
	- → Коснитесь [Отобразить клавишную панель] для отображения клавиатуры и введите номер факса.

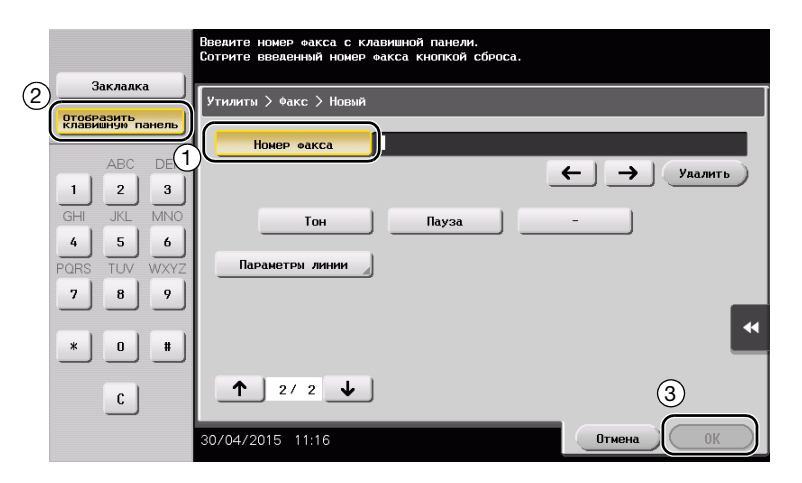

6 Коснитесь [Закрыть].

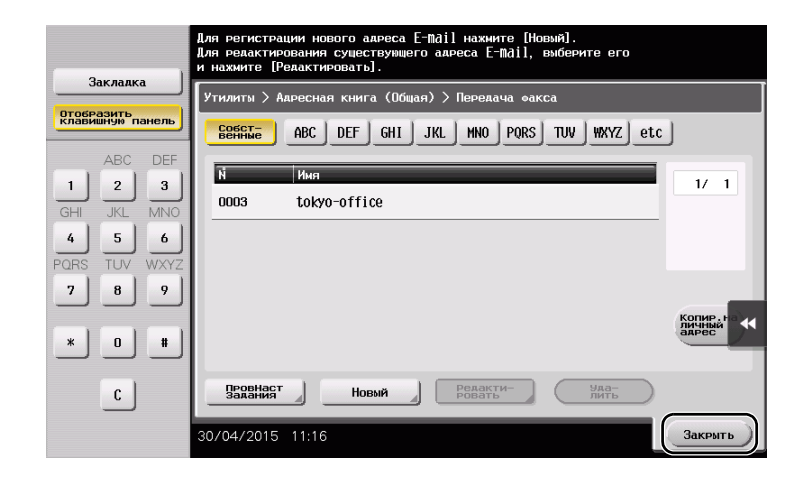

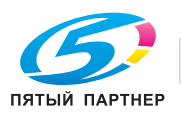

### Использование панели управления для регистрации записи в адресной книге - Регистрация в режиме сканирования/факса

Выберите тип получателя и зарегистрируйте сведения о получателе.

- 1 Откройте окно "Сканирование/факс".
- 2 Коснитесь [Регистрация адреса].

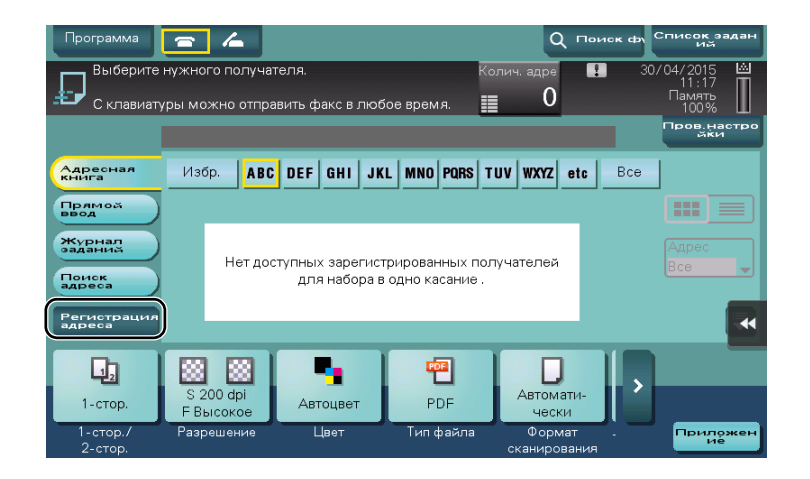

3 Коснитесь [Ввод нового адреса].

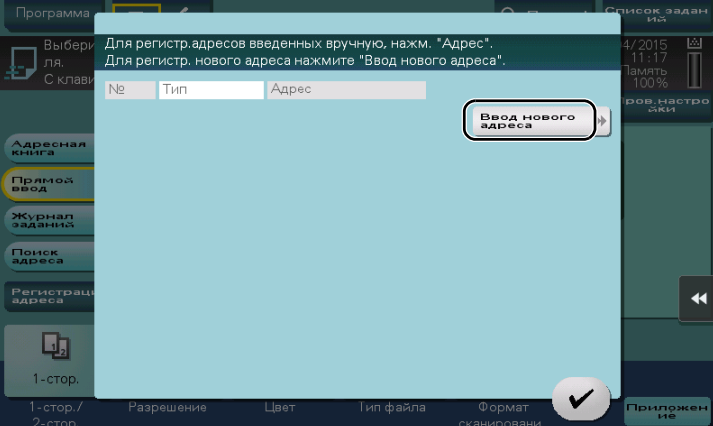

4 Выберите тип получателя.

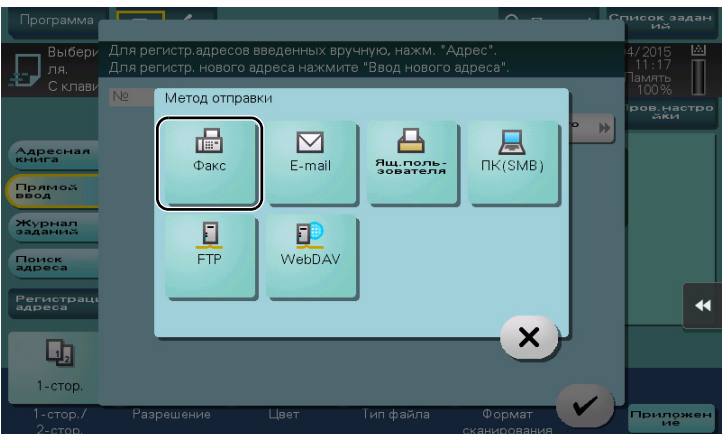

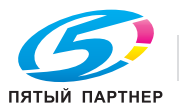

- 5 Введите номер факса.
	- % Для [Индекс] задайте искомые слова в соответствии с разделом [Имя].
	- **→** Для [Имя] введите адрес получателя, подлежащий регистрации, с помощью экранной клавиатуры.
	- % Для [Символ сортировки] введите такое же имя, как и в [Имя].

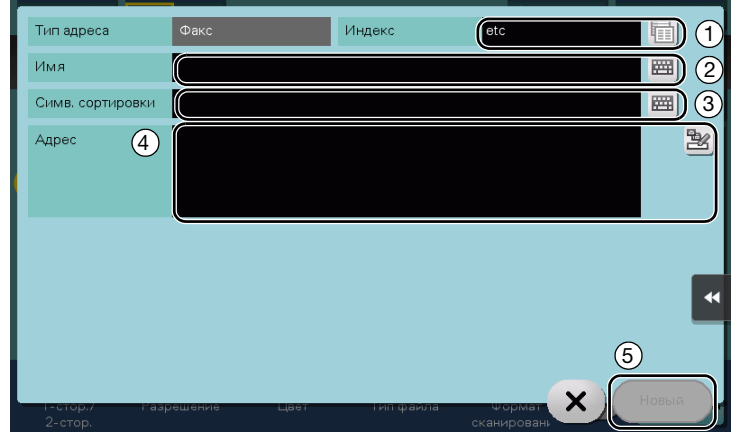

**>** Вводимая информация и количество окон настройки может различаться в зависимости от типа получателя. Подробнее о вводимой информации см. на стр. 3-58.

Регистрация путем прямого ввода

- Вы можете зарегистрировать получателя, введенного с помощью функции [Прямой ввод], также перед отправкой данных.

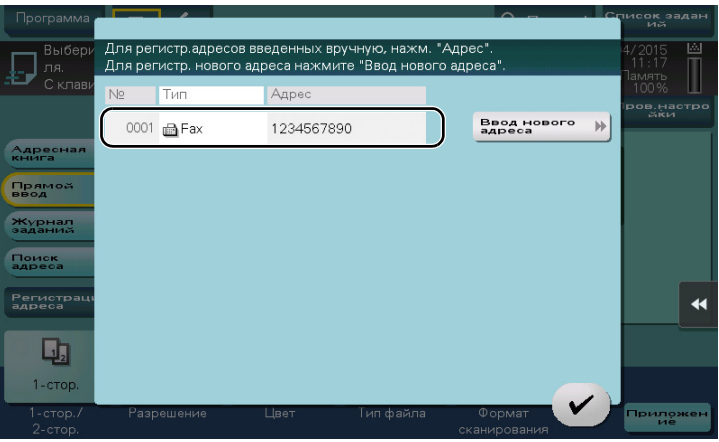

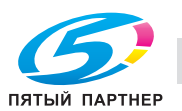

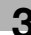

Что такое индекс?

- Индекс используется в качестве указателя зарегистрированных получателей. Коснитесь "Индекс" для быстрого поиска получателей.
- Если [Избр.] выбрано в качестве индекса, то получатель появляется в основном окне окна передачи после регистрации в адресной книге. Это дает возможность пользователю легко выбирать получателей.

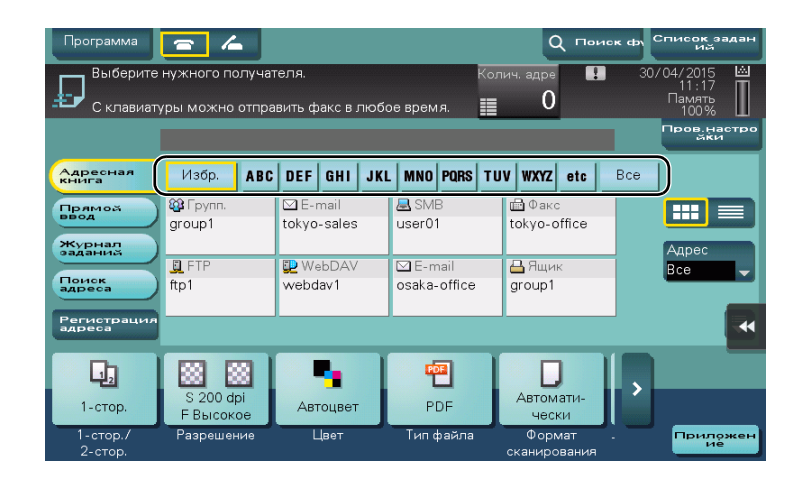

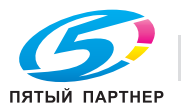

### Использование компьютера для регистрации получателя в одно касание

Помимо использования панели управления, записи в адресной книге могут быть зарегистрированы с компьютера с помощью утилиты Web Connection.

- 1 Проверка IP-адреса аппарата
	- → Коснитесь [Утилиты] и выберите [Информация об устройстве]. Проверьте, отображается ли IP-адрес.
- Для среды IPv4  **Для среды IPv6**
- 

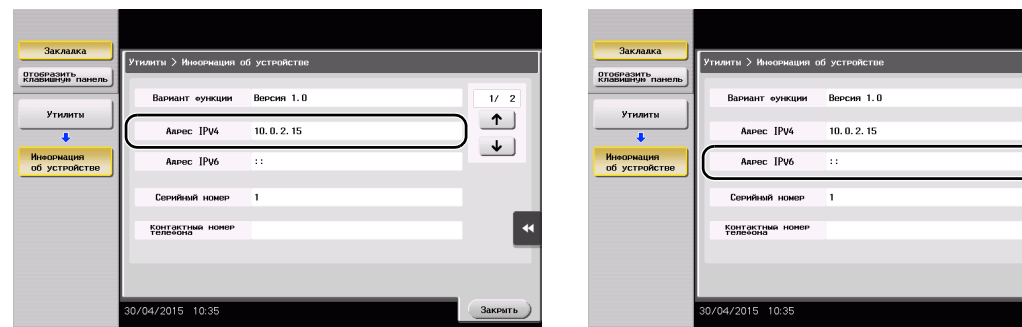

- $\rightarrow$  Если IP-адрес не отображается, необходимо сконфигурировать параметры сети. Подробнее см. в руководстве пользователя на CD/DVD.
- 2 Запустите веб-браузер, введите IP-адрес этого аппарата в поле URL, а затем нажмите кнопку [Ввод].
	- → Для "http://192.168.1.20/", "192.168.1.20" это IP-адрес.
	- $\rightarrow$  В среде IPv6 адрес IPv6 заключается в скобки []. Например, если адрес IPv6 этого аппарата "fe80::220:6bff:fe10:2f16", введите "http://[fe80::220:6bff:fe10:2f16]/".

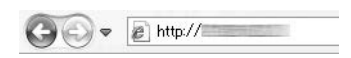

- $\rightarrow$  После появления окна регистрации введите требуемые данные, а затем кликните [Вход в систему].
- 3 Выберите [Store Address] и кликните [New Registration].
- 4 Выберите тип получателя, который вы хотите зарегистрировать.
- $5$  Введите требуемую информацию, такую как имя, номер факса и индекс.

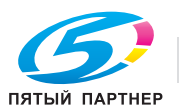

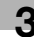

 $\uparrow$  $\downarrow$ 

## 3.5.2 Информация, необходимая для регистрации получателя

Введенные элементы и количество окон, требуемых для регистрации получателя, непосредственно зависит от типа передачи. В этом разделе описывается, какая специальная информация необходима для регистрации пользователя.

### Советы

- Настройки, которые обычно используются со значениями по умолчанию, не указаны в этой таблице.
- В некоторых регионах жесткий диск предлагается в качестве дополнительного оборудования. Для регистрации ящика пользователя в качестве получателя аппарат должен быть оснащен жестким диском. Для регистрации получателя факса аппарат должен быть оснащен жестким диском и комплектом факса.

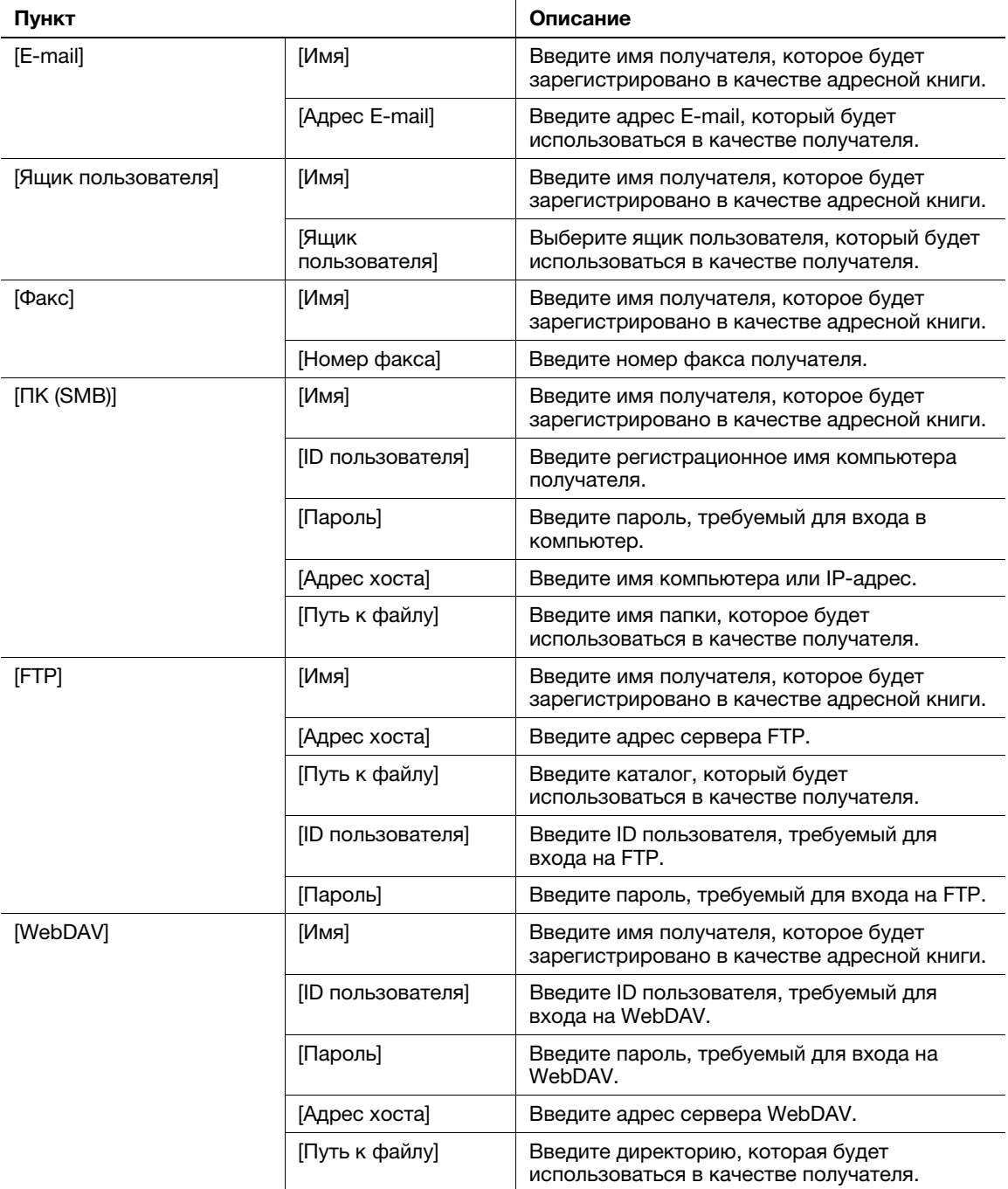

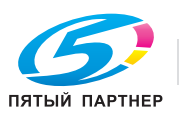

## 3.5.3 Регистрация группы

Несколько адресных книг можно зарегистрировать в качестве группы.

Эта функция удобна, когда имеются задания на передачу данных членам группы с определенной периодичностью.

### Регистрация новой группы

- 1 Коснитесь [Утилиты] и выберите [Регистрация набора в одно касание/ящика пользователя] [Создать получателя для набора в одно касание] - [Группа].
- 2 Коснитесь [Новый].

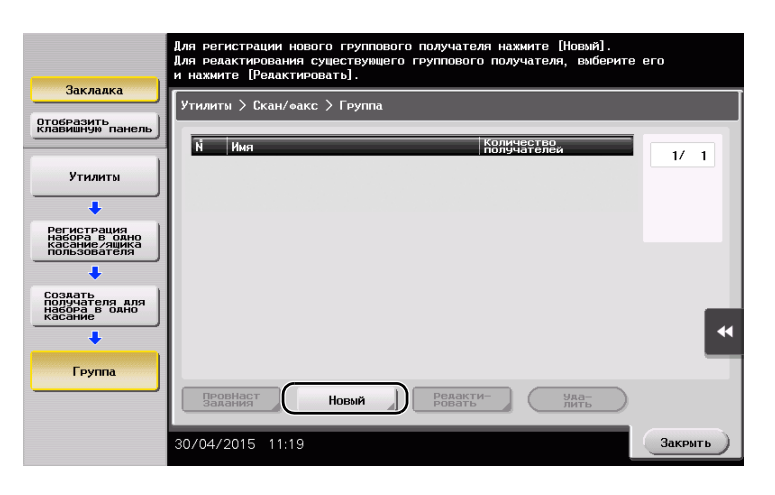

- 3 Выберите имя получателя, которое вы хотите зарегистрировать.
	- **>** Коснитесь [Имя] и введите имя получателя с помощью экранной клавиатуры.
	- % Для [Символ сортировки] введите такое же имя, как и в [Имя].

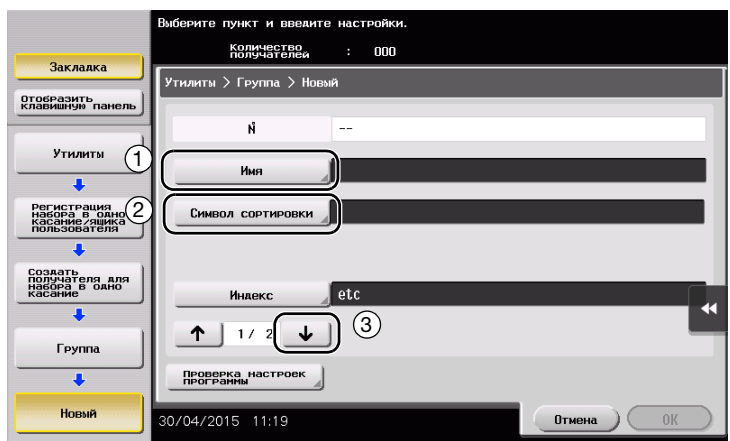

% Позволяет установить соответствующий индекс для имени, которое введено как [Имя], в [Индекс]. Для изменения настройки коснитесь [Индекс].

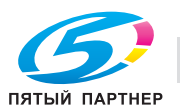

4 Выберите получателей для создания группы.

Откройте и выберите требуемую адресную книгу в окне выбора получателей. Следующие два способа можно использовать для поиска получателя.

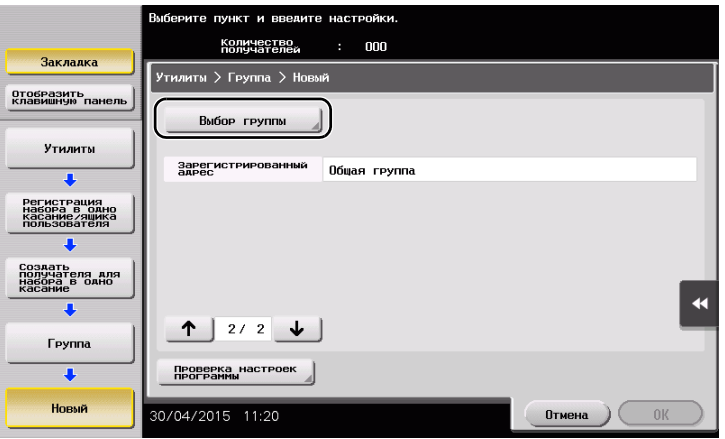

% Поиск по индексу: поиск соответствующего имени получателя с помощью индекса.

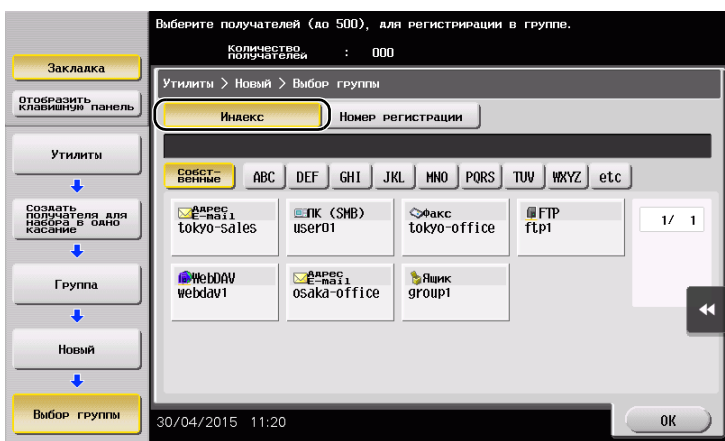

% Поиск по номеру регистрации: поиск соответствующего имени получателя с помощью номера регистрации.

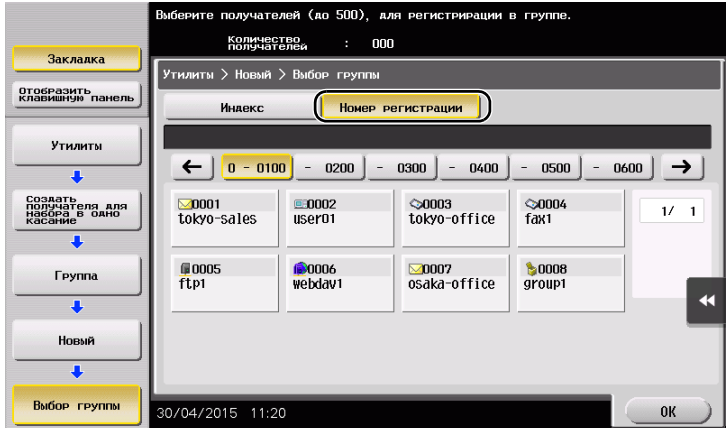

 $5$  Повторите шаг 4 до того, как выберите все адресные книги для создания группы.

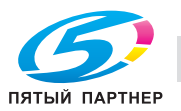

### 3.5.4 Выбор зарегистрированных получателей

Выберите адресную книгу или группу, чтобы задать ее как получателя при отправке данных.

### Выбор получателей

1 Коснитесь [Скан/факс].

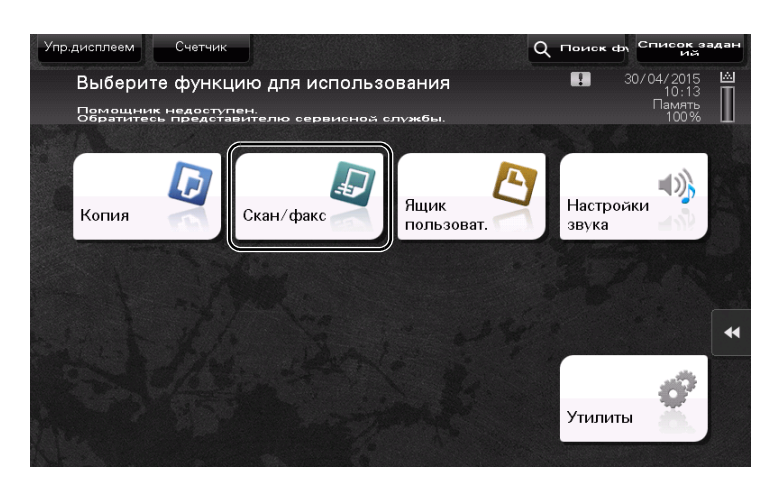

Получатели, которые вошли в категорию [Избр.] при регистрации индексов, отображаются в основном окне.

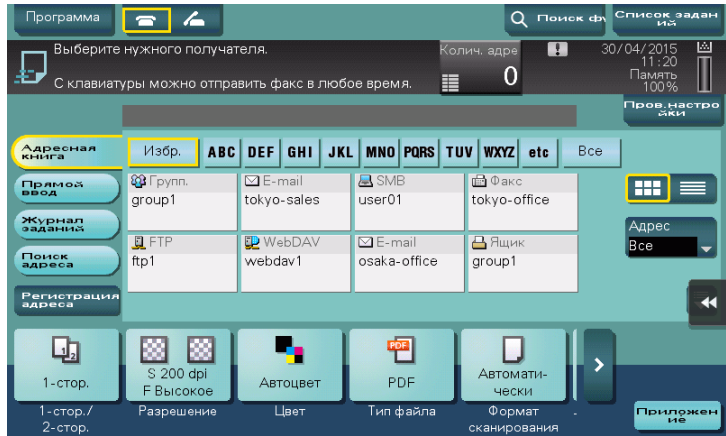

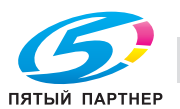

Используя индекс и тип адреса, сократите количество получателей.

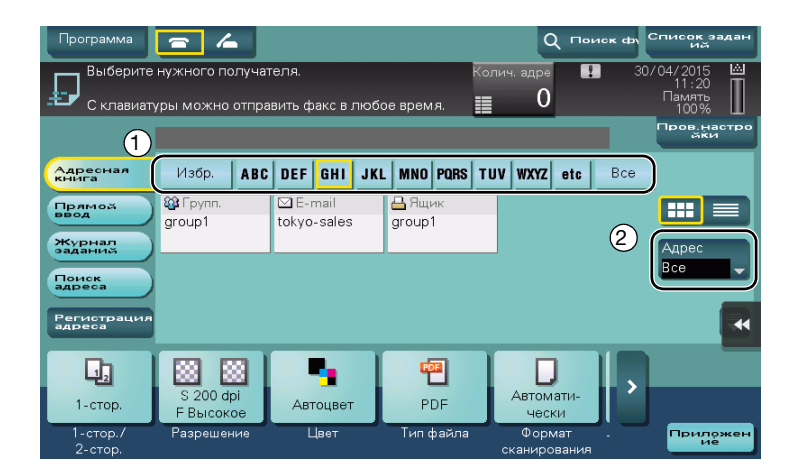

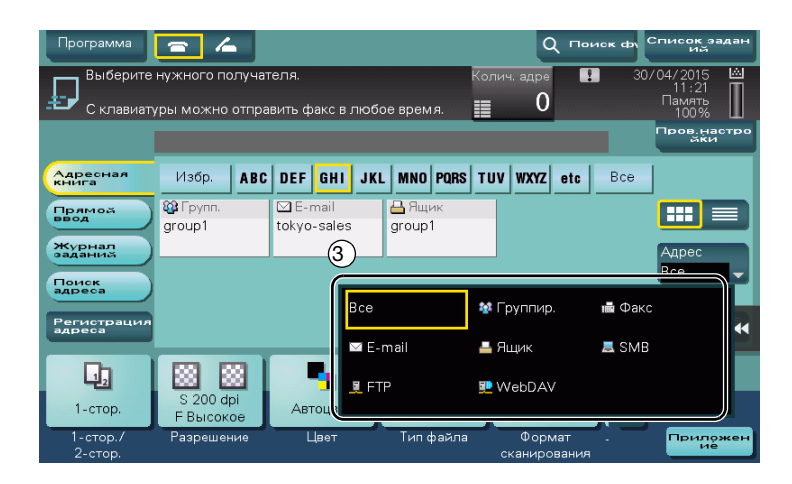

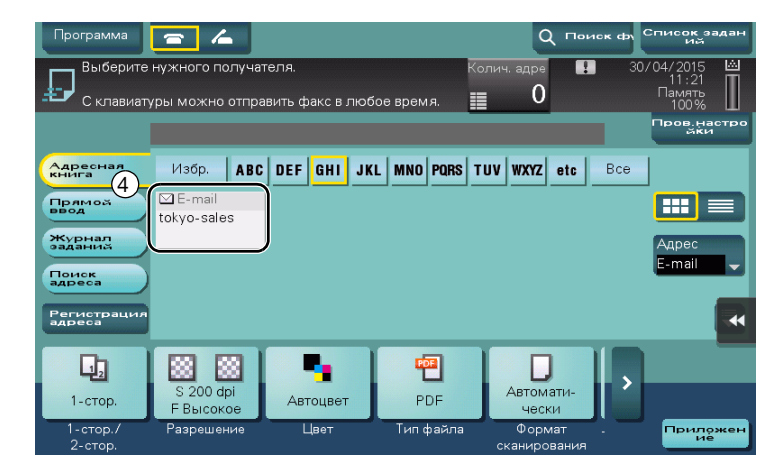

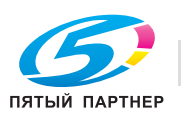

### Задание получателя

В дополнение к поиску зарегистрированного получателя существует возможность задать получателя различными способами.

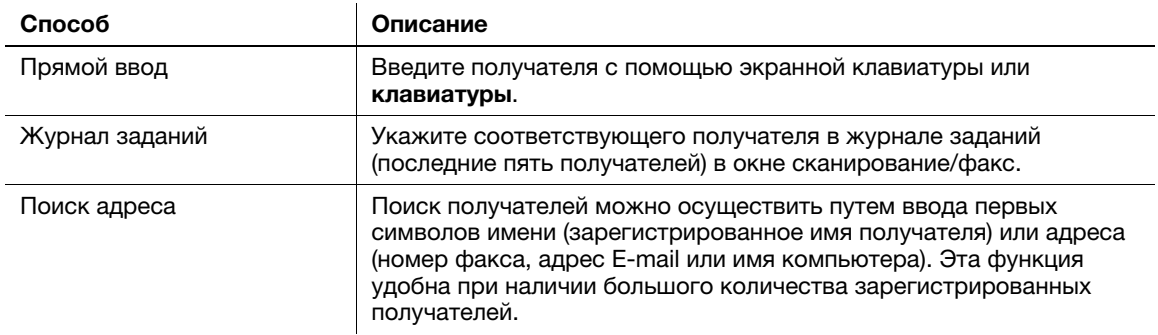

## dСправка

Подробнее см. в руководстве пользователя на CD/DVD.

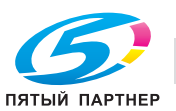

# 3.6 Использование USB-накопителя

#### Советы

В некоторых регионах жесткий диск предлагается в качестве дополнительного оборудования. Для использования этой функции аппарат должен быть оснащен жестким диском.

### 3.6.1 Печать данных с USB-накопителя

С помощью этой функции можно распечатывать данные, сохраненные на USB-накопителе. Эта функция удобна при печати данных, создаваемых на компьютере, который не подключен к сети.

Доступный USB-накопитель

- Совместимый с USB-интерфейсом версии 2.0/1.1
- Отформатированный в FAT32
- Без использования функции безопасности или если функция безопасности может быть отключена по требованию
- Без ограничения объема памяти.

Доступные типы файлов для печати

- PDF, компактный PDF, JPEG, TIFF, XPS, компактный XPS, OOXML (.docx/.xlsx/.pptx) и PPML (.ppml/.vdx/.zip)
- Другие типы файлов не поддерживаются этим аппаратом.

#### Печать данных

1 Подключите USB-накопитель к аппарату.

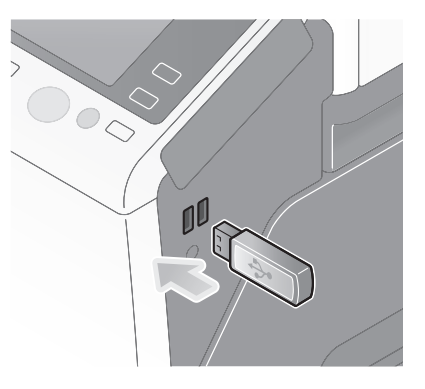

#### ПРИМЕЧАНИЕ

Не вставляйте USB-накопитель в USB-порт, расположенный близко к задней панели аппарата. Не используйте другие USB-устройства, кроме устройств флэш-памяти.

2 Коснитесь [Разпечатайте документ из внешней памяти.].

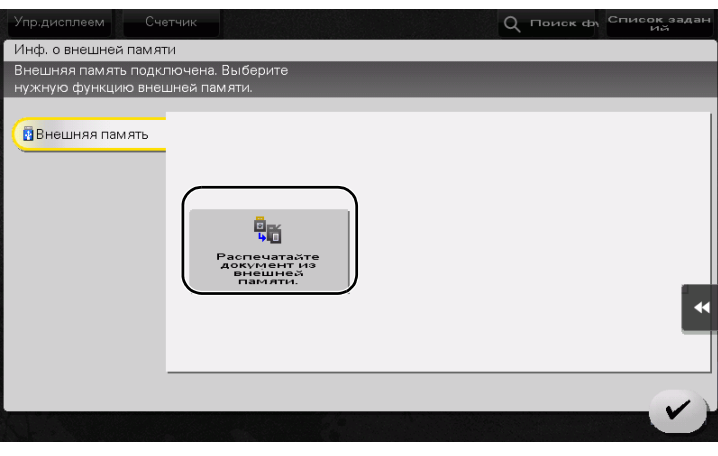

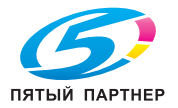

Выберите данные для печати и коснитесь [Печать].

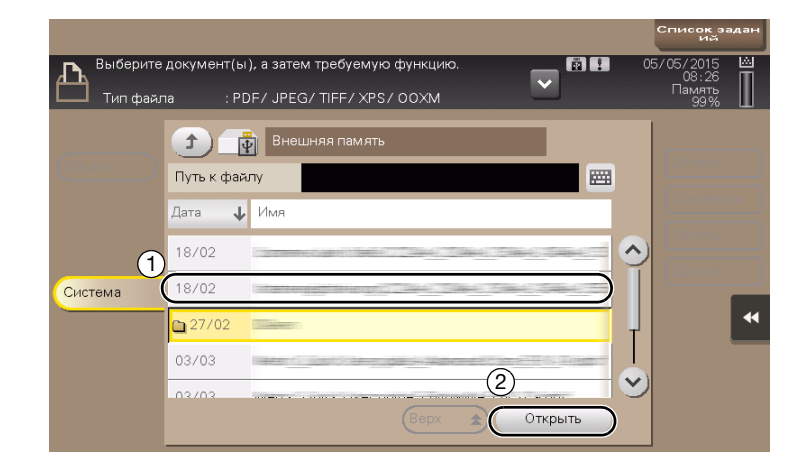

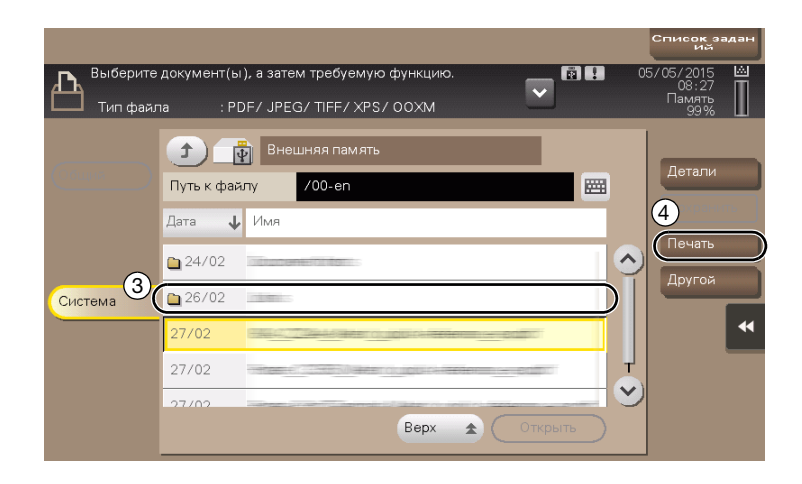

Проверьте настройки печати.

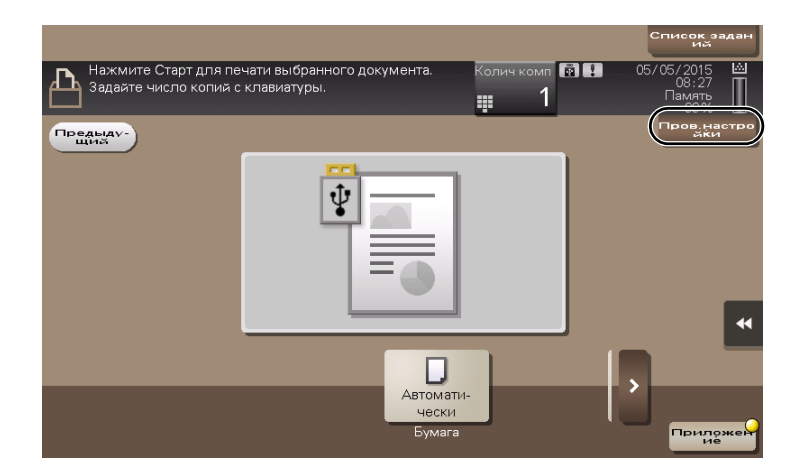

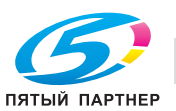

5 Нажмите кнопку Старт.

#### ПРИМЕЧАНИЕ

Не отсоединяйте USB-накопитель в процессе печати.

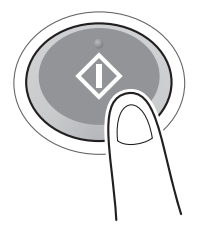

## 3.6.2 Сохранение отсканированных данных на USB-накопителе (внешняя память)

Отсканированные на этом аппарате данные можно сохранить на USB-накопителе. Это удобно, если данные печати созданы на компьютере, который не подключен к сети.

Доступный USB-накопитель

- Совместимый с USB-интерфейсом версии 2.0/1.1
- Отформатированный в FAT32
- Без использования функции безопасности или если функция безопасности может быть отключена по требованию
- Без ограничения объема памяти.

#### Задание функций, разрешенных для внешней памяти

Измените настройки для сохранения документов на USB-накопителе.

- 1 Коснитесь [Утилиты] и выберите [Настройки администратора] [Настройки системы] [Настройки ящика пользователя].
	- % Чтобы узнать установленный по умолчанию пароль администратора, см. руководство пользователя на CD/DVD.

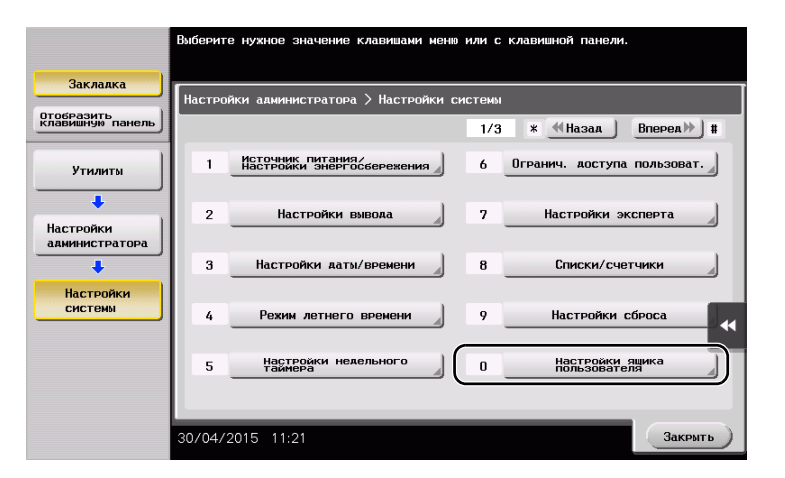

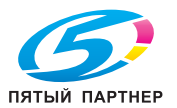

Коснитесь [Настройки функции внешней памяти].

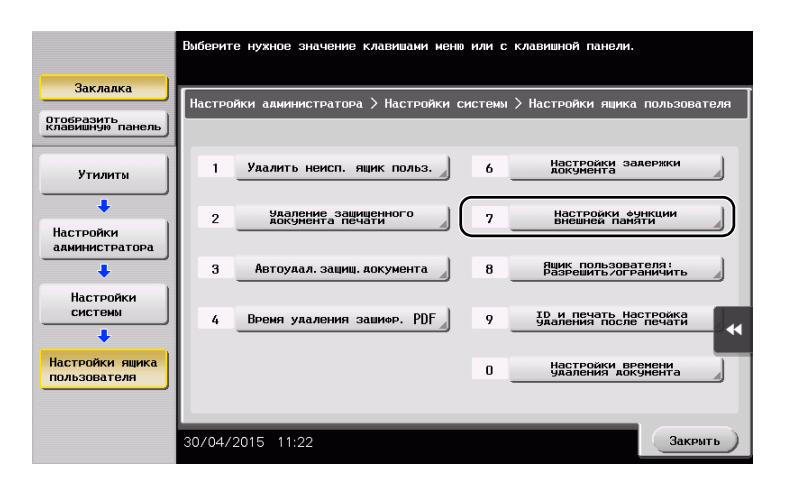

Выберите [Сохранить документ] и [ВКЛ]. Коснитесь [OK].

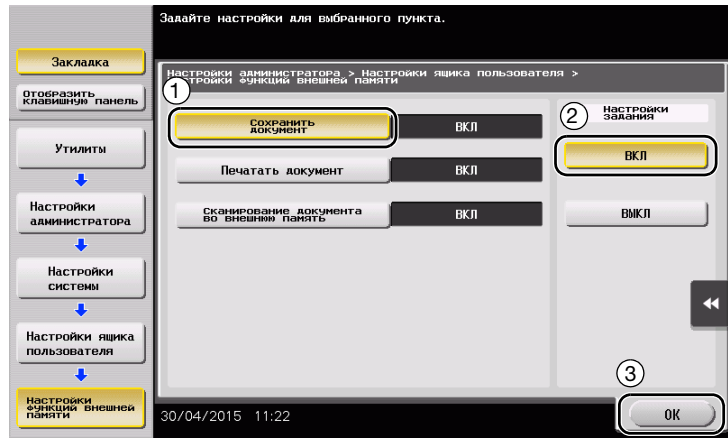

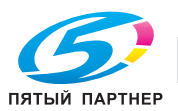

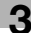

## Сохранение данных на USB-накопителе

1 Загрузите оригинал.

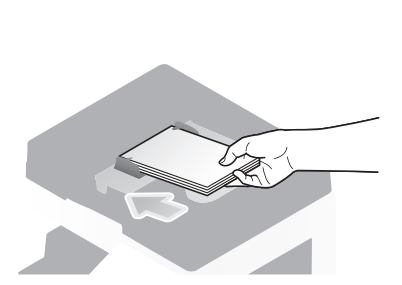

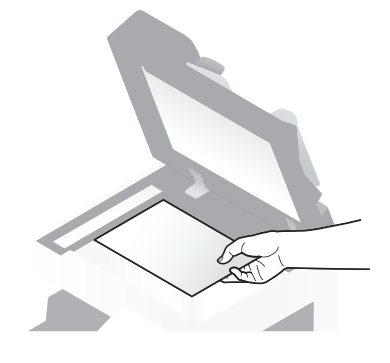

2 Подсоедините USB-накопитель к аппарату.

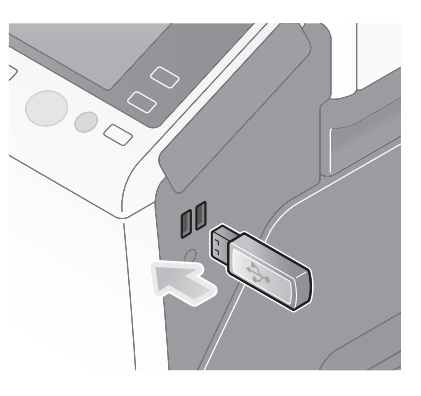

#### ПРИМЕЧАНИЕ

Не используйте другие USB-накопители, кроме устройств флэш-памяти.

3 Коснитесь [Сохраните документ во внешней памяти.].

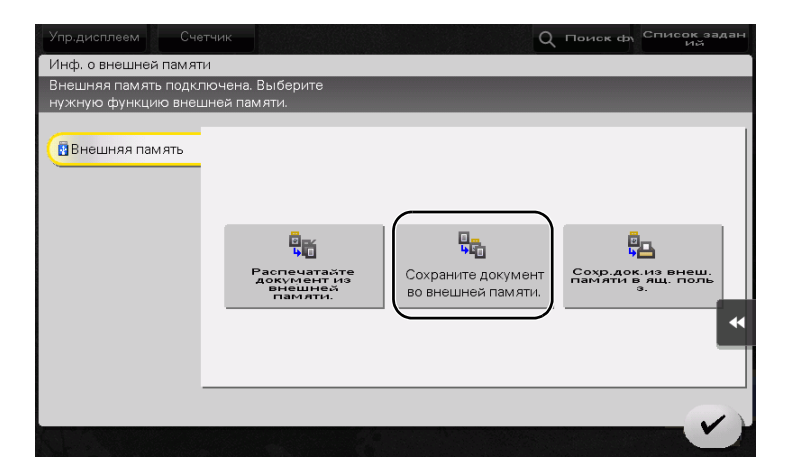

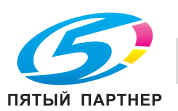

### 4 Проверьте имя файла.

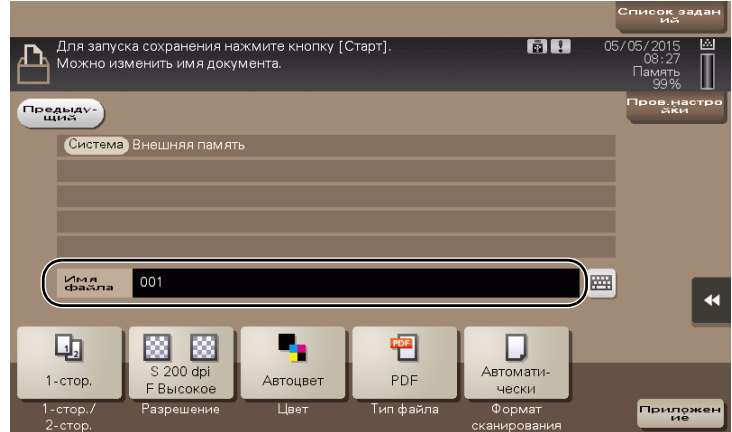

- 5 При необходимости проверьте настройки сохранения данных.
	- $\rightarrow$  Коснитесь [Пров.настройки] для проверки настройки.
	- $\rightarrow$  ля изменения имени файла коснитесь имени файла или значка клавиатуры.

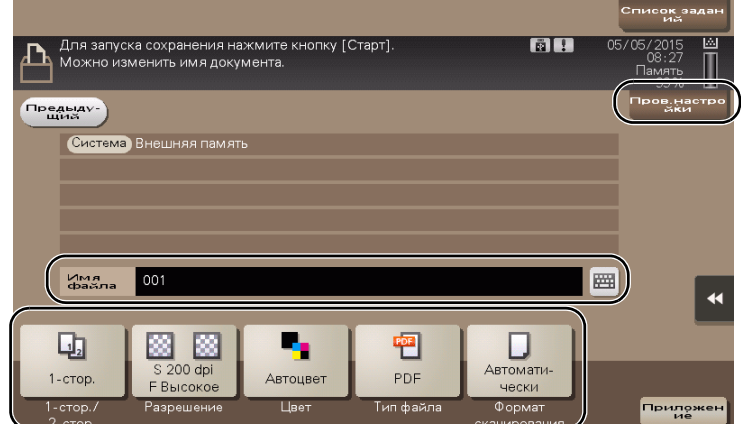

- > Также можно проверить настройку с помощью кнопок на сенсорной панели.
- % Для изменения настройки коснитесь требуемой кнопки на сенсорной панели.

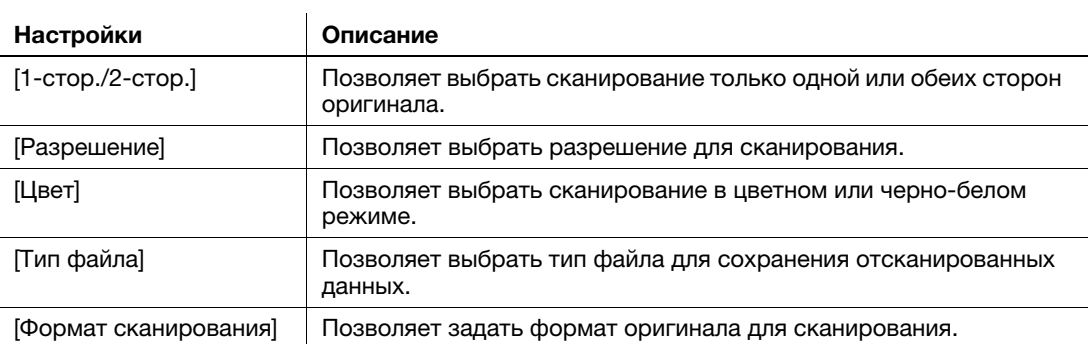

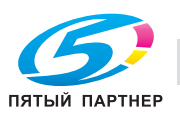
$6\phantom{1}6$ Нажмите кнопку Старт.

#### **ПРИМЕЧАНИЕ**

Не отсоединяйте USB-накопитель в процессе сохранения.

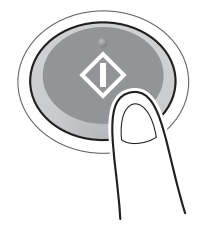

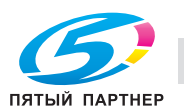

 $\overline{3}$ 

# 3.7 Использование функции помощи

# 3.7.1 Окно помощи

Этот аппарат поддерживает функцию помощи, благодаря которой в окне отображается описание функции и ход выполнения операции с помощью движущихся изображений.

Если у вас возникли вопросы в ходе выполнения операции, воспользуйтесь функцией помощи.

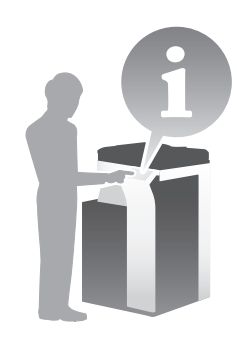

### Получение справки в текущем окне:

Выберите [Функция] в меню справки для отображения окна помощи.

1 Нажмите кнопку Помощь (по умолчанию: кнопка Регистрация 2).

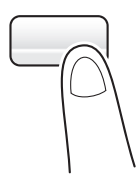

2 Выберите меню.

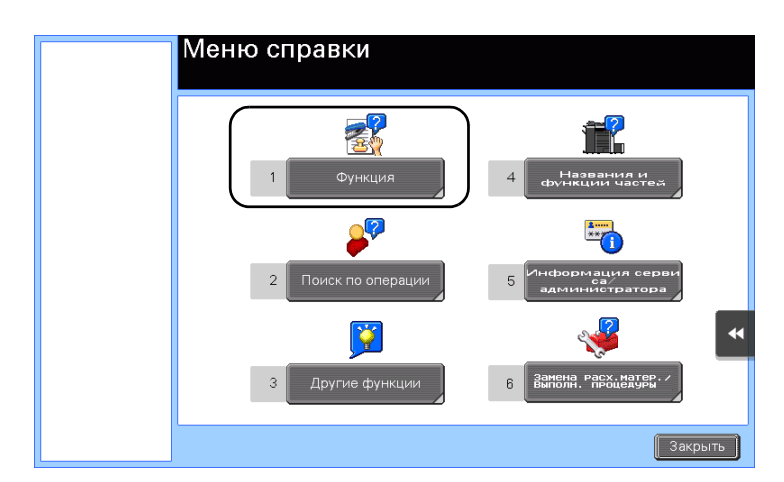

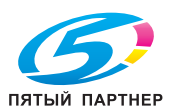

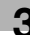

3 Конкретизируйте запрос.

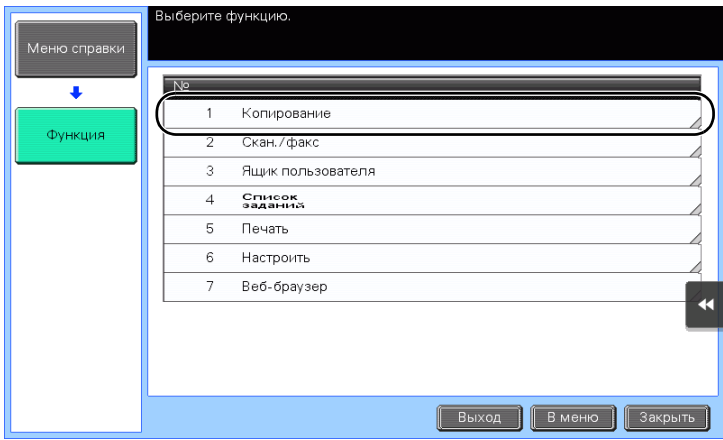

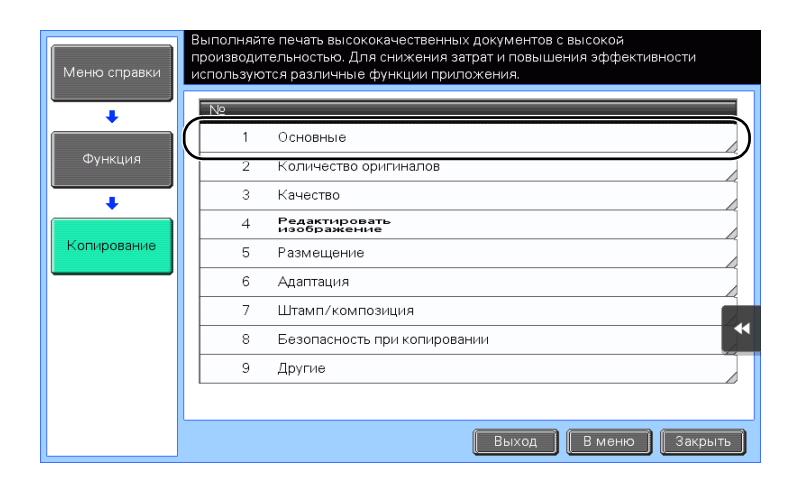

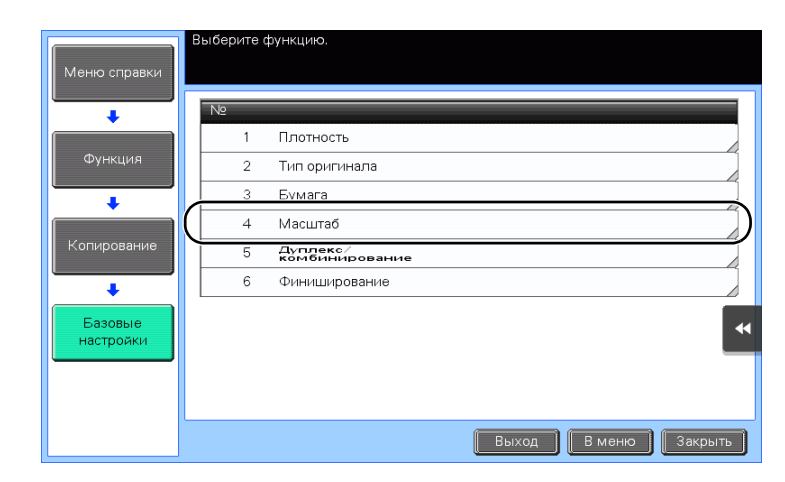

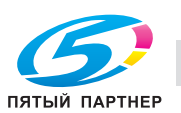

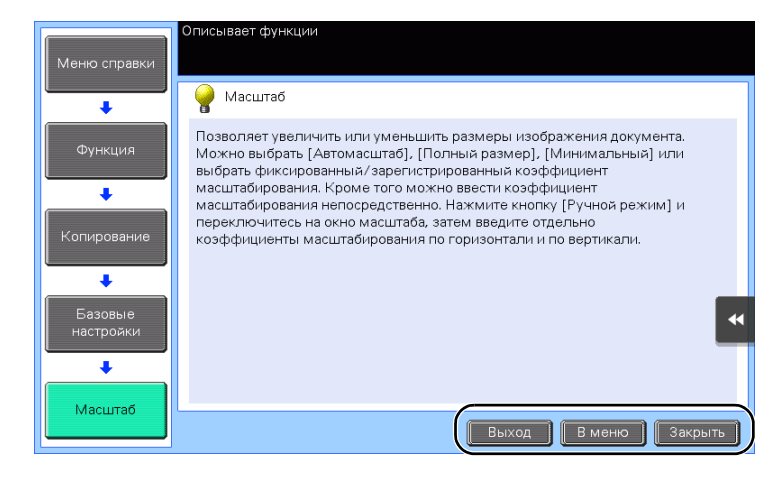

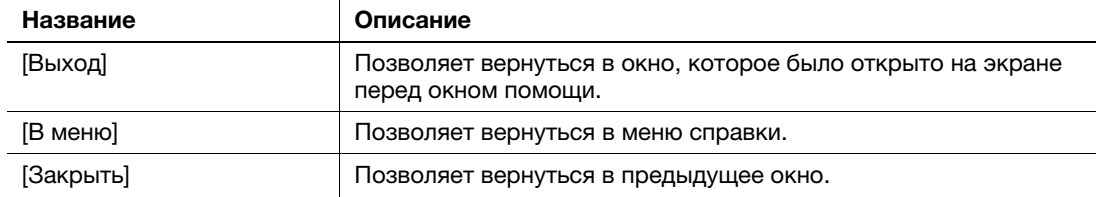

## Получение справки о требуемой функции или процедуре

Откройте меню справки и выберите меню в зависимости от того, что вы хотите вывести в окне помощи.

1 Нажмите кнопку Помощь (по умолчанию: кнопка Регистрация 2).

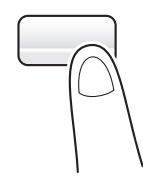

2 Выберите меню.

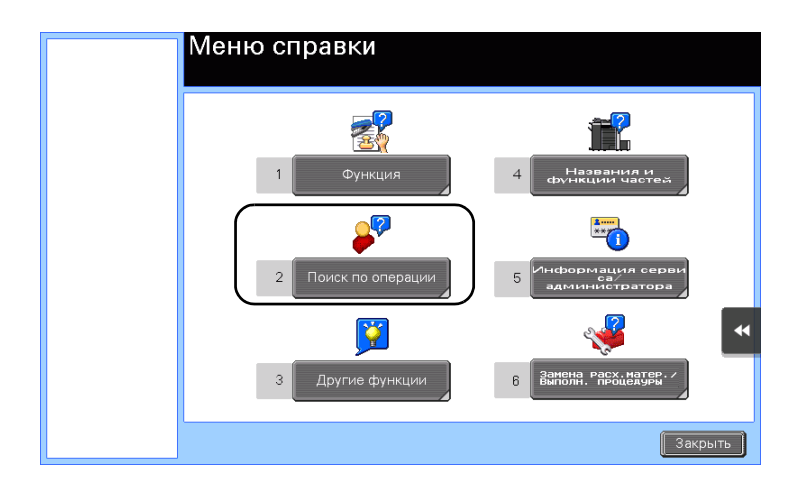

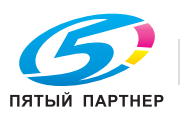

3 Конкретизируйте запрос.

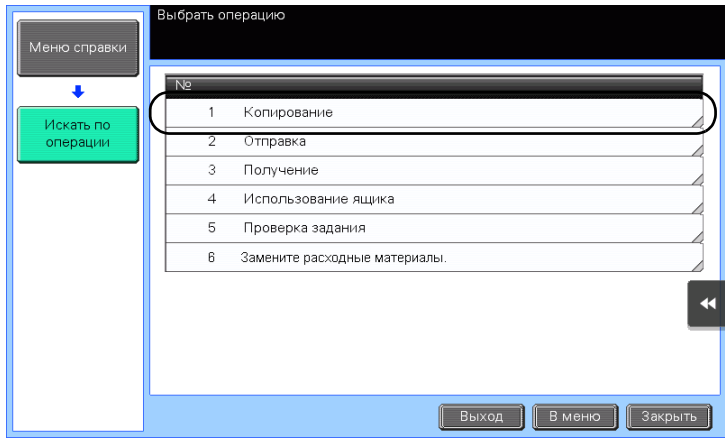

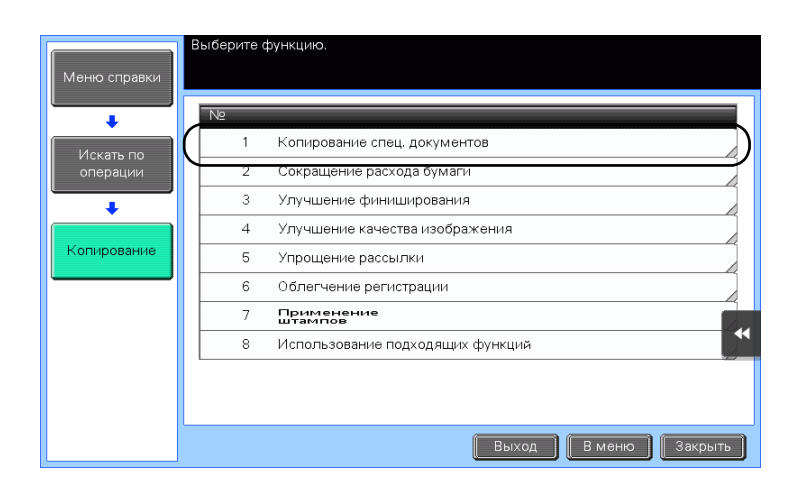

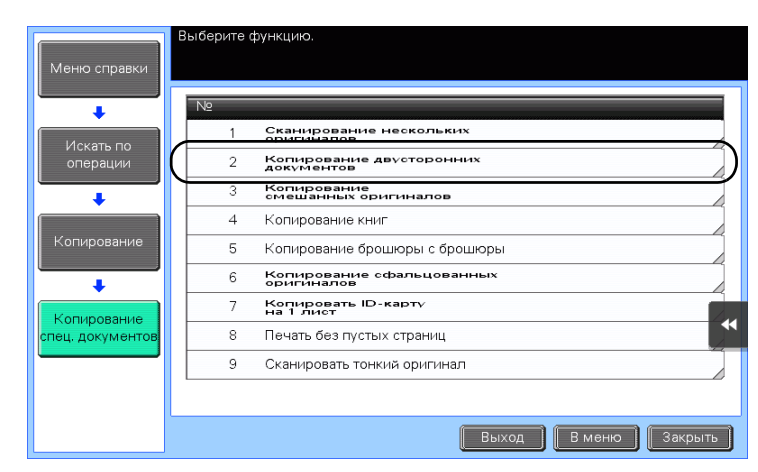

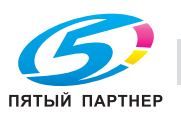

4 При нажатии [Перейти к функции] открывается окно настроек требуемой функции, что дает возможность задать настройки немедленно.

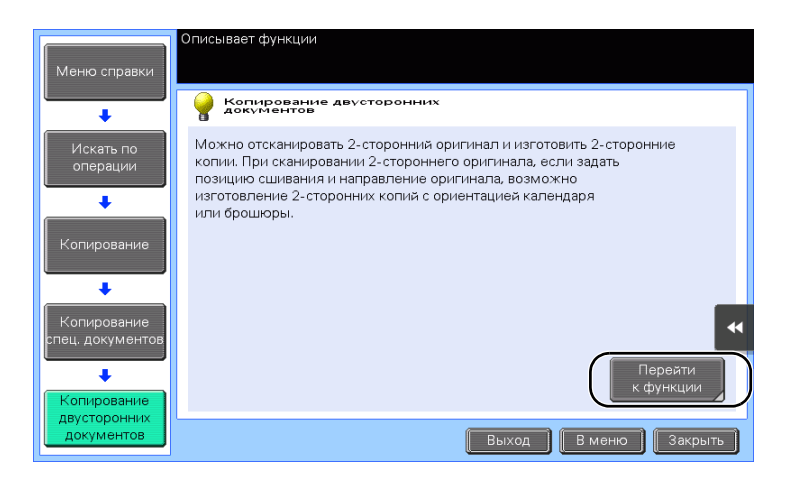

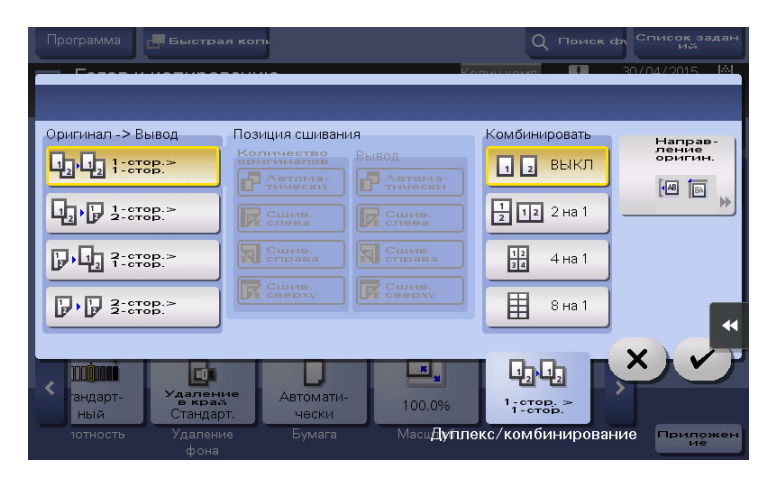

#### Список меню справки

Меню справки содержит следующие сведения.

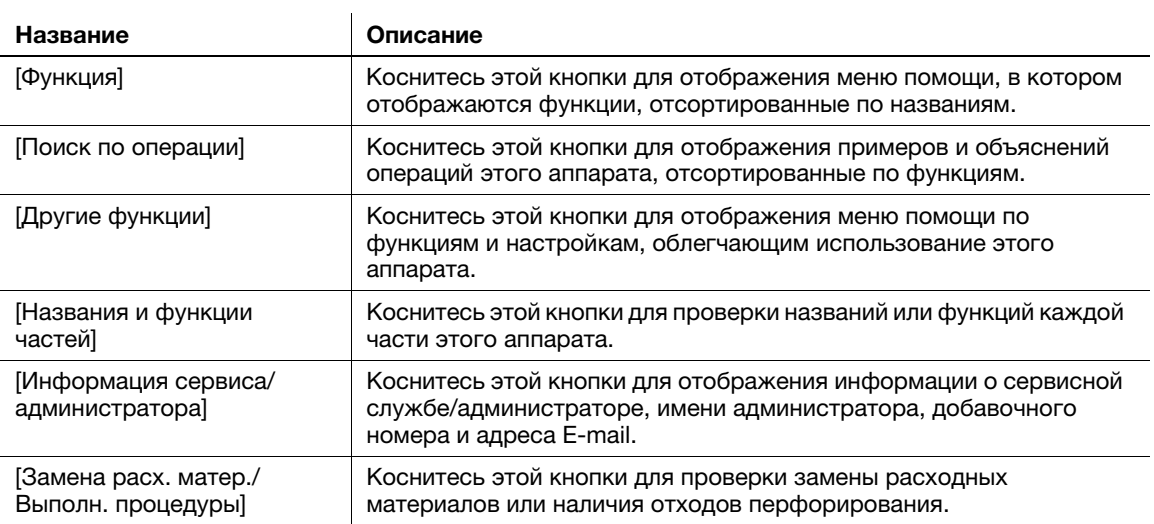

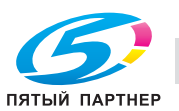

#### Использование функции [Быстрая настройка безопасности]  $3.8$

#### $3.8.1$ [Быстрая настройка безопасности]

3

[Быстрая настройка безопасности] позволяет сконфигурировать настройки для повышения уровня безопасности на аппарате. Для безопасного использования аппарата настоятельно рекомендуется использовать функцию [Быстрая настройка безопасности] с целью конфигурации необходимых параметров.

## Необходимые настройки

- 1 Коснитесь [Утилиты] и выберите [Настройки администратора] - [Настройки безопасности] -[Вперед] - [Быстрая настройка безопасности].
	- → Чтобы узнать установленный по умолчанию пароль администратора, см. руководство пользователя на CD/DVD.

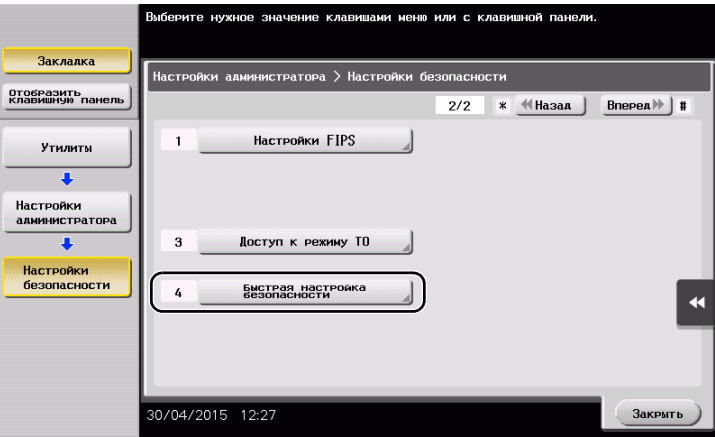

 $\overline{2}$ Задайте параметры для каждой опции.

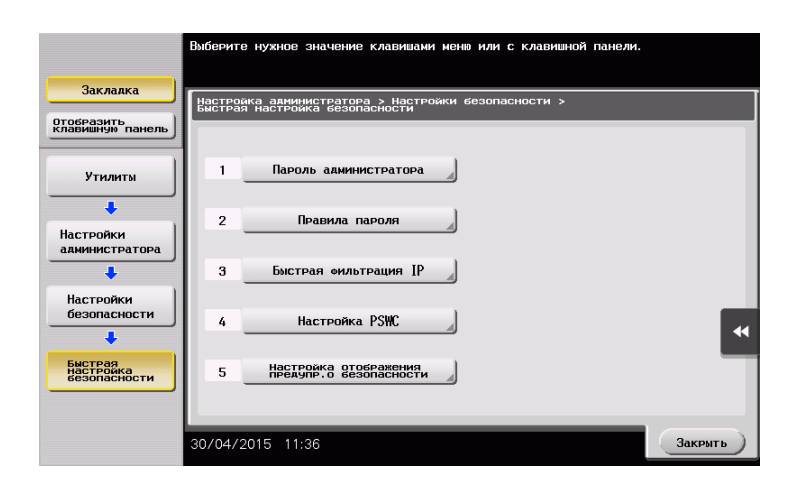

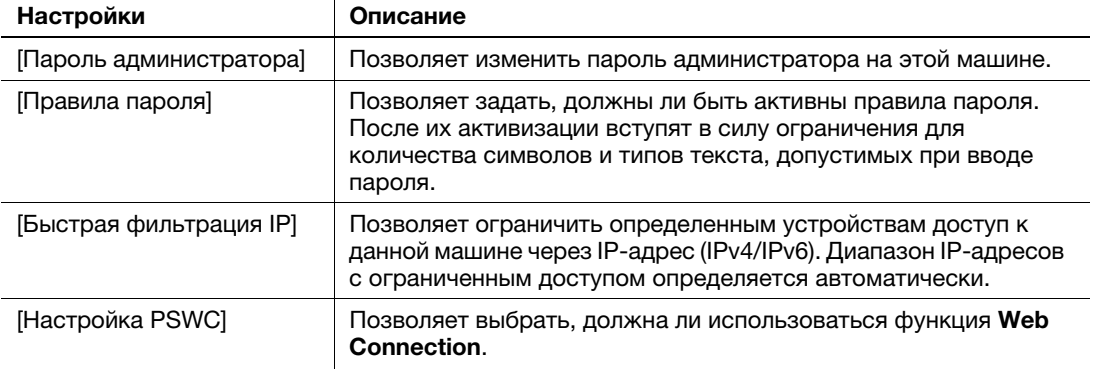

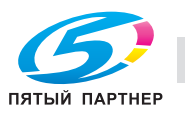

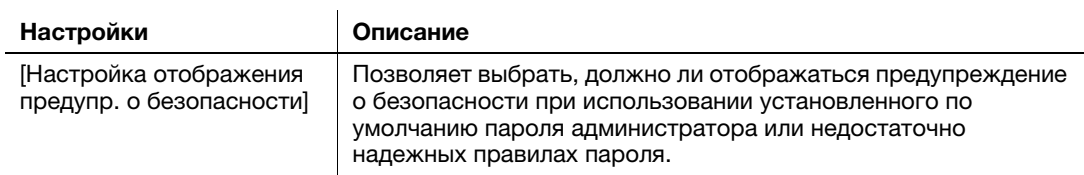

**→** Если для [Настройки отображения предупр. о безопасности] выбрано [Отображать], то при использовании установленного по умолчанию пароля администратора или ненадежных правил пароля появляются следующие предупреждения о безопасности. Коснитесь [Установить сейчас] для конфигурирования функции [Быстрая настройка безопасности].

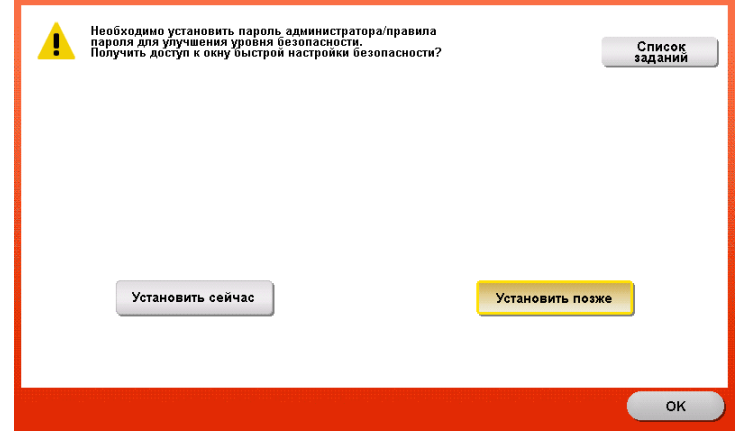

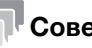

# еты

- Вы можете задать, должна ли отображаться кнопка [Быстрая настройка безопасности] в главном меню. По умолчанию эта кнопка не отображается. Для отображения этой кнопки коснитесь [Утилиты] и выберите [Настройки администратора] - [Настройки системы] - [Индивидуальные настройки дисплея] - [Настройки главного меню по умолчанию]- [Кнопка главного меню].
- Чтобы узнать установленный по умолчанию пароль администратора, см. руководство пользователя на CD/DVD.

# dСправка

Подробнее см. в руководстве пользователя на CD/DVD.

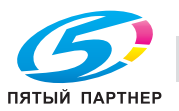

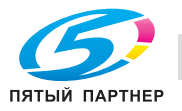

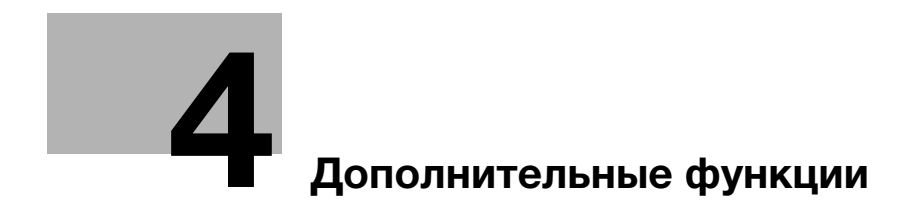

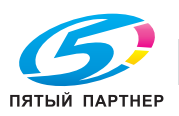

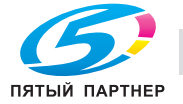

#### Дополнительные функции  $\overline{\mathbf{4}}$

#### $4.1$ Использование дополнительных функций

#### $4.1.1$ Что такое дополнительные функции?

В настоящем руководстве под дополнительными функциями подразумеваются различные функции, позволяющие расширить возможности МФУ.

Данный аппарат имеет следующие дополнительные функции.

#### Советы

Для использования дополнительной функции необходимо зарегистрировать i-Option или установить связь с приложением My Panel Manager.

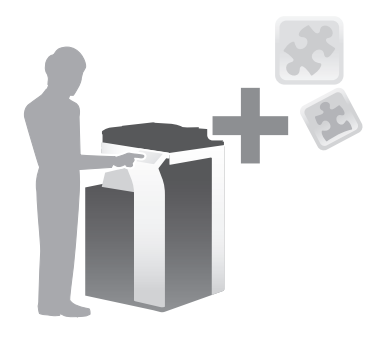

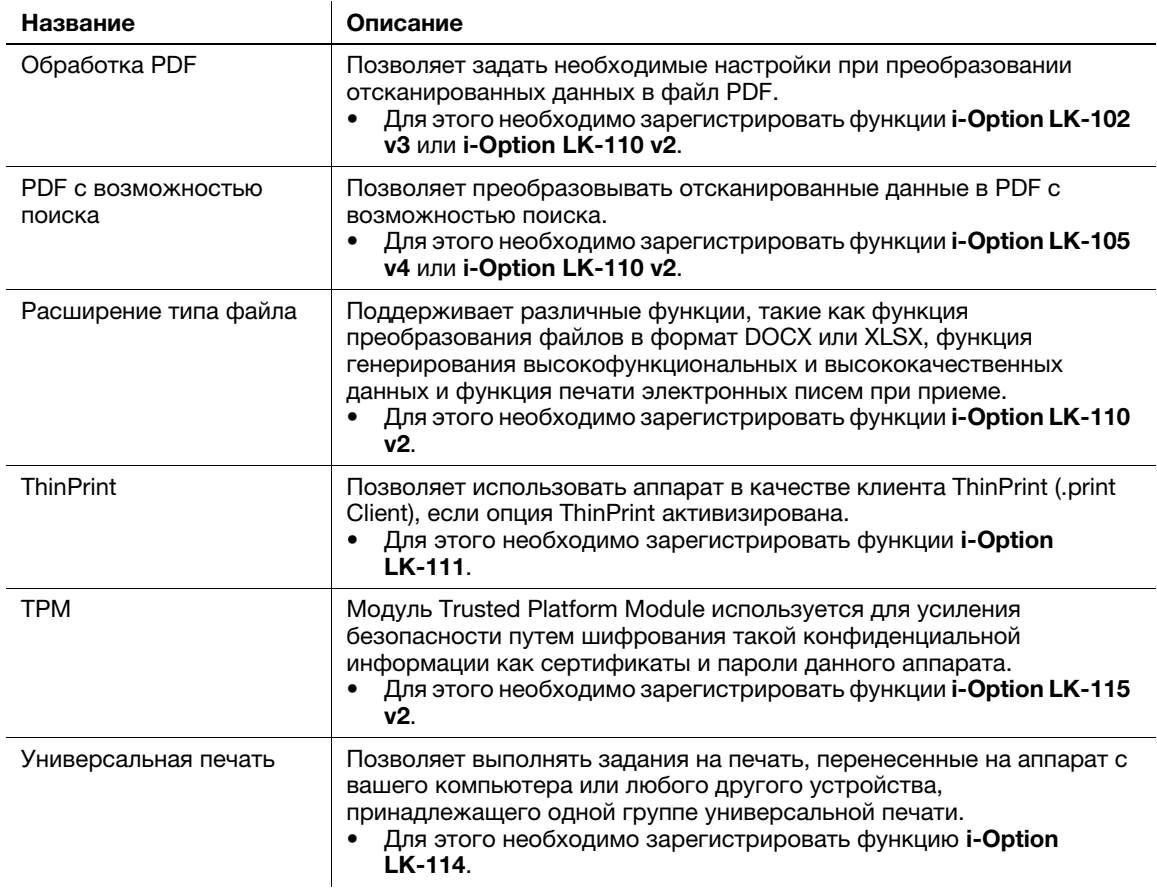

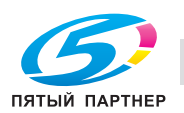

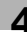

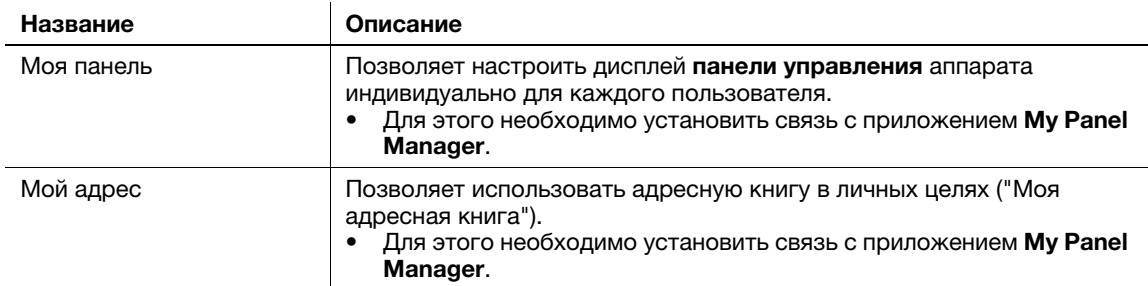

Кроме этого, данный аппарат поддерживает такие дополнительные функции, как шрифт штрих-кода, шрифт Unicode и шрифт OCR.

# ⊾⊿Справка

Подробнее см. в руководстве пользователя на CD/DVD.

# 4.1.2 Установление связи с приложением

Чтобы использовать функцию "Моя панель" или "Мой адрес", необходимо приобрести программу My Panel Manager и активизировать целевую функцию на стороне приложения.

Подробнее о том, как активизировать такую функцию, см. в руководстве пользователя My Panel Manager.

# Советы

- Для использования функции "Мой адрес" требуется наличие расширенной памяти.
- В некоторых регионах жесткий диск предлагается в качестве дополнительного оборудования. Для установки расширенной памяти аппарат должен быть оснащен жестким диском.

# 4.1.3 Регистрация лицензии на пакет i-Option

Чтобы добавить дополнительную функцию в аппарат, вам необходимо приобрести пакет i-Option и зарегистрировать лицензию на него.

## Советы

- Расширенная память также требуется для использования пакетов i-Option LK-102 v3/ LK-105 v4/LK-106/LK-107/LK108/LK-110 v2/LK-114.
- i-Option LK-110 v2 включает лицензии на функции для i-Option LK-102 v3 и i-Option LK-105 v4. При приобретении i-Option LK-110 v2 необходимость в i-Option LK-102 v3 или i-Option LK-105 v4 отпадает.
- В некоторых регионах жесткий диск предлагается в качестве дополнительного оборудования. Для установки расширенной памяти аппарат должен быть оснащен жестким диском.

Подробнее о том, как приобрести или установить дополнительный модуль, можно узнать у представителя сервисной службы.

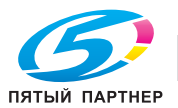

### Подготовительные операции

Ниже описываются подготовительные операции для использования дополнительных функций. Подробнее см. на соответствующей странице.

Такая подготовка требуется только перед первым использованием.

- **1** Регистрация лицензии на пакет **i-Option** (администратор)
	- % Зарегистрируйте лицензию на соответствующем веб-сайте. Подробнее см. на стр. 4-5.
- 2 Активизация функции i-Option (администратор)
	- % Введите код лицензии для активизации функции. Подробнее см. на стр. 4-8.
- 3 Конфигурирование отдельных функций (администратор)
	- % Задайте необходимые настройки для каждой дополнительной функции. Подробнее см. на стр. 4-9.

# dСправка

Подробнее об этой процедуре см. в руководстве пользователя на CD/DVD.

# Регистрация лицензии на пакет i-Option

Зарегистрируйте код запроса и содержание сертификата с маркерами на веб-сайте сервера управления лицензиями (LMS).

- 1 Коснитесь [Утилиты] и выберите [Настройки администратора] [Вперед] [Настройки лицензии] [Получить код запроса].
	- % Чтобы узнать установленный по умолчанию пароль администратора, см. руководство пользователя на CD/DVD.

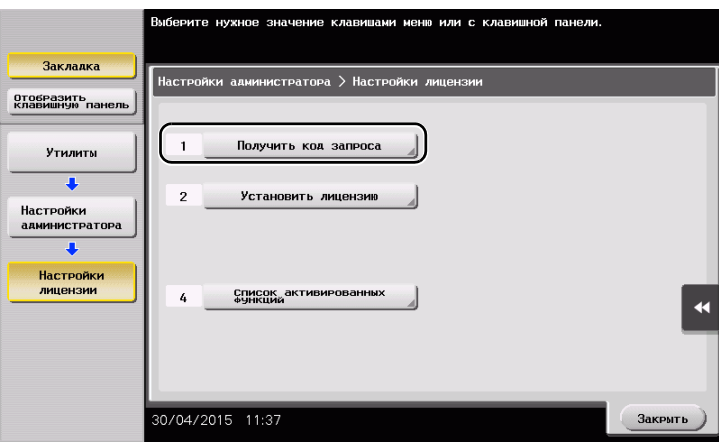

 $2$  Коснитесь [Да] и [ОК].

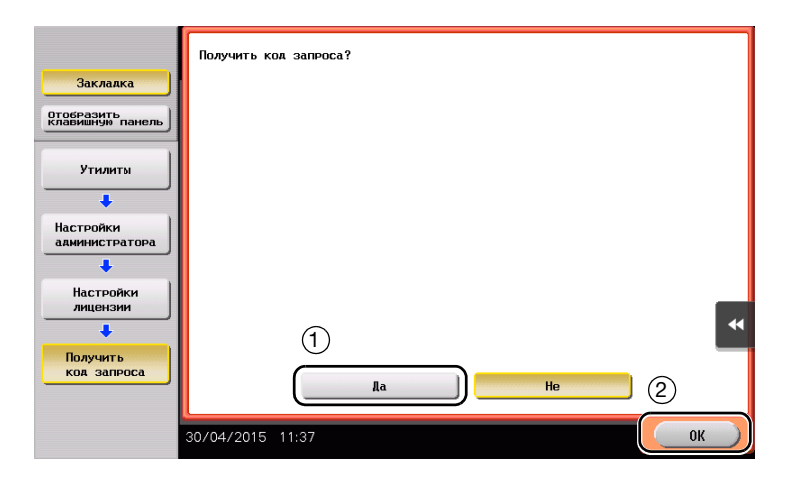

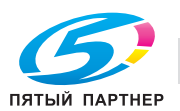

- 3 При нажатии на [Печать] запускается процесс печати порядкового номера и кода запроса.
	- > Держите под рукой отпечатанный порядковый номер, код запроса и сертификат с маркерами, входящий в комплект поставки i-Option.
- 4 Зайдите на веб-сайт сервера управления лицензиями (License Management Server - LMS). Введите [MFP Serial Number] и [Request Code], а затем кликните [Next].
	- Appec URL: https://lms.konicaminolta.com/index.aspx.

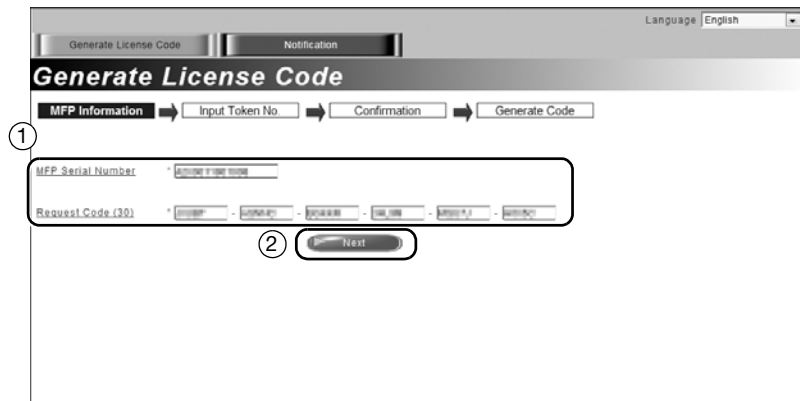

5 Введите [Token Number], выберите функцию, которую вы хотите зарегистрировать, из списка [Product Description], а затем кликните [Next].

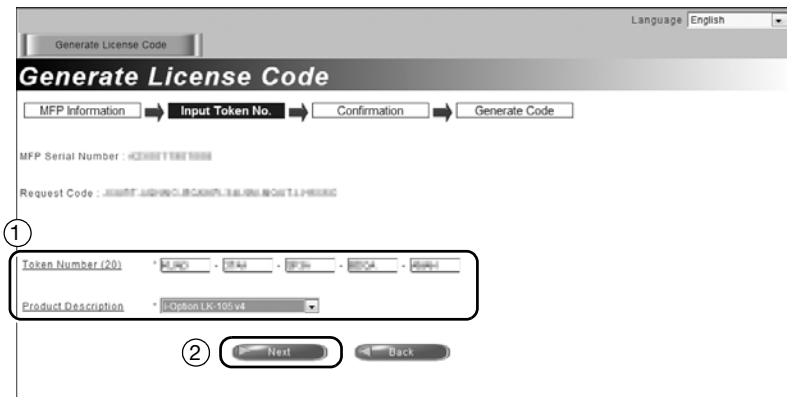

6 Подтвердите регистрацию и кликните [Generate License Code].

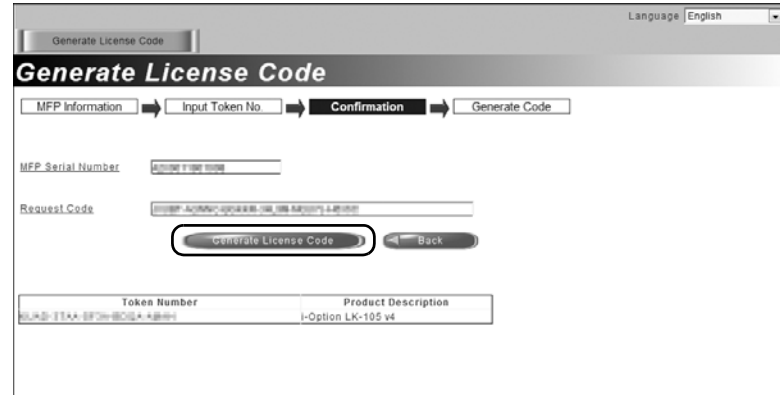

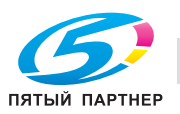

7 Система генерирует и выдает код лицензии и код функции.

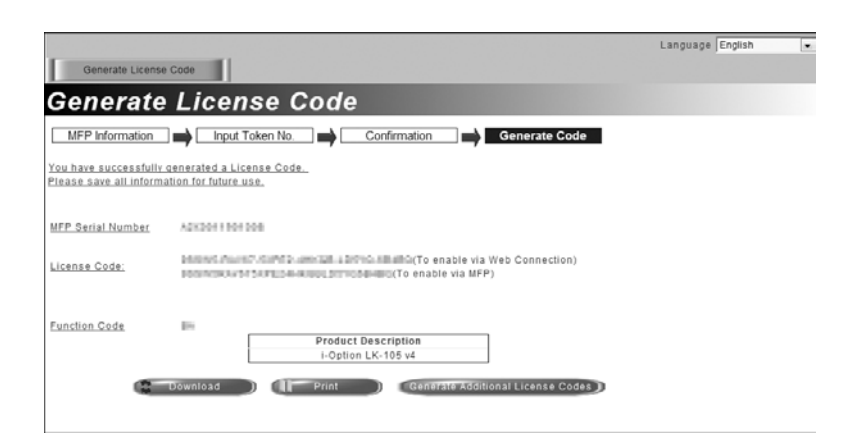

# Советы

- Выданный код лицензии и код функции необходим для активизации пакета i-Option. Запишите его в блокнот для заметок или распечатайте на бумаге с помощью функции [Print].
- Также можно сохранить его на USB-накопителе. В этом случае при использовании USB-накопителя код лицензии можно будет не вводить.
- При использовании USB-накопителя вставьте USB-накопитель и кликните [Download] для сохранения кода лицензии.

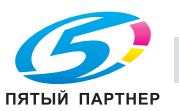

# Активизация функции i-Option

Зарегистрируйте код лицензии и код функции на аппарате.

#### Путем ввода кодов

- 1 Коснитесь [Утилиты] и выберите [Настройки администратора] - [Вперед] - [Настройки лицензии] -[Установить лицензию] - [Код функции/лицензии].
	- → Чтобы узнать установленный по умолчанию пароль администратора, см. руководство пользователя на CD/DVD.

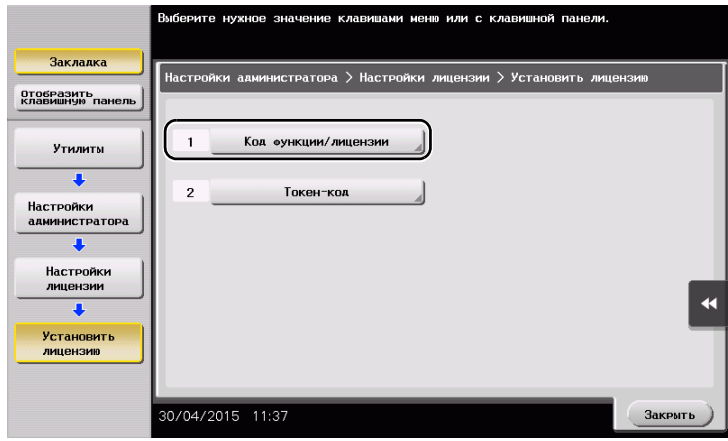

 $\overline{2}$ Введите предварительно записанный код лицензии и код функции.

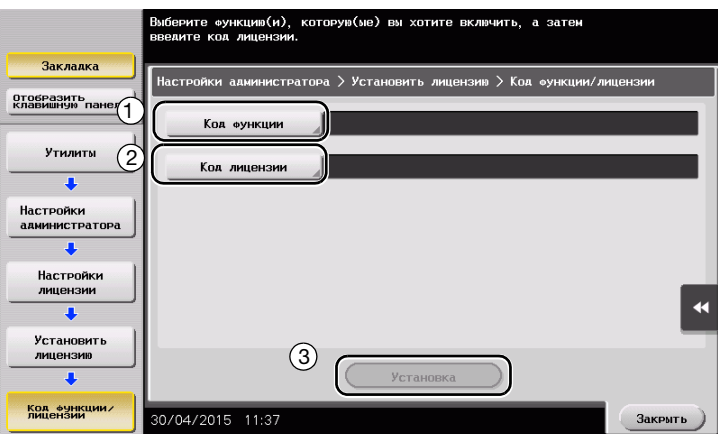

3 Выберите [Да] и коснитесь [ОК].

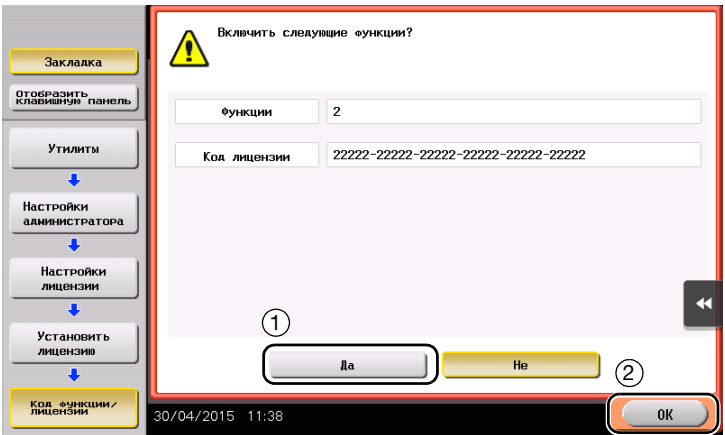

Аппарат перезапускается автоматически.

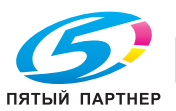

#### С помощью USB-накопителя

1 Подсоедините USB-накопитель с сохраненным кодом лицензии.

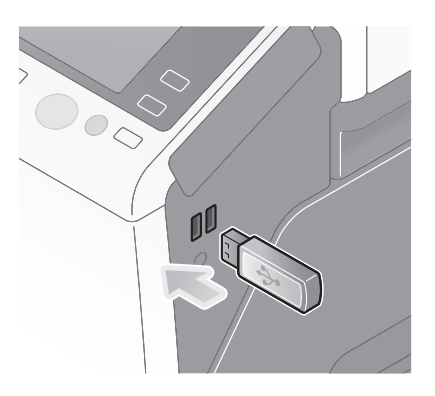

 $\overline{2}$ Коснитесь [Утилиты] и выберите [Настройки администратора] - [Вперед] - [Настройки лицензии] -[Установить лицензию из внешней памяти].

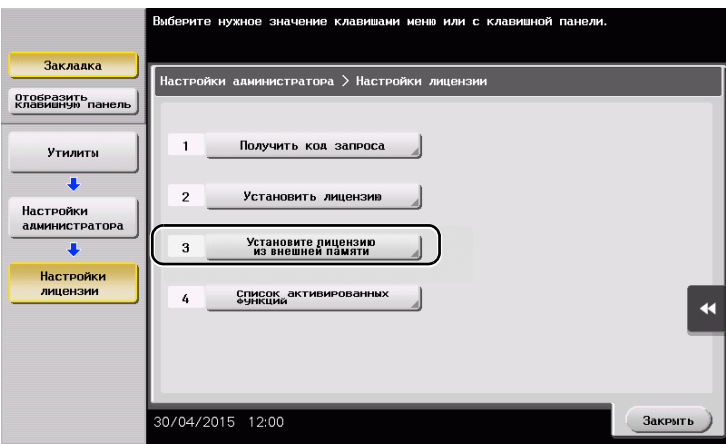

3 Коснитесь [Да] и коснитесь [ОК].

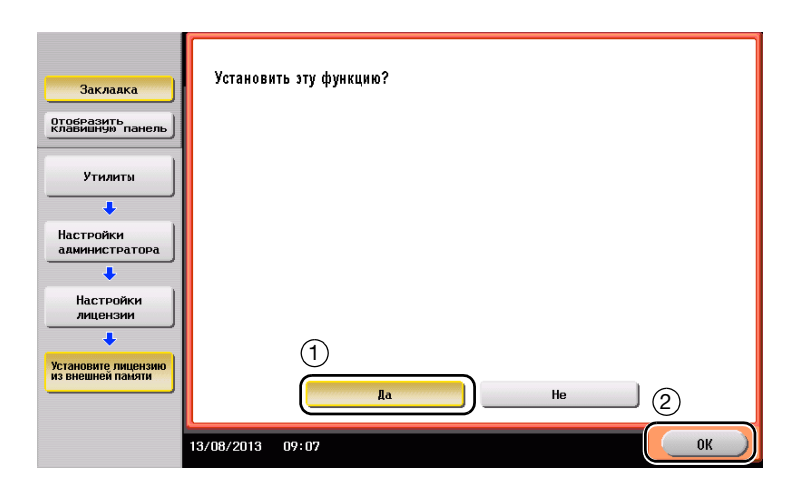

Аппарат перезапускается автоматически.

#### Конфигурирование отдельных функций

Задайте необходимые настройки для каждой дополнительной функции.

# **Д**Справка

Подробнее о необходимых настройках для дополнительных функций см. в руководстве пользователя на CD/DVD.

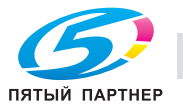

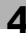

# 4.2 С помощью функции веб-браузера

# 4.2.1 Необходимые настройки и процедуры

Вы можете использовать веб-браузер на сенсорной панели аппарата.

В этом разделе описывается процесс отображения и печати веб-страниц с сенсорной панели аппарата.

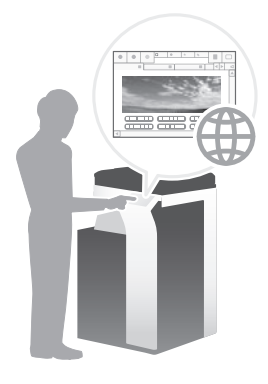

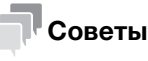

- Проверьте, возможно ли подключение аппарата к Интернету.
- Для использования веб-браузера необходимо предварительно задать настройки администратора.

#### Подготовительные операции

Ниже описываются подготовительные операции для использования функции веб-браузера. Подробнее см. на соответствующей странице.

Такая подготовка требуется только перед первым использованием.

- 1 Активизация функции веб-браузера (администратор)
	- $\rightarrow$  Активизируйте функцию веб-браузера на аппарате. Подробнее см. на стр. 4-11.
	- $\rightarrow$  Если активизировать веб-браузер не удается, переходите к шагу 2 и 3.
- 2 Регистрация лицензии (администратор)
	- $\rightarrow$  Зарегистрируйте лицензию на соответствующем веб-сайте. Подробнее см. на стр. 4-12.
- 3 Активизация веб-браузера с помощью лицензии (администратор)
	- $\rightarrow$  Введите код лицензии для активизации функции. Подробнее см. на стр. 4-14.

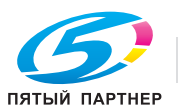

## Последовательность операций

Ниже описывается процесс выполнения. Подробнее см. на соответствующей странице.

- 1 Запуск веб-браузера
	- $\rightarrow$  Подробнее см. на стр. 4-18.
- 2 Отображение веб-страниц
	- $\rightarrow$  Подробнее см. на стр. 4-18.
- 3 Печать открытой страницы или файла по ссылке
	- $\rightarrow$  Подробнее см. на стр. 4-19.

### Активизация функции веб-браузера

1 Коснитесь [Утилиты] и выберите [Настройки администратора] - [Настройки сети] - [Вперед] (дважды) - [Настройки веб-браузера] - [Настройки использования веб-браузера].

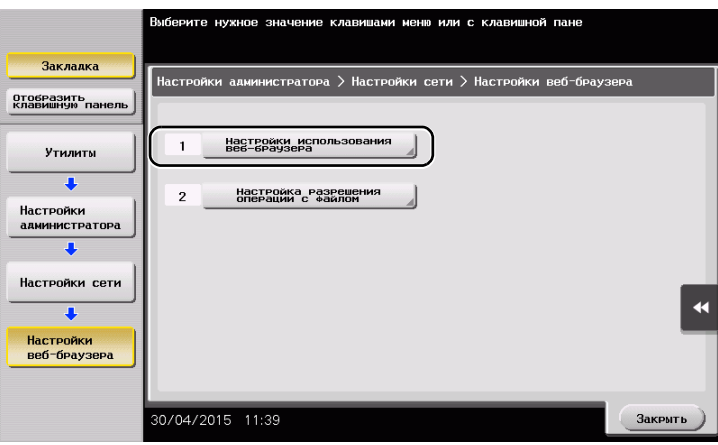

2 Выберите [ВКЛ] и коснитесь [OK].

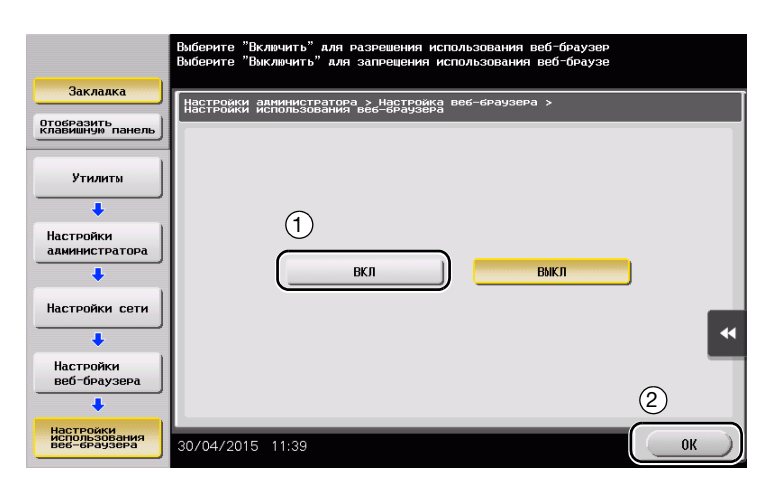

Аппарат подключен к Интернету для установления связи с сервером управления лицензиями (LMS) и запускается автоматически.

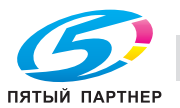

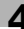

#### Регистрация лицензии

Зарегистрируйте серийный номер аппарата на веб-сайте сервера управления лицензиями (LMS).

Эта процедура доступна, если подключение аппарата к Интернету невозможно.

1 Выведите серийный номер аппарата на экран. Коснитесь [Утилиты] и выберите [Информация об устройстве].

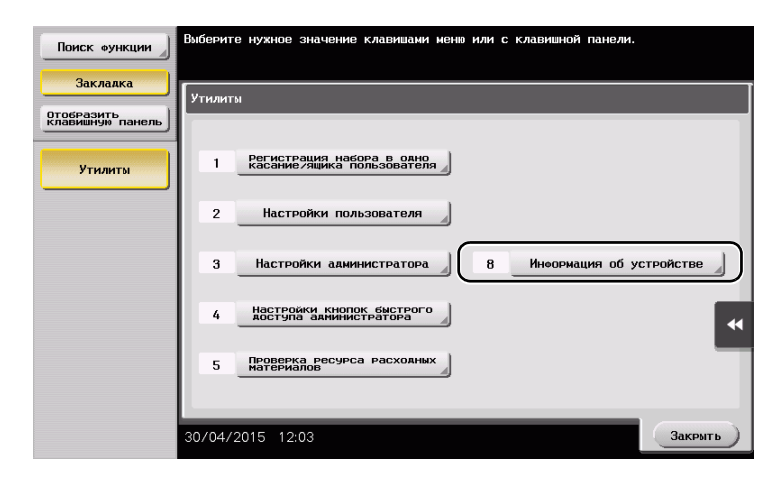

2 Запишите серийный номер аппарата.

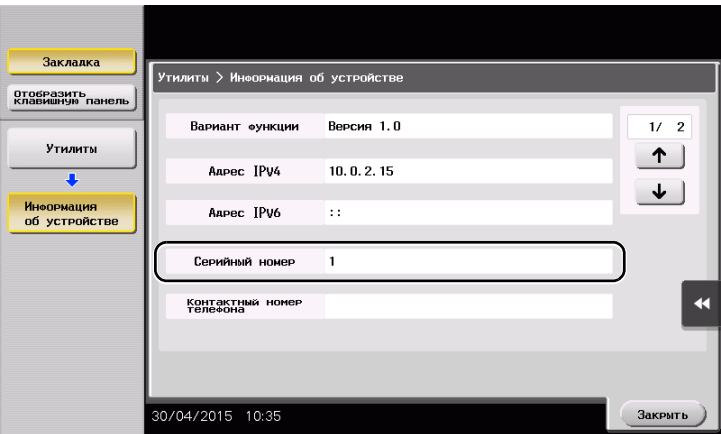

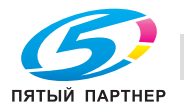

- 3 Зайдите на веб-сайт сервера управления лицензиями (LMS). Введите [MFP Serial Number] и кликните [Next].
	- → Aдрес URL: https://lms.konicaminolta.com/activate.

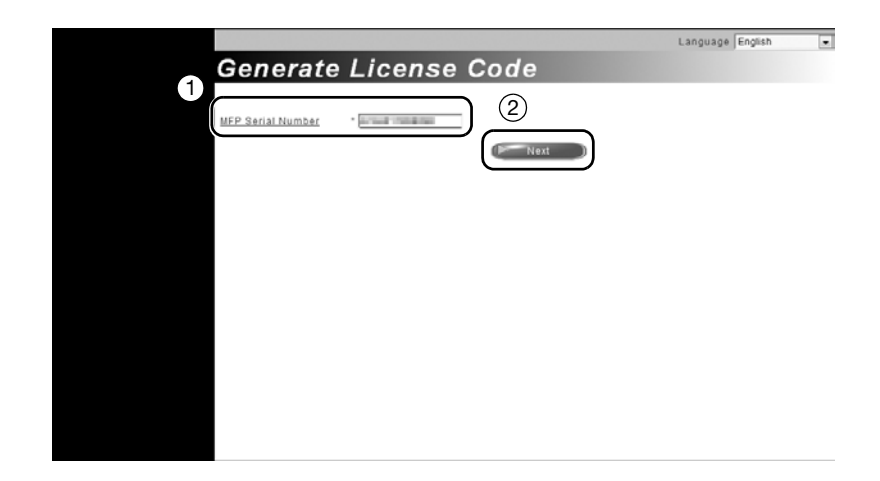

4 Проверьте сообщение и кликните [OK].

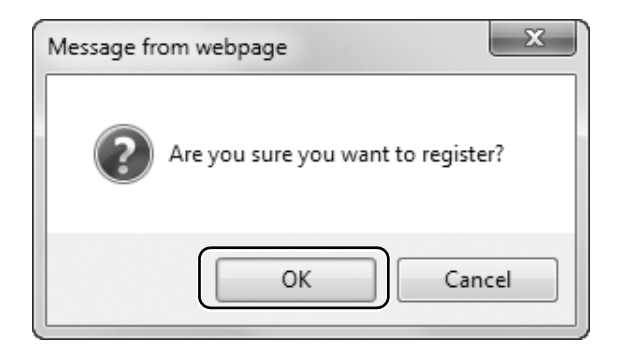

5 Система выдает код лицензии.

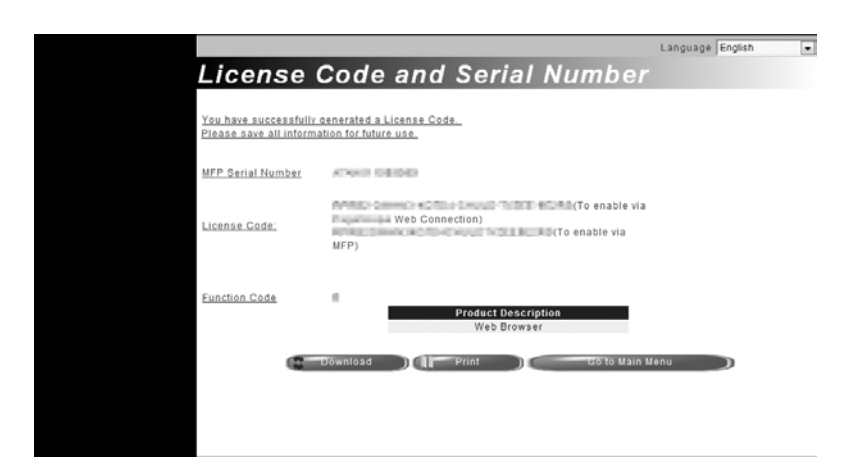

#### Советы

- Код лицензии необходим для активизации функции веб-браузера. Запишите его в блокнот для заметок или распечатайте на бумаге с помощью функции [Print].
- Также можно сохранить его на USB-накопителе. В этом случае при использовании USB-накопителя код лицензии можно будет не вводить.

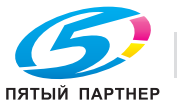

- При использовании USB-накопителя вставьте USB-накопитель и кликните [Download] для сохранения кода лицензии.

## Активизация веб-браузера с помощью лицензии

Зарегистрируйте код лицензии на аппарате.

Эта процедура доступна, если подключение аппарата к Интернету невозможно.

#### С помощью ввода кодов

1 Коснитесь [Утилиты] и выберите [Настройки администратора] - [Настройки сети] - [Вперед] (дважды) - [Настройки веб-браузера] - [Настройки использования веб-браузера].

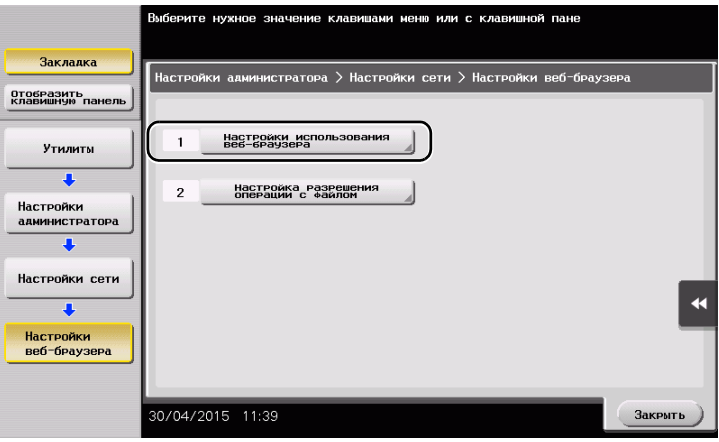

2 Выберите [ВКЛ] и коснитесь [OK].

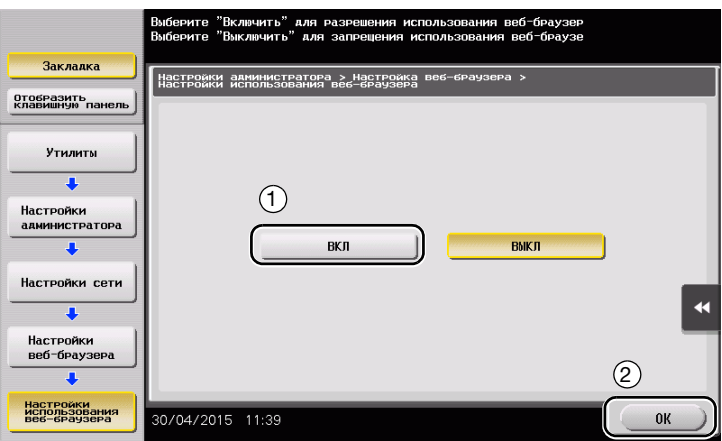

3 При появлении на экране окна, показанного ниже, коснитесь [Код функции/лицензии].

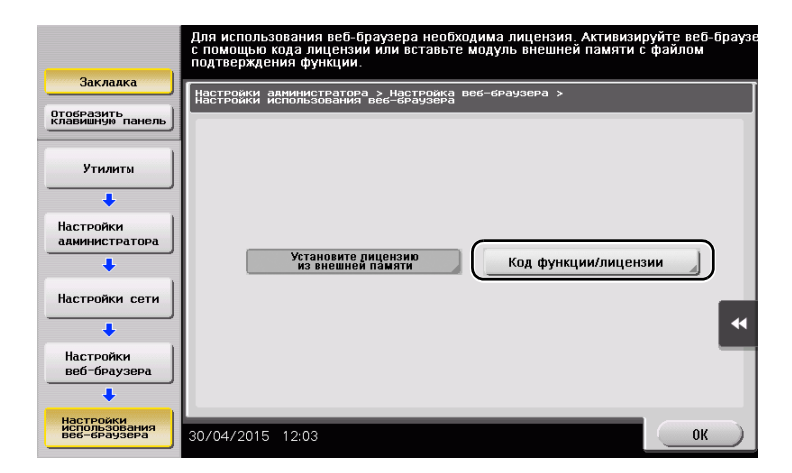

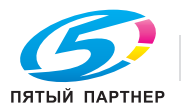

4 Введите записанный код лицензии.

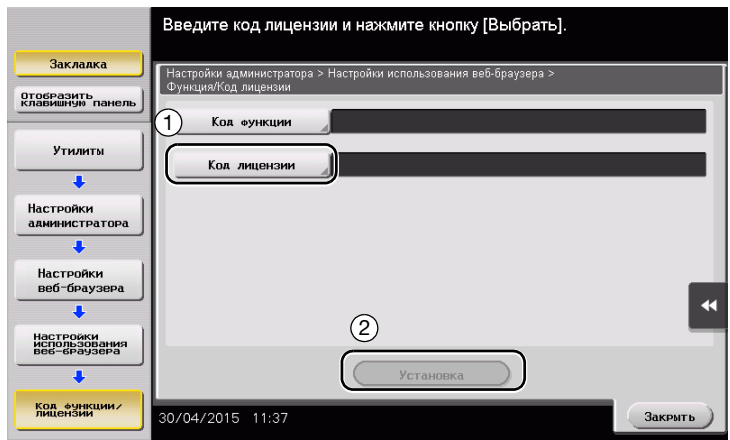

5 Выберите [Да] и коснитесь [OK].

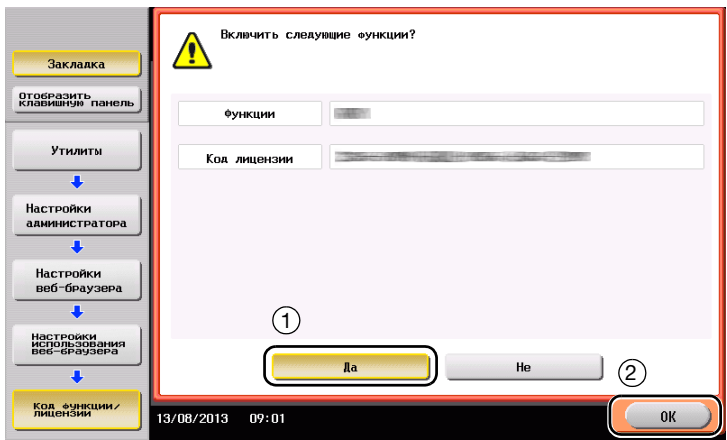

Аппарат перезапускается автоматически.

#### С помощью USB-накопителя

1 Коснитесь [Утилиты] и выберите [Настройки администратора] - [Настройки сети] - [Вперед] (дважды) - [Настройки веб-браузера] - [Настройки использования веб-браузера].

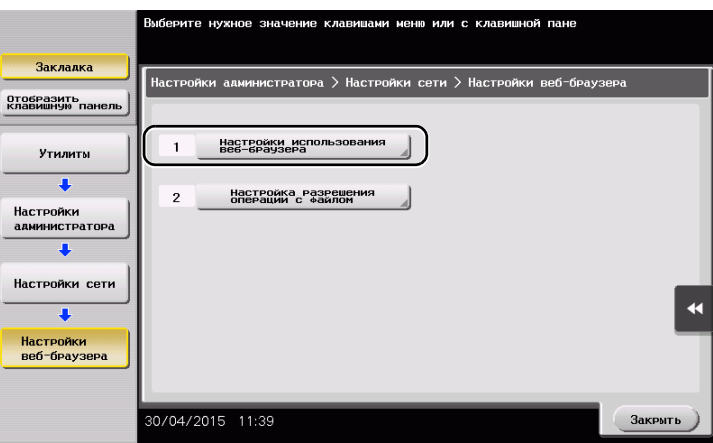

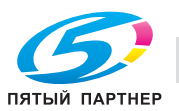

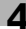

Выберите [ВКЛ] и коснитесь [OK].

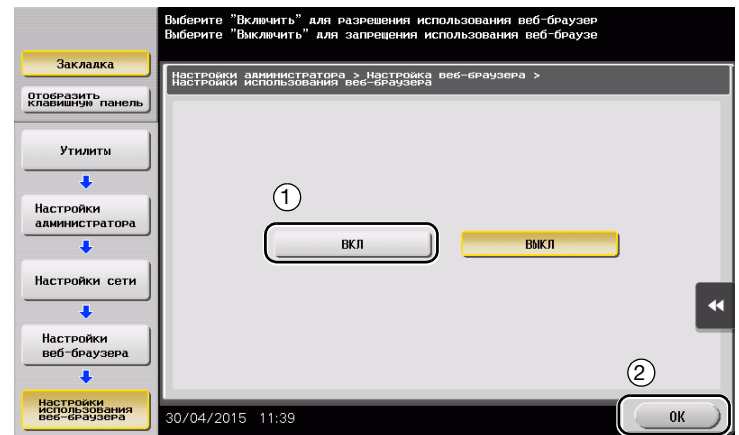

Подождите пару секунд, пока на экране появится окно, показанное ниже.

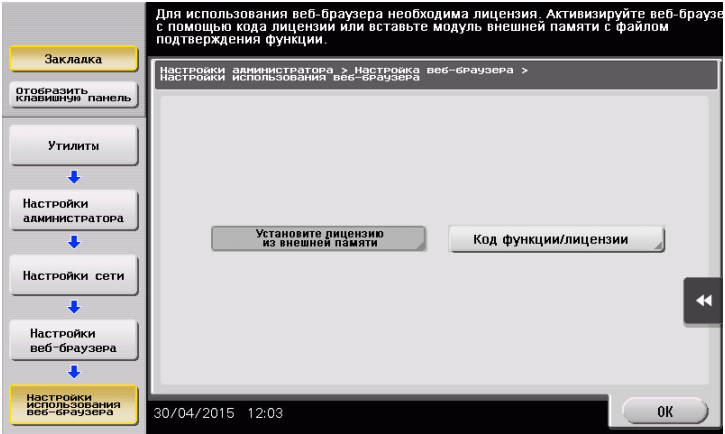

 Подсоедините USB-накопитель с сохраненным кодом лицензии.

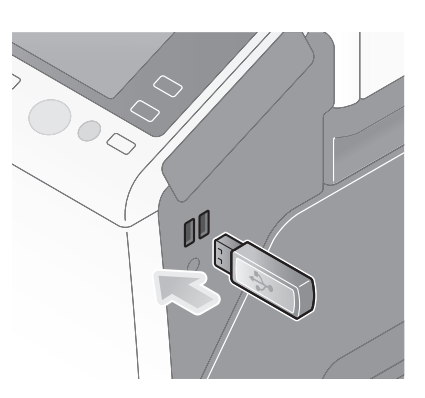

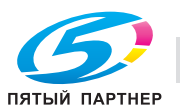

5 Выберите [Установить лицензию из внешней памяти].

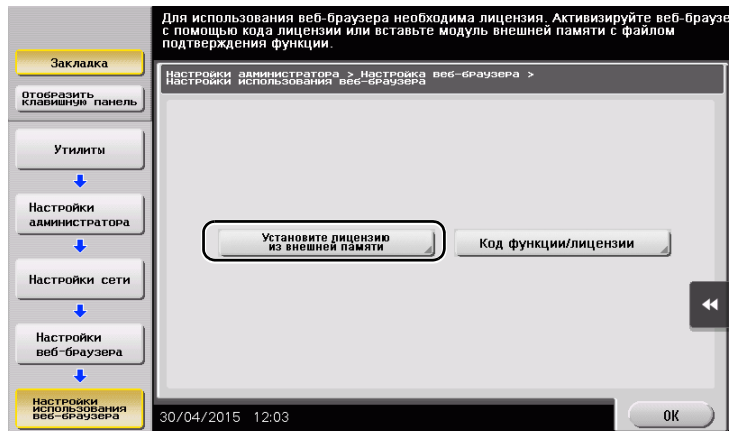

6 Выберите [Да] и коснитесь [OK].

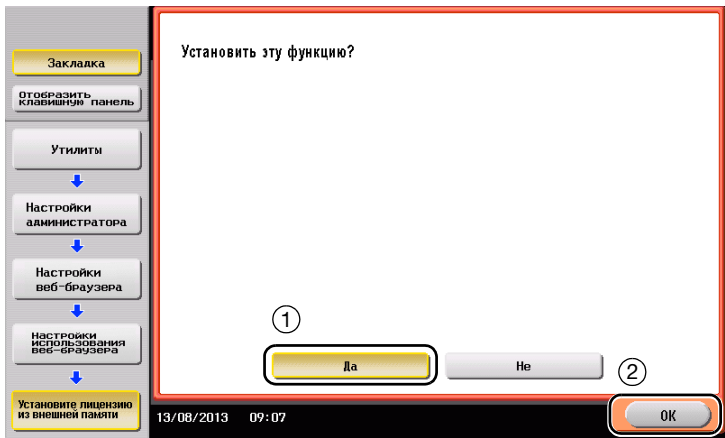

Аппарат перезапускается автоматически.

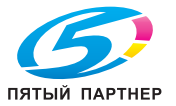

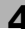

# Запуск веб-браузера

 $\rightarrow$  Коснитесь [Веб-браузер].

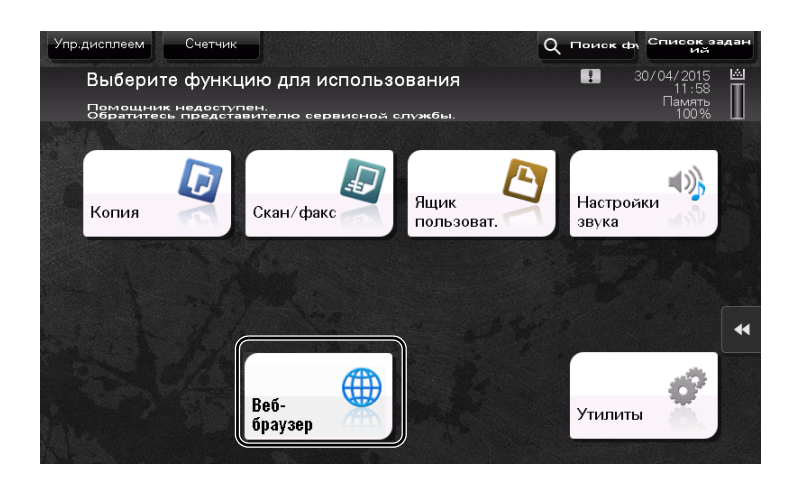

Веб-браузер запускается.

# Советы

- На экране появляется предварительно заданная домашняя страница.

# Отображение веб-страниц

- 1 Коснитесь области отображения URL.
- 2 Введите URL требуемой страницы и коснитесь [OK].

Требуемая страница появляется на экране.

## Советы

- Выбор [Меню] [Отображать] позволяет увеличивать и уменьшать масштаб страницы, а также изменять код символов.
- Выбор [Меню] [Вкладка] позволяет открывать новые вкладки и отображать другие страницы.

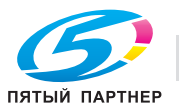

# Печать открытой страницы или файла по ссылке

Для открытой страницы

- 1 Коснитесь [Печать].
- 2 Позволяет задать выводимую бумагу.
	- > Для изменения настройки коснитесь требуемой кнопки на сенсорной панели.

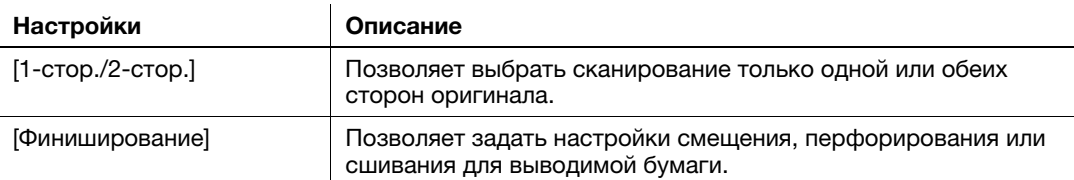

3 Нажмите кнопку Старт.

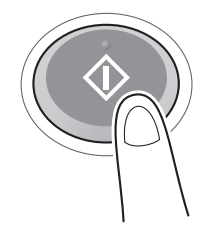

#### Для файла по ссылке

Аппарат позволяет осуществлять печать файлов в форматах PDF, XPS, OOXML, PPML и TIFF.

- 1 Выберите ссылку на файл, который нужно распечатать.
- 2 Коснитесь [Печать].
	- → При печати PDF-файла можно коснуться [Вид] для проверки содержания файла перед печатью.
- 3 Задайте бумагу для печати.
	- % Для изменения настройки коснитесь требуемой кнопки на сенсорной панели.

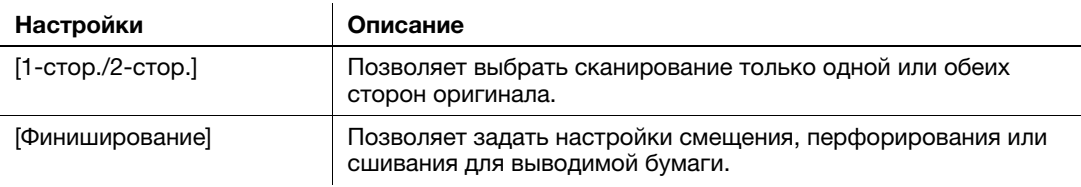

4 Нажмите кнопку Старт.

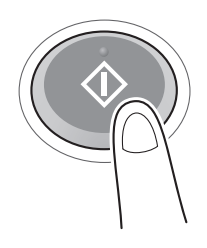

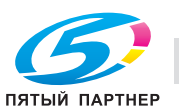

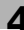

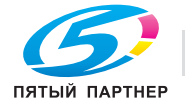

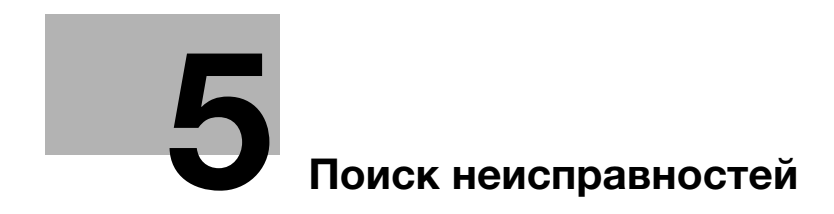

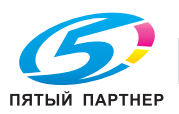

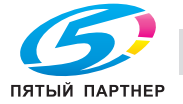

# 5 Поиск неисправностей

# 5.1 Основные сообщения и меры по устранению неисправностей

# 5.1.1 Если появляется сообщение о необходимости заменить расходные материалы или выполнить очистку

Появляется сообщение с указанием, когда следует заменить заканчивающиеся расходные материалы. Также сообщение появляется при загрязнении стекла сканера.

Замените упомянутые в сообщении расходные материалы или очистите стекло сканера.

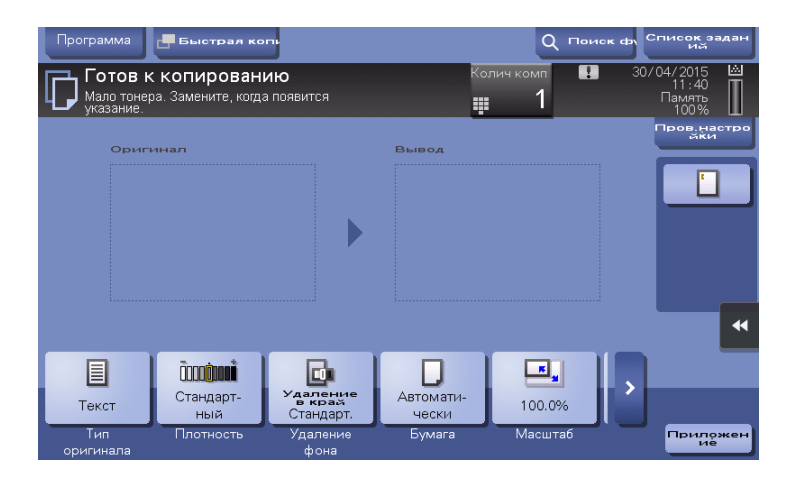

Сообщение, рекомендующее заменить детали, указывает на то, что заканчиваются некоторые расходные материалы. Несмотря на то, что в течение некоторого времени после появления сообщения печать еще возможна, рекомендуется безотлагательно подготовить сменные расходные материалы.

- Для картриджа с тонером появляется: [Мало тонера. Замените, когда появится указание.], а затем [Замена картриджа с тонером.]. Замените картридж с тонером в соответствии с соглашением о техническом обслуживании.
- Для узла барабана: когда появляется сообщение [Узел барабана подлежит замене.], замените его в соответствии с соглашением о техническом обслуживании.
- Для узла проявки: когда появляется сообщение [Узел проявки подлежит замене.], обратитесь в сервисную службу.
- Для сборника использованного тонера: когда появляется сообщение [Контейнер для отработанного подлежит замене.], замените его в соответствии с соглашением о техническом обслуживании.

Если после очистки или замены сообщения продолжают появляться, обратитесь в сервисную службу.

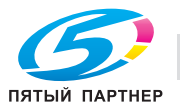

# 5.1.2 Если сохраняется сообщение о застревании бумаги

Возможно, бумага застряла в других секциях, отличных от указанных на сенсорной панели. Снова проверьте секции, не указанные на сенсорной панели.

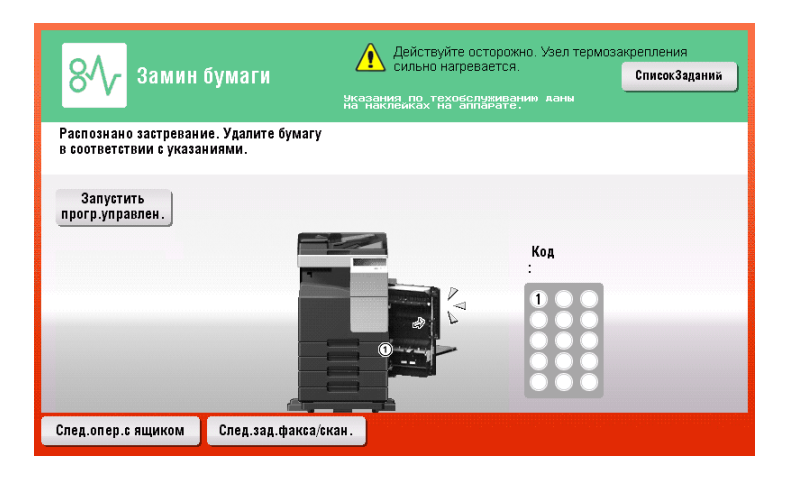

Проверьте следующее.

- Проверьте, чтобы в задней части секции, указанной на сенсорной панели, не осталось кусочков бумаги. Если бумагу сложно извлечь, не продолжайте работу и обратитесь в сервисную службу.
- Еще раз откройте и закройте дверцу секции, указанной на сенсорной панели. После выполнения этих действий сообщение может исчезнуть.

Если после проверки сообщение о застревании бумаги продолжает появляться, обратитесь в сервисную службу.

# 5.1.3 Если появляется сообщение об ошибке

Если обнаружена ошибка, появляется следующее сообщение. Выполните действия в соответствии с появившимся на экране сообщением. Если не удалось устранить ошибку, запишите [код неисправности], выньте вилку из розетки и обратитесь в сервисную службу.

При обычных обстоятельствах номер телефона и факса представителя сервисной службы появляется в центре экрана.

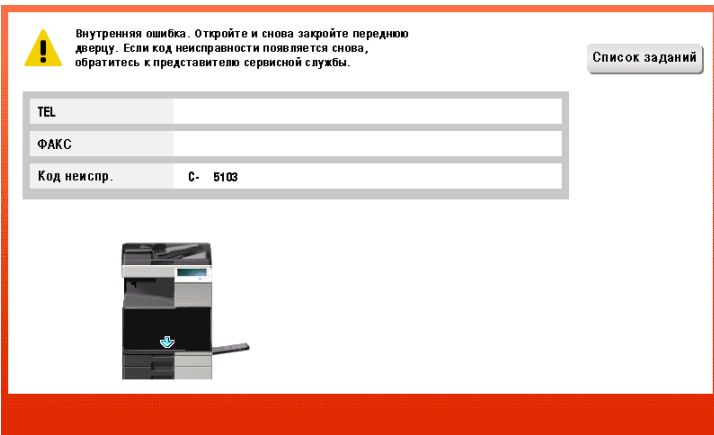

#### ПРИМЕЧАНИЕ

Если после обнаружения проблемы можно отсоединить неисправную деталь и продолжить работу, то отображается [Продолжить] или [Восстановить данные]. Для продолжения работы нажмите любую кнопку. Однако, в этом случае проблема не решена, поэтому сразу обратитесь в сервисную службу.

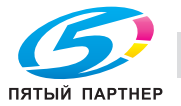

# 5.2 Если невозможно включить питание аппарата

Аппарат оснащен двумя источниками питания. Проверьте состояние главного выключателя питания и кнопки Питание.

- Проверьте, плотно ли вставлена вилка шнура питания аппарата в розетку. Проверьте, не сработал ли прерыватель.
- Проверьте, включены ли главный выключатель питания и кнопка Питание.

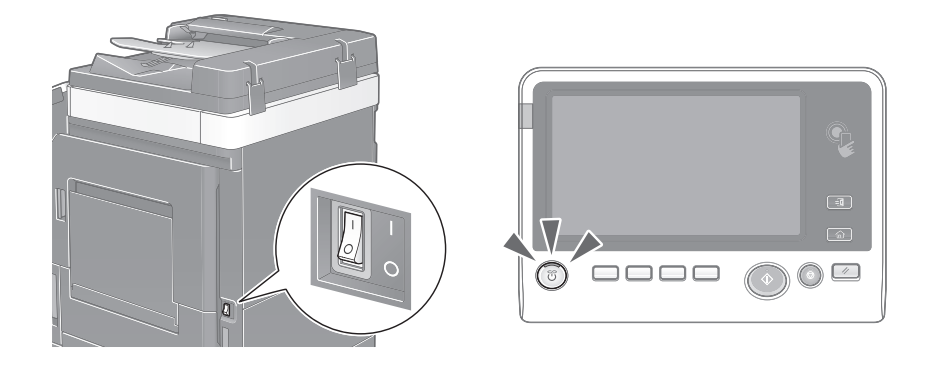

Если даже после проверки включить аппарат не удается, обратитесь в сервисную службу.

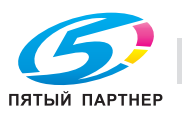

# 5.3 Если не видна сенсорная панель

Если в течение некоторого времени на аппарате не выполнялись операции, то сенсорная панель может выключиться.

Проверьте следующее.

- Коснитесь [Управляемость] и выберите [Регулировка яркости], выберите [Низкий] или [Высокий] для регулировки контрастности сенсорной панели.

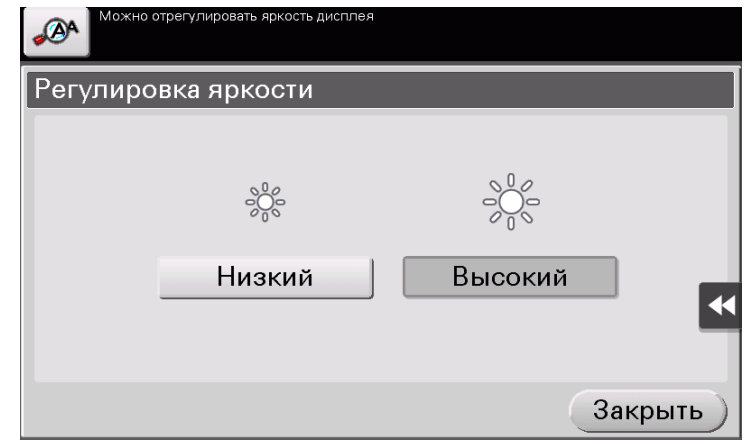

- Коснитесь сенсорной панели. Если аппарат находится в режиме энергосбережения (пониженного энергопотребления/ожидания), то при прикосновении к сенсорной панели или нажатии на кнопку на панели управления аппарат выходит из этого режима и сенсорная панель снова появляется.
- На панели управления нажмите кнопку Питание. Если в соответствии с настройкой недельного таймера аппарат переключился в режим "ErP, автом. выключение питания", нажмите кнопку Питание для отображения сенсорной панели. Для эксплуатации аппарата в нерабочее время выполните появившиеся на экране указания.

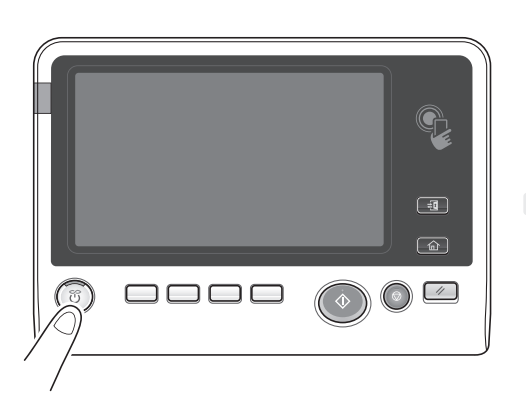

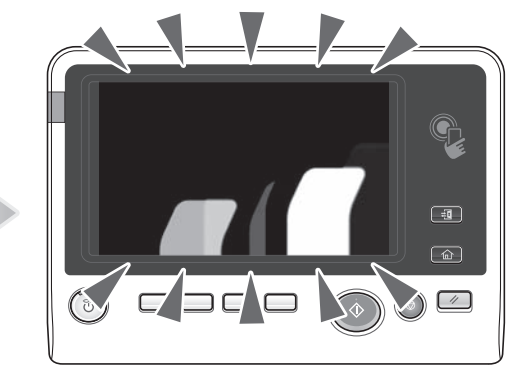

- Проверьте, включены ли главный выключатель питания и кнопка Питание.

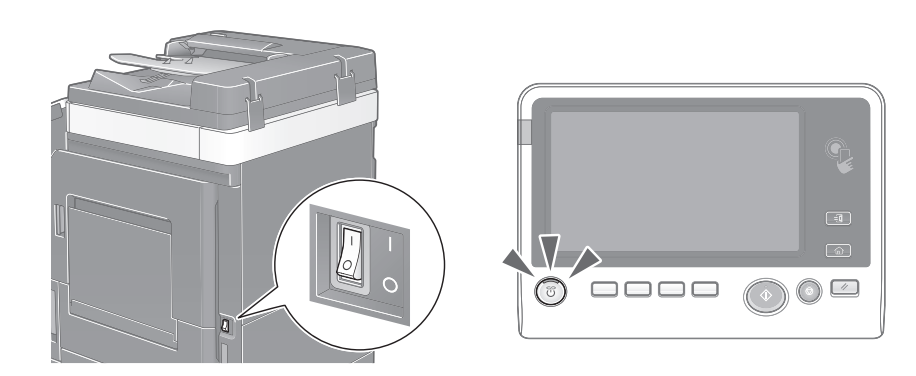

Если даже после проверки сенсорная панель не появилась, обратитесь в сервисную службу.

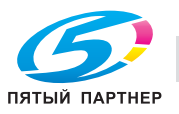

# 5.4 Если появляется сообщение о необходимости заменить расходные материалы или выполнить очистку

#### Если закончились скрепки в финишере

Если в финишере заканчиваются скрепки, появляется следующее сообщение.

Выполните действия в соответствии с информацией, указанной на наклейке внутри аппарата.

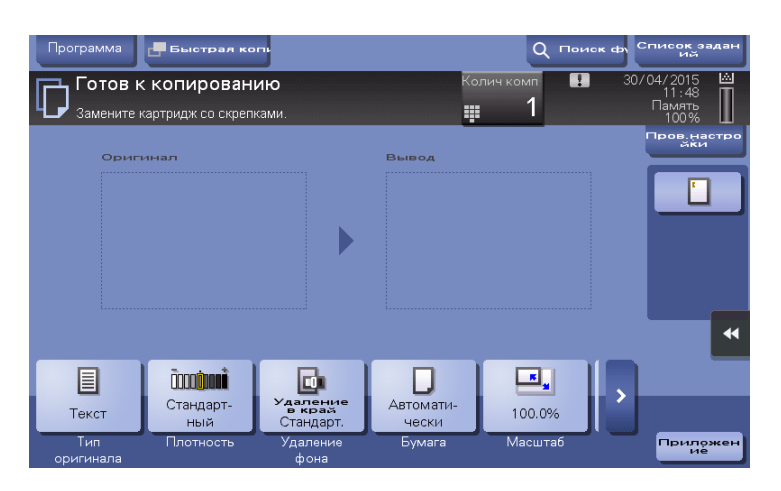

#### Если сборник отходов перфорирования заполнен

Если сборник отходов перфорирования заполнен, появляется следующее сообщение (замена пользователем).

Выполните действия в соответствии с информацией, указанной на наклейке внутри аппарата.

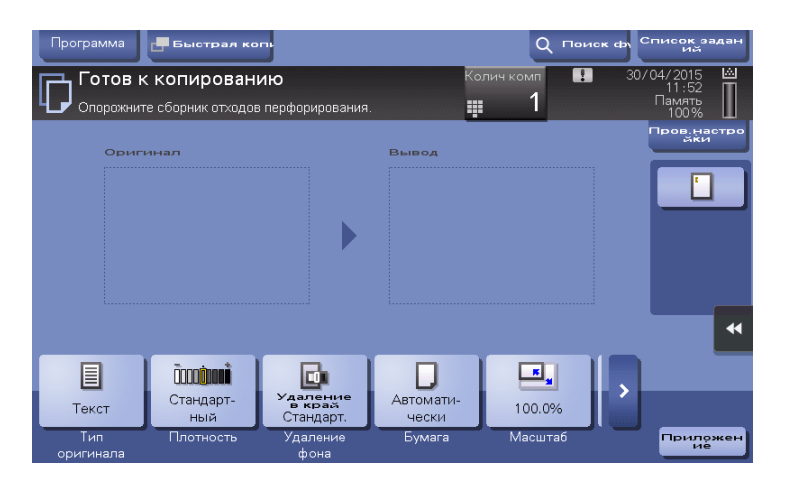

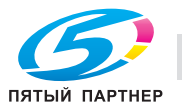

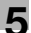
## Если в картридже с тонером заканчивается тонер

Если в картридже с тонером заканчивается тонер, появляется приведенное ниже сообщение (замена пользователем).

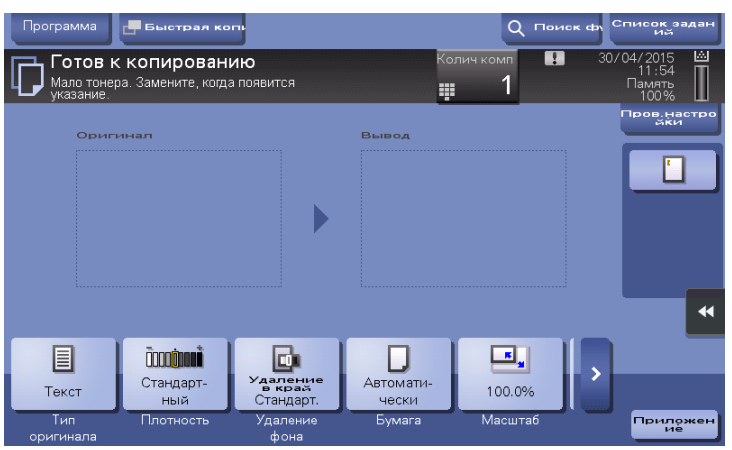

## Если необходимо заменить узел барабана

Если пришло время замены узла барабана, появляется следующее сообщение (замена пользователем). Коснитесь [Запустить прогр.управлен.] и выполните появившиеся на экране указания.

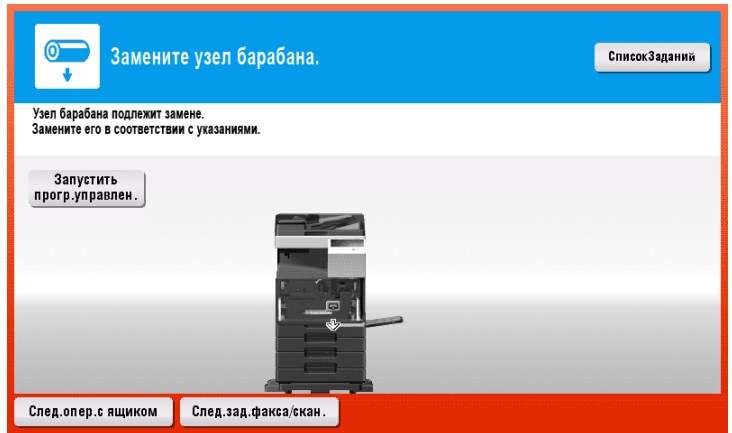

### Советы

- В соответствии с заводскими настройками по умолчанию это сообщение появляется только в некоторых областях.
- Для отображения сообщения, касающегося узла барабана, необходимо, чтобы представитель сервисной службы задал соответствующие настройки. Для получения подробной информации обратитесь в сервисную службу.

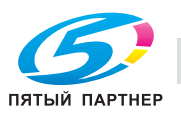

## Если необходимо заменить узел проявки

Если пришло время замены узла проявки, появляется следующее сообщение. При появлении сообщения обратитесь в сервисную службу.

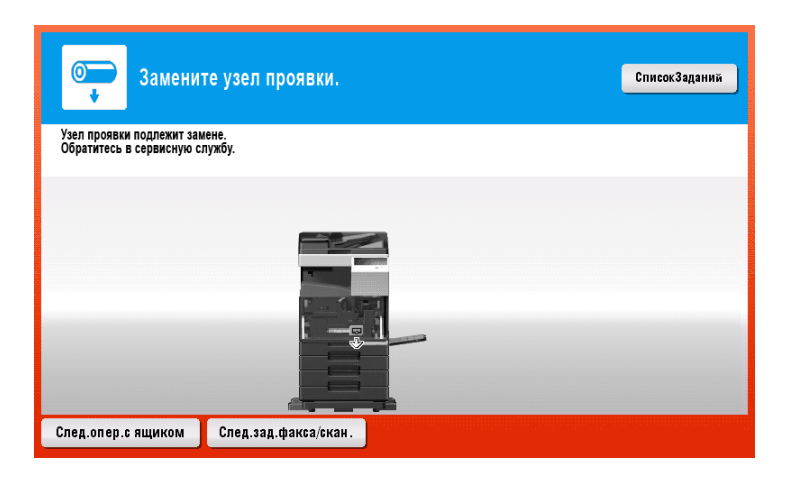

# Советы

- В соответствии с заводскими настройками по умолчанию это сообщение появляется только в некоторых областях.
- Для отображения сообщения, касающегося узла проявки, необходимо, чтобы представитель сервисной службы задал соответствующие настройки. Для получения подробной информации обратитесь в сервисную службу.

### Если заполнен сборник использованного тонера

Когда сборник использованного тонера заполняется, появляется следующее сообщение (замена пользователем). Коснитесь [Запустить програм.управлен.] и выполните появившиеся на экране указания.

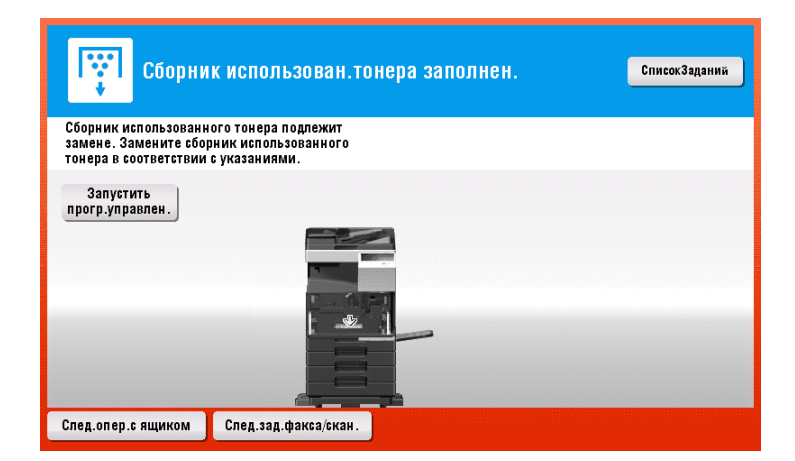

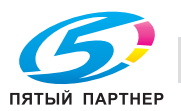

# 5.4.1 Замена картриджа с тонером

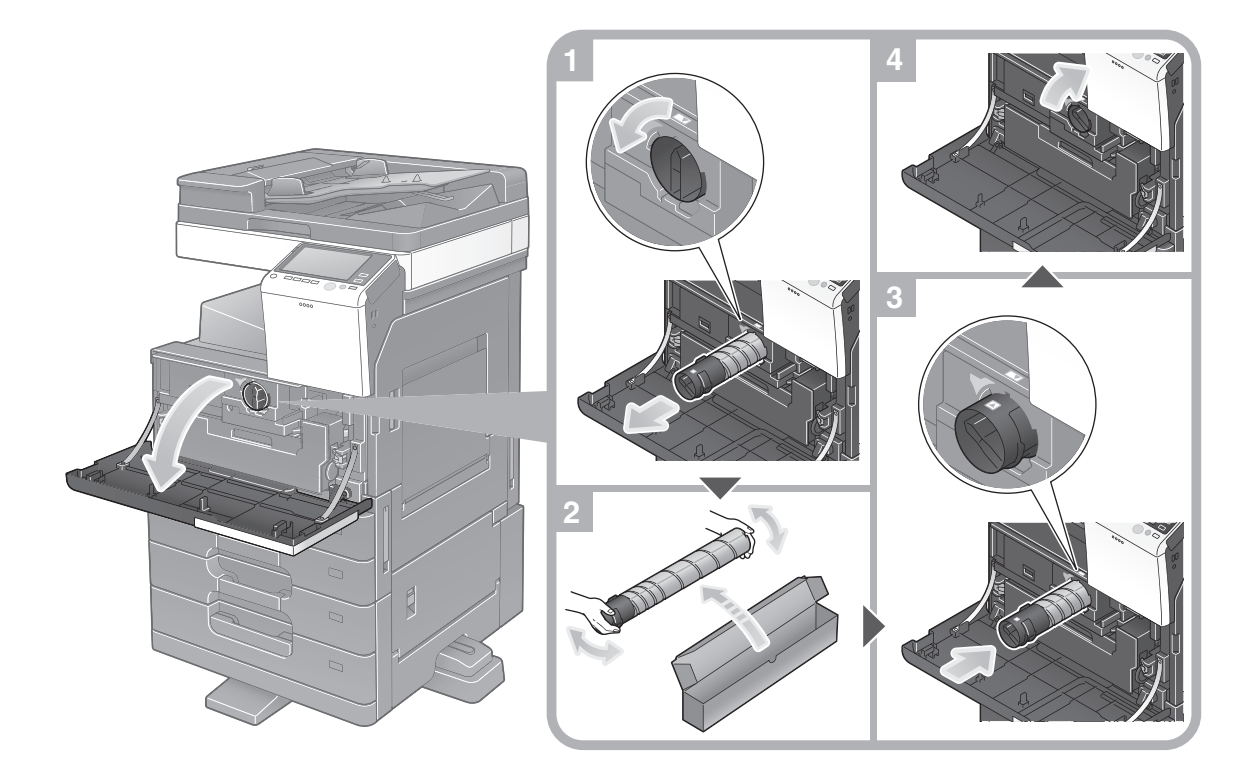

## Советы

- Перед установкой хорошо встряхните новый картридж с тонером 5-10 раз.
- Не открывайте и не разбирайте картридж с тонером (емкость с тонером).
- Не извлекайте и не утилизируйте тонер, оставшийся в картридже (емкости с тонером).

## **ЛОГРЕДУПРЕЖДЕНИЕ**

Не бросайте тонер и емкости, содержащие тонер (например, картридж с тонером и узел проявки) в открытый огонь. Горячий тонер может разлететься в стороны и стать причиной ожогов и других повреждений.

## 7ПРЕДОСТЕРЕЖЕНИЕ

- Не оставляйте компоненты аппарата, вступающие в контакт с тонером (например, картридж с тонером и узел проявки) в местах, доступных для детей. Дети могут облизать или проглотить тонер, что нанесет ущерб их здоровью.
- Не храните компоненты аппарата, вступающие в контакт с тонером (например, картридж с тонером и узел проявки) рядом с оборудованием, чувствительными к магнетизму, таким как точное оборудование и устройства хранения данных, в противном случае они могут работать некорректно. Это может стать причиной повреждения данных изделий.
- Не применяйте силу при открывании компонентов, вступающих в контакт с тонером (например, картридж с тонером и узел проявки). Если тонер высыпается из тубы, необходимо полностью исключить риск его вдыхания или попадания на кожу.
- При попадании тонера на кожу или одежду тщательно обмойте это место водой с мылом.
- В случае вдыхания тонера выйдите на свежий воздух и прополощите горло большим количеством воды. При появлении таких симптомов как кашель обратитесь к врачу.
- В случае попадания тонера в глаза немедленно промойте их проточной водой в течение 15 минут. Если раздражение не проходит, обратитесь к врачу.
- В случае проглатывания тонера прополощите рот и выпейте несколько стаканов воды. При необходимости обратитесь к врачу.

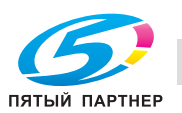

5.4.2 Замена сборника использованного тонера

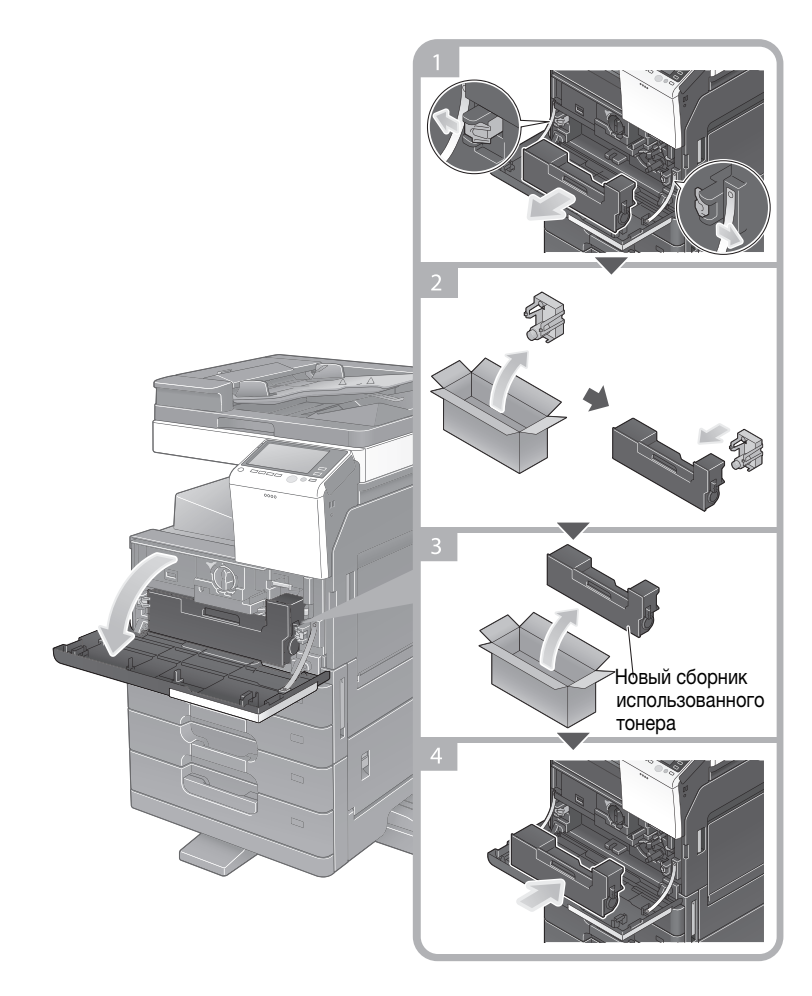

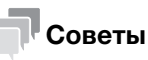

Представитель сервисной службы восстановит сборник использованного тонера. Наденьте на него крышку и храните в коробке.

### 7ПРЕДУПРЕЖДЕНИЕ

Не бросайте тонер и емкости, содержащие тонер (например картридж, с тонером и узел проявки) в открытый огонь. Горячий тонер может разлететься в стороны и стать причиной ожогов и других повреждений.

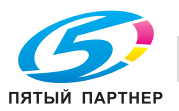

#### 7ПРЕДОСТЕРЕЖЕНИЕ

- Не оставляйте компоненты аппарата, вступающие в контакт с тонером (например, картридж с тонером и узел проявки) в местах, доступных для детей. Дети могут облизать или проглотить тонер, что нанесет ущерб их здоровью.
- Не храните компоненты аппарата, вступающие в контакт с тонером (например, картридж с тонером и узел проявки) рядом с оборудованием, чувствительными к магнетизму, таким как точное оборудование и устройства хранения данных, в противном случае они могут работать некорректно. Это может стать причиной повреждения данных изделий.
- Не применяйте силу при открывании компонентов, вступающих в контакт с тонером (например, картридж с тонером и узел проявки). Если тонер высыпается из тубы, необходимо полностью исключить риск его вдыхания или попадания на кожу.
- При попадании тонера на кожу или одежду тщательно обмойте это место водой с мылом.
- В случае вдыхания тонера выйдите на свежий воздух и прополощите горло большим количеством воды. При появлении таких симптомов как кашель обратитесь к врачу.
- В случае попадания тонера в глаза немедленно промойте их проточной водой в течение 15 минут. Если раздражение не проходит, обратитесь к врачу.
- В случае проглатывания тонера прополощите рот и выпейте несколько стаканов воды. При необходимости обратитесь к врачу.

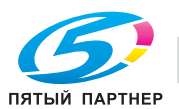

# 5.4.3 Замена узла барабана

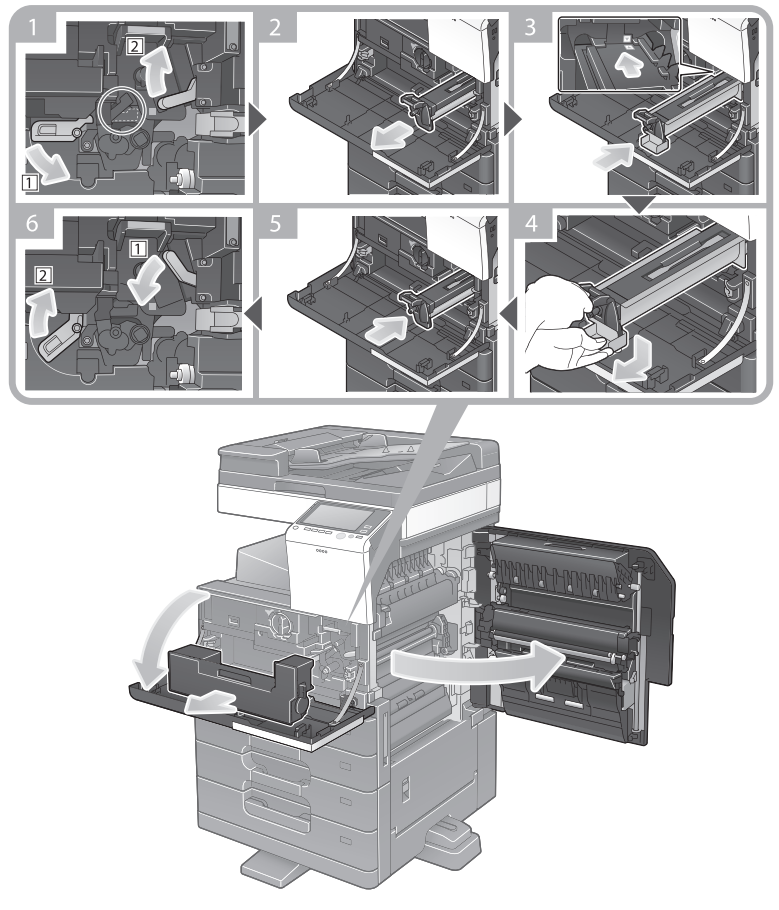

Распаковывание узла барабана

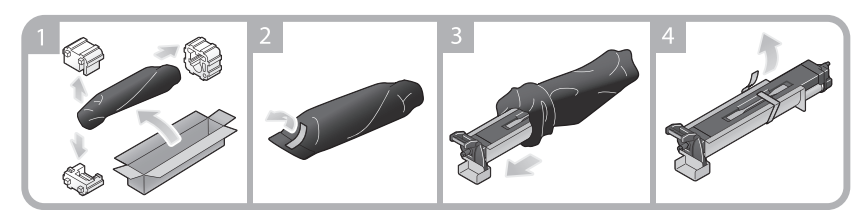

# Советы

- После выполнения шага 1 процедуры замены узла барабана проверьте, чтобы круговой фиксатор находился в положении, указанном пунктирной линией, после чего выполните шаг 2. Если круговой фиксатор находится не в положении, указанном пунктирной линей, нажмите на синюю ручку узла барабана для разблокировки фиксатора.
- Представитель сервисной службы заберет использованный узел барабана. Положите его в черную пластиковую упаковку и храните в коробке.
- В результате воздействия солнечного света узел барабана может получить повреждения. Узел барабана извлекайте из черной пластиковой упаковки только непосредственно перед установкой.
- После замены узла барабана обязательно выполните регулировку градации. Подробнее о регулировке градации см. в руководстве пользователя на CD/DVD.

## 7ПРЕДОСТЕРЕЖЕНИЕ

- Внутри аппарата имеются зоны с высокой температурой, которые могут стать причиной ожогов. При проверке внутренней части устройства на наличие неисправностей, таких как застревание бумаги, не дотрагивайтесь до поверхностей (вокруг узла термозакрепления и т. д.), на которых имеется предупреждающая наклейка "Caution HOT" ("Осторожно - ГОРЯЧО"). Это может стать причиной ожога.

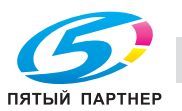

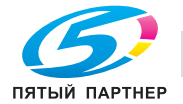

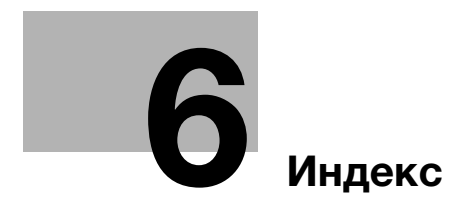

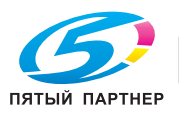

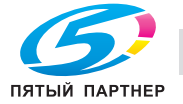

# 6 Индекс

# 6.1 Указатель по опциям

E ErP, автом. выключение питания 2-20 P PCL 3-6 PS 3-6 X XPS 3-6 А Адресная книга 3-52 Б Безопасная эксплуатация 1-6 Быстрая настройка безопасности 3-76 В Ввод символов 2-29 Веб-браузер 4-10 Вспом.выключатель питания, ВЫКЛ 2-19 Выполнение нескольких заданий 2-31 Г Главное меню 2-23

Группа 3-59

# Д

Дополнительное оборудование 2-8, 2-14 Дополнительные функции 4-3

# З

Загрузка бумаги 2-32, 2-33, 2-34 Задание 2-30

И

Идентификация пользователя 3-51

### К

Клавиатура 2-28 Код запроса 4-5

# М

МФУ 2-12

### Н

Настройки номера факса-отправителя 3-40 Настройки отправителя 3-40

## О Отправка SMB 3-14, 3-22

# П

Пакет i-Option 4-4 Панель управления 2-21 Передача E-mail 3-31 Передача ПК-факс 3-44 Передача факса 3-38 Печать данных с USB-накопителя 3-64 Поиск 3-61

# Р

Режим ожидания 2-20 Режим пониженного энергопотребления 2-20 Режим энергосбережения 2-20

# С

Сенсорная панель 2-23, 2-25 Сервер управления лицензиями (LMS) 4-5, 4-12 Сертификат с маркерами доступа 4-5 Скользящее меню 2-24 Сохранение отсканированных данных 3-66 Способ набора номера 3-41

# У

Установка драйвера принтера 3-5, 3-10 Установка драйвера факса 3-47

## Ф

Функция копирования 3-49 Функция печати 3-3, 3-6 Функция помощи 3-71